**Sun Server X4-8 Service Manual**

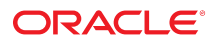

**Part No: E40317-08** March 2018

Sun Server X4-8 Service Manual

#### **Part No: E40317-08**

Copyright © 2014, 2018, Oracle and/or its affiliates. All rights reserved.

This software and related documentation are provided under a license agreement containing restrictions on use and disclosure and are protected by intellectual property laws. Except as expressly permitted in your license agreement or allowed by law, you may not use, copy, reproduce, translate, broadcast, modify, license, transmit, distribute, exhibit, perform,<br>publish, or display any part, in any form prohibited.

The information contained herein is subject to change without notice and is not warranted to be error-free. If you find any errors, please report them to us in writing.

If this is software or related documentation that is delivered to the U.S. Government or anyone licensing it on behalf of the U.S. Government, then the following notice is applicable:

U.S. GOVERNMENT END USERS: Oracle programs, including any operating system, integrated software, any programs installed on the hardware, and/or documentation, delivered to U.S. Government end users are "commercial computer software" pursuant to the applicable Federal Acquisition Regulation and agency-specific supplemental regulations. As such, use, duplication, disclosure, modification, and adaptation of the programs, including any operating system, integrated software, any programs installed on the<br>hardware, and/or documentation, shall be

This software or hardware is developed for general use in a variety of information management applications. It is not developed or intended for use in any inherently dangerous applications, including applications that may create a risk of personal injury. If you use this software or hardware in dangerous applications, then you shall be responsible to take all appropriate fail-safe, backup, redundancy, and other measures to ensure its safe use. Oracle Corporation and its affiliates disclaim any liability for any damages caused by use of this software or hardware in dangerous applications.

Oracle and Java are registered trademarks of Oracle and/or its affiliates. Other names may be trademarks of their respective owners.

Intel and Intel Xeon are trademarks or registered trademarks of Intel Corporation. All SPARC trademarks are used under license and are trademarks or registered trademarks of SPARC International, Inc. AMD, Opteron, the AMD logo, and the AMD Opteron logo are trademarks or registered trademarks of Advanced Micro Devices. UNIX is a registered trademark of The Open Group.

This software or hardware and documentation may provide access to or information about content, products, and services from third parties. Oracle Corporation and its affiliates are not responsible for and expressly disclaim all warranties of any kind with respect to third-party content, products, and services unless otherwise set forth in an applicable agreement between you and Oracle. Oracle Corporation and its affiliates will not be responsible for any loss, costs, or damages incurred due to your access to or use of third-party content, products, or services, except as set forth in an applicable agreement between you and Oracle.

#### **Access to Oracle Support**

Oracle customers that have purchased support have access to electronic support through My Oracle Support. For information, visit [http://www.oracle.com/pls/topic/lookup?](http://www.oracle.com/pls/topic/lookup?ctx=acc&id=info) [ctx=acc&id=info](http://www.oracle.com/pls/topic/lookup?ctx=acc&id=info) or visit <http://www.oracle.com/pls/topic/lookup?ctx=acc&id=trs> if you are hearing impaired.

#### **Référence: E40317-08**

Copyright © 2014, 2018, Oracle et/ou ses affiliés. Tous droits réservés.

Ce logiciel et la documentation qui l'accompagne sont protégés par les lois sur la propriété intellectuelle. Ils sont concédés sous licence et soumis à des restrictions d'utilisation et de divulgation. Sauf stipulation expresse de votre contrat de licence ou de la loi, vous ne pouvez pas copier, reproduire, traduire, diffuser, modifier, accorder de licence, transmettre, distribuer, exposer, exécuter, publier ou afficher le logiciel, même partiellement, sous quelque forme et par quelque procédé que ce soit. Par ailleurs, il est interdit de procéder à toute ingénierie inverse du logiciel, de le désassembler ou de le décompiler, excepté à des fins d'interopérabilité avec des logiciels tiers ou tel que prescrit par la loi.

Les informations fournies dans ce document sont susceptibles de modification sans préavis. Par ailleurs, Oracle Corporation ne garantit pas qu'elles soient exemptes d'erreurs et vous invite, le cas échéant, à lui en faire part par écrit.

Si ce logiciel, ou la documentation qui l'accompagne, est livré sous licence au Gouvernement des Etats-Unis, ou à quiconque qui aurait souscrit la licence de ce logiciel pour le compte du Gouvernement des Etats-Unis, la notice suivante s'applique :

U.S. GOVERNMENT END USERS: Oracle programs, including any operating system, integrated software, any programs installed on the hardware, and/or documentation, delivered to U.S. Government end users are "commercial computer software" pursuant to the applicable Federal Acquisition Regulation and agency-specific supplemental<br>regulations. As such, use, duplication, disclosure, modif hardware, and/or documentation, shall be subject to license terms and license restrictions applicable to the programs. No other rights are granted to the U.S. Government.

Ce logiciel ou matériel a été développé pour un usage général dans le cadre d'applications de gestion des informations. Ce logiciel ou matériel n'est pas conçu ni n'est destiné à être utilisé dans des applications à risque, notamment dans des applications pouvant causer un risque de dommages corporels. Si vous utilisez ce logiciel ou ce matériel dans le cadre d'applications dangereuses, il est de votre responsabilité de prendre toutes les mesures de secours, de sauvegarde, de redondance et autres mesures nécessaires à son utilisation dans des conditions optimales de sécurité. Oracle Corporation et ses affiliés déclinent toute responsabilité quant aux dommages causés par l'utilisation de ce logiciel ou matériel pour des applications dangereuses.

Oracle et Java sont des marques déposées d'Oracle Corporation et/ou de ses affiliés. Tout autre nom mentionné peut correspondre à des marques appartenant à d'autres propriétaires qu'Oracle.

Intel et Intel Xeon sont des marques ou des marques déposées d'Intel Corporation. Toutes les marques SPARC sont utilisées sous licence et sont des marques ou des marques déposées de SPARC International, Inc. AMD, Opteron, le logo AMD et le logo AMD Opteron sont des marques ou des marques déposées d'Advanced Micro Devices. UNIX est une marque déposée de The Open Group.

Ce logiciel ou matériel et la documentation qui l'accompagne peuvent fournir des informations ou des liens donnant accès à des contenus, des produits et des services émanant de tiers. Oracle Corporation et ses affiliés déclinent toute responsabilité ou garantie expresse quant aux contenus, produits ou services émanant de tiers, sauf mention contraire stipulée dans un contrat entre vous et Oracle. En aucun cas, Oracle Corporation et ses affiliés ne sauraient être tenus pour responsables des pertes subies, des coûts occasionnés ou des dommages causés par l'accès à des contenus, produits ou services tiers, ou à leur utilisation, sauf mention contraire stipulée dans un contrat entre vous et Oracle.

#### **Accès aux services de support Oracle**

Les clients Oracle qui ont souscrit un contrat de support ont accès au support électronique via My Oracle Support. Pour plus d'informations, visitez le site [http://www.oracle.com/](http://www.oracle.com/pls/topic/lookup?ctx=acc&id=info) [pls/topic/lookup?ctx=acc&id=info](http://www.oracle.com/pls/topic/lookup?ctx=acc&id=info) ou le site <http://www.oracle.com/pls/topic/lookup?ctx=acc&id=trs> si vous êtes malentendant.

# Contents

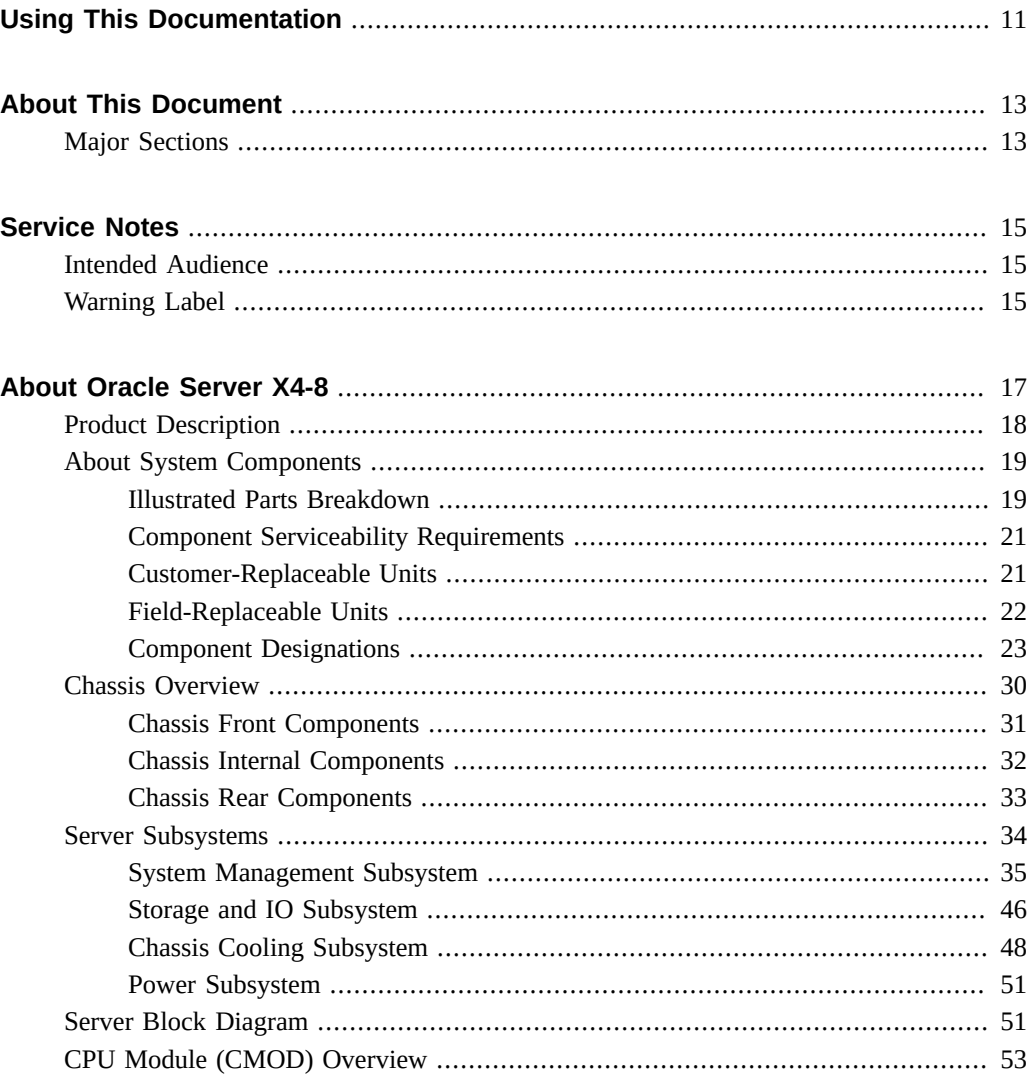

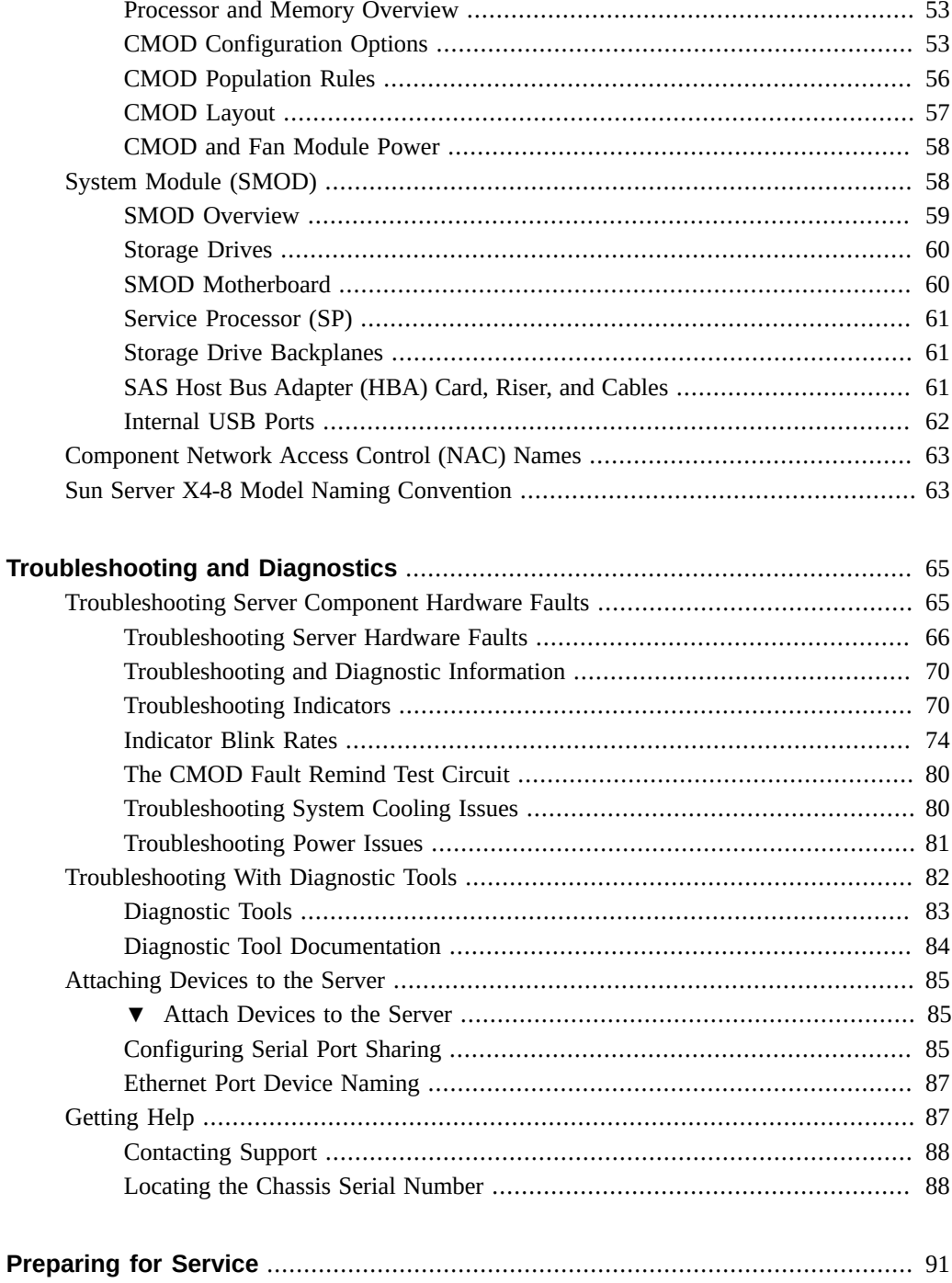

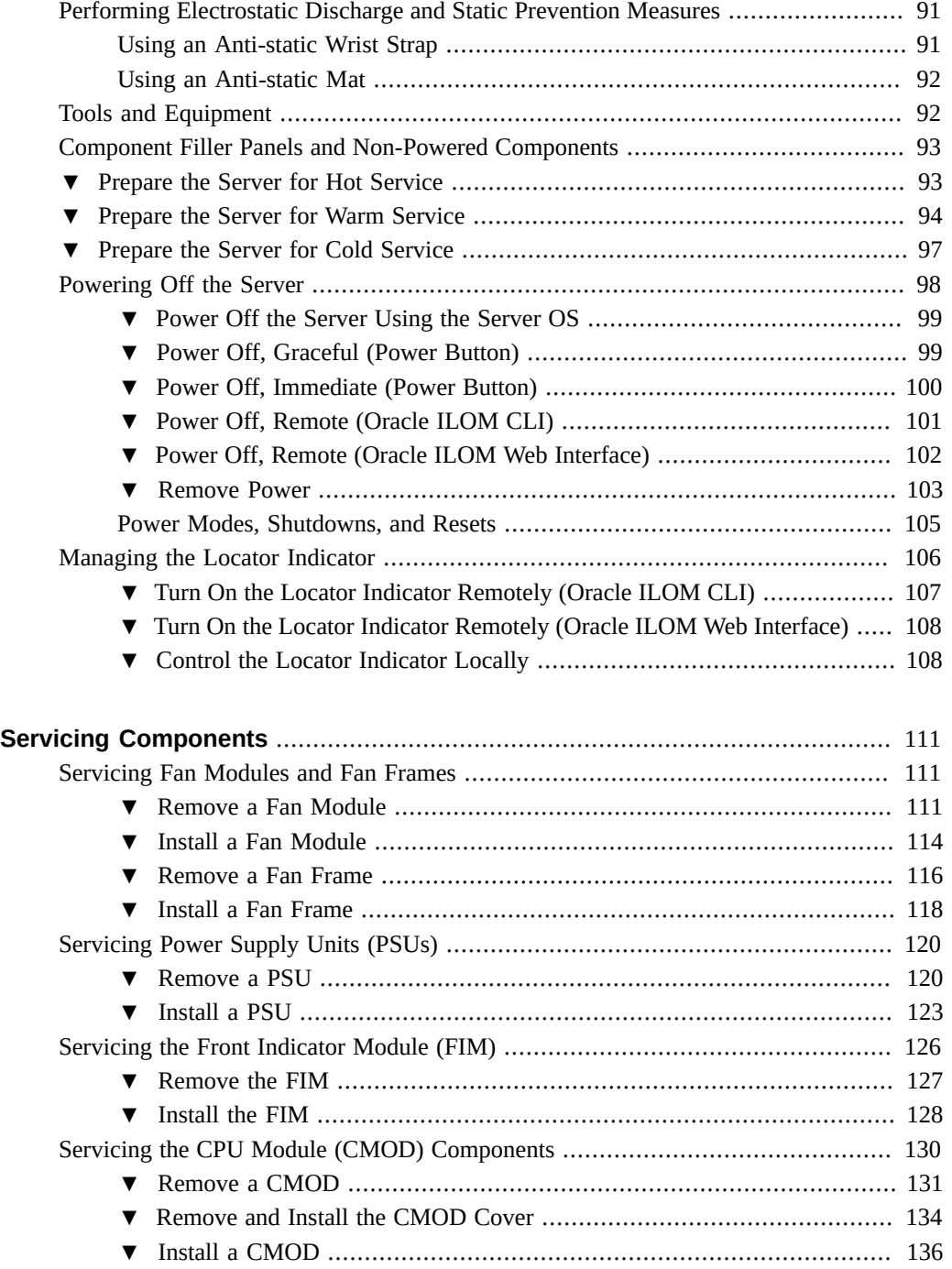

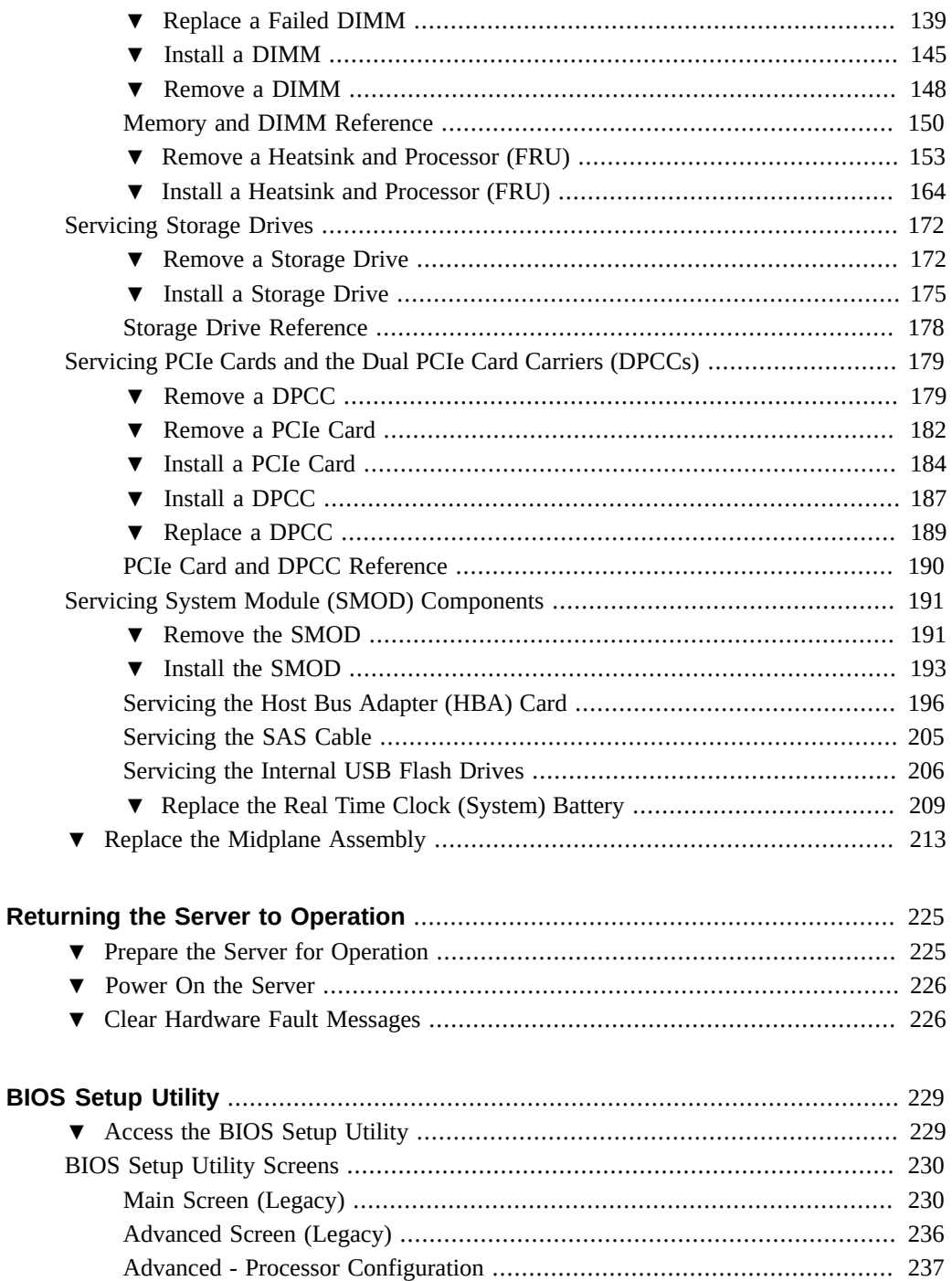

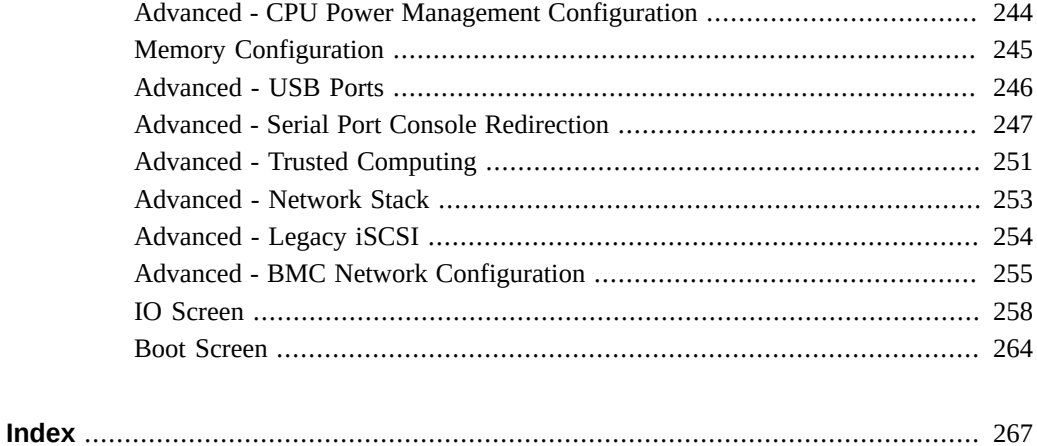

# <span id="page-10-0"></span>Using This Documentation

- **Overview** Describes how to troubleshoot and maintain the Oracle Server X4-8.
- **Audience** Technicians, system administrators, authorized service providers, and trained hardware service personnel who have been instructed on the hazards within the equipment and are qualified to remove and replace hardware.
- **Required knowledge** Advanced experience troubleshooting and replacing hardware.

# **Product Documentation Library**

Documentation and resources for this product and related products are available at [https://](https://www.oracle.com/goto/x4-8/docs) [www.oracle.com/goto/x4-8/docs](https://www.oracle.com/goto/x4-8/docs).

## **Feedback**

Provide feedback about this documentation at <https://www.oracle.com/goto/docfeedback>.

# <span id="page-12-0"></span>About This Document

This document contains service, maintenance, and component replacement procedures and information for the Oracle® Sun Server X4-8.

# <span id="page-12-1"></span>**Major Sections**

The following table describes the major sections of this document.

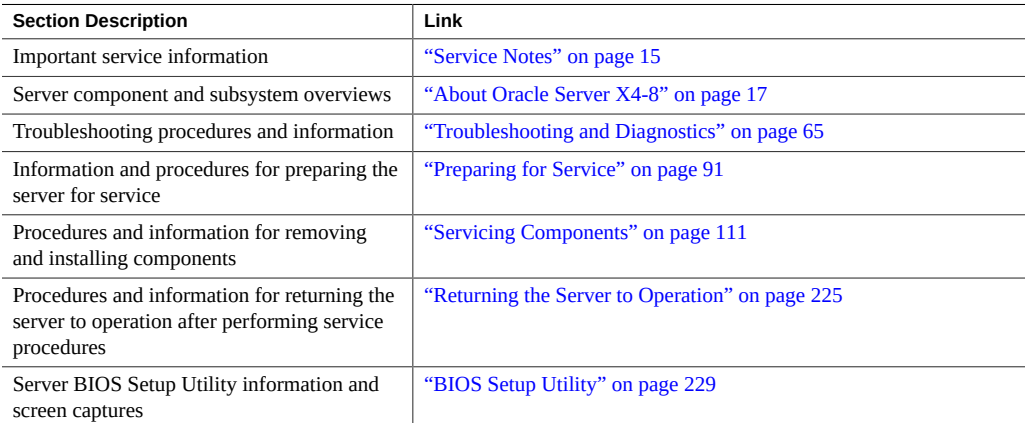

# <span id="page-14-0"></span>Service Notes

This section contains preliminary service information:

# <span id="page-14-1"></span>**Intended Audience**

This guide is intended for trained technicians and authorized service personnel who have been instructed on the hazards within the equipment and qualified to replace and install hardware.

# <span id="page-14-2"></span>**Warning Label**

The following warning label is visible from the front of the server when you remove a fan module. It warns you to not insert your hands or any object into the space left vacant by the removal of the fan module. Fan modules are hot-swap components. Removing a fan module from a fully-powered server exposes open and active power connectors that can cause electric shock.

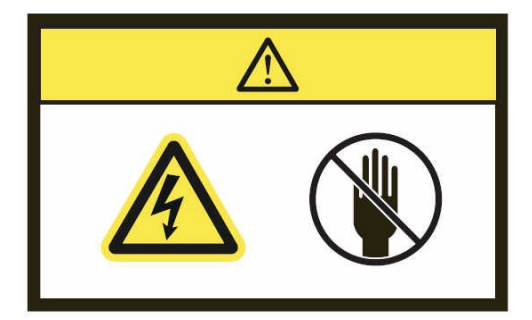

# <span id="page-16-0"></span>About Oracle Server X4-8

The following sections describe the server and its subsystems.

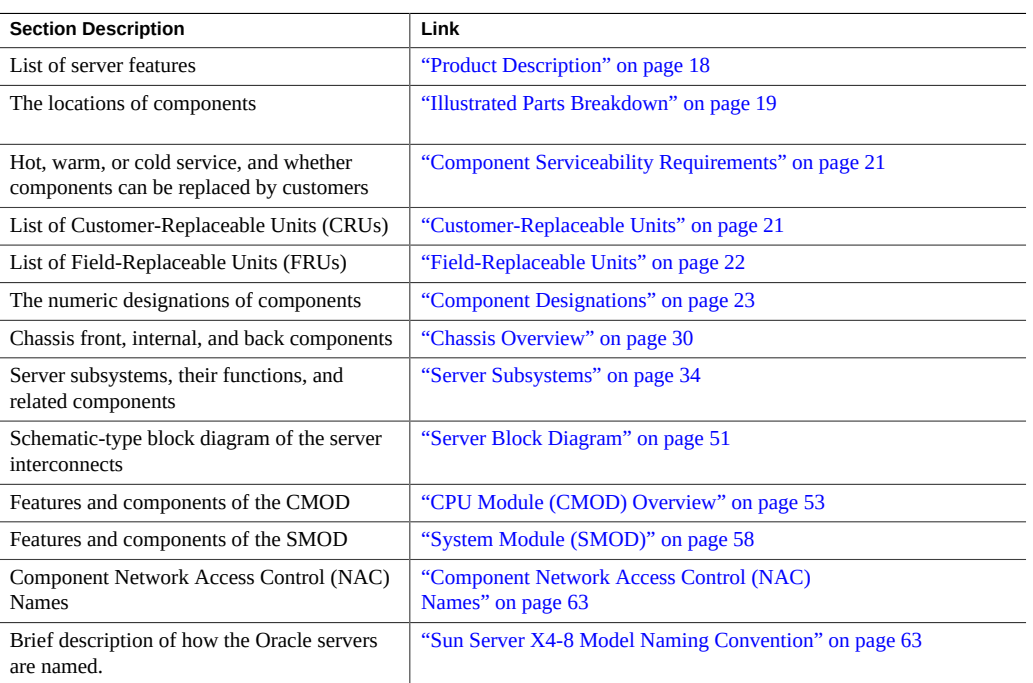

# <span id="page-17-0"></span>**Product Description**

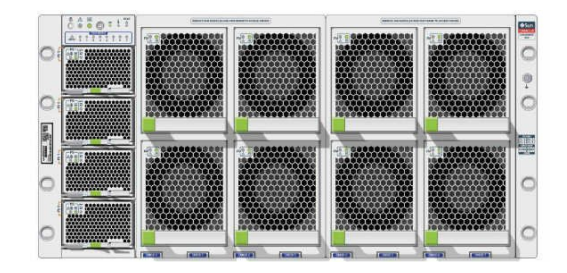

The Sun Server X4-8 is a 5 rack-unit (RU) server system with the following features:

- Four and eight socket configurations that use Intel EX Xeon E7-8895 v2 processors and provide up to 120 CPU cores (15 cores per CPU).
- Maximum memory: 3 TB (four socket) and 6 TB (eight socket) of DDR-1333 memory.
- Eight rear accessible storage drive (SAS2, SATA) bays.
- Expandable IO: eight 16-lane and eight 8-lane PCIe Gen3 slots and one 4 lane PCIe Gen 2 HBA slot.
- One Pilot 3 service processor (SP) with 256 MB DDR3 memory and 256 MB of flash memory.
- Four  $(N+N)$  hot-swap power supplies (PSUs).
- Eight hot-swap redundant 100 watt cooling fan modules.

**Note -** For server specification information, see ["Server Specifications" in](http://www.oracle.com/pls/topic/lookup?ctx=E40591-01&id=XFEIGgnhnx) *Sun Server X4-8 [Installation Guide](http://www.oracle.com/pls/topic/lookup?ctx=E40591-01&id=XFEIGgnhnx)*.

The server consists of three main components:

- **Chassis**
- CMODs
- SMOD

For more information, see ["Chassis Overview" on page 30](#page-29-0).

# <span id="page-18-0"></span>**About System Components**

This section contains information about how to service components, component locations, and the names (designations) for components.

- ["Illustrated Parts Breakdown" on page 19](#page-18-1)
- ["Component Serviceability Requirements" on page 21](#page-20-0)
- ["Customer-Replaceable Units" on page 21](#page-20-1)
- ["Field-Replaceable Units" on page 22](#page-21-0)
- ["Component Designations" on page 23](#page-22-0)

## <span id="page-18-1"></span>**Illustrated Parts Breakdown**

The following illustration shows the location of the server's components.

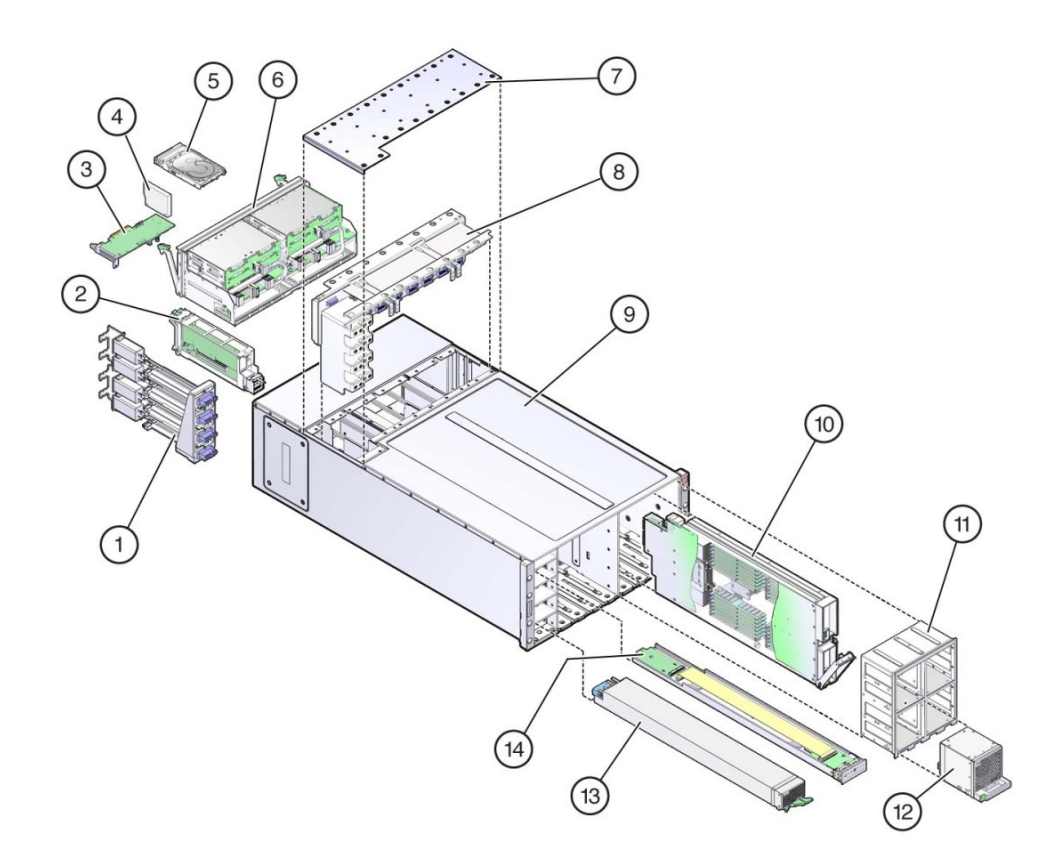

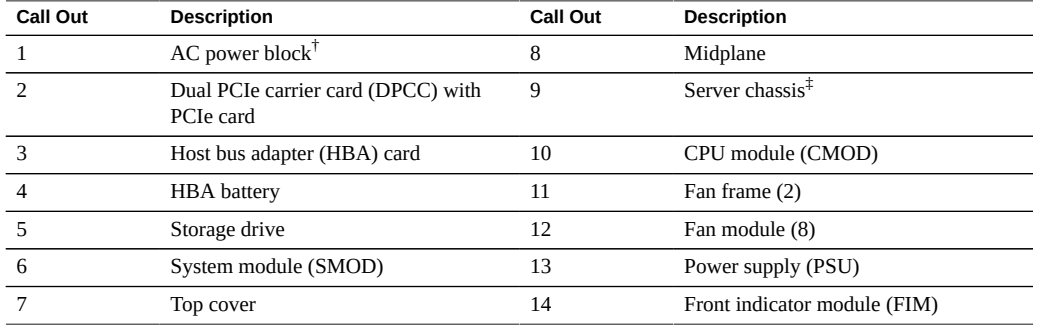

<sup>†</sup>The AC power block is not a removable component.

‡ The chassis is not a removable component.

# <span id="page-20-0"></span>**Component Serviceability Requirements**

The following tables list component serviceability considerations, including whether a component is hot or cold serviceable, and whether a component is a customer-replaceable unit (CRU) or a field-replaceable unit (FRU).

- Hot service components can be serviced while the server is powered on and running in fullpower mode or while the server is powered off.
- Warm service components can be serviced while the server is in standby power mode. These include CMODs, DIMMs, and processors and heatsinks on systems equipped with SW 1.1 and Oracle ILOM 3.2.4.18 or newer.
- Cold service components must be serviced when the server is completely powered off and disconnected from the power source.

A CRU or FRU designation is a serviceability requirement that refers to service qualifications. A component designated as a FRU needs to be serviced by a qualified Oracle Service person. This qualification is not required for servicing a CRU component.

# <span id="page-20-1"></span>**Customer-Replaceable Units**

The following table lists the customer-replaceable units (CRUs) in the server and directs you to the replacement instructions.

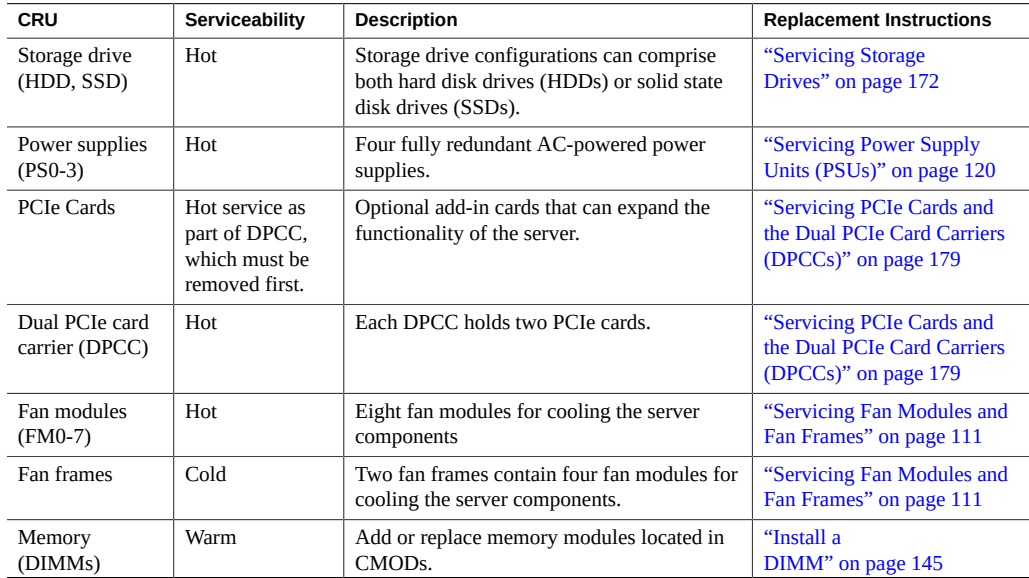

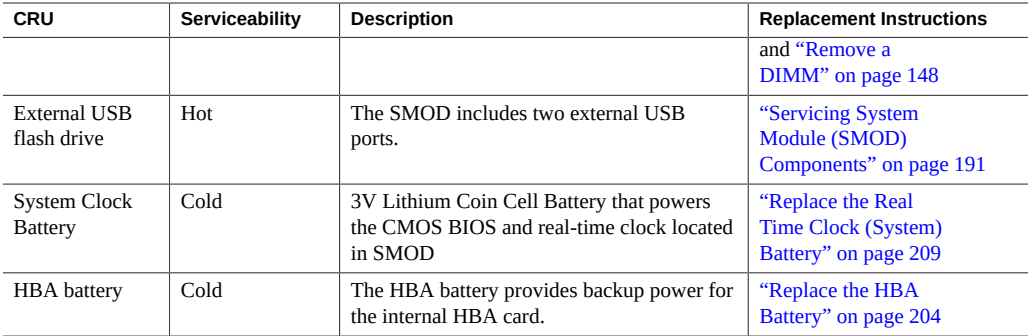

# <span id="page-21-0"></span>**Field-Replaceable Units**

The following table lists the field-replaceable units (FRUs) in the server and directs you to the replacement instructions.

These components must be serviced by Oracle service personnel.

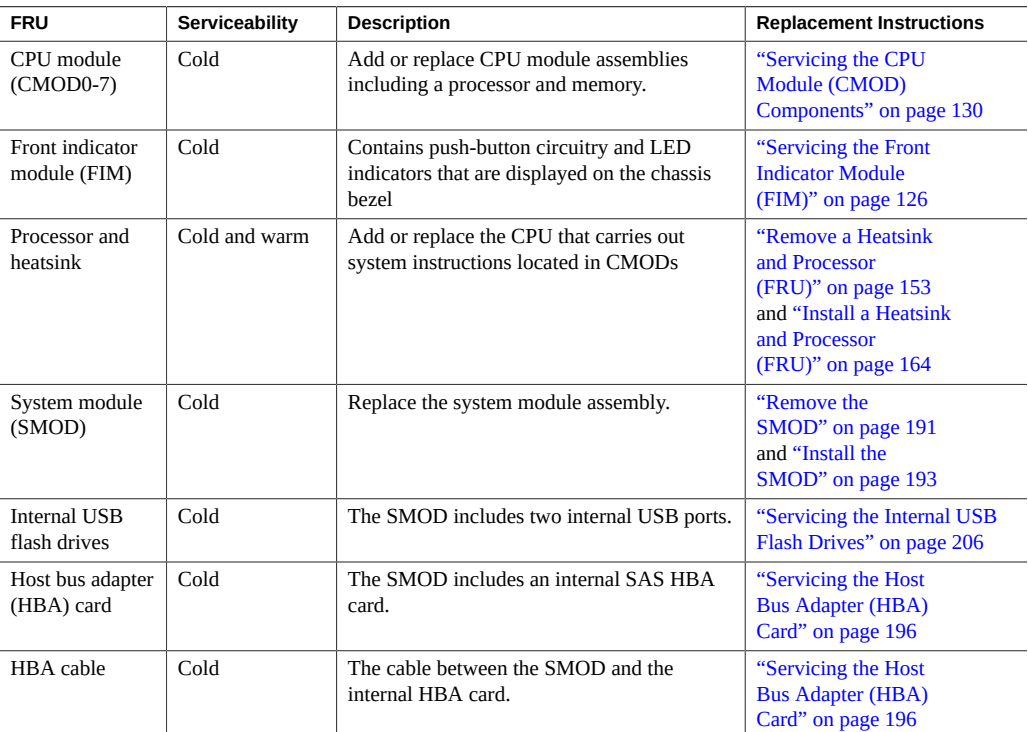

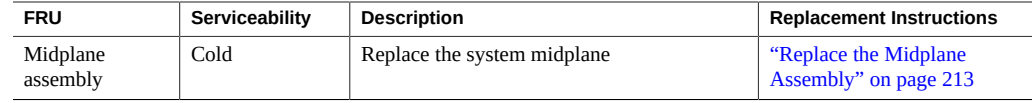

## <span id="page-22-0"></span>**Component Designations**

These sections show the location and designation of CRU and FRU components:

- ["Fan Module Designations" on page 23](#page-22-1)
- ["Power Supply Slot Designations" on page 25](#page-24-0)
- ["CMOD Slot Designations" on page 25](#page-24-1)
- ["Memory Slot Designations" on page 26](#page-25-0)
- ["Storage Drive Slot Designations" on page 27](#page-26-0)
- ["DPCC and PCIe Card Slot Designations" on page 28](#page-27-0)
- ["AC Input Power Block" on page 30](#page-29-1)

#### <span id="page-22-1"></span>**Fan Module Designations**

The eight fan modules (FMs) are directly accessible at the front of the server and are arranged in two stacked rows of four FMs. The bottom row of four fan modules are designated from left to right as, FM 0, FM 2, FM 4, and FM 6. The top row of four fan modules are designated from left to right as, FM 1, FM 3, FM 5, and FM 7.

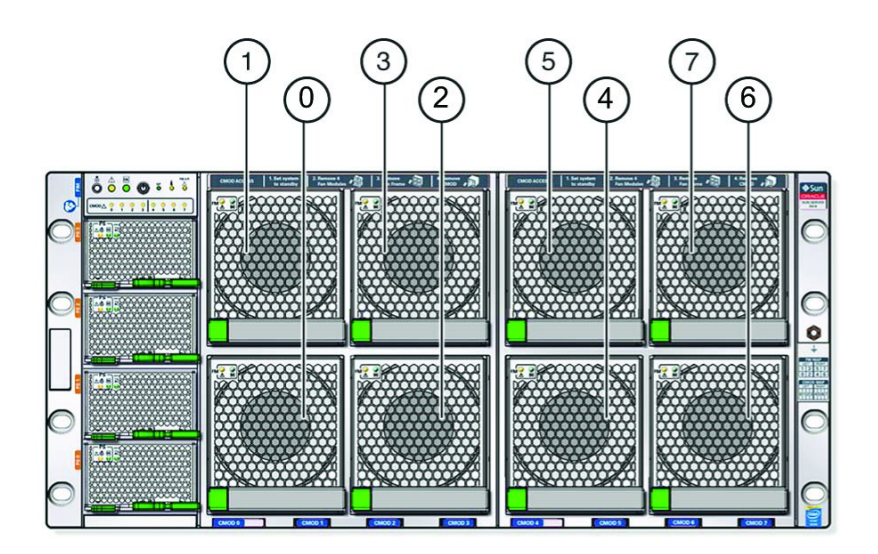

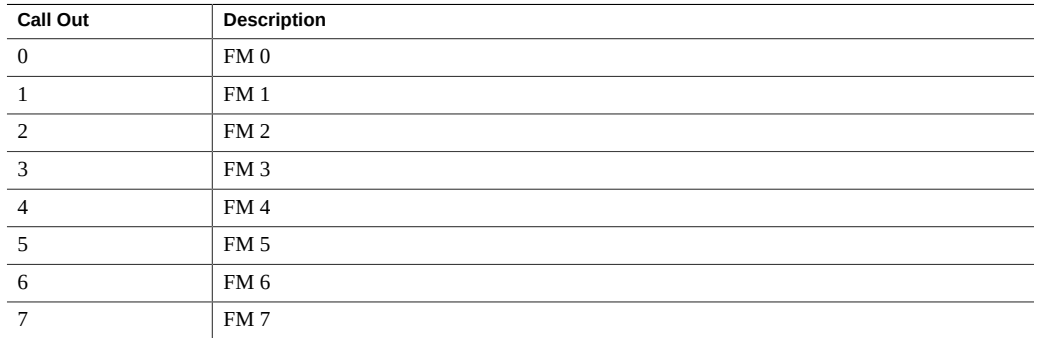

The eight fan modules are contained in two separate side by side enclosures (frames). Each frame contains four FMs (two stacked rows of two FMs). The left side frame contains FM 0, FM1, FM2, and FM 3. The right-side frame contains FM 4, FM 5, FM 6, and FM 7.

Additionally, the FMs and frames have a relationship to the CPU modules (CMODs), which are installed directly behind the FMs (and for which the FMs provide cooling). The left-side frame contains the FMs (0–3) that provide cooling for CMODs 0–3, and the right-side frame contains the FMs (4–7) that provide cooling for CMODs 4–7 . For CMOD designations, see ["CMOD](#page-24-1) [Slot Designations" on page 25](#page-24-1).

#### <span id="page-24-0"></span>**Power Supply Slot Designations**

The four slots for the power supply units (PSUs) are directly accessible at the front of the server and are arranged in a single stacked row and designated from the bottom to the top as, PSU 0, PSU 1, PSU 2, and PSU 3. The following illustration shows the arrangement of the PSUs.

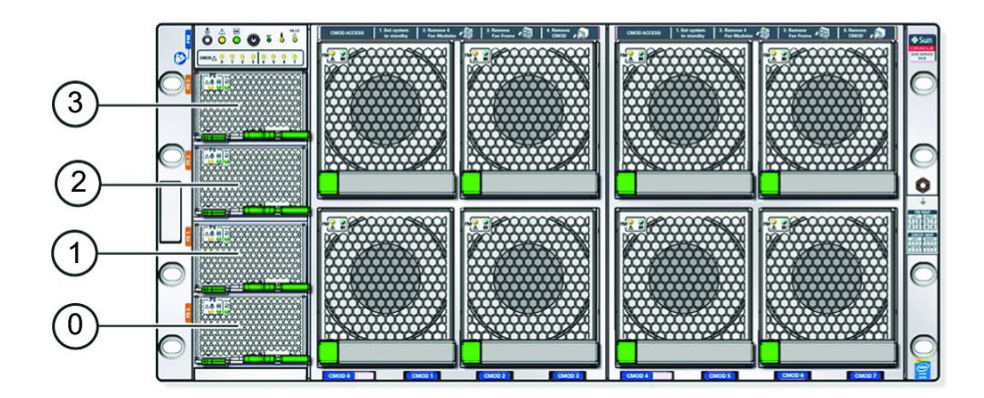

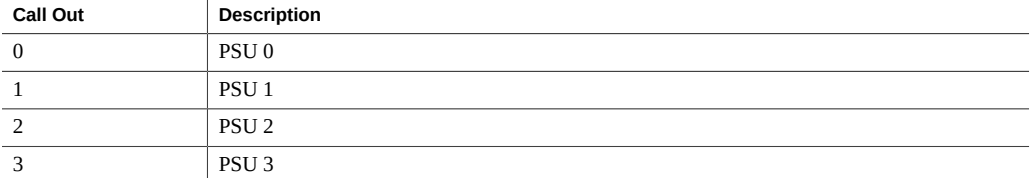

### <span id="page-24-1"></span>**CMOD Slot Designations**

The server is available in two CPU module (CMOD) configurations: four CMODs or eight CMODs (for more information, see ["CPU Module \(CMOD\) Overview" on page 53\)](#page-52-0). The slots for the CMODs are accessible from the front of the server by removing the FM frames. The slots are arranged in a single row and are designated from left to right as, CMOD 0–CMOD 7.

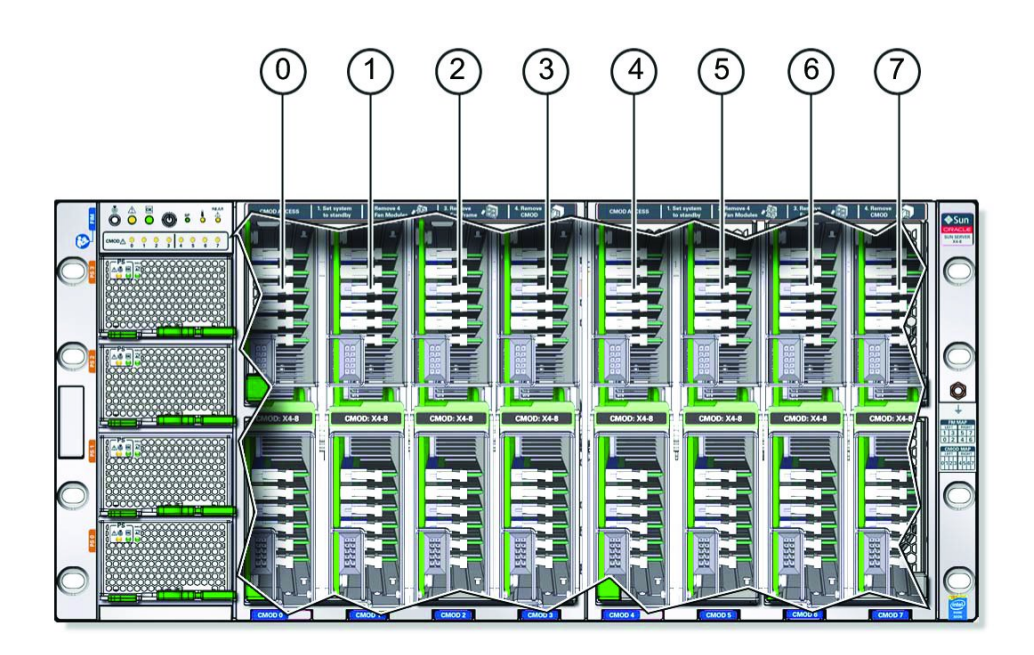

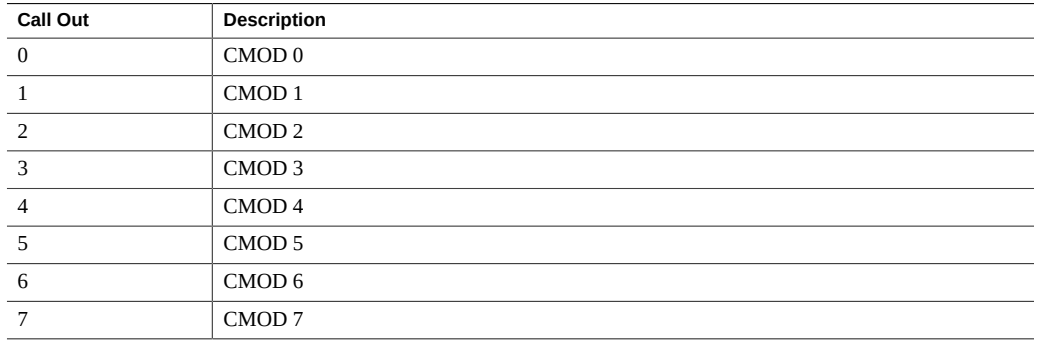

## <span id="page-25-0"></span>**Memory Slot Designations**

Memory is installed on the CPU modules (CMODs). Each CMOD contains 24 DIMM slots. The slots are arranged in four groups of six slots. The following illustration shows the arrangement of the four groups on the CMOD and shows the designation of each slot.

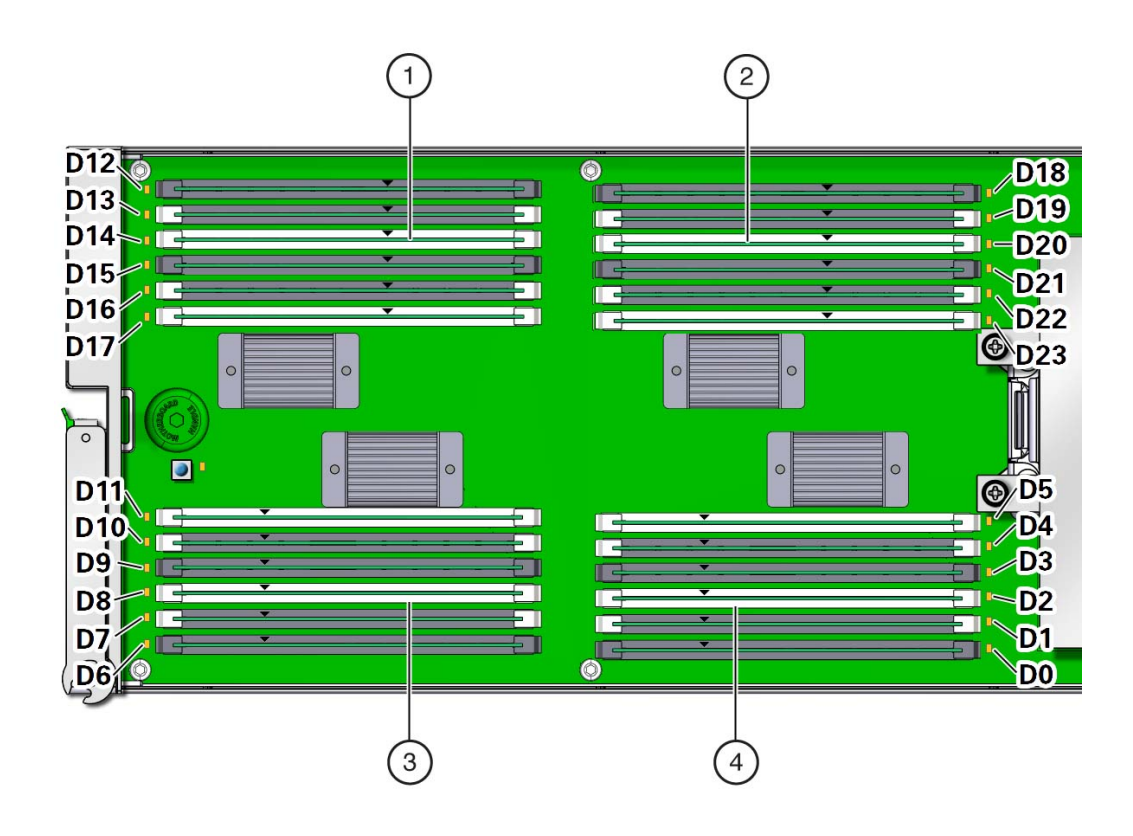

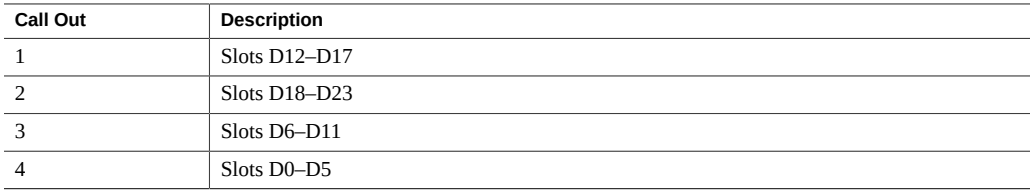

### <span id="page-26-0"></span>**Storage Drive Slot Designations**

The eight storage drive slots are in the system module (SMOD) and directly accessible at the back of the server. Slots are arranged in two stacked rows of four slots and designated from right to left. The four slots in the bottom row are designated as slots 0, 2, 4, and 6. The four slots in the top row are designated as, 1, 3, 5, and 7.

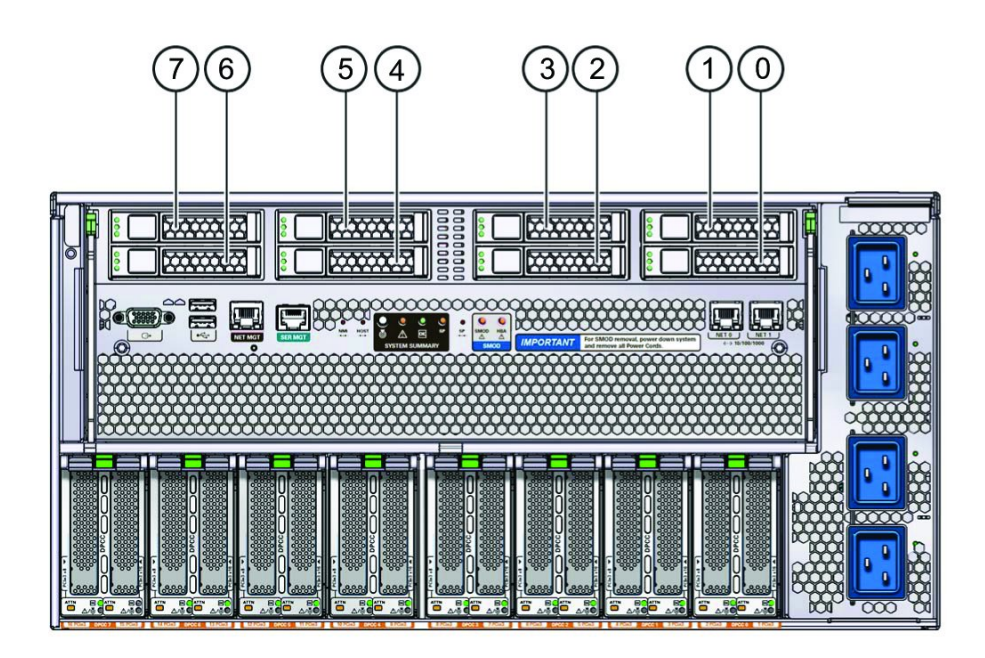

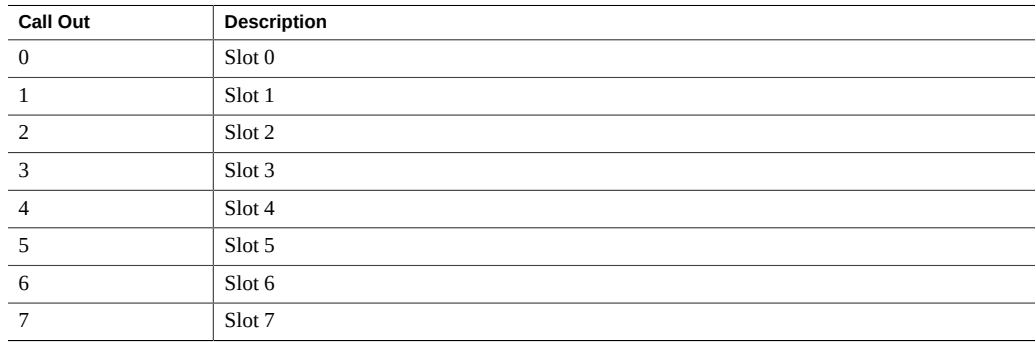

### <span id="page-27-0"></span>**DPCC and PCIe Card Slot Designations**

The eight dual PCIe card carrier (DPCC) slots are directly accessible at the back of the server and are arranged in a single row. The slots are designated from right to left as, DPCC 0–DPCC 7. Additionally, the 16 PCIe cards slots are also designated from right to left as PCIe 1–PCIe 16. Each DPCC contains two PCIe card slots as shown below:

- DPCC 0 contains PCIe slots 1 and 2
- DPCC 1 contains PCIe slots 3 and 4
- DPCC 2 contains PCIe slots 5 and 6
- DPCC 3 contains PCIe slots 7 and 8
- DPCC 4 contains PCIe slots 9 and 10
- DPCC 5 contains PCIe slots 11 and 12
- DPCC 6 contains PCIe slots 13 and 14
- DPCC 7 contains PCIe slots 15 and 16

The following illustration shows the location and designations of the PCIe slots.

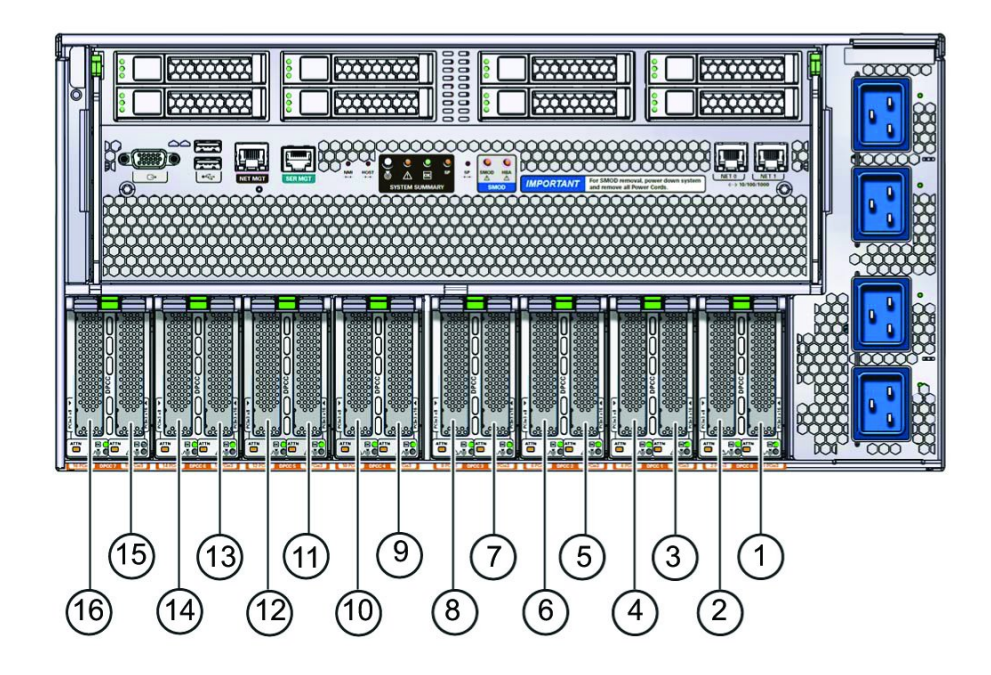

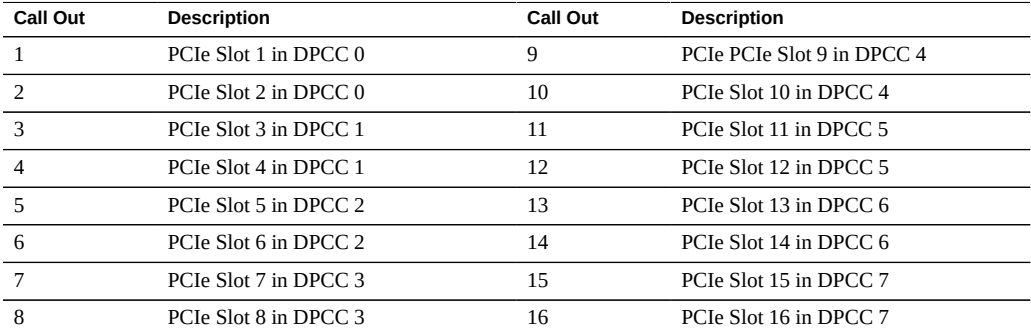

#### <span id="page-29-1"></span>**AC Input Power Block**

The four AC power inputs are accessible at the back of the server and are arranged in a single stacked row. The inputs are designated from bottom to top (corresponding to the PSUs on the front side) as, (bottommost) AC 0, AC 1, AC 2, and AC 3. The AC power block is not a removable component.

The following illustration shows the location and designation of the inlets on the AC power block.

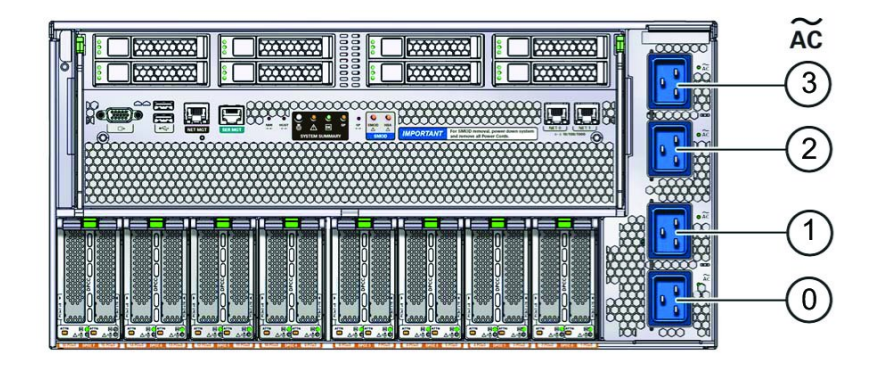

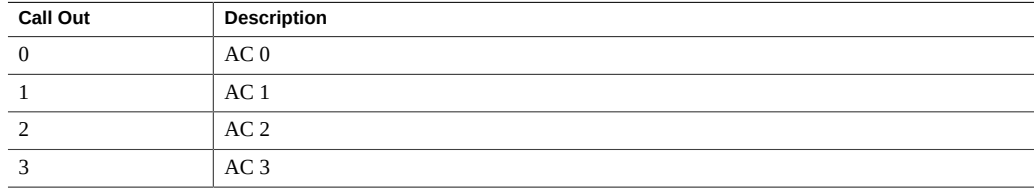

## <span id="page-29-0"></span>**Chassis Overview**

The chassis consists of the front accessible components, internal components, and components accessible from the back of the server:

- ["Chassis Front Components" on page 31](#page-30-0)
- ["Chassis Internal Components" on page 32](#page-31-0)

■ ["Chassis Rear Components" on page 33](#page-32-0)

## <span id="page-30-0"></span>**Chassis Front Components**

At the front of the server, the chassis includes:

- Four power supplies For more information about the power subsystem, see ["Power Subsystem" on page 51](#page-50-0).
- Front Indicator Module (FIM)

For more information about the server management subsystem, see ["System Management](#page-34-0) [Subsystem" on page 35](#page-34-0).

■ Eight fan modules (FMs) and two fan frames

For more information about the FMs and the chassis cooling subsystem, see ["Chassis](#page-47-0) [Cooling Subsystem" on page 48.](#page-47-0)

■ Two CPU module (CMOD) bays

CMODs are accessible from the front of the server, after removing the FMs and the fan frames. For more information, see ["CPU Module \(CMOD\) Overview" on page 53](#page-52-0).

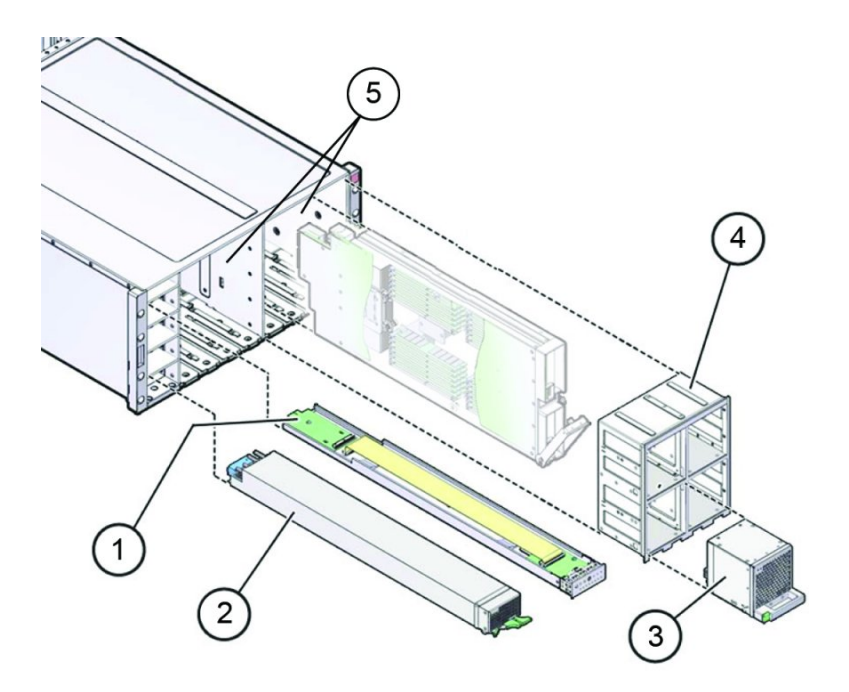

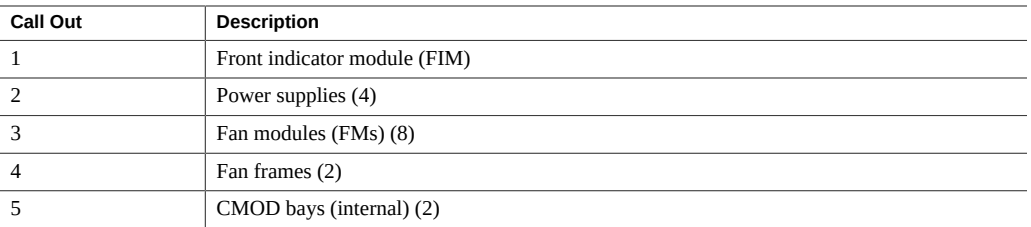

# <span id="page-31-0"></span>**Chassis Internal Components**

Internal components include:

- Two CMOD bays that house four CMODs each. Removal and installation of the CMODs requires warm or cold service. For information about the CMODs, see ["CPU Module](#page-52-0) [\(CMOD\) Overview" on page 53](#page-52-0).
- The mid-plane assembly, which provides an interconnect between the rear components and the front-side components. Removal and installation of the mid-plane assembly requires cold service.

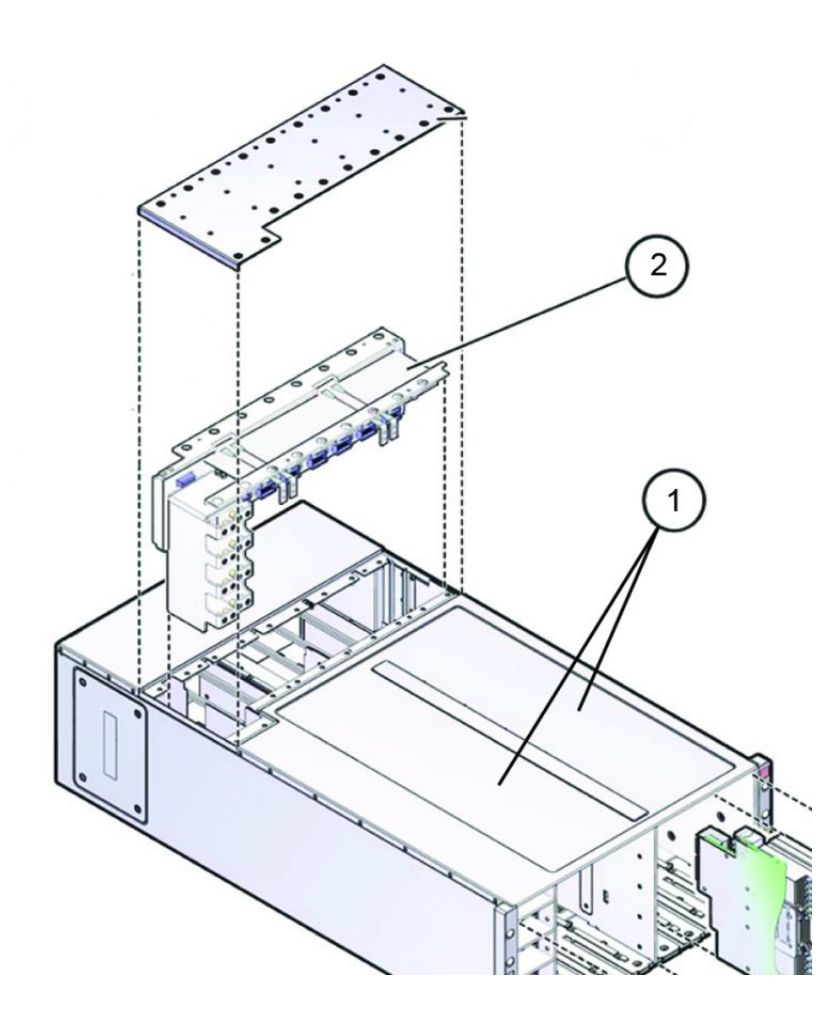

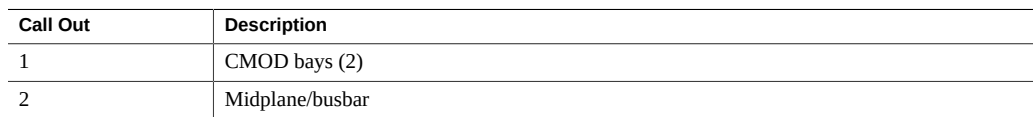

# <span id="page-32-0"></span>**Chassis Rear Components**

The rear of the chassis contains:

■ System Module (SMOD)

The SMOD is removable and has internal components that are not directly accessible from the rear of the server. For more information, see ["System Module \(SMOD\)" on page 58](#page-57-1).

■ Dual PCIe card carrier (DPCC) bay

The DPCC bay contains eight DPCCs and up to 16 PCIe cards. For more information, see ["Storage and IO Subsystem" on page 46](#page-45-0).

■ AC power block

The AC power block has four AC power inlet connectors. The power block is not a removable component. For more information, see ["Power Subsystem" on page 51](#page-50-0).

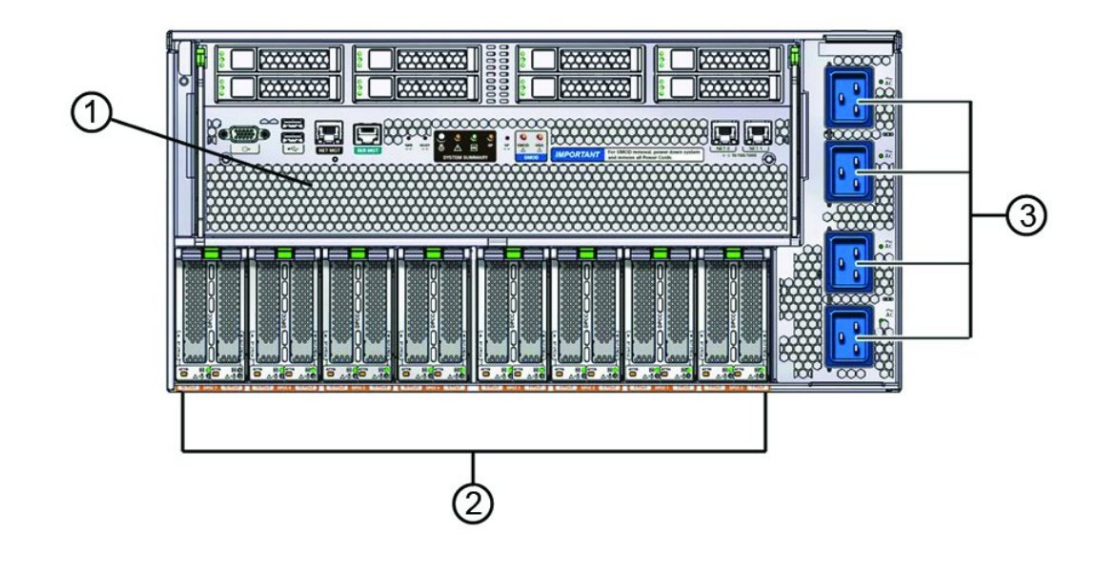

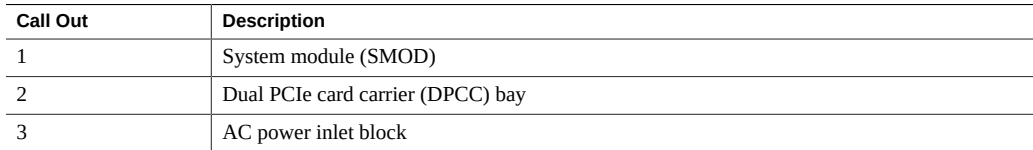

## <span id="page-33-0"></span>**Server Subsystems**

This section contains overviews of the server subsystems:

- ["System Management Subsystem" on page 35](#page-34-0)
- ["Storage and IO Subsystem" on page 46](#page-45-0)
- ["Chassis Cooling Subsystem" on page 48](#page-47-0)
- ["Power Subsystem" on page 51](#page-50-0)

## <span id="page-34-0"></span>**System Management Subsystem**

The system management subsystem includes the buttons, switches, and indicators on the front and back of the server, and the embedded server management software, Oracle System Assistant and Oracle ILOM:

- ["Front Indicator Module \(FIM\) Panel" on page 35](#page-34-1)
- ["CMOD Service Action Required Indicators" on page 37](#page-36-0)
- ["Power Supply Unit \(PSU\) Indicators" on page 38](#page-37-0)
- ["Fan Module \(FM\) Indicators" on page 39](#page-38-0)
- ["Back Indicator Panel" on page 41](#page-40-0)
- ["Switches and Buttons" on page 44](#page-43-0)
- ["Service Processor \(SP\) Oracle ILOM" on page 45](#page-44-0)
- ["Oracle System Assistant" on page 46](#page-45-1)

#### <span id="page-34-1"></span>**Front Indicator Module (FIM) Panel**

The front indicator module (FIM) panel is located at the top left corner of the server (as viewed from the front of the server). It contains indicators and buttons that allow you to manage the server and determine its status.

The top half of the FIM contains the following row (from left to right) of buttons and indicators:

■ Locator indicator and button

When activated remotely, it helps you find the server in a rack or room of servers. For more information about managing the Locator indicator remotely and locally, see ["Managing the](#page-105-0) [Locator Indicator" on page 106](#page-105-0).

■ Service Action Required indicator (amber)

When lit, it indicates that a system fault has occurred. Other amber (fault) indicators might also be lit, which can help you isolate the fault to a particular subsystem. For more information about using the Service Action Required and subsystem fault indicators, see ["Troubleshooting Indicators" on page 70](#page-69-1).

■ Power OK indicator (green)

Along with the SP indicator (below), it provides the status of the system power. For more information about using the Power and SP indicators to determine power state, see ["Troubleshooting Indicators" on page 70](#page-69-1).

Power button

Use it to manage power locally, when at the server. The duration of the button press determines the type of power off (graceful or immediate). For more information about using the Power button, see ["Powering Off the Server" on page 98](#page-97-0) and ["Power On the](#page-225-0) [Server" on page 226.](#page-225-0)

Service processor (SP) indicator (green)

Along with the Power OK indicator (above), it provides the status of the system power. For more information about using the Power and SP indicators to determine power state, see ["Troubleshooting Indicators" on page 70](#page-69-1).

Server over-temperature indicator (amber)

When lit, it indicates that a fault has occurred in the cooling subsystem. The system Service Action Required indicator might also be lit. For more information about using the subsystem fault indicators and the system Service Action Required indicator, see ["Troubleshooting Indicators" on page 70](#page-69-1).

Back Service Action Required indicator (amber)

When lit, it indicates that a fault has occurred to one of the components on the server rear (SMOD, DPCC, PCIe card, or HBA). Other indicators (status and fault) might also be lit or in non-normal operating condition state (for example, if the rear SP fault indicator is lit, the system might not be able to boot and the Power OK indicator might not turn on). For more information about using the subsystem fault indicators and the system Service Action Required indicator, see ["Troubleshooting Indicators" on page 70.](#page-69-1)

The bottom half of the FIM contains the CMOD fault indicators, which (from left to right) indicate the status of CMOD 0 - CMOD7. For more information on the CMOD fault indicators, see ["CMOD Service Action Required Indicators" on page 37.](#page-36-0)

The following illustration shows the buttons and indicators on the FIM.
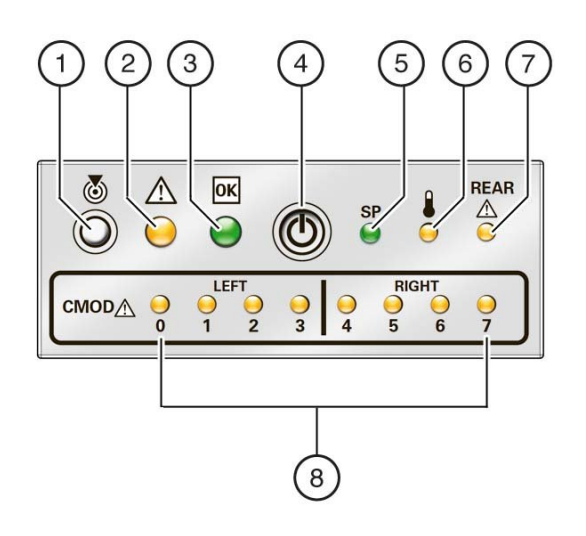

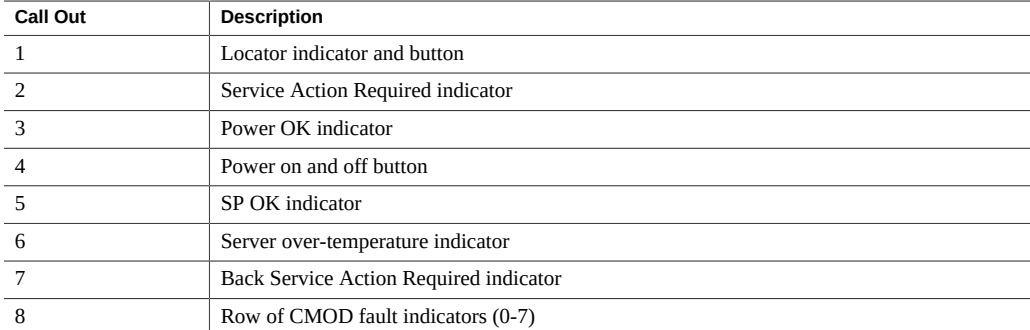

### **CMOD Service Action Required Indicators**

The fault indicators for the CMODs are located on the front indicator module (FIM). They are arranged like the CMODs themselves in ascending order from left to right. They light if the corresponding CMOD (0 through 7) is in a fault state.

The following illustration shows the lower section of the FIM and the two groups (left and right) of CMOD Service Action Required indicators.

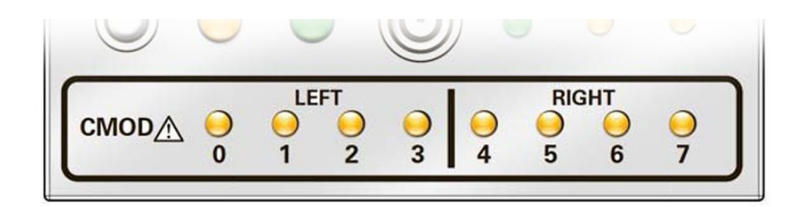

### **Power Supply Unit (PSU) Indicators**

Each power supply unit (PSU) has three indicators arranged in a single row and from left to right as follows:

- An amber Service Action Required indicator This indicator lights steady on when the power supply is in a fault state.
- A green OK indicator

This indicator lights steady on when the PSU is powered on and in a normal functioning state (in this state, the AC indicator is also lit).

■ An AC input indicator

This indicator lights steady on when the PSU is connected to a properly rated AC power source.

The following illustration shows the front of the PSU and the location of the three indicators on the indicator panel (it also shows the location of the release lever).

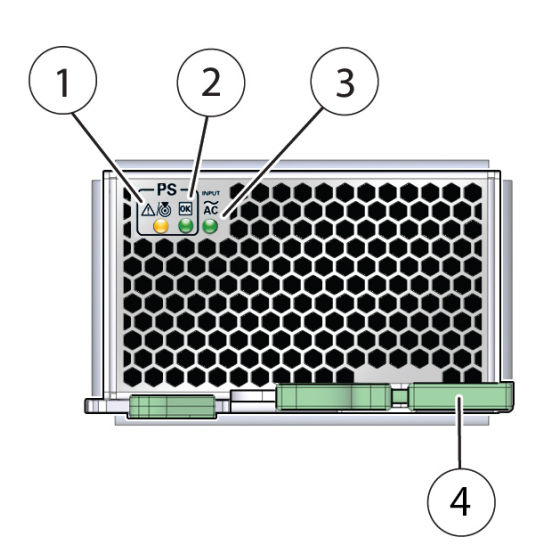

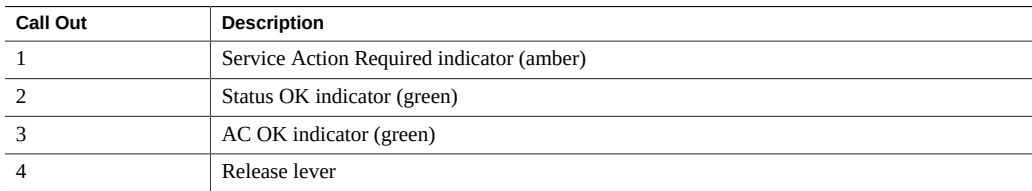

### **Fan Module (FM) Indicators**

Each fan module (FM) has two indicators arranged in a single row and from left to right as follows:

■ An amber Service Action Required indicator

This indicator lights steady on when the FM is in a fault state.

■ A green OK indicator

This indicator lights steady on when the FM is powered on and in a normal functioning state.

The following illustration shows the front of the FM and the location of the two indicators on the indicator panel (it also shows the location of the release button).

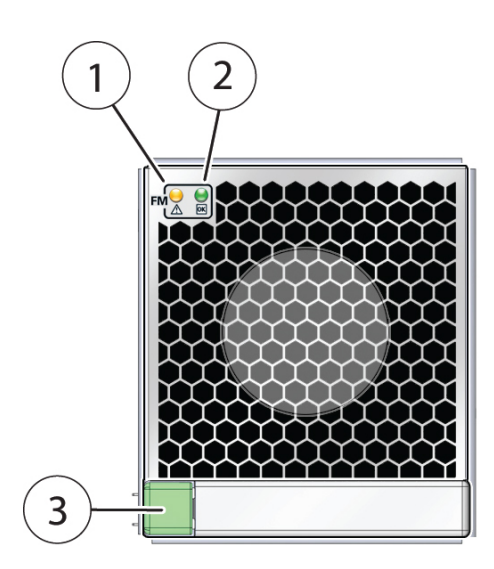

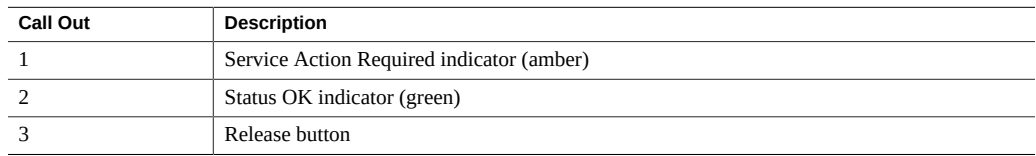

#### **Storage Drive Unit Indicators**

Storage drives are installed in carriers. Each storage drive carrier has three indicators arranged in a single stacked row and from bottom to top as follows:

■ A green OK/Status indicator

This indicator lights when the storage drive is in a normal functioning state. The light may blink to show activity.

■ An amber Service Action Required indicator

This indicator lights steady on when the FM is in a fault state.

■ A blue Ready to Remove indicator

This indicator is used to show when the storage drive is ready to be removed from the server. Preparing to remove a storage drive is initiated from the server OS.

**Note -** The storage drive indicators might blink at various rates depending on the activity. For more information on blink rates, see ["Indicator Blink Rates" on page 74.](#page-73-0)

The following illustration shows the front of the storage drive carrier and the storage drive indicators.

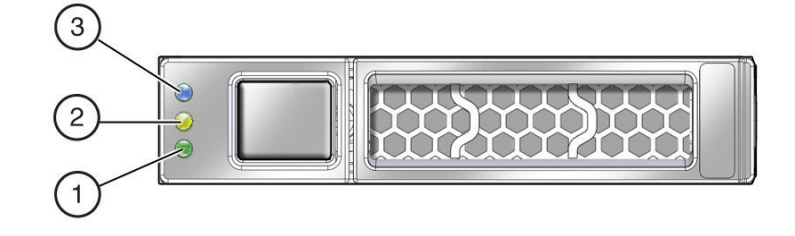

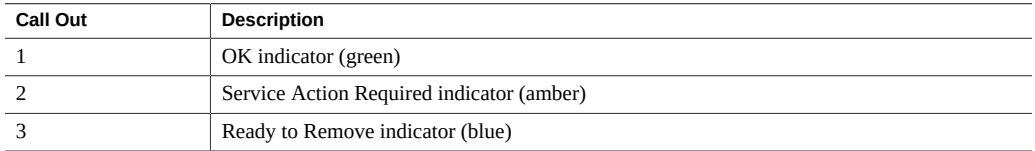

#### <span id="page-40-0"></span>**Back Indicator Panel**

The server has an indicator panel that allows you to manage the server and ascertain its state while servicing it from its back side. The panel is located on the SMOD and includes some indicators and buttons not found on the front indicator module (FIM), including reset switches and indicators for components inside the SMOD. Of the nine switches, indicators, and buttons, four provide a summary of the state of the system, three are switches, and two are for components inside the SMOD.

The following illustration shows the arrangement of the indicators, buttons, and switches on the back indicator panel.

 $\overline{\phantom{a}}$ 

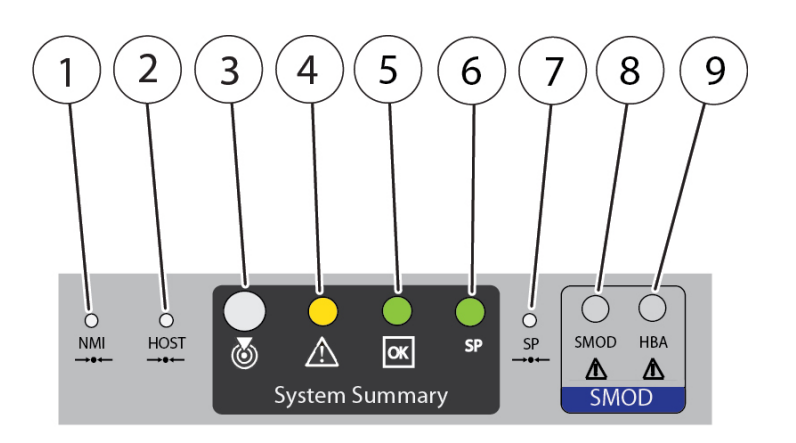

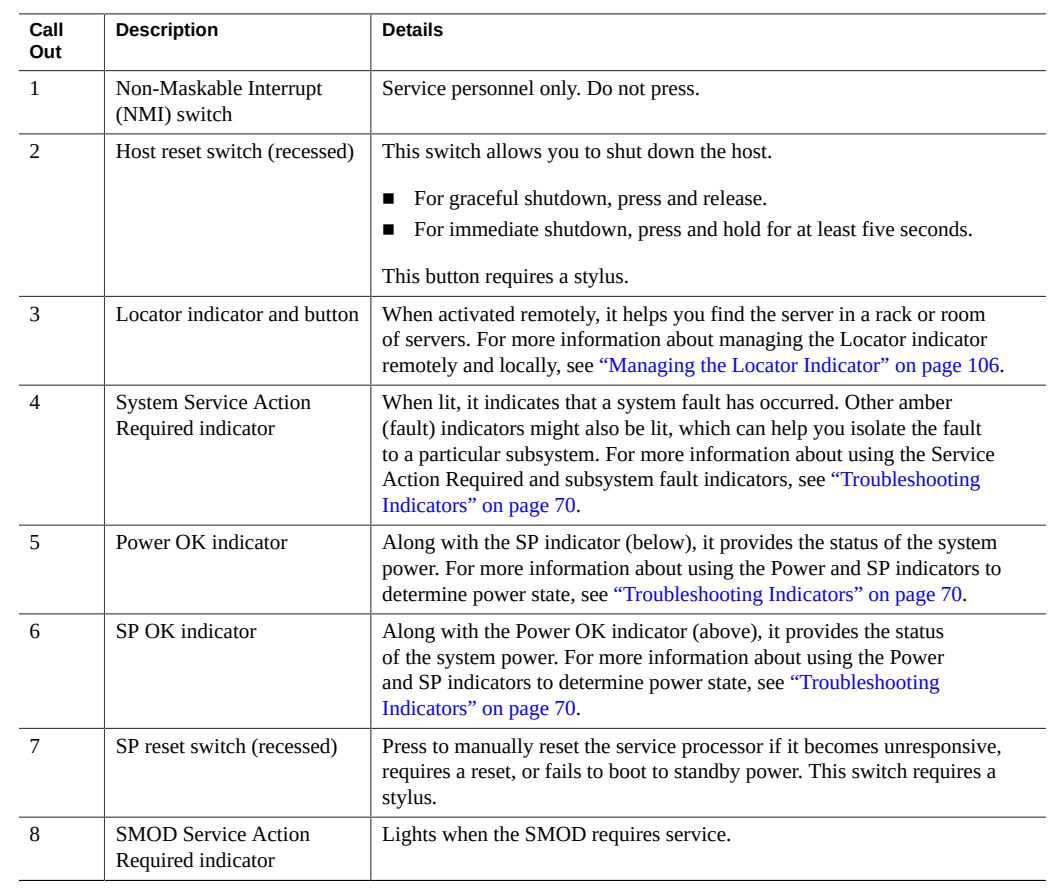

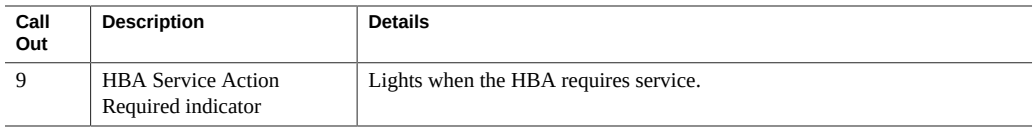

### **Dual PCIe Card Carrier (DPCC) Indicators**

Each DPCC has two indicator panels, one for each PCIe slot inside the server. Each panels contains a green OK indicator, an amber Service Action Required indicator, and a recessed pinhole switch.

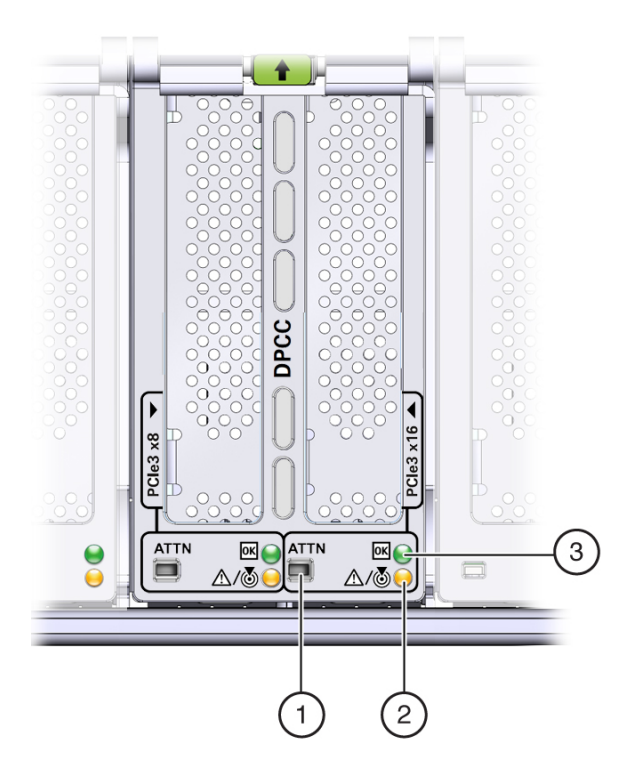

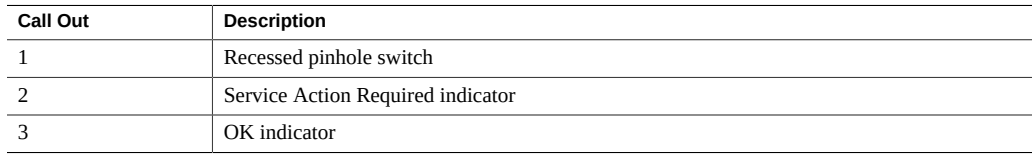

#### **AC Power Inlet Indicators**

Each power inlet on the AC power block at the back of the server has an indicator panel. The panel has a single green OK indicator that turns on steady only when the power at the connector is sufficient for the power supply unit. In the following illustration, call out 1 shows the OK indicator for inlet AC 0.

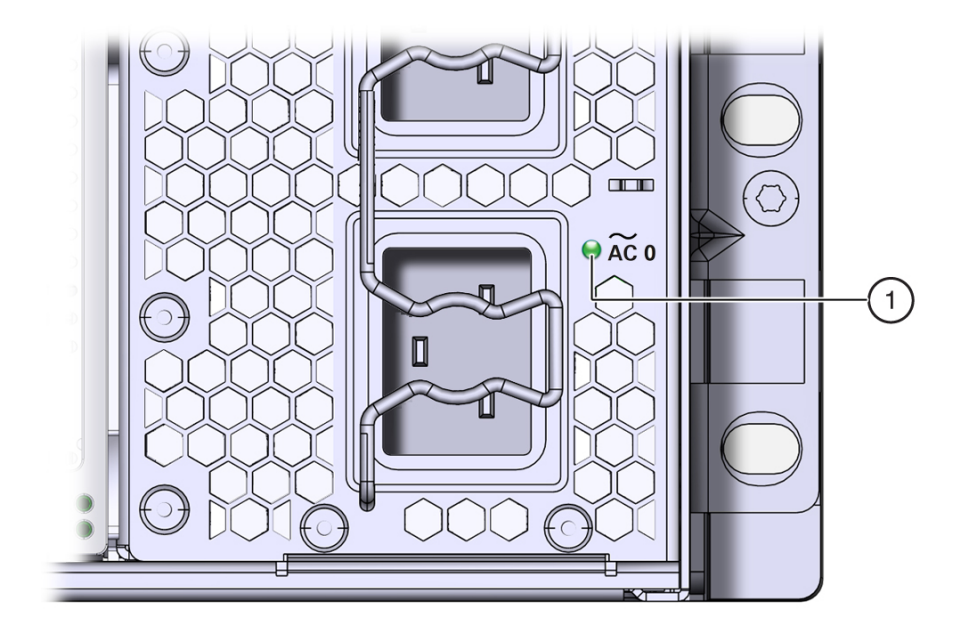

#### **Switches and Buttons**

When you are at the server, the following switches and buttons are accessible:

■ Front panel Power button

Allows you to control server power while local to (at) the server. For power off information, see ["Powering Off the Server" on page 98](#page-97-0). For power on information, see ["Power On](#page-225-0) [the Server" on page 226](#page-225-0).

■ Two Locator indicator buttons (one on the front of the server and one on the back)

The buttons allow you to manage the Locator indicator locally. To deactivate (or activate) the Locator indicator, press and release the button (see ["Managing the Locator](#page-105-0) [Indicator" on page 106\)](#page-105-0).

Service processor (SP) pinhole reset switch on the back of the server

The SP reset switch allows you to manually reset the SP. Use the reset button if the SP becomes unresponsive, requires a reset, or fails to boot into standby power mode (activating the button requires the use of a stylus).

For switch location information, see ["Back Indicator Panel" on page 41](#page-40-0).

■ Host pinhole reset switch on the back of the server

The Host Reset switch allows you to perform a graceful shutdown of the server (activating the button requires the use of a stylus).

For switch location information, see ["Back Indicator Panel" on page 41](#page-40-0).

■ NMI pinhole switch on the back of the server

The NMI switch is used by Service personnel only. Do not press.

For switch location information, see ["Back Indicator Panel" on page 41](#page-40-0).

■ CMOD Fault Remind button

Each CMOD has a motherboard-mounted Fault Remind button. The button is part of the CMOD Fault Remind circuit. The circuit is charged and allows you to identify a failed DIMM or CPU after the CMOD has been removed for the server.

For button location information, see ["CMOD Layout" on page 57.](#page-56-0)

■ Sixteen (16) recessed ATTN (attention) buttons (two on each DPCC)

The buttons are used to initiate DPCC removal and install. Before removing a DPCC, use a stylus to press both ATTN buttons. After installing a DPCC that contains a PCIe card, press the button again.

For button location information, see ["Front Indicator Module \(FIM\) Panel" on page 35](#page-34-0) and ["Back Indicator Panel" on page 41.](#page-40-0)

#### **Service Processor (SP) Oracle ILOM**

The server System Module (SMOD) contains a Pilot 3 service processor (SP) that runs Oracle ILOM. Oracle ILOM allows you to manage and monitor the server locally or remotely in full power or standby power modes. Local and remote interface and control connections to the SP are on the back of the server and include a RJ45 GigabitEthernet port (remote access) and an RJ45 serial connector and DB15 VGA connector (local access). For information about Oracle ILOM, including initial release version and update information, see the *[Sun Server X4-8](http://www.oracle.com/pls/topic/lookup?ctx=E40591-01&id=XFEPN) [Product Notes](http://www.oracle.com/pls/topic/lookup?ctx=E40591-01&id=XFEPN)*.

#### **Oracle System Assistant**

Your server might also come equipped with Oracle System Assistant. Oracle System Assistant is a server provisioning and update tool that assists in initial server set up and OS installation and allows you to easily manage server updates. As an option, Oracle System Assistant is delivered on a USB storage drive that is factory-installed in the internal USB slot, P0. The drive is configured at the factory with a server-specific version of Oracle System Assistant. You can start Oracle System Assistant from the server boot screen or from Oracle ILOM.

With Oracle System Assistant, you can:

- Get a single server-specific bundle of the latest available BIOS, Oracle ILOM, and hardware firmware and the latest tools and OS drivers from the Oracle support site.
- Update OS drivers and component firmware and configure RAID.
- Install supported operating systems with the latest drivers and supported tools.
- Configure a subset of Oracle ILOM settings.
- Save and restore customized BIOS settings or revert the BIOS to the factory defaults.
- Access embedded product documentation.
- Display system overview and detailed hardware inventory information.

For more information, refer to the *Oracle x86 Administration Guide for X4 Series Servers* at: <https://www.oracle.com/goto/x86admindiag/docs>

### **Storage and IO Subsystem**

The server storage and input/ouput subsystem consists of the following:

- 8 or 16 PCIe Gen3 IO slots (up to eight 16-lane + eight 8-lane)
- 8 SAS2/SATA3 HDD or SSD SFF drive
- Two 1G/100/10 Ethernet ports
- 4 USB 2.0 ports (2 external, 2 internal)

#### **Back Panel Ports and Connectors**

The back panel ports and connectors are accessible from the back of the server and are arranged from left to right as follows:

- 1 VGA DB-15 port
- 2 USB 2.0 ports
- 2 RJ45 Host GigabitEthernet ports
- 1 RJ45 10/100/1000 Ethernet service processor (SP) port
- 1 RJ45 RS-232 serial console port
- 4 AC power inlets

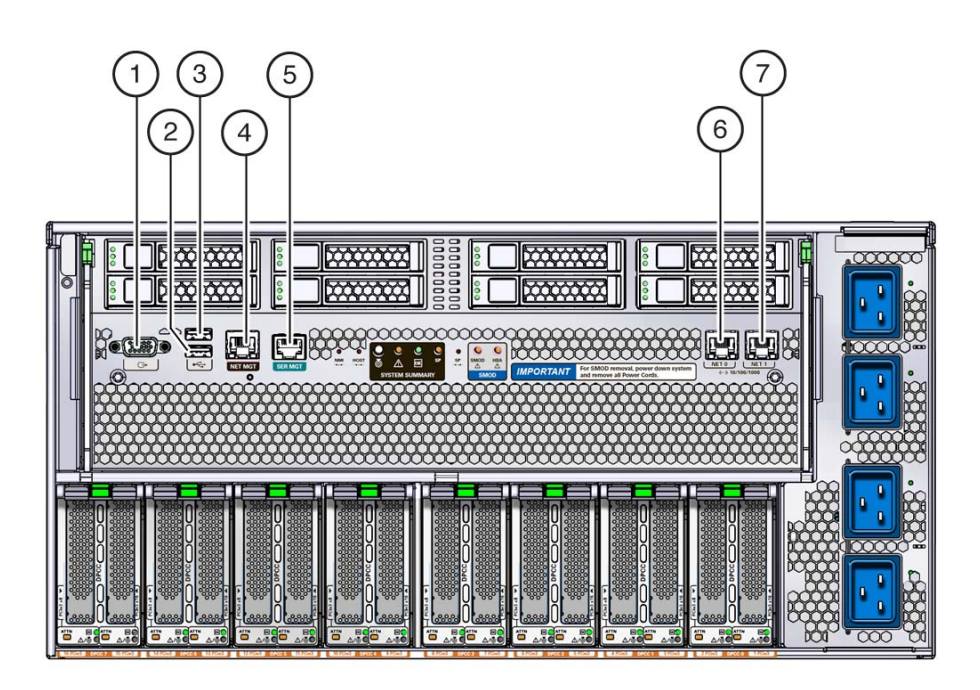

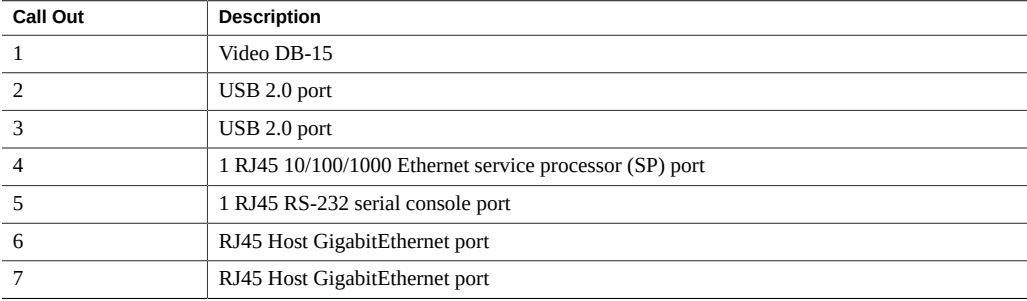

### **Dual PCIe Card Carrier (DPCC)**

In the following illustration, call out 1 shows the location of the dual PCIe card carriers (DPCCs). The eight DPCCs are directly accessible from the back of the server and are located below the SMOD.

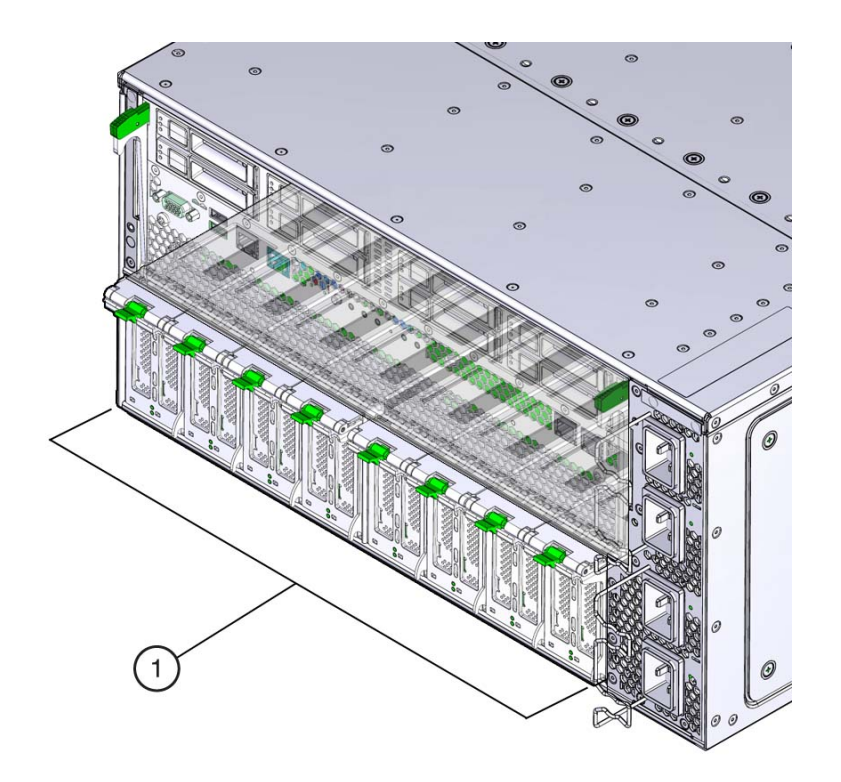

For component serviceability, locations, and designations, see ["About System](#page-18-0) [Components" on page 19](#page-18-0).

# **Chassis Cooling Subsystem**

System cooling airflow is from front to back with primary cooling being provided by eight redundant front-side accessible 100 watt hot-swappable cooling fan modules. To maintain the integrity of the cooling system, ensure that:

- All CMOD processors have a heat sink.
- Each drive bay contains a storage device or a drive slot filler.
- Every DPCC is installed (regardless of whether it contains a card or not).
- Both fan frames are populated with fan modules.

#### **Cooling Zones**

The server has five cooling zones. The cooling zones are designated from left to right (from the front of the server) as zone 0 - zone 4. The airflow cooling in zone 0 is concentrated through the power supplies (PSUs) and is provided by the internal PSU fan modules.

The fan modules (FMs) provide the airflow cooling for zones 1-4. Each zone has a pair of dedicated FMs:

- Zone 1 airflow cooling is concentrated on the CPU modules (CMODs) 0 and 1 and is provided by FMs 0 and 1.
- Zone 2 airflow cooling is concentrated on CMODs 2 and 3 and is provided by FMs 2 and 3.
- Zone 3 airflow cooling is concentrated on CMODs 4 and 5 and is provided by FMs 4 and 5.
- Zone 4 airflow is concentrated on CMODs 6 and 7 and is provided by FMs 6 and 7.

**Note -** In a four-CMOD configured server, the fan modules for cooling zones 3 and 4 are not powered. However, to maintain the integrity of the cooling subsystem, FMs 4-7 must be installed in the server.

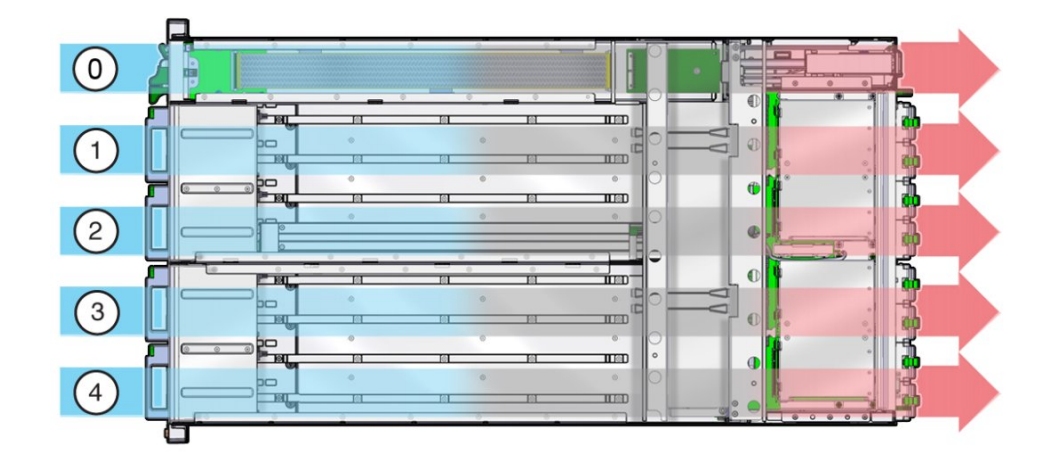

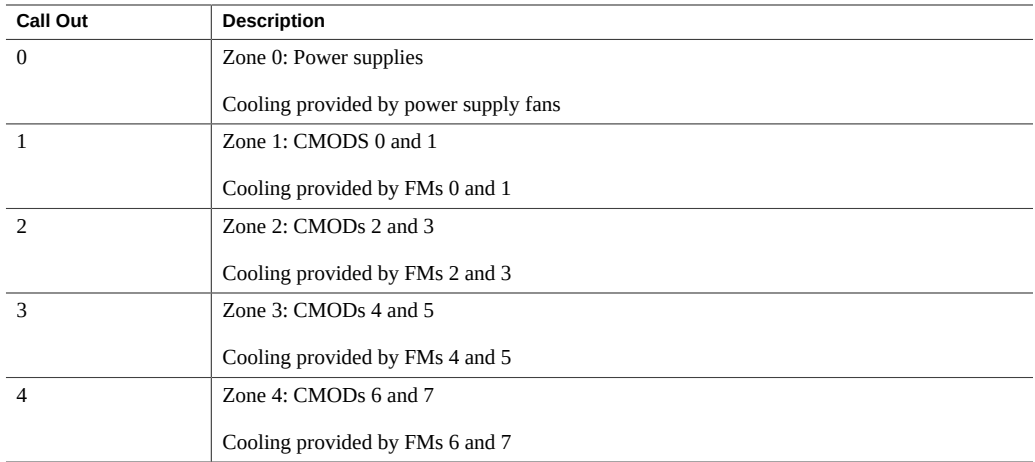

### **Cooling Fan Power**

Power for the internal PSU cooling fans (zone 0) is provided by the PSUs. Power for the fan modules (zones 1-4) is supplied by CMODs 0, 2, 4, and 6.

The chassis cooling fans and the power supply cooling fans operate only when the chassis is in full power mode (see ["Full Power Mode" on page 105](#page-104-0)). They do not operate in standby power mode.

The following table shows the CMODs and the fan modules to which they supply power:

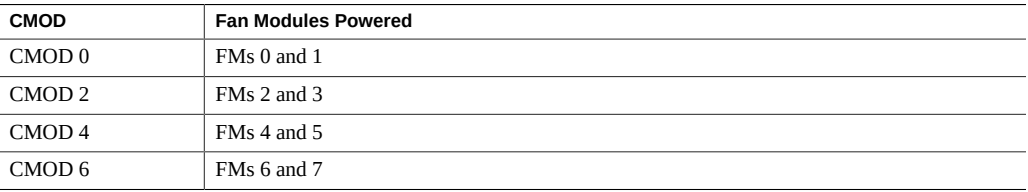

**Note -** The fan power connectors for CMODs in slots 1,3,5, and 7 are not used.

#### **Fan Module Redundancy**

The eight fan modules (FMs) provide airflow for chassis cooling zones 1-4. For redundancy, each zone has two dedicated FMs. If an FM fails, replace it immediately. The FMs are hotserviceable.

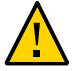

**Caution -** Data Loss. Do not remove more than one fan module from a column while the system is in full power mode. This action removes power from the CMODs and causes an immediate shutdown. On an eight-CMOD system, this applies to all fan modules. On a four-CMOD system, this applies to the fan modules in the left-hand fan frame (CMODs 0-3).

For FM reference and servicing information, see ["Servicing Fan Modules and Fan](#page-110-0) [Frames" on page 111](#page-110-0).

# **Power Subsystem**

Chassis power is provided by four hot-serviceable front-side accessible power supply units (PSUs). The four PSUs provide dual (2+2) redundancy. Therefore, the minimum PSU configuration is two. To ensure redundancy, power for the server should come from at least two separate circuits.

When the AC power cords are connected to AC inputs at the back of the chassis, the PSUs supply power to the Ethernet ports, the system sensors and inventory circuits, and the service processor (SP). When power is supplied to the SP, it boots, and the server enters the low-power standby power mode.

Once the SP boots into standby power mode, full power mode is initiated by pressing and releasing the chassis front-panel Power button or by powering on the server remotely from Oracle ILOM.

For more information about power modes, see ["Power Modes, Shutdowns, and](#page-104-1) [Resets" on page 105.](#page-104-1)

## **Server Block Diagram**

The following illustration shows the a block diagram of the server interconnects between the CMODs, the midplane, and the SMOD. It also shows the interconnects between attached and integrated components:

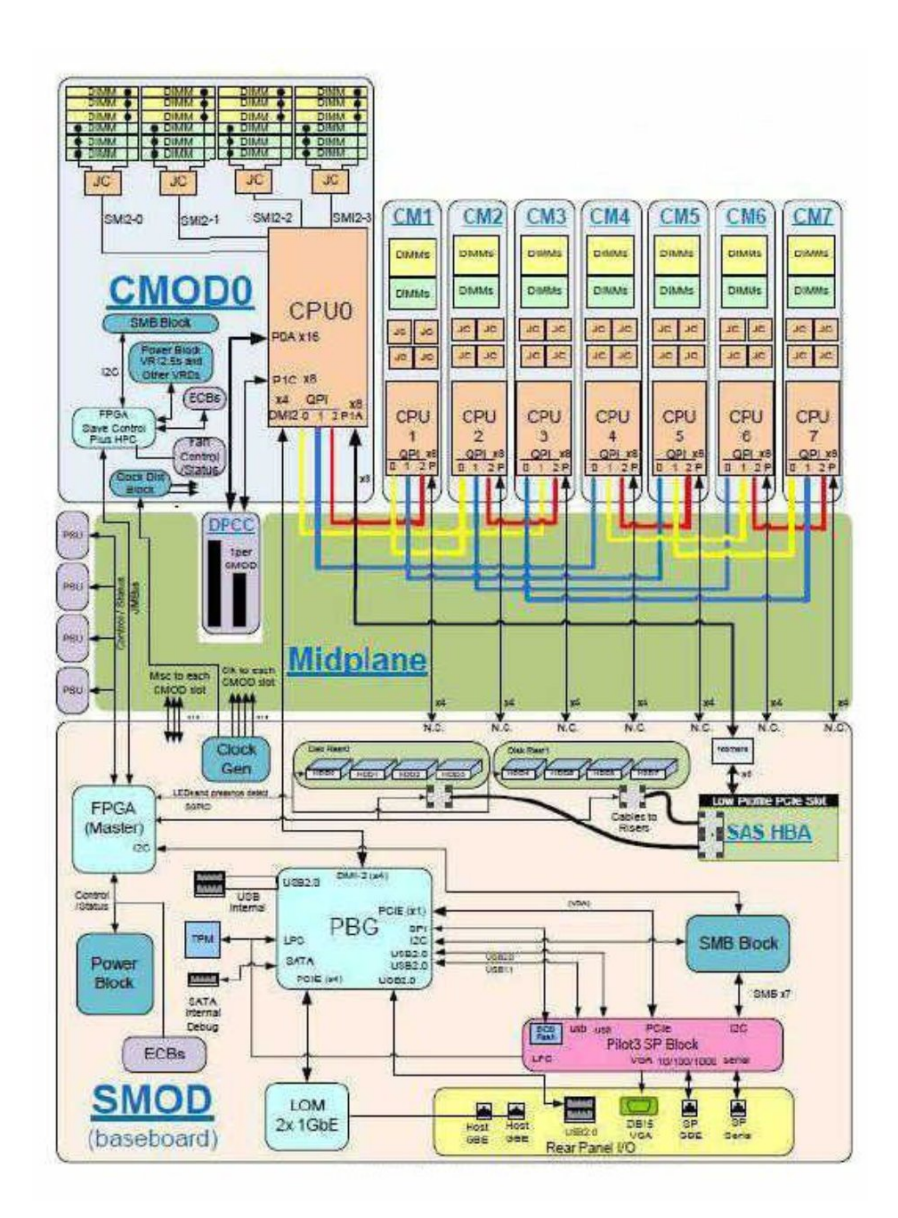

52 Sun Server X4-8 Service Manual • March 2018

## **CPU Module (CMOD) Overview**

CPU modules (CMODs) contain the processors (CPUs) and the system memory, and supply power to the fan modules and the DPCCs.

CMODs are internal warm or cold-service components. To access the CMODs, you must remove the fan modules and the fan frames.

The following sections describe the CMOD configuration options and the internal layout of components:

- ["Processor and Memory Overview" on page 53](#page-52-0)
- ["CMOD Configuration Options" on page 53](#page-52-1)
- ["CMOD Layout" on page 57](#page-56-0)

### <span id="page-52-0"></span>**Processor and Memory Overview**

Each CMOD contains one Intel Xeon E7-8895 v2 15-Core, 2.8 GHz processor.

The server CMODs contain the system memory. The maximum system memory depends on the number of CMODs in the server. For a four-CMOD system, the maximum memory (DDR-1333 32 GB DIMMs) is 3 TB, and for an eight CMOD system, the maximum memory (DDR-1333 32 GB DIMMs) is 6 TB.

## <span id="page-52-1"></span>**CMOD Configuration Options**

The server supports two CMOD configurations, a four-CMOD and eight-CMOD configuration. In the four-CMOD configuration, the first four slots on the left (slots 0-3) are occupied and the four slots on the right (4-7) are unoccupied.

The following illustration shows a server with a four-CMOD configuration. In the illustration, the left side fan modules and fan frame have been removed to show the four CMODs. Call out 1 identifies the group of four CMODs.

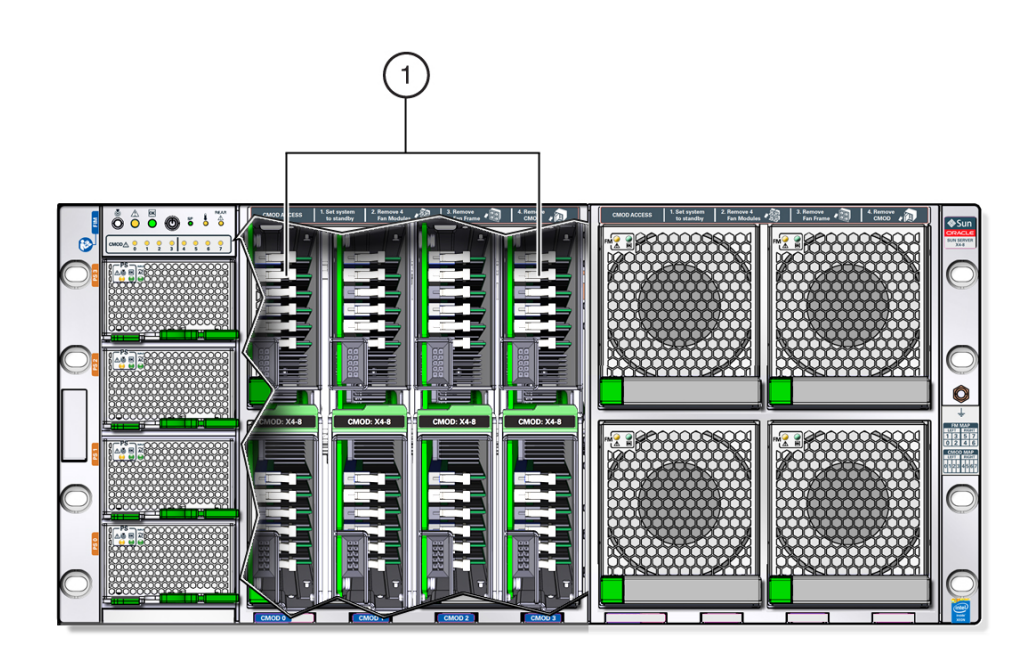

The following illustration shows a server with a four-CMOD configuration and all eight fan modules and both fan frames removed, exposing the empty CMOD bay on the right. The four right-side fan modules are not powered; however, in a four-CMOD configuration, these fan modules must be installed. Call out 1 identifies the group of four CMODs installed on the left side of the server. Call out 2 identifies the empty CMOD bay on the right side of the server.

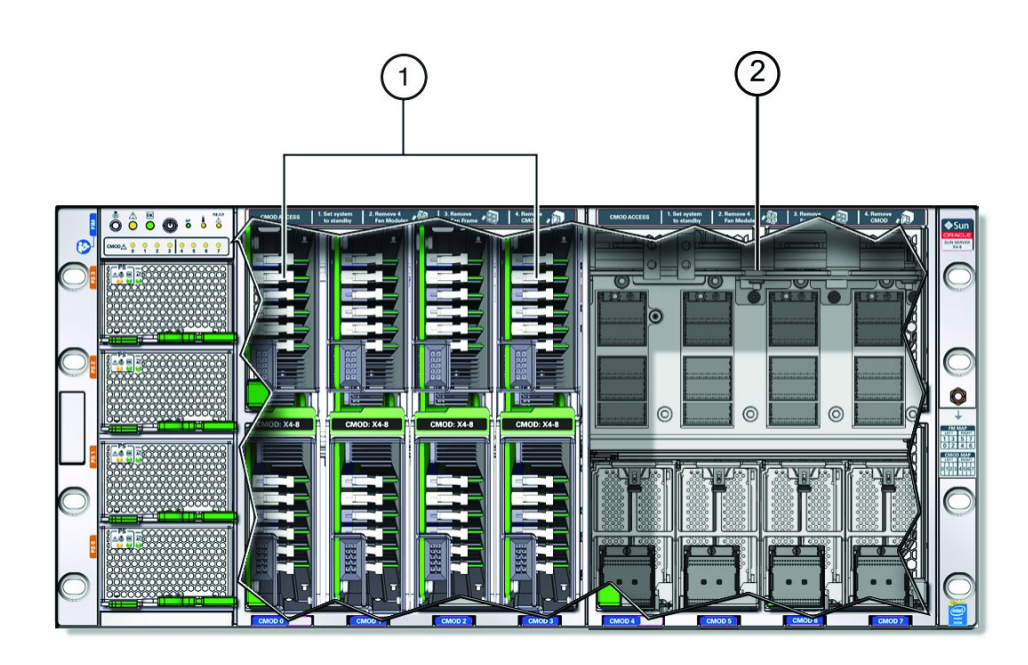

The following illustration shows a server with an eight (full) CMOD configuration. Call out 1 identifies the group of four CMODs installed on the left side of the server, and call out 2 identifies the second group of four CMODs installed on the right side of the server.

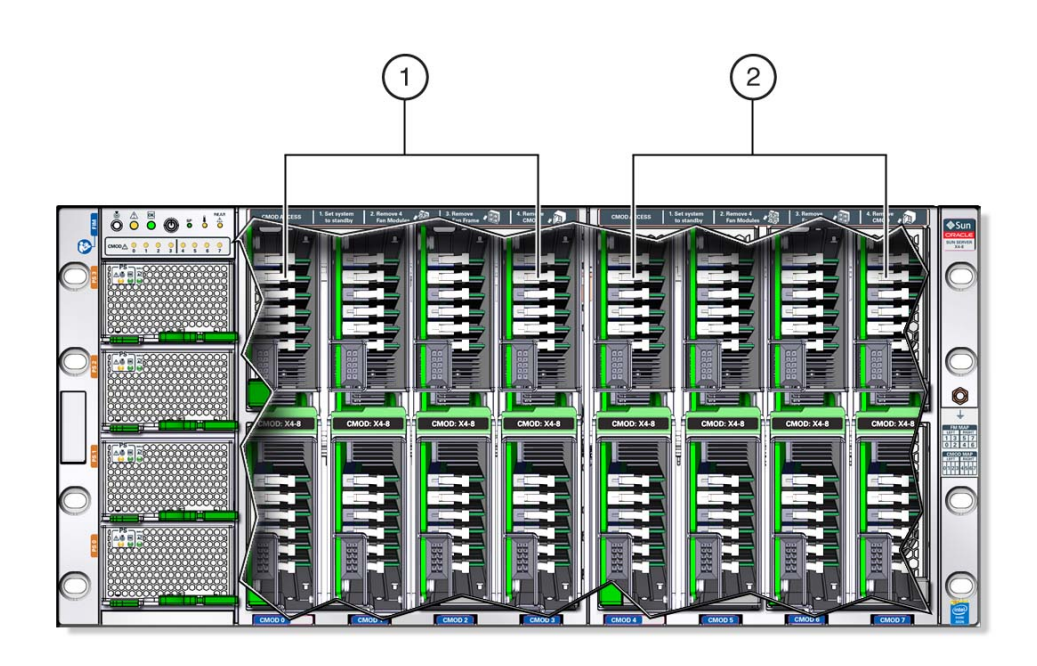

In both CMOD configurations, the system includes four power supplies, eight fan modules, and eight DPCCs. However, fan modules and DPCCs receive power from the CMODs, so in a four-CPU configuration, where CMODs are installed in slots 0-3, only fan modules 0-3 and DPCCs 0-3 are active. Fan modules 4-7 and DPCCs 4-7 are not powered and not active.

# **CMOD Population Rules**

For the four-socket server configuration:

- CPU modules (CMODs) must be installed in slots 0-3.
- DPCC slots 0-3 are active.
- Both fan frames must be installed.
- All eight fan modules (FMs) must be installed (only FMs 0-3 are active).

For the eight-socket server configuration:

- CPU modules (CMODs) must be installed in slots 0-7.
- DPCC slots 0-7 are active.
- Both fan frames must be installed.
- All eight fan modules (FMs) must be installed (all FMs are active).

# <span id="page-56-0"></span>**CMOD Layout**

Each CMOD contains the following components:

- Heatsink and processor assembly
- 24 DIMM slots arranged in four groups of six
- DIMM test circuit, which helps you locate failed DIMMs and verify a failed CPU
	- Fault Remind button
	- Circuit Charge Status indicator
	- 24 DIMM slot fault indicators
	- CPU fault indicator

The following illustration shows the location of the CMOD components.

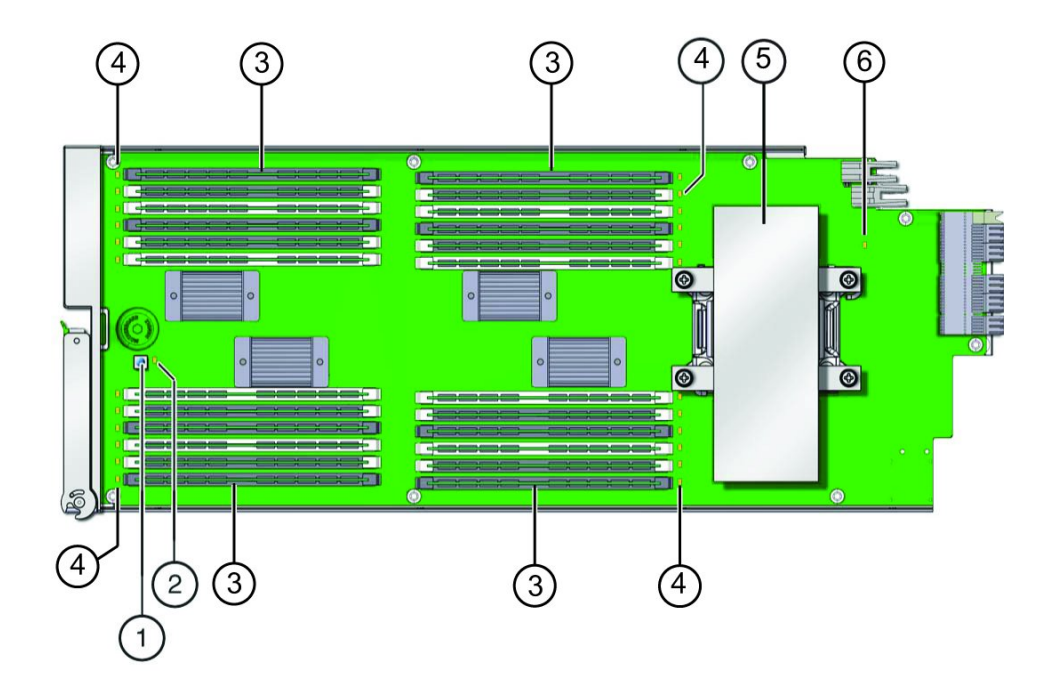

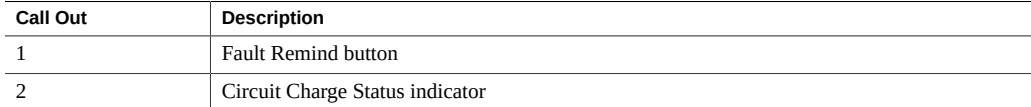

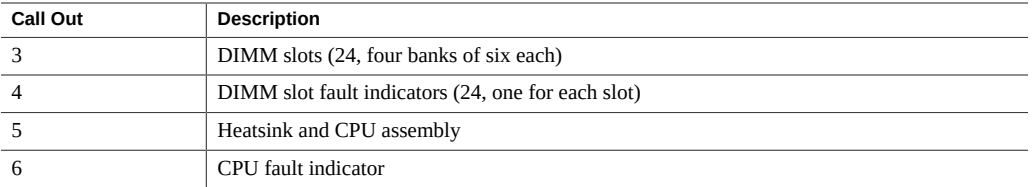

For component serviceability, locations, and designations, see ["About System](#page-18-0) [Components" on page 19](#page-18-0).

## **CMOD and Fan Module Power**

Fan modules (FMs) get power from CMODs. However, only CMODs in certain slots supply power to fan modules. The following table shows which CMOD slots provide FM power.

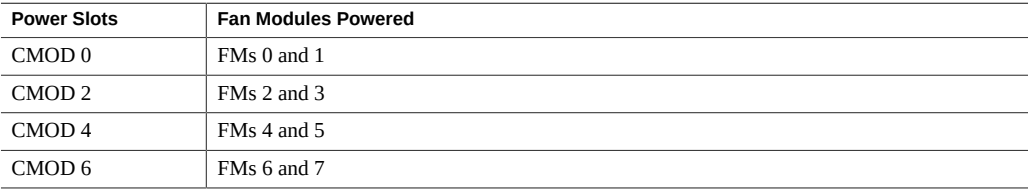

CMODs in slots 1, 3, 5, and 7 do not supply FM power.

## **System Module (SMOD)**

This section contains information about the server system module (SMOD) and its components:

- ["SMOD Overview" on page 59](#page-58-0)
- ["Storage Drives" on page 60](#page-59-0)
- ["SMOD Motherboard" on page 60](#page-59-1)
- ["Service Processor \(SP\)" on page 61](#page-60-0)
- ["Storage Drive Backplanes" on page 61](#page-60-1)
- ["SAS Host Bus Adapter \(HBA\) Card, Riser, and Cables" on page 61](#page-60-2)
- ["Internal USB Ports" on page 62](#page-61-0)

## <span id="page-58-0"></span>**SMOD Overview**

The SMOD contains:

- Externally-accessible:
	- Server storage drives (HDD/SSD)
	- IO ports and two external USB ports
- Interally accessible:
	- Internal host bus adapter (HBA) card
	- SMOD motherboard
	- Two internal USB ports
	- System battery

The SMOD is accessible and removable from the back of the server. The two removal and installation levers are located on the sides of the SMOD and have two green lock release tabs. The following illustration shows the location of the SMOD at the back of the server and the two release levers:

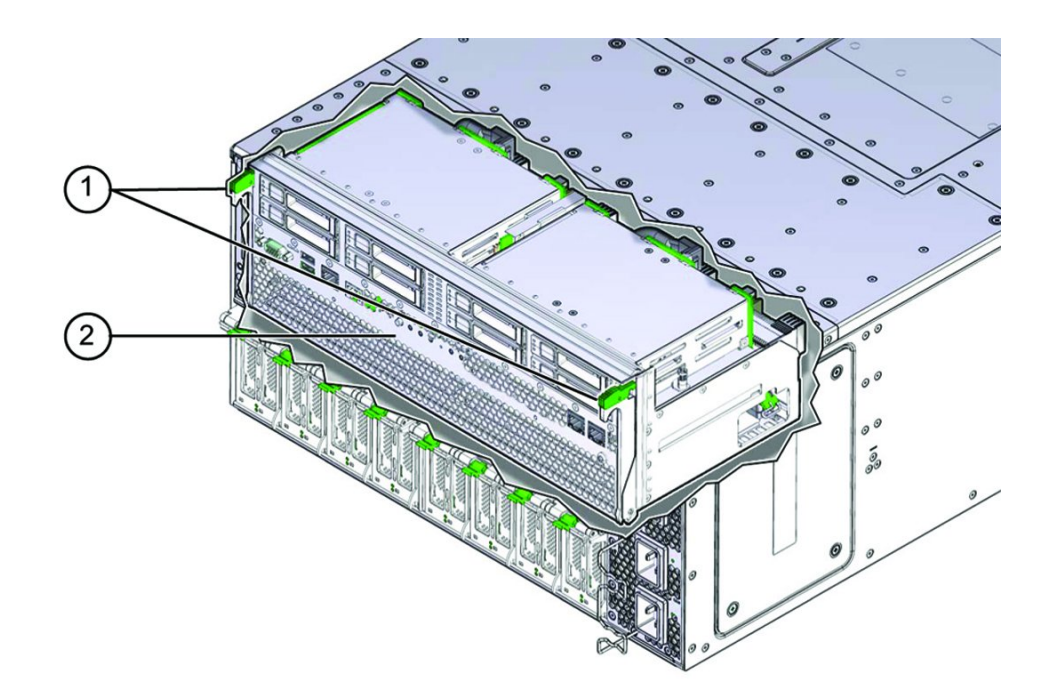

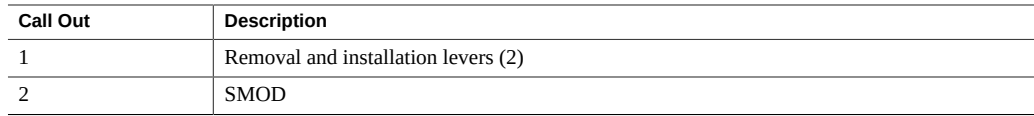

# <span id="page-59-0"></span>**Storage Drives**

In the following illustration, call out 1 shows the location of the eight storage drive slots, which are on the SMOD and arranged in two rows of four each.

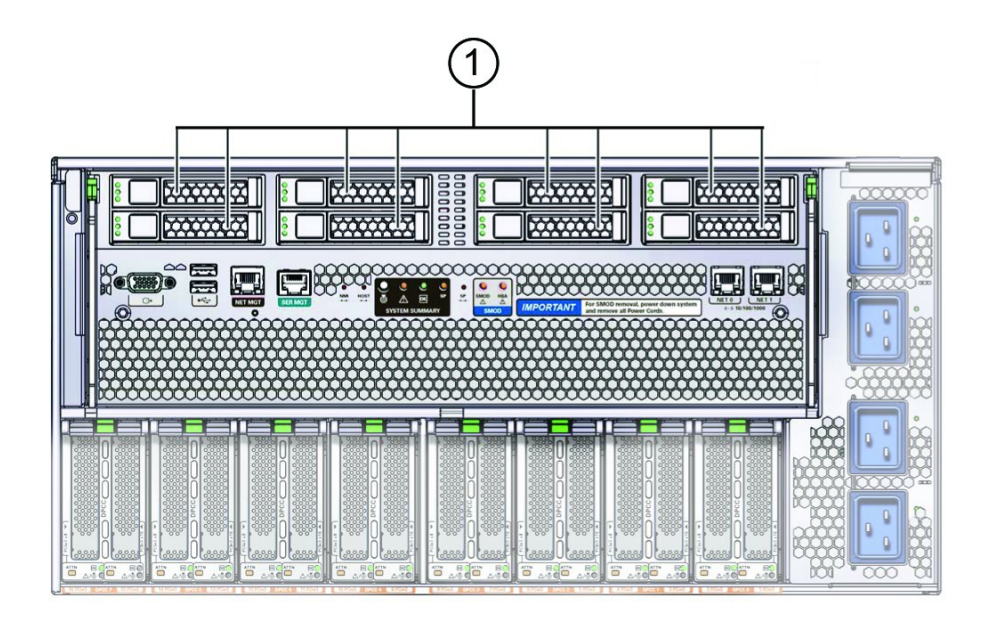

For component serviceability, locations, and designations, see ["About System](#page-18-0) [Components" on page 19](#page-18-0).

# <span id="page-59-1"></span>**SMOD Motherboard**

The SMOD motherboard hosts the service processor (SP), two disk backplanes (for the externally accessible server storage drives), and the system battery. It also has a PCIe riser for the server storage HBA and two internal USB ports. The PCIe riser and the two internal USB ports are located on the bottom of the SMOD.

For component serviceability, locations, and designations, see ["About System](#page-18-0) [Components" on page 19](#page-18-0).

### <span id="page-60-0"></span>**Service Processor (SP)**

The system Pilot 3 service processor (SP) is located on the SMOD motherboard and is accessible locally and remotely through management ports on the front of the SMOD. The SP contains a version of Oracle ILOM, an embedded server management tool that can be updated using Oracle System Assistant. The SP is not removable.

## <span id="page-60-1"></span>**Storage Drive Backplanes**

The externally accessible server storage drives on the SMOD connect to two backplanes mounted on the SMOD motherboard. A SAS cable also connects the backplane to the HBA card that is installed in a riser slot on the bottom of the SMOD. The backplanes are not removable or replaceable.

For component serviceability, locations, and designations, see ["About System](#page-18-0) [Components" on page 19](#page-18-0).

# <span id="page-60-2"></span>**SAS Host Bus Adapter (HBA) Card, Riser, and Cables**

The server requires one internal HBA for the externally-accessible SAS (or SATA) SMOD server storage drives. The HBA is installed in a riser slot on the underside of the SMOD motherboard and is connected to the backplanes by two mini-SAS4I connector cables.

The following illustration shows the HBA card installed on the underside (bottom) of the SMOD and the two SAS cables that connect the HBA to the server storage backplanes.

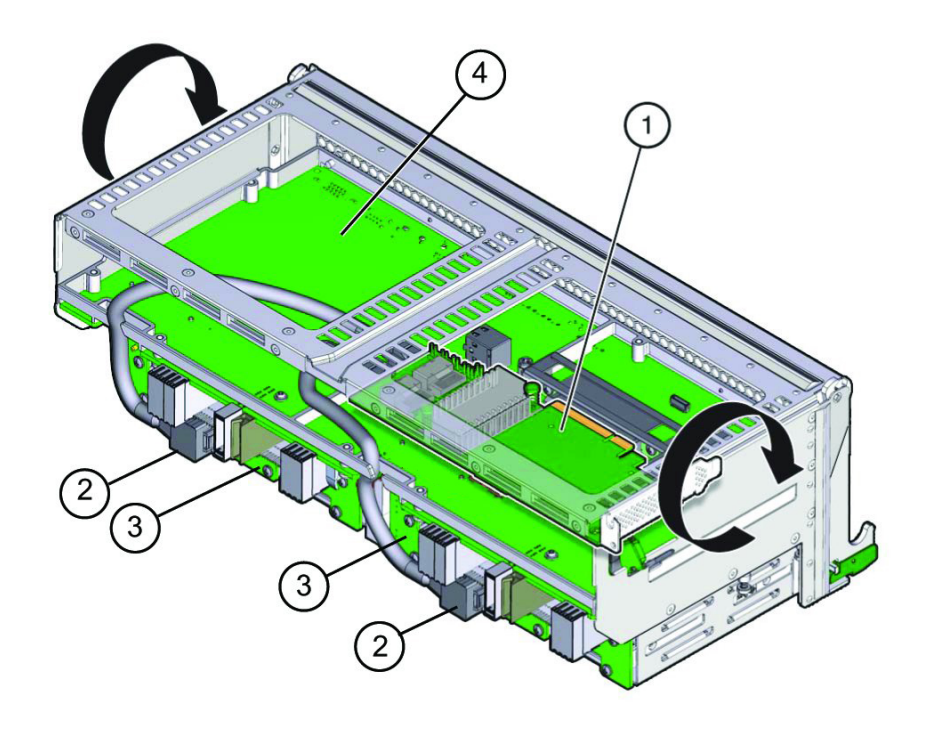

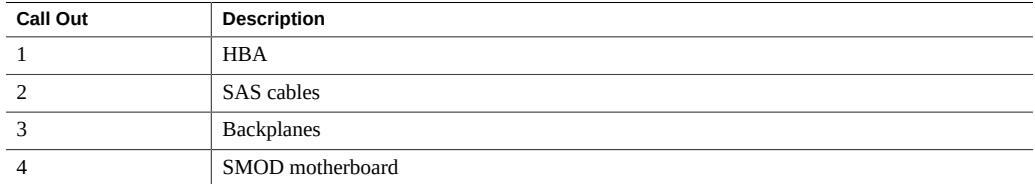

For component serviceability, locations, and designations, see ["About System](#page-18-0) [Components" on page 19](#page-18-0).

# <span id="page-61-0"></span>**Internal USB Ports**

The SMOD also has two internal USB ports on the underside of the SMOD motherboard next to the PCIe card riser slot. The ports are designated as P0 and P1.

Unless you have opted out, port P0 has a factory-installed flash drive that contains Oracle System Assistant, a boot-capable server set-up, provisioning, and update tool. Port P0 can only be used to support Oracle System Assistant. It cannot be used to boot an OS or store files unrelated to Oracle System Assistant.

# **Component Network Access Control (NAC) Names**

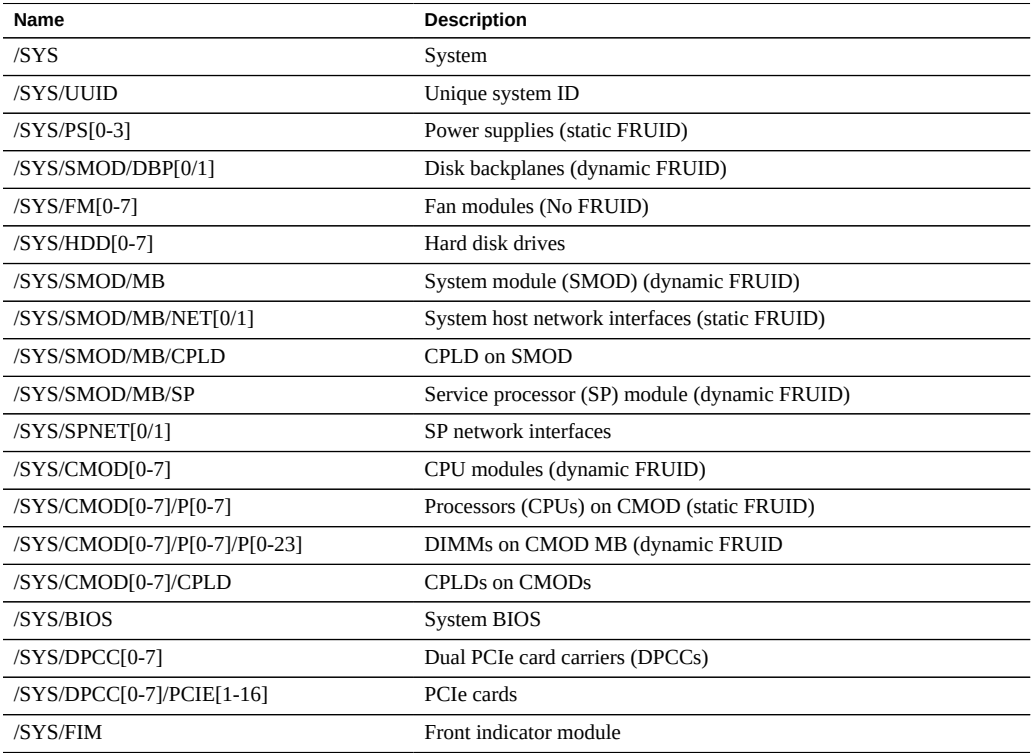

## **Sun Server X4-8 Model Naming Convention**

The Sun Server X4-8 name identifies the following:

- X identifies an x86 product.
- The first number, 4, identifies the generation of the server.
- The second number, 8, identifies the number of processors.

# Troubleshooting and Diagnostics

This section includes information about troubleshooting hardware component faults for the Sun Server X4-8. It contains the following topics.

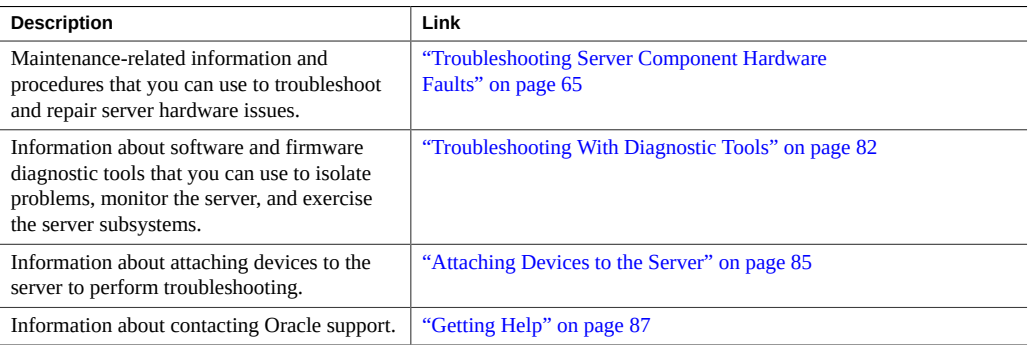

# <span id="page-64-0"></span>**Troubleshooting Server Component Hardware Faults**

This section contains maintenance-related information and procedures that you can use to troubleshoot and repair server hardware issues. The following topics are covered.

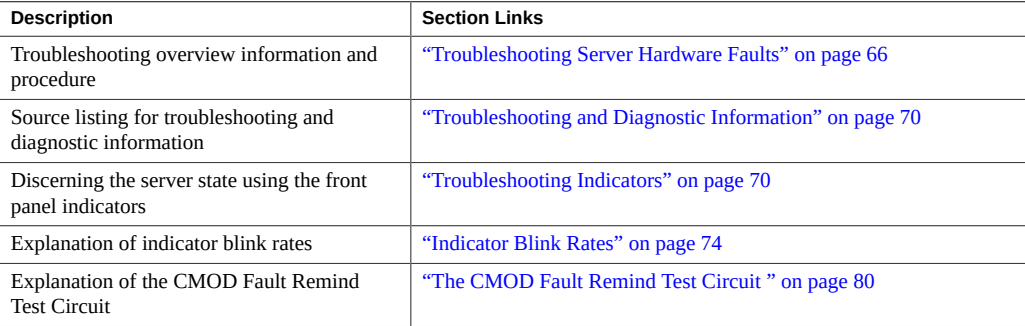

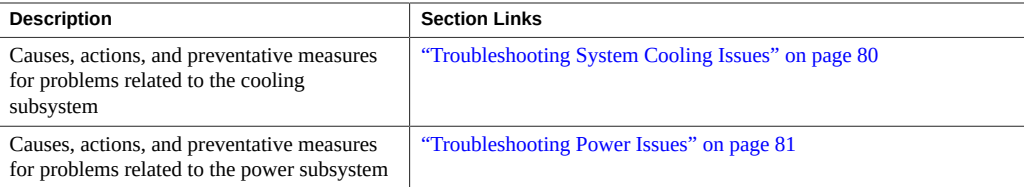

## <span id="page-65-0"></span>**Troubleshooting Server Hardware Faults**

When a server hardware fault event occurs the system lights the Service Action Required LED and captures the event in the system event log (SEL). If you have set up notifications through Oracle ILOM, you also receive an alert through the notification method you chose. When you become aware of a hardware fault, you should address it immediately.

To investigate a hardware fault, see the following:

- ["Basic Troubleshooting Steps" on page 66](#page-65-1)
- ["Troubleshoot Hardware Faults" on page 67](#page-66-0)

#### <span id="page-65-1"></span>**Basic Troubleshooting Steps**

Use the following process to address a hardware fault (for the step-by-step procedure, see ["Troubleshoot Hardware Faults" on page 67\)](#page-66-0):

1. **Identify the server subsystem containing the fault**.

You can use Oracle ILOM to identify the failed component.

2. **Review the** *Product Notes*.

Once you have identified the hardware issue, review the *[Sun Server X4-8 Product Notes](http://www.oracle.com/pls/topic/lookup?ctx=E40591-01&id=XFEPN)*. This document contains up-to-date information about the server, including hardware-related issues.

3. **Prepare the server for service using Oracle ILOM**.

If you have determined that the hardware fault requires service (physical access to the server), use Oracle ILOM to power off the server, activate the Locate LED, and take the server offline.

4. **Prepare the service work space**.

Before servicing the server, prepare the work space, ensuring ESD protection for the server and components.

#### 5. **Service components**.

To service the components, see the removal, installation, and replacement procedures in this document.

**Note -** A component designated as a FRU must be replaced by Oracle Service personnel. Contact Oracle Service.

#### 6. **Clear the fault in Oracle ILOM**.

Depending on the component, you might need to clear the fault in Oracle ILOM. Generally, components that have a FRU ID clear the fault automatically.

#### **Related Information**:

See ["Troubleshoot Hardware Faults" on page 67](#page-66-0)

#### <span id="page-66-0"></span>**Troubleshoot Hardware Faults**

**Note -** The screens and information in this procedure might differ from those for your server.

This procedure uses the basic troubleshooting steps described in ["Basic Troubleshooting](#page-65-1) [Steps" on page 66](#page-65-1).

**Tip -** To see a video of this procedure, go to: [Trouble Shooting Hardware Faults](http://docs.oracle.com/cd/E52420_01/videos/E52434/hardware_troubleshooting/hardware_troubleshooting.html).

Use this procedure to troubleshoot hardware faults with the Oracle ILOM web interface and, if necessary, prepare the server for service.

**Note -** This procedure provides one basic approach to troubleshooting hardware faults. It uses a combination of the Oracle ILOM web and CLI interfaces. However, the procedure can be performed using only the Oracle ILOM CLI interface. For more information about the Oracle ILOM web interface, refer to the Oracle ILOM documentation.

**Before You Begin** ■ Obtain the latest version of the *[Sun Server X4-8 Product Notes](http://www.oracle.com/pls/topic/lookup?ctx=E40591-01&id=XFEPN)*.

#### **1. Log in to the server SP Oracle ILOM web interface.**

Open a browser and direct it using the IP address of the server SP. Enter a user name (with administrator privileges) and password at the log-in screen. The Summary screen appears.

The Status section of the Summary screen provides information about the server subsystems, such as:

- **Processors**
- **Memory**
- **Power**
- **Cooling**
- **Storage**
- **Networking**
- **I/O Modules**
- **2. In the Status section of the summary screen, identify the server subsystem that requires service.**

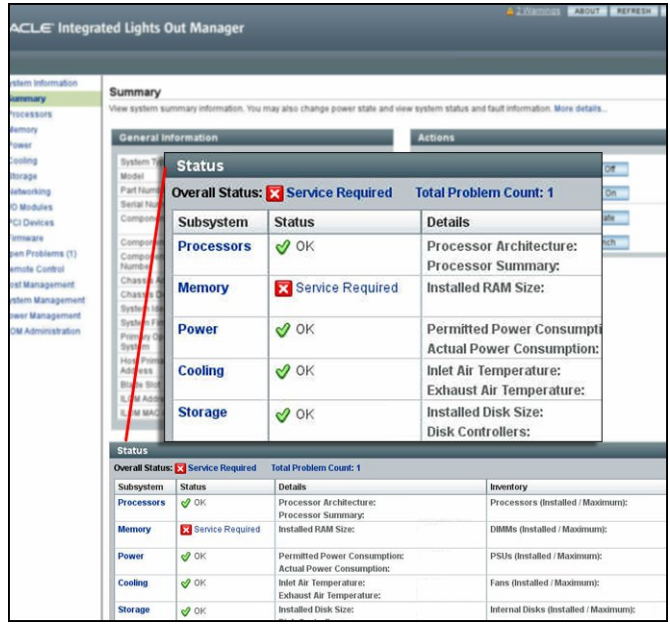

In the above example, the Status screen shows that the Memory subsystem requires service. This indicates that a hardware component within the subsystem is in a fault state.

#### **3. To identify the component, click on the subsystem name.**

#### The subsystem screen appears.

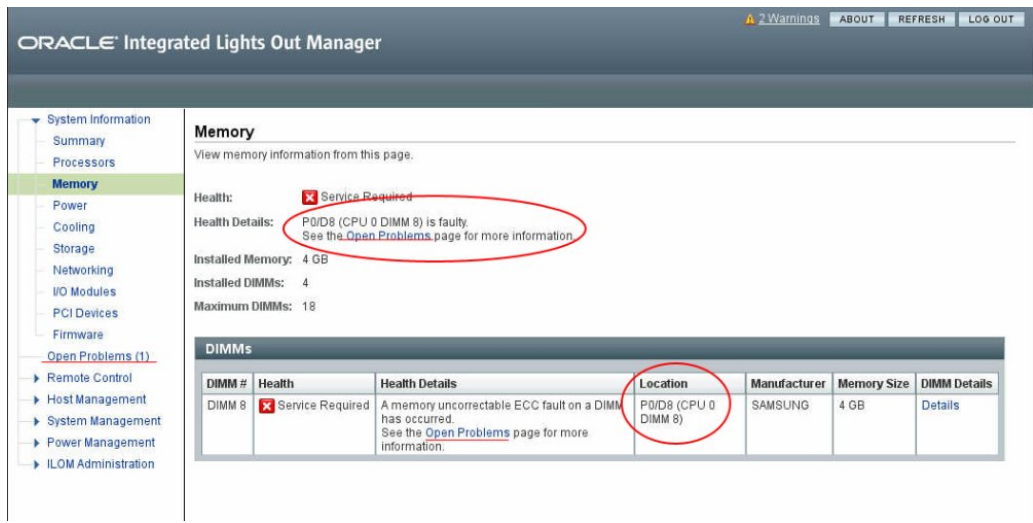

The above example shows the Memory subsystem screen and indicates that DIMM 8 on CPU 0 has an uncorrectable ECC fault.

#### **4. To get more information, click one of the Open Problems links.**

The Open Problems screen provides detailed information, such as the time the event occurred, the component and subsystem name, and a description of the issue. It also includes a link to a KnowledgeBase article.

**Tip -** The System Log provides a chronological list of all the system events and faults that have occurred since the log was last reset and includes additional information, such as severity levels and error counts. To access it, click the System Log link.

In this example, the hardware fault with DIMM 8 of CPU 0 requires local (physical) access to the server.

**5. Before going to the server, review the server** *Product Notes* **document for information related to the issue or the component.**

The *[Sun Server X4-8 Product Notes](http://www.oracle.com/pls/topic/lookup?ctx=E40591-01&id=XFEPN)* contains up-to-date information about the server, including hardware-related issues.

**6. To prepare the server for service, see ["Preparing for Service" on page 91.](#page-90-0)**

**Note -** After servicing the component, you might need to clear the fault in Oracle ILOM. Refer the service procedure for the component for more information.

### <span id="page-69-1"></span>**Troubleshooting and Diagnostic Information**

The following table lists diagnostic- and troubleshooting-related procedures and references that can assist you with resolving server issues.

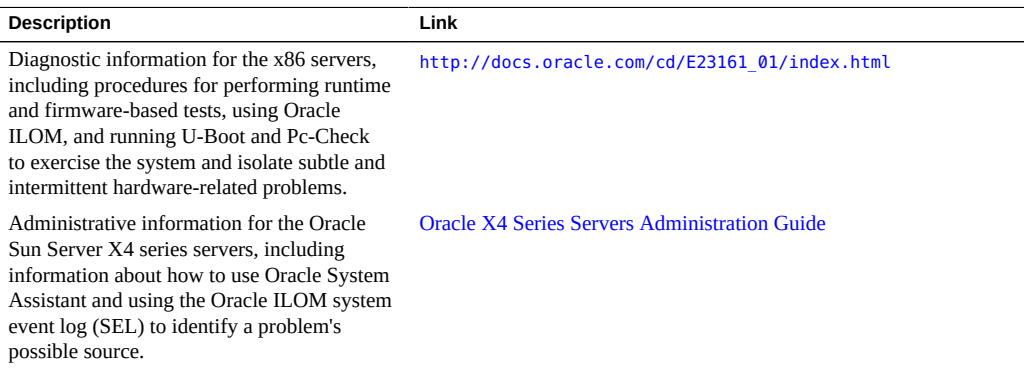

## <span id="page-69-0"></span>**Troubleshooting Indicators**

The eight indicators on the server front panel show the state of the server. For more information about indicator locations, see ["Front Indicator Module \(FIM\) Panel" on page 35](#page-34-0) and ["Back](#page-40-0) [Indicator Panel" on page 41](#page-40-0).

The following sections describe the status of the front panel indicators for various server states:

**Note -** For the error state scenarios described below, the state of the Power OK indicator depends on presence of redundant components and the severity of the fault.

- ["Server Boot Process and Normal Operating State Indicators" on page 71](#page-70-0)
- ["Locate Indicator On" on page 72](#page-71-0)
- ["Over Temperature Condition" on page 72](#page-71-1)
- ["PSU Failure" on page 73](#page-72-0)
- ["Memory Failure" on page 73](#page-72-1)
- ["CPU Failure" on page 73](#page-72-2)
- ["Fan Module Failure" on page 73](#page-72-3)
- ["SP Failure" on page 73](#page-72-4)
- ["Front Panel Lamp Test" on page 74](#page-73-1)

#### <span id="page-70-0"></span>**Server Boot Process and Normal Operating State Indicators**

A normal server boot process involves two indicators, the service processor (SP) indicator and the Power OK indicator. In the illustration below, call out 1 shows the Power OK indicator and call out 3 shows the SP indicator (call out 2 shows the power button).

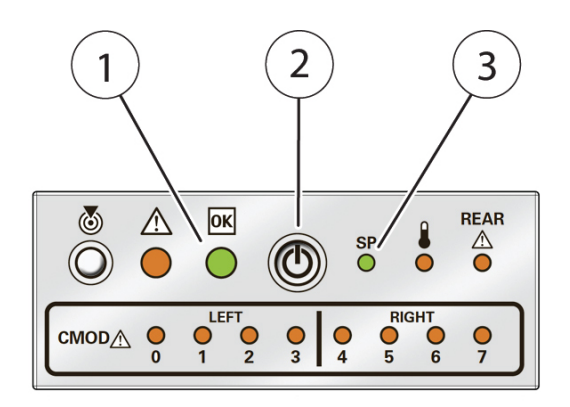

The following describes the indicator activity during a normal boot sequence.

- 1. When AC power is applied to the server, the service processor (SP) boots. While the SP boots its indicator blinks at the slow blink rate (for indicator blink rate information, see ["Indicator Blink Rates" on page 74\)](#page-73-0), and the Power OK indicator is off steady.
- 2. When the SP has successfully booted, the SP indicator is on steady, and the Power OK indicator blinks at the single blink rate. This indicates that the server is in standby power mode (see ["Standby Power Mode" on page 105](#page-104-2)).
- 3. When the server is booting (powered on), the Power OK indicator blinks at the fast blink rate, and the SP indicator is on steady. When the server has successfully booted, the Power OK indicator turns on steady. When the Power OK indicator and the SP indicator are on steady, the server is in full power mode (see ["Full Power Mode" on page 105](#page-104-0)).

4. For a server in a normal operating state, the green OK indicator and the green SP indicator are on steady (no blink).

#### <span id="page-71-0"></span>**Locate Indicator On**

When the Locate indicator is activated from Oracle ILOM or from the front panel (by pressing the Locate button), the white indicators on the front and back side of the server blink at the fast blink rate. The indicator helps you find a server within a rack of servers (for example, when activated remotely, it helps you identify a server requiring service). Typically, a server readied for service is placed in standby power mode and the Locate indicator is turned on. Once at the server, press the Locator button to deactivate the flashing indicator.

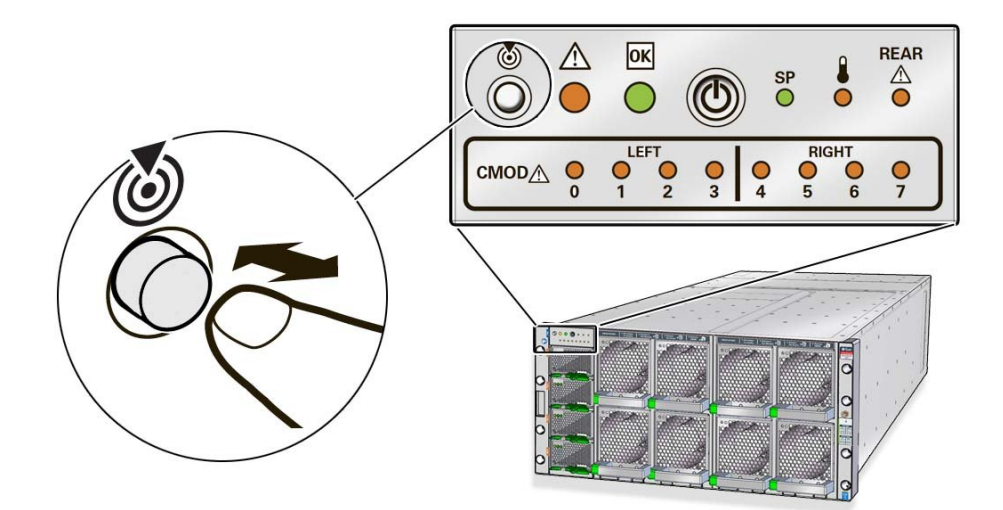

For indicator blink rate information, see ["Indicator Blink Rates" on page 74.](#page-73-0)

#### <span id="page-71-1"></span>**Over Temperature Condition**

For a server in an over-temperature state, the server amber over-temperature indicator and the amber Service Action Required indicators (front and back) are on steady. The state of the front and back green Power OK indicator and the green SP indicator depends on the severity of the condition.

For indicator blink rate information, see ["Indicator Blink Rates" on page 74.](#page-73-0)
### **PSU Failure**

For a server with a PSU in a failed state, the server amber Service Action Required indicators (front and back) and the amber fault indicator on the PSU are on steady. The front and back green Power OK indicator and the green SP indicator are on steady.

For indicator blink rate information, see ["Indicator Blink Rates" on page 74.](#page-73-0)

### **Memory Failure**

For a server with a failure in the memory subsystem, the server amber Service Action Required indicators (front and back) and an amber CMOD Service Action Required indicator are on steady. The front and back green Power OK indicator and the green SP indicator are on steady.

For indicator blink rate information, see ["Indicator Blink Rates" on page 74.](#page-73-0)

### **CPU Failure**

For a server with a fault in the processor subsystem, the server amber Service Action Required indicators (front and back) and an amber CMOD Service Action Required indicator are on steady. The activity of front and back green Power OK indicator and the green SP indicator vary depending on whether the server can boot successfully. The server might not be able to boot out of standby power mode.

For indicator blink rate information, see ["Indicator Blink Rates" on page 74.](#page-73-0)

### **Fan Module Failure**

For a server with a fan module fault, the server amber Service Action Required indicators (front and back) and an amber Service Action Required indicator on a fan module are on steady. The front and back green server OK indicator and the green SP indicator are on steady.

For indicator blink rate information, see ["Indicator Blink Rates" on page 74.](#page-73-0)

### **SP Failure**

For a server with an SP fault, the server amber Service Action Required indicators (front and back) and the amber SP Service Action Required indicator are on steady. The front and back green Power OK indicator is off.

For indicator blink rate information, see ["Indicator Blink Rates" on page 74.](#page-73-0)

### <span id="page-73-2"></span>**Front Panel Lamp Test**

To perform a lamp test of all front panel indicators, press the Locate button three times within a five second period. All the front and back indicators light up and remain on steady for 15 seconds (see ["Unison Steady On" on page 78](#page-77-0)).

For indicator blink rate information, see ["Indicator Blink Rates" on page 74.](#page-73-0)

# <span id="page-73-0"></span>**Indicator Blink Rates**

This section describes the following indicator blink rates:

- ["Steady On" on page 74](#page-73-1)
- ["Steady Off" on page 75](#page-74-0)
- ["Slow Blink Rate" on page 75](#page-74-1)
- ["Fast Blink Rate" on page 76](#page-75-0)
- ["Single \(Standby\) Blink Rate" on page 76](#page-75-1)
- ["Slow Unison Blink Rate" on page 77](#page-76-0)
- ["Insertion Blink" on page 77](#page-76-1)
- ["Unison Steady On" on page 78](#page-77-0)
- ["Alternating \(Invalid FRU\) Blink Rate" on page 78](#page-77-1)
- ["Feedback Flash" on page 79](#page-78-0)
- ["Data Blink Rate" on page 79](#page-78-1)
- ["Sequential \(Diagnostic\) Blink Rate" on page 79](#page-78-2)

### <span id="page-73-1"></span>**Steady On**

For the steady on state, an indicator is continually on (lit) and does not blink. This indicates a continuing condition, for example, an operational state (green) or a Service Action Required fault state (amber).

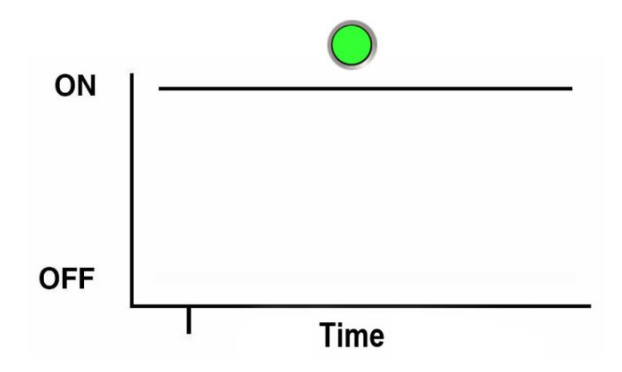

### <span id="page-74-0"></span>**Steady Off**

For the steady off state, an indicator is continually off (not lit) and does not blink. This indicates that a system is not operational, for example, no AC power (unlit green Power OK indicator) or a subsystem not in a fault state (unlit amber Service Action Required indicator).

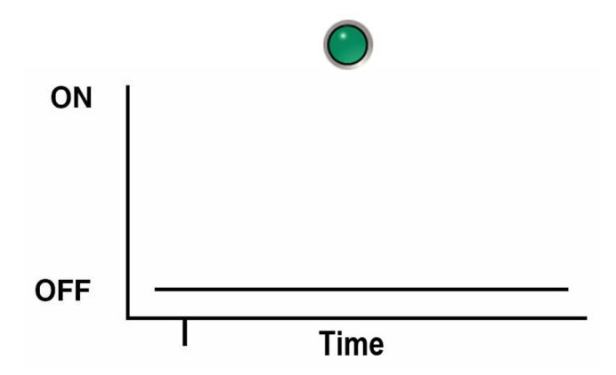

### <span id="page-74-1"></span>**Slow Blink Rate**

For the slow blink rate, the indicator (typically green) repeatedly lights for half a second during a one second interval (1 Hz) and turns off for half a second. The slow blink rate indicates an on-going activity. For example, device rebuilding, booting, or in transition from one mode to another.

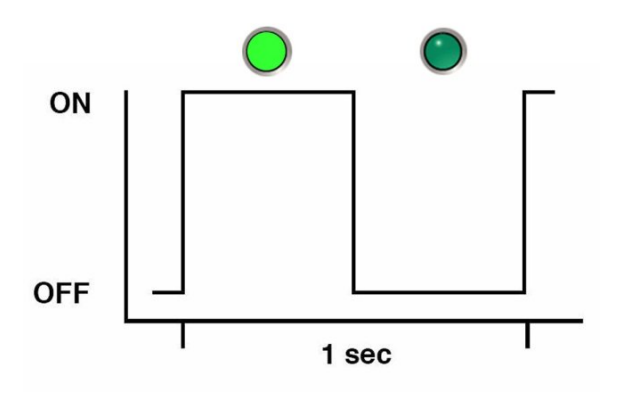

### <span id="page-75-0"></span>**Fast Blink Rate**

For the fast blink rate, the indicator repeatedly blinks twice (on, off, on) during a one second interval (2 Hz). The fast blink rate indicates activity or data transfer.

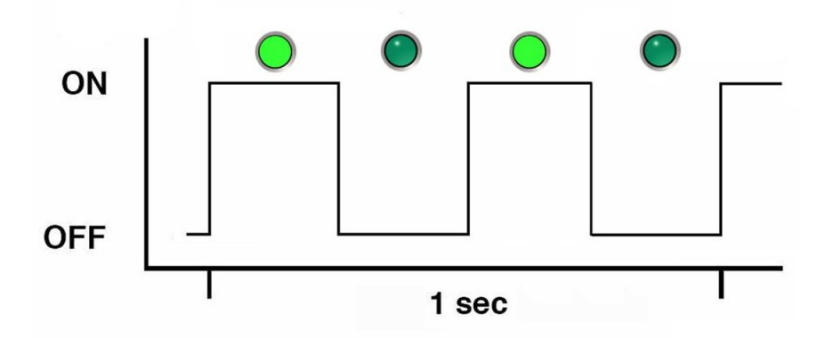

### <span id="page-75-1"></span>**Single (Standby) Blink Rate**

For the single blink rate, the indicator repeatedly flashes once at the beginning of a three second interval. This indicates a system or component in standby mode. For example, a server in standby power mode or a hot spare device waiting to be used (also used with amber indicators to indicate a predicted fault).

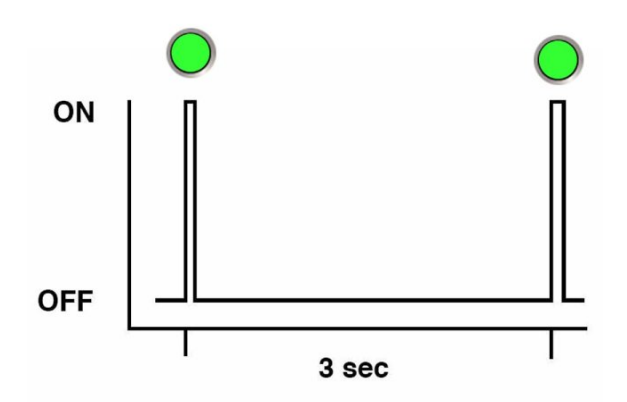

### <span id="page-76-0"></span>**Slow Unison Blink Rate**

For the slow unison blink rate, the indicators on the component blink in unison for half a second during a one second interval (1 Hz). Typically, this is limited to three successive blinks. This confirms the successful insertion of a removable device (for example, a storage drive or blade) into a powered system (confirming the power connection).

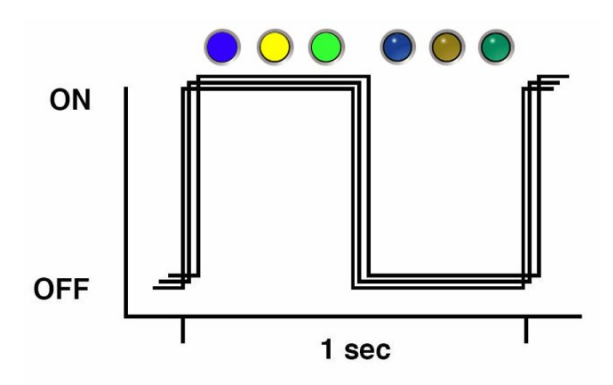

### <span id="page-76-1"></span>**Insertion Blink**

The insertion blink is three successive blinks of a hot-swap component's primary status indicator (for example, the green Power OK indicator). The insertion blink occurs immediately after three successive unison blinks (see ["Slow Unison Blink Rate" on page 77](#page-76-0)) of all the component indicators.

### <span id="page-77-0"></span>**Unison Steady On**

For the unison steady on, all indicators are simultaneously on steady (see ["Steady](#page-73-1) [On" on page 74.](#page-73-1) This occurs during the front panel lamp test (see ["Front Panel Lamp](#page-73-2) [Test" on page 74](#page-73-2)). This is the only time that the Locator indicator is on steady.

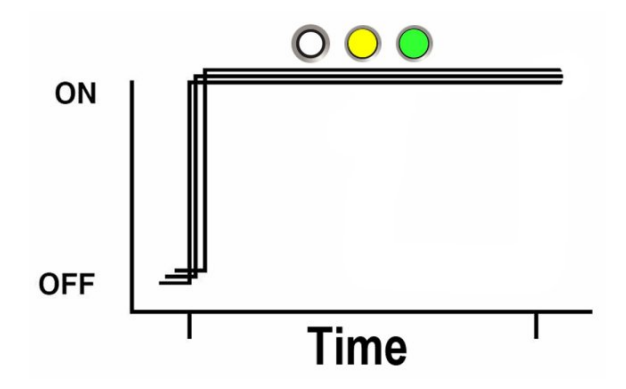

### <span id="page-77-1"></span>**Alternating (Invalid FRU) Blink Rate**

The alternating (invalid FRU) blink rate is a repeating sequence of lit green and amber indicators at 1 Hz. This indicates that a component has an incorrect version or mismatch (for example, a power supply with a lower rating than the one specified). The blink rate is also used for an unsupported component, a component in an unsupported slot, or a blade (server module) that causes a power supply to be oversubscribed for that system.

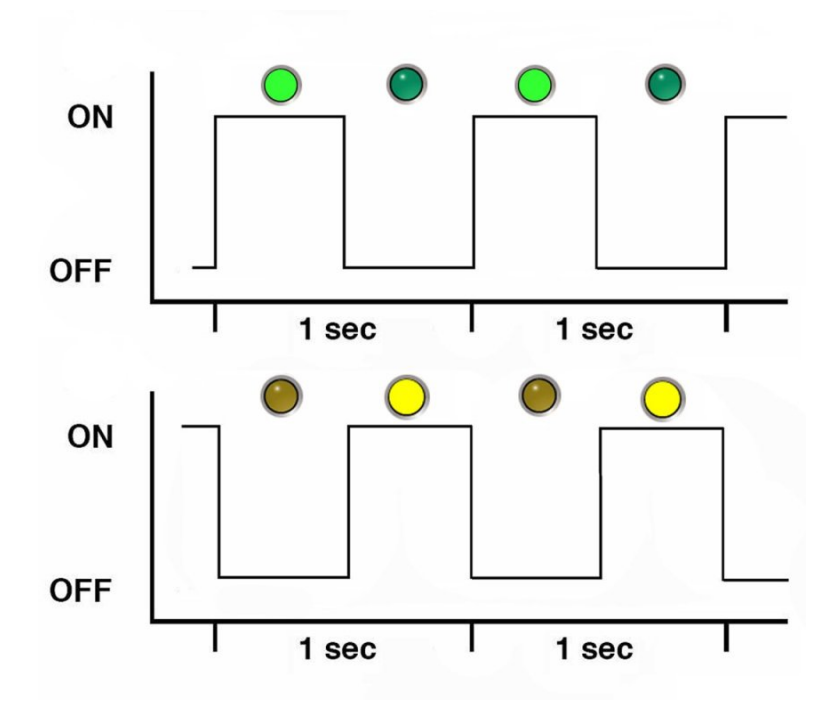

### <span id="page-78-0"></span>**Feedback Flash**

The indicator flashes on and off during periods of activity, commensurate with the activity, but the flashing does not exceed the 2 Hz fast blink rate (see, ["Fast Blink Rate" on page 76\)](#page-75-0). For example, this blink rate occurs during disk drive read and write activity and communication port transmit and receive activity.

### <span id="page-78-1"></span>**Data Blink Rate**

For this blink rate, a normally on Indicator repeatedly turns off twice during a one-second interval (2 Hz—see also, ["Fast Blink Rate" on page 76](#page-75-0)) while data activity is taking place.

### <span id="page-78-2"></span>**Sequential (Diagnostic) Blink Rate**

This blink rate is a repeating sequence in which each indicator successively lights for 0.5 sec to indicate that diagnostics are running. This blink rate is used only on systems or components capable of running diagnostics (for example, blade servers).

# **The CMOD Fault Remind Test Circuit**

The server CMODs have an internal test circuit, the DIMM and CPU Fault Remind Circuit. You can use the circuit to help you locate failed DIMMs and verify a failed CPU after you have removed the CMOD from the server. The circuit holds an electrical charge and is operational for 10 minutes after power has been removed from the server. This allows you enough time to remove the CMOD and use the circuit.

For information about how to use the circuit to identify failed components, see ["Replace a](#page-138-0) [Failed DIMM" on page 139](#page-138-0) and ["Remove a Heatsink and Processor \(FRU\)" on page 153](#page-152-0).

# **Troubleshooting System Cooling Issues**

Maintaining the proper internal operating temperature of the server is crucial to a the health of the server. To prevent server shutdown and damage to components, address over temperature and hardware related issues as soon as they occur. If your server has a temperature fault, the cause of the problem might be:

- ["External Ambient Temperature Too High" on page 80](#page-79-0)
- ["Airflow Blockage" on page 81](#page-80-0)
- ["Hardware Component Failure" on page 81](#page-80-1)

### <span id="page-79-0"></span>**External Ambient Temperature Too High**

Server component cooling relies on the movement of cool air through the server. The cool air is pulled into the server from its external environment. If the ambient temperature of the server's external environment is too high, cooling does not occur, and the internal temperature of server and its components increases. This can cause poor server performance or a failure of one or more components.

**Action**: Check the ambient temperature of the server space against the environmental specifications for the server. If the temperature is not within the required operating range, remedy the situation immediately.

**Prevention**: Periodically check the ambient temperature of the server space to ensure that it is within the required range, especially if you have made any changes to the server space (for example, added additional servers). The temperature must be consistent and stable.

### <span id="page-80-0"></span>**Airflow Blockage**

The server cooling system uses fans to pull cool air in from the server front intake vents and exhaust warm air out the server back panel vents. If the front or back vents are blocked, the airflow through the server is disrupted and the cooling system fails to function properly causing the server internal temperature to rise.

**Action**: Inspect the server front and back panel vents for blockage from dust or debris. Additionally, inspect the server interior for improperly installed components or cables that can block the flow of air through the server.

**Prevention:** Periodically inspect and clean the server vents using a vacuum cleaner. Ensure that all components, such as cards, cables, fans, air baffles and dividers are properly installed.

### <span id="page-80-1"></span>**Hardware Component Failure**

Components, such as power supplies and fan modules, are an integral part of the server cooling system. When one of these components fails, the server internal temperature can rise. This rise in temperature can cause other components to enter into an over-temperature state. Additionally, some components, such as processors, might overheat when they are failing, which can also generate an over-temperature event.

To reduce the risk related to component failure, power supplies and fan modules are installed in pairs to provide redundancy. Redundancy ensures that if one component in the pair fails, the other functioning component can continue to maintain the subsystem. For example, power supplies serve a dual function; they provide both power and airflow. If one power supply fails, the other functioning power supply is able to maintain both the power and the cooling subsystems.

**Action**: Investigate the cause of the over-temperature event, and replace failed components *immediately*. For hardware troubleshooting information, see ["Troubleshooting Server Hardware](#page-65-0) [Faults" on page 66](#page-65-0).

**Prevention**: Maintain redundant systems and replace failed components *immediately*.

# **Troubleshooting Power Issues**

If your server does not power on, the cause of the problem might be:

- ["AC Power Connection" on page 82](#page-81-0)
- ["Power Supplies \(PSUs\)" on page 82](#page-81-1)

### <span id="page-81-0"></span>**AC Power Connection**

The AC power cords are the direct connection between the server power supplies and the power sources. The server power supplies need separate stable AC circuits. Insufficient voltage levels or fluctuations in power can cause server power problems. The power supplies are designed to operate at a particular voltage and within an acceptable range of voltage fluctuations (see "Server Specifications" in *[Sun Server X4-8 Installation Guide](http://www.oracle.com/pls/topic/lookup?ctx=E40591-01&id=XFEIGgnhnx)*).

**Action**: Check that the AC power cords are connected to the server. Check that the correct power is present at the outlets and monitor the power to verify that it is within the acceptable range. You can verify sufficient AC power by checking the green AC OK indicators next to the AC inlets on the back of the server. When the indicators are lit, the AC power to the server is sufficient. An amber indicator indicates that the AC power is insufficient. You can also verify proper connection and operation by checking the PSU indicator panels, which are located at the front of the server on the PSUs. Lit green AC OK and DC OK indicators show a properly functioning PSU. An amber AC OK indicator indicates that the AC power to the PSU is insufficient.

**Prevention**: Use the AC power cord retaining clips and position the cords to minimize the risk of accidental disconnection. Ensure that the AC circuits that supply power to the server are stable and not overburdened.

### <span id="page-81-1"></span>**Power Supplies (PSUs)**

The server power supplies (PSUs) provide the necessary server voltages from the AC power outlets. If the PSUs are inoperable, unplugged, or disengaged from the internal connectors, the server cannot power on.

**Action**: Check that the AC cables are connected to both PSUs. Check that the PSUs are operational (the PSU indicator panel should have a lit green AC OK indicator). Ensure that the PSU is properly installed. A PSU that is not fully engaged with its internal connector does not have power applied and does not have a lit green AC OK indicator.

**Prevention**: When a power supply fails, replace it immediately. When installing a power supply, ensure that it is fully seated and engaged with its connector inside the drive bay. A properly installed PSU, has a lit green AC OK indicator.

# **Troubleshooting With Diagnostic Tools**

The server and its accompanying software and firmware contain diagnostic tools and features that can help you isolate component problems, monitor the status of a functioning system,

and exercise one or more subsystems to disclose more subtle or intermittent hardware-related problems.

Each diagnostic tool has its own specific strength and application. Review the tools listed in this section and determine which tool might be best to use for your situation. Once you've determined the tool to use, you can access it locally, while at the server, or remotely.

- ["Diagnostic Tools" on page 83](#page-82-0)
- ["Diagnostic Tool Documentation" on page 84](#page-83-0)

# <span id="page-82-0"></span>**Diagnostic Tools**

The selection of diagnostic tools available for your server range in complexity from a comprehensive validation test suite (Oracle VTS) to a chronological event log (Oracle ILOM System Log). The selection of diagnostic tools also include standalone software packages, firmware-based tests, and hardware-based LED indicators.

The following table summarizes the diagnostic tools that you can use when troubleshooting or monitoring your server.

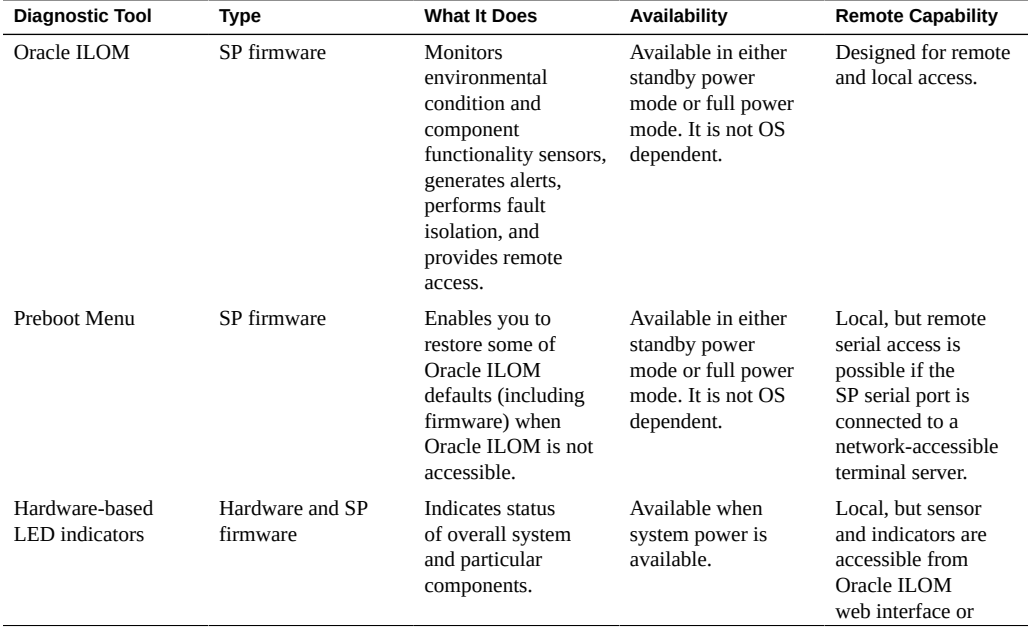

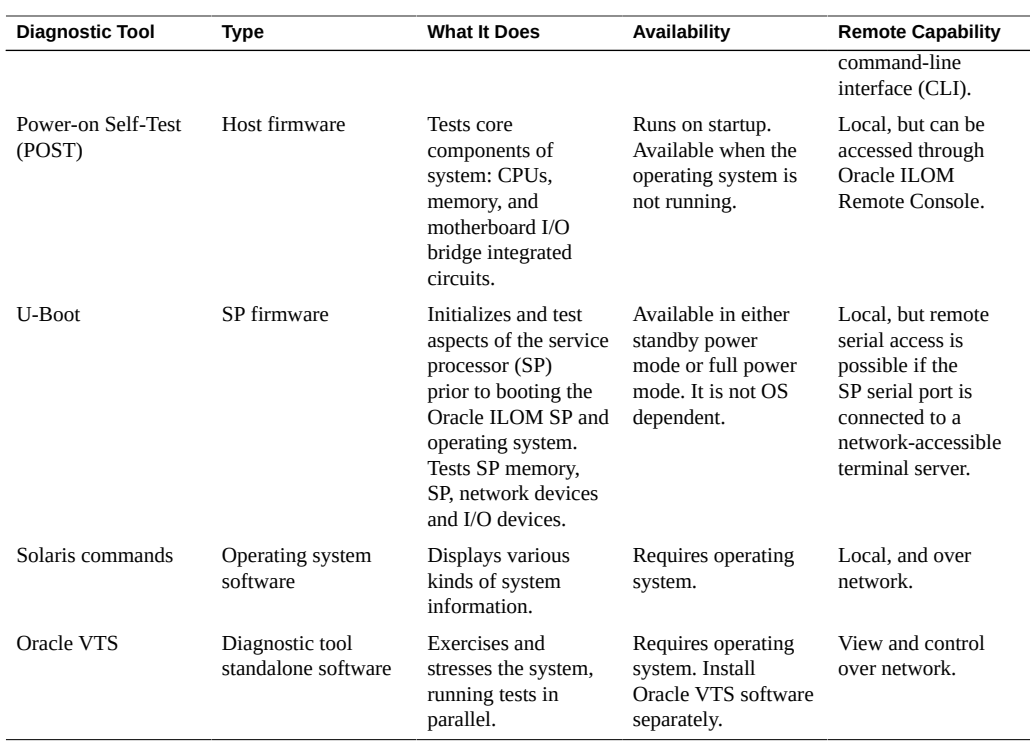

# <span id="page-83-0"></span>**Diagnostic Tool Documentation**

The following table identifies where you can find more information about diagnostic tools.

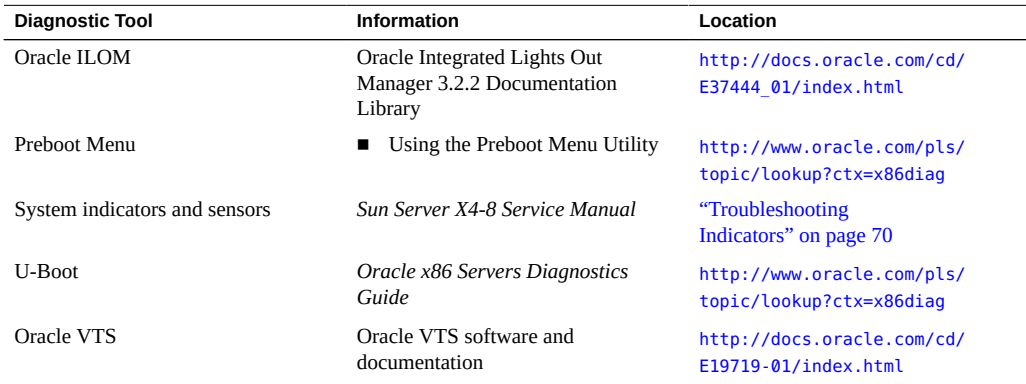

# **Attaching Devices to the Server**

The following sections contain procedural information for attaching devices to the server, so you can access diagnostic tools when troubleshooting and servicing the server:

- ["Attach Devices to the Server" on page 85](#page-84-0)
- ["Configuring Serial Port Sharing" on page 85](#page-84-1)
- ["Ethernet Port Device Naming" on page 87](#page-86-0)

# <span id="page-84-0"></span>**Attach Devices to the Server**

This section provides information about connecting devices to server (remotely and locally), so you can interact with the service processor (SP) and the server console. For port and connector information, see ["Back Panel Ports and Connectors" on page 46.](#page-45-0)

- **1. Connect an Ethernet cable to the Gigabit Ethernet (NET) connectors as needed for OS support.**
- **2. To connect to the service processor's Oracle ILOM over the network, connect an Ethernet cable to the Ethernet port labeled NET MGT.**
- **3. To access the Oracle ILOM command-line interface (CLI) locally using the management port, connect a serial null modem cable to the RJ-45 serial port labeled SER MGT.**
- **4. To interact with the system console locally, connect a mouse and keyboard to the server front panel USB connectors and a monitor to the server front panel DB-15 video connector.**

# <span id="page-84-1"></span>**Configuring Serial Port Sharing**

By default, the SP console (NET MGT) port sends serial port output from the server. Using Oracle ILOM, you can specify that the host console (COMM1) be assigned as owner of the server's serial port output. This feature is useful for Windows kernel debugging, as it enables you to view non-ASCII character traffic from the host console.

You should set up the network on the SP before attempting to change the serial port owner to the host server. If the network is not set up, and you switch the serial port owner to the host

server, you will be unable to connect using the CLI or web interface to change the serial port owner back to the SP. To return the serial port owner setting to the SP, you need to restore access to the serial port on the server.

For more details about restoring access to the server port on your server, see the Oracle Integrated Lights Out Manager (ILOM) 3.2 Documentation Library at: [https://www.oracle.](https://www.oracle.com/goto/ilom/docs) [com/goto/ilom/docs](https://www.oracle.com/goto/ilom/docs).

You can assign serial port output using either the Oracle ILOM web interface or the commandline interface (CLI). For instructions, see the following sections:

- ["Assign Serial Port Output Using the CLI" on page 86](#page-85-0)
- ["Assign Serial Port Output Using the Web Interface" on page 86](#page-85-1)

### <span id="page-85-0"></span>**Assign Serial Port Output Using the CLI**

**1. Open an SSH session and at the command line log in to the SP Oracle ILOM CLI.** Log in as a user with root or administrator privileges. For example:

**ssh root@***ipadress*

where *ipadress* is the IP address of the server SP.

For more information, see *[Oracle X4 Series Servers Administration Guide](http://www.oracle.com/pls/topic/lookup?ctx=E23161-01&id=SBYIS)*.

The Oracle ILOM CLI prompt appears:

->

**2. To set the serial port owner, type:**

-> **set /SP/serial/portsharing /owner=host**

**Note -** The serial port sharing value by default is owner=SP.

<span id="page-85-1"></span>**3. Connect a serial host to the server.**

### **Assign Serial Port Output Using the Web Interface**

#### **1. Log in to the service processor Oracle ILOM web interface.**

To log in, open a web browser and direct it using the IP address of the server SP.

Log in as root or a user with administrator privileges. For more information, see *[Oracle X4](http://www.oracle.com/pls/topic/lookup?ctx=E23161-01&id=SBYIS) [Series Servers Administration Guide](http://www.oracle.com/pls/topic/lookup?ctx=E23161-01&id=SBYIS)*.

The Summary screen appears.

- **2. In the ILOM web interface, select ILOM Administration --> Connectivity from the navigation menu on the left side of the screen.**
- **3. Select the Serial Port tab.** The Serial Port Settings page appears.

**Note -** The serial port sharing setting by default is Service Processor.

- **4. In the Serial Port Settings page, select Host Server as the serial port owner.**
- **5. Click Save for the changes to take effect.**
- <span id="page-86-0"></span>**6. Connect a serial host to the server.**

# **Ethernet Port Device Naming**

This section contains information about the device naming for the Ethernet ports on the back panel of the server (see ["Back Panel Ports and Connectors" on page 46\)](#page-45-0).

**Note -** Naming used by the interfaces might vary from that listed below depending on which devices are installed in the system.

The device naming for the Ethernet interfaces is reported differently by different interfaces and operating systems. The following illustration explains the logical (operating system) and physical (BIOS) naming conventions used for each interface. These naming conventions might vary depending on conventions of your operating system and which devices are installed in the server.

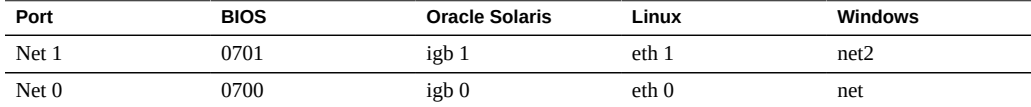

# **Getting Help**

The following sections describe how to get additional help to resolve server-related problems.

- ["Contacting Support" on page 88](#page-87-0)
- ["Locating the Chassis Serial Number" on page 88](#page-87-1)

# <span id="page-87-0"></span>**Contacting Support**

If the troubleshooting procedures in this chapter fail to solve your problem, use the following table to collect information that you might need to communicate to support personnel.

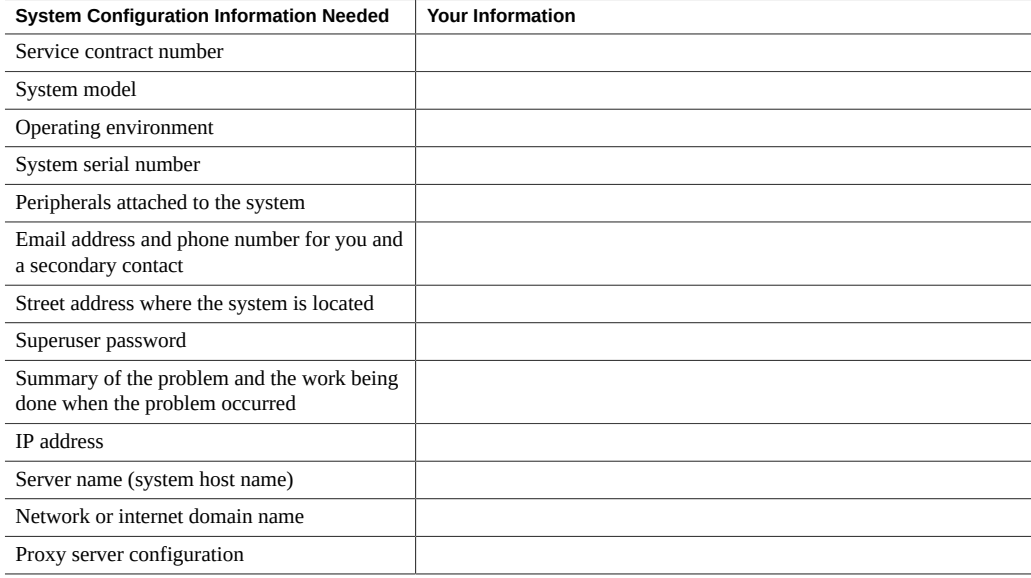

#### **See Also:**

■ ["Locating the Chassis Serial Number" on page 88](#page-87-1)

# <span id="page-87-1"></span>**Locating the Chassis Serial Number**

You might need to have your server's serial number when you ask for service on your system. Record this number for future use. Use one of the following methods to locate your server's serial number:

- On the front panel of the server, look at the bottom left of the bezel to locate the server's serial number.
- Locate the yellow Customer Information Sheet (CIS) attached to your server packaging. This sheet includes the serial number.
- From Oracle System Assistant, see the Summary screen.
- From Oracle ILOM, enter the show/SYS command or go to the System Information tab in the Oracle ILOM browser interface.

# Preparing for Service

This section includes preliminary information and procedures that assist you with preparing to service the server. The following table describes the contents of this section.

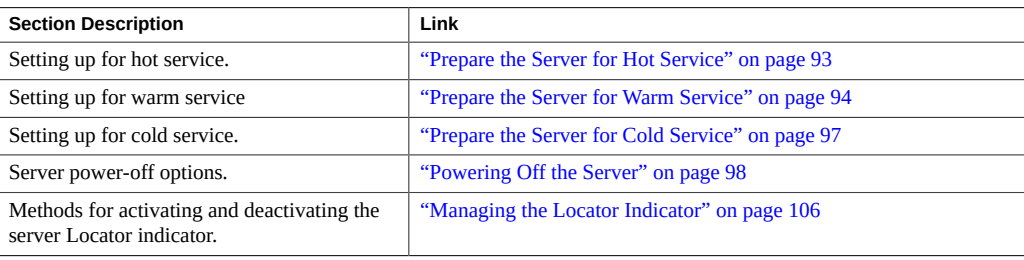

# <span id="page-90-0"></span>**Performing Electrostatic Discharge and Static Prevention Measures**

Electrostatic discharge (ESD) sensitive devices, such as the PCIe cards, hard drives, CPUs, and memory cards, require special handling.

# **Using an Anti-static Wrist Strap**

Wear an anti-static wrist strap when handling components such as disk drive assemblies, circuit boards, or PCIe cards. When servicing or removing server components, attach an anti-static strap to your wrist and then to a metal area on the server chassis.

If your wrist strap is equipped with a banana connector, insert it into the grounding socket on the right-hand side of the chassis front panel.

Following this practice equalizes the electrical potentials between you and the server.

**Note -** An anti-static wrist strap is not shipped with the servers. However, anti-static wrist straps are included with customer-replaceable units (CRUs), field-replaceable units (FRUs), and optional components.

# **Using an Anti-static Mat**

In addition to wearing an anti-static wrist strap when handling components, create an ESD-free work place by using an anti-static mat as a work surface and as a place to set ESD-sensitive components such as printed circuit boards, DIMMs, and CPUs. You can use the following items as anti-static mats:

- Anti-static bag used to wrap a replacement part
- ESD mat (orderable from Oracle)
- A disposable ESD mat (shipped with some optional system components)

# **Tools and Equipment**

Most server component removal and installation procedures can be performed without tools. However, to service the system, you need the following:

- ESD mat and grounding strap
- Anti-static wrist strap

You might also need:

- No. 2 Phillips screwdriver
- A system console device, such as one of the following:
	- PC or workstation with RS-232 serial port
	- ASCII terminal
	- Terminal server
	- Patch panel connected to a terminal server

# **Component Filler Panels and Non-Powered Components**

A filler panel is an metal or plastic enclosure that does not contain any functioning system hardware or cable connectors. Filler panels occupy vacant component slots to help control noise, EMI, and airflow. They are installed at the factory and must remain in the server until you replace them with a component. If you remove a filler panel and continue to operate your system with an empty slot, the server might overheat due to improper airflow. Additionally, some components are installed but are not powered (DPCCs, fan modules). As with filler panels, these components must remain installed in a fully powered-on server.

# <span id="page-92-0"></span>**Prepare the Server for Hot Service**

**Note -** The steps in this remote procedure use the Oracle ILOM web interface. However, the procedure can also be performed remotely using the Oracle ILOM CLI interface (for more information, refer to the Oracle ILOM documentation).

A **hot-service** component can be serviced while the server is operating at full-power mode. For more information about component serviceability, see ["Component Serviceability](#page-20-0) [Requirements" on page 21](#page-20-0).

This procedure describes how to prepare the server to remove, replace, or install the following hot-service components:

- Fan modules
- Power supplies
- Storage drives
- Dual PCIe Card Carriers (DPCCs)

**Before You Begin** ■ **Important**: Review the *[Sun Server X4-8 Product Notes](http://www.oracle.com/pls/topic/lookup?ctx=E40591-01&id=XFEPN)* for hardware-related information before performing removal and installation procedures.

#### **1. Log in to the service processor Oracle ILOM web interface.**

Direct a web browser to Oracle ILOM using the IP address of the server SP and log in as root or a as user with administrator privileges. See [Oracle X4 Series Servers Administration Guide.](http://docs.oracle.com/cd/E23161_01/index.html)

The Summary screen appears.

**2. In the Actions section of the Summary screen, click the Locator Indicator Turn On button.**

This action activates the Locator indicator on the server front panel. For other options, see ["Managing the Locator Indicator" on page 106](#page-105-0).

- **3. Once at the service location, press the Locator indicator button to deactivate the indicator. For more information, see ["Control the Locator Indicator](#page-107-0) [Locally" on page 108.](#page-107-0)**
- **4. Set up an ESD-safe space at the service location.**

Set up a space where you can set components. The space needs to be ESD safe. See ["Performing Electrostatic Discharge and Static Prevention Measures" on page 91](#page-90-0).

- Next Steps ["Servicing Fan Modules and Fan Frames" on page 111](#page-110-0)
	- ["Servicing Power Supply Units \(PSUs\)" on page 120](#page-119-0)
	- ["Servicing Storage Drives" on page 172](#page-171-0)
	- ["Servicing PCIe Cards and the Dual PCIe Card Carriers \(DPCCs\)" on page 179](#page-178-0)

# <span id="page-93-0"></span>**Prepare the Server for Warm Service**

This procedure describes how to prepare the server for warm service, so you can remove and replace CMODs, DIMMs, and processors and heatsinks without disconnecting the power cords or shutting down Oracle ILOM.

Warm service can only be performed on systems equipped with SW1.1 and Oracle ILOM 3.2.18 or newer.

When Oracle ILOM detects that two fan modules in a single cooling zone (a vertical column) have been removed, or a CMOD is inserted into a previously unoccupied slot, it removes power from the CMODs, allowing you to service CMODs and their subcomponents without removing the power cords. Oracle ILOM remains available in warm service mode.

This procedure uses a combination of the Oracle ILOM web and CLI interfaces. However, the procedure can be performed using only the Oracle ILOM CLI interface (for more information, refer to the Oracle ILOM documentation).

For more information about component serviceability, see ["Component Serviceability](#page-20-0) [Requirements" on page 21](#page-20-0).

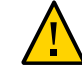

**Caution -** Equipment damage. Do not perform warm service on servers equipped with SW 1.0, or with any version of Oracle ILOM earlier than Oracle ILOM 3.2.4.18.

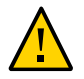

**Caution -** Loss of service or component damage. Do not replace any components except for CMODs and their subcomponents while the server is in warm service mode.

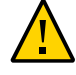

**Caution -** Data Loss. Do not remove more than one fan module from a column while the system is in full power mode. This action removes power from the CMODs and causes an immediate shutdown. On an eight-CMOD system, this applies to all fan modules. On a four-CMOD system, this applies to the fan modules in the left-hand fan frame (CMODs 0-3).

**Before You Begin** ■ **Important**: Review the *[Sun Server X4-8 Product Notes](http://www.oracle.com/pls/topic/lookup?ctx=E40591-01&id=XFEPN)* for hardware-related information before performing removal and installation procedures.

#### **1. To power down the host and activate the front panel Locator indicator, do the following:**

**Note -** Warm service can only be performed on systems equipped with SW1.1 and Oracle ILOM 3.2.18 or newer.

#### **a. Log in to the Oracle ILOM web interface.**

Direct a web browser to Oracle ILOM using the IP address of the server SP and log in as root or a as user with administrator privileges. See ["Accessing Oracle ILOM" in](http://www.oracle.com/pls/topic/lookup?ctx=E23161-01&id=SBYISgneyz) *Oracle X4 [Series Servers Administration Guide](http://www.oracle.com/pls/topic/lookup?ctx=E23161-01&id=SBYISgneyz)*.

#### **b. In the Actions section of the Summary screen, click the Power State Turn Off button.**

This action powers off the server to standby power mode. For more power off options, see ["Powering Off the Server" on page 98](#page-97-0).

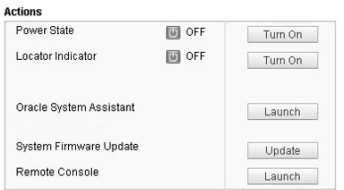

**c. In the Actions section of the Summary screen, click the Locator Indicator Turn On button.**

This action activates the Locator indicator on the server front and back panel. For other options, see ["Managing the Locator Indicator" on page 106](#page-105-0).

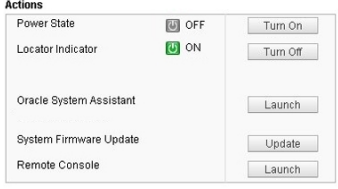

**2. When at the server, set up an ESD-safe service space.**

Set up an ESD-safe space where you can place components. See ["Performing Electrostatic](#page-90-0) [Discharge and Static Prevention Measures" on page 91.](#page-90-0)

- **3. Once at the service location, press the Locator indicator button to deactivate the indicator. For more information, see ["Control the Locator Indicator](#page-107-0) [Locally" on page 108.](#page-107-0)**
- **4. Begin the CMOD removal procedures. For details, see ["Servicing the CPU](#page-129-0) [Module \(CMOD\) Components" on page 130](#page-129-0).**

The server transitions to warm service mode by removing power from the CMODs when it senses one of the following events:

- On an eight-CMOD system, when both fans in a single column are removed.
- On a four CMOD system, when both fans in a single column are removed from the lefthand fan frame (CMODs 0 through 3), or when a CMOD is inserted into an unoccupied CMOD slot (4 through 7).

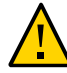

**Caution -** Data Loss. Do not remove more than one fan module from a column while the system is in full power mode. This action removes power from the CMODs and causes an immediate shutdown. On an eight-CMOD system, this applies to all fan modules. On a four-CMOD system, this applies to the fan modules in the left-hand fan frame (CMODs 0-3).

**Next Steps** ■ ["Servicing Components" on page 111](#page-110-1)

# <span id="page-96-0"></span>**Prepare the Server for Cold Service**

**Note -** This procedure uses a combination of the Oracle ILOM web and CLI interfaces. However, the procedure can be performed using only the Oracle ILOM CLI interface (for more information, refer to the Oracle ILOM documentation).

A **cold-service** component must be serviced when the server is completely powered off. For more information about component serviceability, see ["Component Serviceability](#page-20-0) [Requirements" on page 21](#page-20-0).

This procedure describes how to prepare the server for service, so you can:

- Remove, replace, or install cold-serviceable components.
- Use the motherboard processor and DIMM fault remind circuitry.
- Access internal components, such as the internal USB drives.
- **Before You Begin Important**: Review the *[Sun Server X4-8 Product Notes](http://www.oracle.com/pls/topic/lookup?ctx=E40591-01&id=XFEPN)* for hardware-related information before performing removal and installation procedures.
	- **1. To power down the server and activate the front panel Locator indicator, do the following:**

#### **a. Log in to the Oracle ILOM web interface.**

Direct a web browser to Oracle ILOM using the IP address of the server SP and log in as root or a as user with administrator privileges. See ["Accessing Oracle ILOM" in](http://www.oracle.com/pls/topic/lookup?ctx=E23161-01&id=SBYISgneyz) *Oracle X4 [Series Servers Administration Guide](http://www.oracle.com/pls/topic/lookup?ctx=E23161-01&id=SBYISgneyz)*.

#### **b. In the Actions section of the Summary screen, click the Power State Turn Off button.**

This action powers off the server to standby power mode. For more power off options, see ["Powering Off the Server" on page 98](#page-97-0).

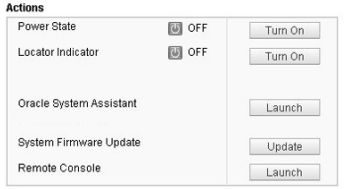

#### **c. In the Actions section of the Summary screen, click the Locator Indicator Turn On button.**

This action activates the Locator indicator on the server front and back panel. For other options, see ["Managing the Locator Indicator" on page 106](#page-105-0).

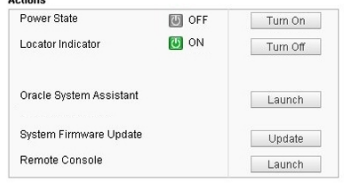

#### **2. When at the server, set up an ESD-safe service space.**

Set up a space where you can place components. The space needs to be ESD safe. See ["Performing Electrostatic Discharge and Static Prevention Measures" on page 91](#page-90-0).

#### **3. Disconnect the server power cords.**

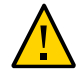

**Caution -** Data loss. Removing the power cords when the server is in full power mode results in an immediate shut down of the server. Do not remove the power cord if the server is in full power mode. Power off the server to standby power mode first.

#### **4. If necessary, label and disconnect any other cables attached to the server back panel.**

If you plan to remove a component that has cables attached to it (SMOD, DPCC), label the port or slot to which the cable is attached and remove the cable.

**Next Steps** ■ ["Servicing Components" on page 111](#page-110-1)

# <span id="page-97-0"></span>**Powering Off the Server**

This section contains information and procedures related to power modes and power off options, including complete power removal:

["Power Off the Server Using the Server OS" on page 99](#page-98-0)

- ["Power Off, Graceful \(Power Button\)" on page 99](#page-98-1)
- ["Power Off, Immediate \(Power Button\)" on page 100](#page-99-0)
- ["Power Off, Remote \(Oracle ILOM CLI\)" on page 101](#page-100-0)
- ["Power Off, Remote \(Oracle ILOM Web Interface\)" on page 102](#page-101-0)
- ["Remove Power" on page 103](#page-102-0)
- ["Power Modes, Shutdowns, and Resets" on page 105](#page-104-0)

# <span id="page-98-0"></span>**Power Off the Server Using the Server OS**

If the server operating system (OS) is running, you can use its shutdown procedure to power off the server to standby power mode. The procedure provides a graceful shutdown of the server.

**Before You Begin** See: ["Power Modes, Shutdowns, and Resets" on page 105](#page-104-0)

**1. To power off the server, use the OS-specific shutdown procedure.**

#### **2. Verify that the server is in standby power mode.**

When the server is in standby power mode, the SP indicator is on steady, and the Power OK indicator blinks at the single blink rate (for blink rate information, see ["Indicator Blink](#page-73-0) [Rates" on page 74\)](#page-73-0).

<span id="page-98-1"></span>**Next Steps** ■ ["Performing Electrostatic Discharge and Static Prevention Measures" on page 91](#page-90-0)

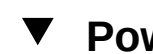

# **Power Off, Graceful (Power Button)**

**Note -** This procedure is performed locally and requires physical access to the server front panel.

Use this procedure when you are at the server to perform a graceful power off of the server to standby power mode.

**Before You Begin** See: ["Power Modes, Shutdowns, and Resets" on page 105](#page-104-0)

**1. To power off the server, press and** *immediately* **release the front panel Power button.**

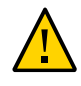

**Caution -** Potential for loss of data. Do *not* press in and hold the power button for longer than five seconds. Doing so initiates an immediate server shutdown. Press and release the button immediately.

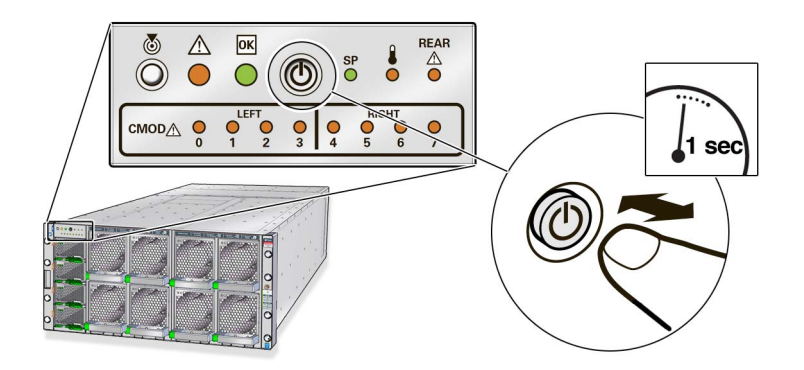

#### **2. Verify that the server is in standby power mode.**

When the server is in standby power mode, the SP indicator is on steady, and the Power OK indicator blinks at the single blink rate (for blink rate information, see ["Indicator Blink](#page-73-0) [Rates" on page 74\)](#page-73-0).

<span id="page-99-0"></span>**Next Steps** ■ ["Performing Electrostatic Discharge and Static Prevention Measures" on page 91](#page-90-0)

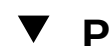

# **Power Off, Immediate (Power Button)**

**Note -** This procedure is performed locally and requires physical access to the server front panel.

An immediate shutdown should be used in situations when you know that the loss of data is nonexistent or acceptable (for more information, see ["Power Modes, Shutdowns, and](#page-104-0) [Resets" on page 105\)](#page-104-0).

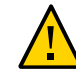

**Caution -** Data loss. All applications and files close abruptly without saving. Warn users and close all applications before powering off.

Use this procedure when you are at the server to immediately power off the server to standby power mode.

- **Before You Begin** Physical access to the server front panel is required.
	- **1. Press and hold the Power button for at least five seconds until full power turns off and the server enters standby power mode.**

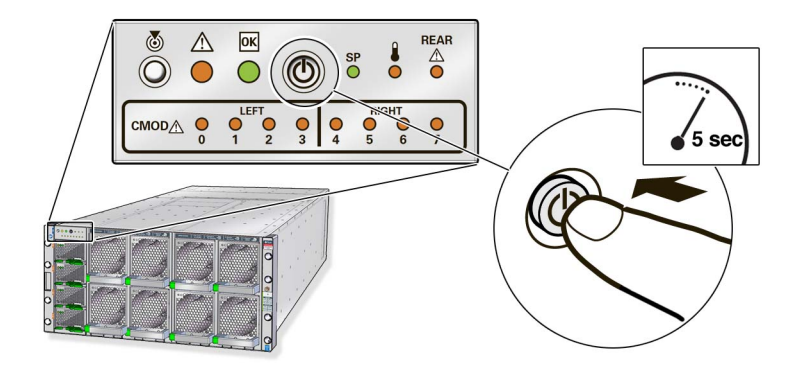

**2. Verify that the server is in standby power mode.**

When the server is in standby power mode, the SP indicator is on steady, and the Power OK indicator blinks at the single blink rate (for blink rate information, see ["Indicator Blink](#page-73-0) [Rates" on page 74\)](#page-73-0).

<span id="page-100-0"></span>

**Next Steps** ■ ["Performing Electrostatic Discharge and Static Prevention Measures" on page 91](#page-90-0)

# **Power Off, Remote (Oracle ILOM CLI)**

You can use the Oracle ILOM SP command-line interface (CLI) to remotely power off the server to standby power mode.

**Before You Begin** See: ["Power Modes, Shutdowns, and Resets" on page 105](#page-104-0)

**1. Open an SSH session and at the command line log in to the SP Oracle ILOM CLI.** Log in as a user with root or administrator privileges. For example:

#### **ssh root@***ipadress*

where *ipadress* is the IP address of the server module SP.

For more information, see ["Accessing Oracle ILOM" in](http://www.oracle.com/pls/topic/lookup?ctx=E23161-01&id=SBYISgneyz) *Oracle X4 Series Servers [Administration Guide](http://www.oracle.com/pls/topic/lookup?ctx=E23161-01&id=SBYISgneyz)*.

The Oracle ILOM CLI prompt appears:

->

### **2. At the prompt, type one of the following commands:**

■ For *graceful* power off:

**stop /System**

■ For *immediate* power off:

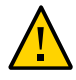

**Caution -** Data loss. All applications and files close abruptly without saving. Warn users and close all applications before powering off.

#### **stop -force /System**

An immediate shutdown should be used in situations when you know that the loss of data is nonexistent or acceptable (for more information, see ["Power Modes, Shutdowns, and](#page-104-0) [Resets" on page 105\)](#page-104-0).

- <span id="page-101-0"></span>Next Steps ■ ["Managing the Locator Indicator" on page 106](#page-105-0)
	- Oracle Integrated Lights Out Manager 3.2.2 Documentation Library at: [http://docs.](http://docs.oracle.com/cd/E37444_01/index.html) [oracle.com/cd/E37444\\_01/index.html](http://docs.oracle.com/cd/E37444_01/index.html)

# **Power Off, Remote (Oracle ILOM Web Interface)**

You can use the Oracle ILOM web interface to remotely power off the server to standby power mode.

**Before You Begin** See: ["Power Modes, Shutdowns, and Resets" on page 105](#page-104-0)

#### **1. Log in to the service processor Oracle ILOM web interface.**

To log in, open a web browser and direct it using the IP address of the server SP. Log in as root or a user with administrator privileges. See ["Accessing Oracle ILOM" in](http://www.oracle.com/pls/topic/lookup?ctx=E23161-01&id=SBYISgneyz) *Oracle X4 Series [Servers Administration Guide](http://www.oracle.com/pls/topic/lookup?ctx=E23161-01&id=SBYISgneyz)*.

The Summary screen appears.

- **2. In the Actions section of the Summary screen, verify that the Power State is ON.** If the Power State status shows off, the server is already powered off.
- **3. To perform a graceful power off of the server, click the Turn Off button.**

The power, as indicated in the Actions section, changes from on to off. In this state the server is in standby power mode.

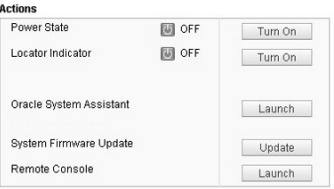

Alternatively, other power off options are available in the Host Management > Power Control screen.

**Note -** The Immediate shutdown option should be used only in emergency situations or when you know that the loss of data is nonexistent or acceptable. For more information, see ["Immediate Shutdown" on page 105.](#page-104-1)

- **4. Click OK.**
- <span id="page-102-0"></span>Next Steps ■ ["Managing the Locator Indicator" on page 106](#page-105-0)
	- Oracle Integrated Lights Out Manager 3.2.2 Documentation Library at: [http://docs.oracle.com/cd/E37444\\_01/index.html](http://docs.oracle.com/cd/E37444_01/index.html)

# **Remove Power**

Powering the server from full power mode to standby power mode does *not* completely remove power from the server. If you need to completely remove power from the server to perform cold service or a cold reset or to place the server in a non-powered state, you must disconnect the AC power cables from the back of the server. Use this procedure to completely remove power from the server.

**Before You Begin** See: ["Power Modes, Shutdowns, and Resets" on page 105](#page-104-0)

**1. Place the server in standby power mode.**

Use one of the power off methods. See ["Powering Off the Server" on page 98.](#page-97-0)

- **2. Access the back of the server.**
- **3. To remove power from the server, lift the power cord retaining clips, and disconnect each AC power cable from the AC power block.**

This action completely removes power from the server.

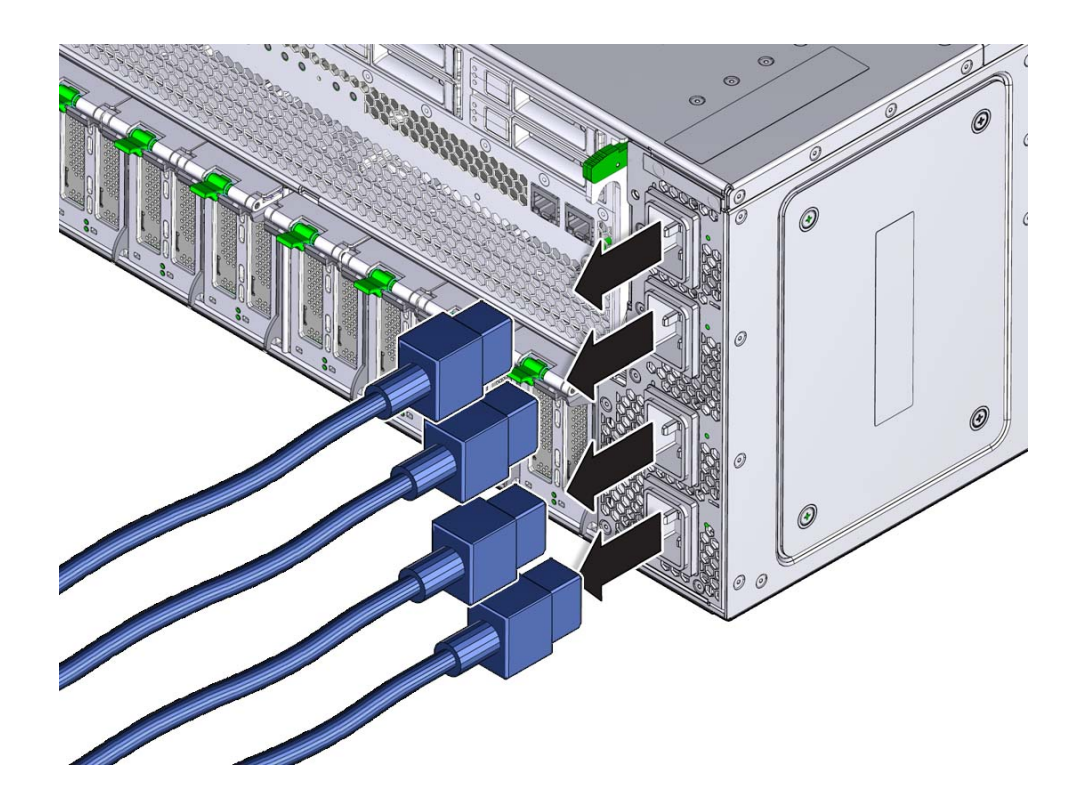

**4. If you are performing a cold reset, wait at least 60 seconds before connecting the AC power cables to the power supplies.**

For information about cold resets, see ["Cold Reset" on page 106.](#page-105-1)

**See Also ••** ["Performing Electrostatic Discharge and Static Prevention Measures" on page 91](#page-90-0)

# <span id="page-104-0"></span>**Power Modes, Shutdowns, and Resets**

This section contains information about power modes, server shutdowns, and server resets.

### **Full Power Mode**

Full power mode is the normal operational mode for the server. When the server enters full power mode, power is supplied to all the server components, the server boots, and the operating system (OS) functions. You achieve full power mode by pressing the Power button on the server front panel when the server is in standby power mode. You can also achieve full power mode by powering on the server from Oracle ILOM. Once the server is operating in full power mode, the Power OK and service processor (SP) indicators are on steady.

### **Standby Power Mode**

Standby power is a non-operating mode (OS does not boot), in which low-level power is supplied only to the components that are required to run the SP. To enter standby power mode, connect the AC power cables to the back of the server, but do not press the front panel Power button. You can also enter standby power mode by powering off the server (from full power mode) using one of the power-off methods. In standby power mode, the SP indicator blinks quickly while the SP is booting. Once the SP has booted, the indicator is on steady, and the Power OK indicator flashes.

### **Graceful Shutdown**

A graceful shutdown (also referred to as an orderly shutdown) is the safest method of shutting down the server to standby power mode because it warns users, closes files, and prepares the file system. To perform a graceful shutdown use the server OS, Oracle ILOM, or the server front panel Power button.

### <span id="page-104-1"></span>**Immediate Shutdown**

An immediate shutdown of the server (also referred to as an emergency shutdown) should be used only in situations when you know that the loss of data is nonexistent or acceptable. An immediate shutdown does not warn users, does not properly close files, nor does it prepare the file system for shut down to standby power mode.

### **Complete Power Removal**

Shutting down the server from full power mode to standby power mode does *not* completely remove power from the server. When it is in standby power mode, the server is in a low-power state. This low-power state is enough to maintain the service processor (SP), which runs Oracle ILOM. To completely remove power from the server, you need to remove the power cords.

### **Warm Reset or Reboot**

A warm reset is a reboot or restart of the server. It involves cycling the server power from full power mode to standby power mode and back to full power mode. For example, a warm reset might be required after a software or firmware update or when you want to launch Oracle System Assistant or the BIOS Setup Utility.

### <span id="page-105-1"></span>**Cold Reset**

A cold reset of the server is a restart of the server from a completely powered-off state. A cold reset might be required to resolve a system issue. To perform a cold reset, place the server in standby power mode, disconnect the server from its power source by performing a complete power removal (see above), wait 30-60 seconds, and then connect the server to its power source.

**See Also:**

["Powering Off the Server" on page 98.](#page-97-0)

### <span id="page-105-0"></span>**Managing the Locator Indicator**

This section provides procedures for turning the Locator indicator on and off remotely (using Oracle ILOM) and locally (using the server Locator buttons). The Locator indicator helps you identify the server in a rack.

- ["Turn On the Locator Indicator Remotely \(Oracle ILOM CLI\)" on page 107](#page-106-0)
- ["Turn On the Locator Indicator Remotely \(Oracle ILOM Web Interface\)" on page 108](#page-107-1)
- ["Control the Locator Indicator Locally" on page 108](#page-107-0)

# <span id="page-106-0"></span>**Turn On the Locator Indicator Remotely (Oracle ILOM CLI)**

Before going to the server, you can activate the server Locator indicator to help you identify the server in the rack.

**1. Open an SSH session and at the command line log in to the SP Oracle ILOM CLI.**

Log in as a user with root or administrator privileges. For example:

**ssh root@***ipadress*

where *ipadress* is the IP address of the server module SP.

For more information, see ["Accessing Oracle ILOM" in](http://www.oracle.com/pls/topic/lookup?ctx=E23161-01&id=SBYISgneyz) *Oracle X4 Series Servers [Administration Guide](http://www.oracle.com/pls/topic/lookup?ctx=E23161-01&id=SBYISgneyz)*.

The Oracle ILOM CLI prompt appears:

->

**2. To** *turn on* **the Locator indicator, type the following command at the prompt: set /System/ locator\_indicator=on**

**Note -** To *turn off* the Locator indicator, type: **set /System/ locator\_indicator=off**

#### **3. To verify the status of the Locator indicator, type:**

**show /System/ locator\_indicator** The output of the command appears: /System Properties: locator\_indicator = Off The value locator\_indicator shows the status as either On or Off.

# <span id="page-107-1"></span>**Turn On the Locator Indicator Remotely (Oracle ILOM Web Interface)**

Before going to the server, you can activate the server Locator indicator to help you identify the server in the rack.

#### **1. Log in to the service processor Oracle ILOM web interface.**

To log in, open a web browser and direct it using the IP address of the server SP. Log in as root or a user with administrator privileges. See ["Accessing Oracle ILOM" in](http://www.oracle.com/pls/topic/lookup?ctx=E23161-01&id=SBYISgneyz) *Oracle X4 Series [Servers Administration Guide](http://www.oracle.com/pls/topic/lookup?ctx=E23161-01&id=SBYISgneyz)*.

The Summary screen appears.

**2. In the Actions section, verify that the Locator indicator is off, and then click the Turn On button.**

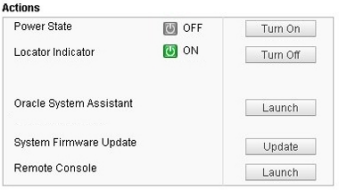

#### **3. Click OK.**

The Locator indicator on the Summary screen changes to indicate the status of the Locator indicator.

# <span id="page-107-0"></span>**Control the Locator Indicator Locally**

**Note -** This procedure is performed locally and requires physical access to the server front panel.

Use this procedure to turn off or to turn on the Locator indicator.

**Before You Begin ■** You must be physically present at the server.
- For button and indicator location information, see ["Front Indicator Module \(FIM\)](#page-34-0) [Panel" on page 35.](#page-34-0)
- **To control the Locator indicator locally, do one of the following:**
	- **To turn off the blinking Locator indicator, press the Locator indicator button.**
	- To turn on the Locator indicator, press the Locator indicator button.

**Note -** Some Oracle ILOM security procedures require that you turn on the Locator indicator locally, as part of a physical presence verification step.

■ **To perform a lamp test of all front panel indicators, press the Locator indicator three times within a five-second period.**

All of the front panel indicators light up and remain lit for 15-20 seconds.

# Servicing Components

This section includes the following upgrade, removal, and installation procedures for customerreplaceable and field-replaceable components in the Sun Server X4-8:

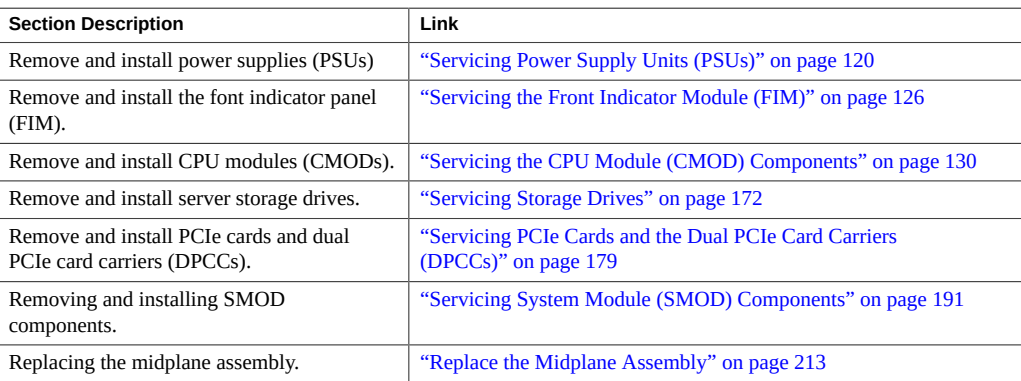

### **Servicing Fan Modules and Fan Frames**

This section includes information and procedures for servicing fan modules (FMs) and fan frames:

- ["Remove a Fan Module" on page 111](#page-110-0)
- ["Install a Fan Module" on page 114](#page-113-0)
- ["Remove a Fan Frame" on page 116](#page-115-0)
- ["Install a Fan Frame" on page 118](#page-117-0)

#### <span id="page-110-0"></span>**Remove a Fan Module V**

Access this component directly from the front of the server. Remove a fan module (FM) to replace it when it has failed, or remove it as part of the process for accessing CMODs. FMs are hot-service components; however, accessing CMODs is a warm or cold-service procedure (for more information, see ["Remove a CMOD" on page 131](#page-130-0)).

**Before You Begin** ■ For component serviceability, locations, and designations, see["About System](#page-18-0) [Components" on page 19](#page-18-0).

> **1. Prepare the server for hot service. See ["Prepare the Server for Hot](#page-92-0) [Service" on page 93](#page-92-0).**

Alternatively, to prepare the server for warm or cold service, see ["Prepare the Server for Cold](#page-96-0) [Service" on page 97](#page-96-0) or ["Prepare the Server for Warm Service" on page 94](#page-93-0).

**2. Identify the fan module by its position and designation or, if it is in a failed state, by its steady on Service Action Required indicator.**

A fan in a failed state has a lit amber-color Service Action Required indicator.

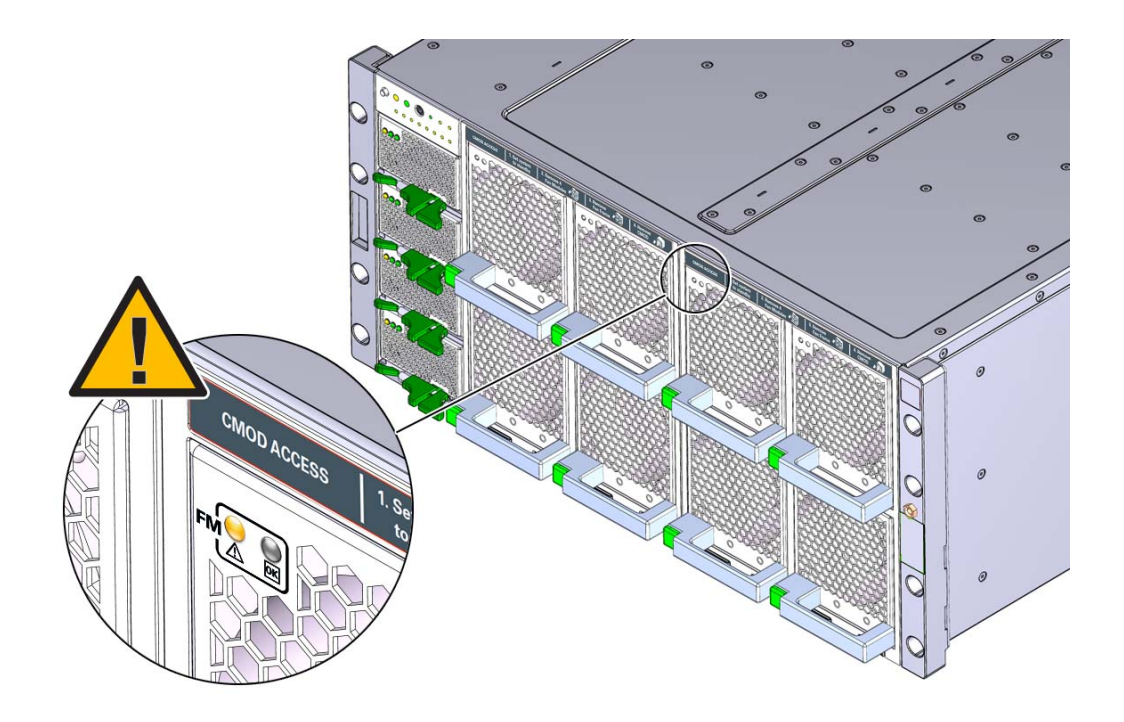

**3. To unlock the fan module, push in the green release button.**

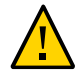

**Caution -** Data Loss. Do not remove more than one fan module from a column while the system is in full power mode. This action removes power from the CMODs and causes an immediate shutdown. On an eight-CMOD system, this applies to all fan modules. On a four-CMOD system, this applies to the fan modules in the left-hand fan frame (CMODs 0-3).

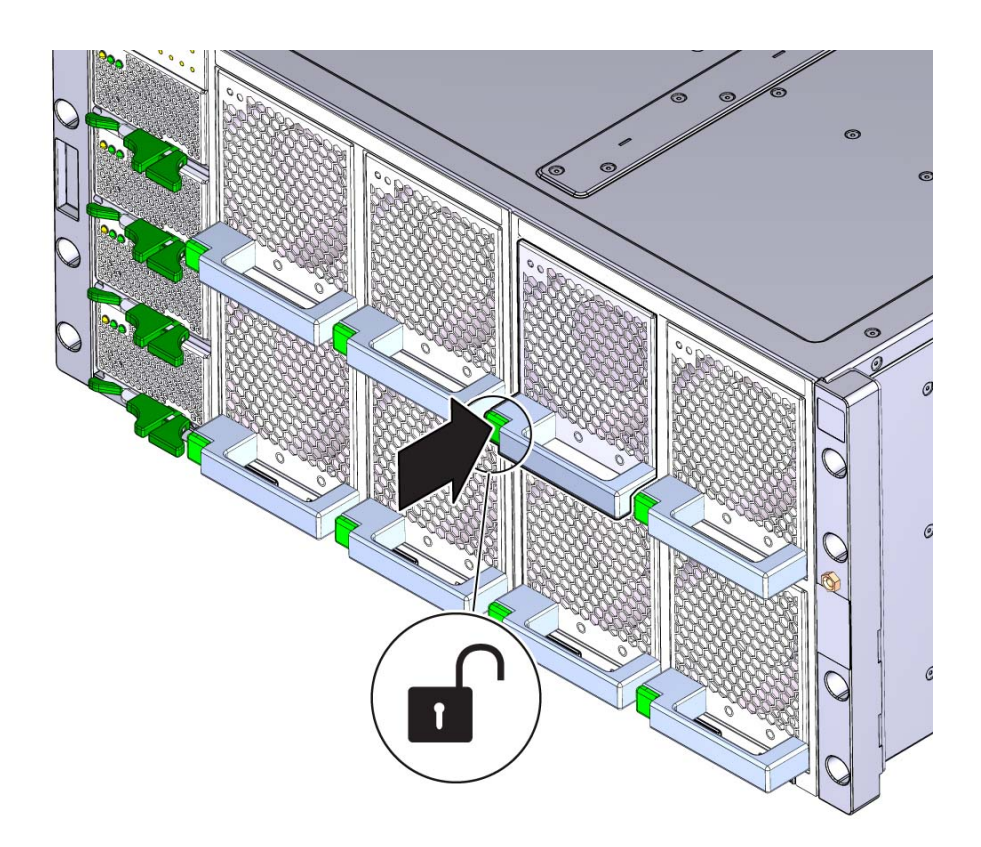

**4. To remove the fan module, pull it out of the slot.**

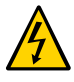

**Caution -** Electrical hazard. During a hot-service procedure, voltage is present. Do not reach into the vacant fan module slot with your hand or any object. Do not touch the exposed CMOD fan module power connector.

When the fan is removed from the slot, a hinged air vane drops down to close the slot. The vane maintains system cooling and prevents a disruption of server airflow during hot service.

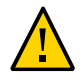

**Caution -** Server over-temperature. The slot's air vane maintains system cooling by preventing a disruption of server airflow. Do not open the air vane when the system is running.

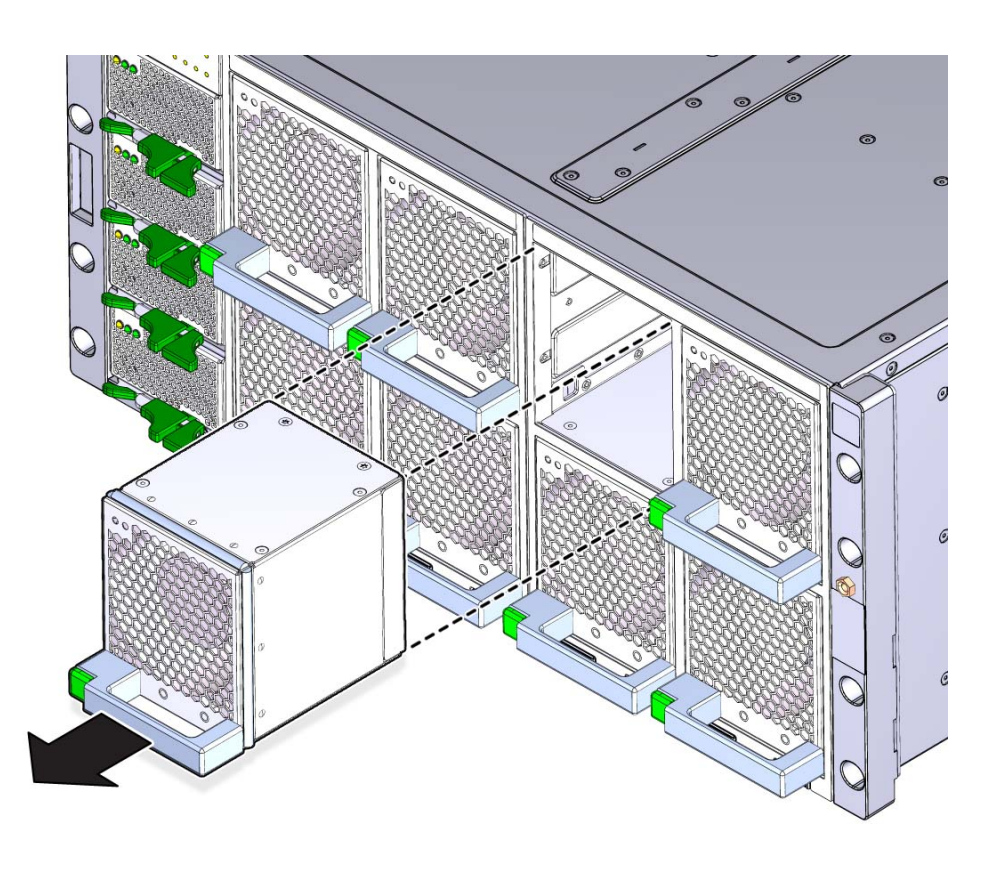

- <span id="page-113-0"></span>
- **See Also** ["Remove a Fan Frame" on page 116](#page-115-0)
	- ["Install a Fan Module" on page 114](#page-113-0)

## **Install a Fan Module**

Access this component directly from the front of the server. Use this procedure to install a replacement fan module or to install a fan module after accessing the CMODs behind it.

**Before You Begin** ■ For component serviceability, locations, and designations, se[e"About System](#page-18-0) [Components" on page 19](#page-18-0).

### **1. Align the fan module with the slot.**

Ensure the handle is positioned at the bottom of the slot with the green release button to the left and that the air vane for the slot swings freely.

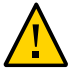

**Caution -** Component damage. Do not apply excessive force when sliding the fan module into the server. Ensure that the connector on the CMOD and the connector on the fan module are aligned correctly.

**2. To install the fan module, slide it into the slot until it stops and gently push it inward until the fan module locks into place.**

The locking action is accompanied by a click sound.

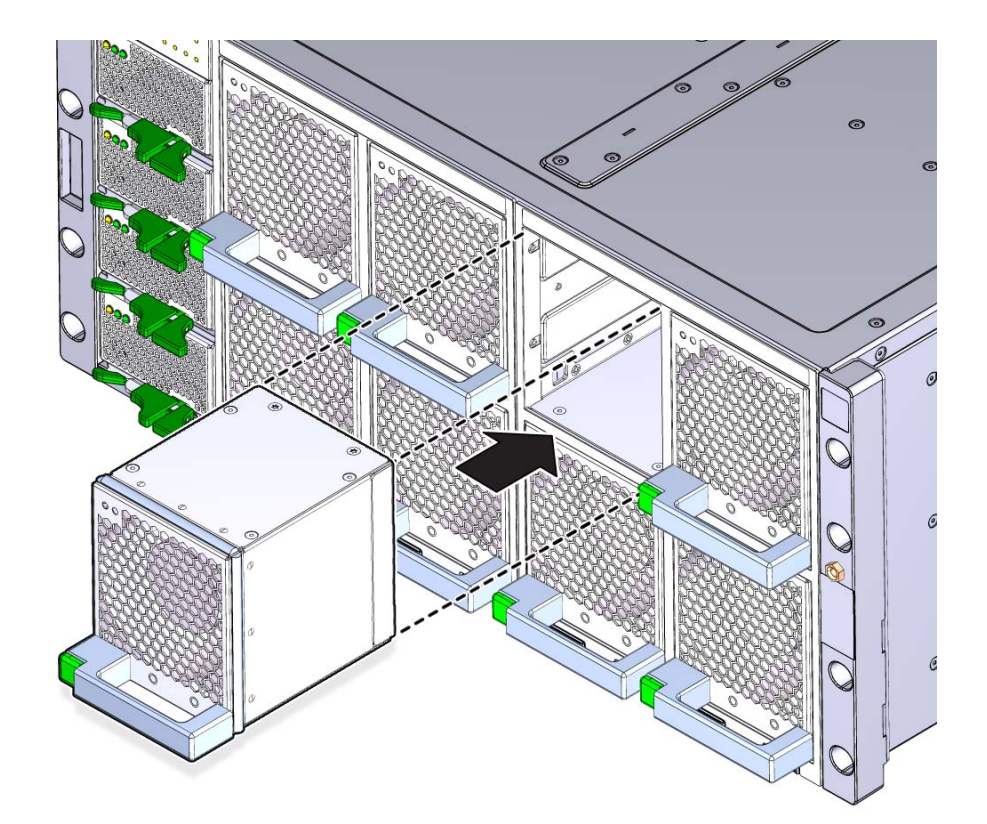

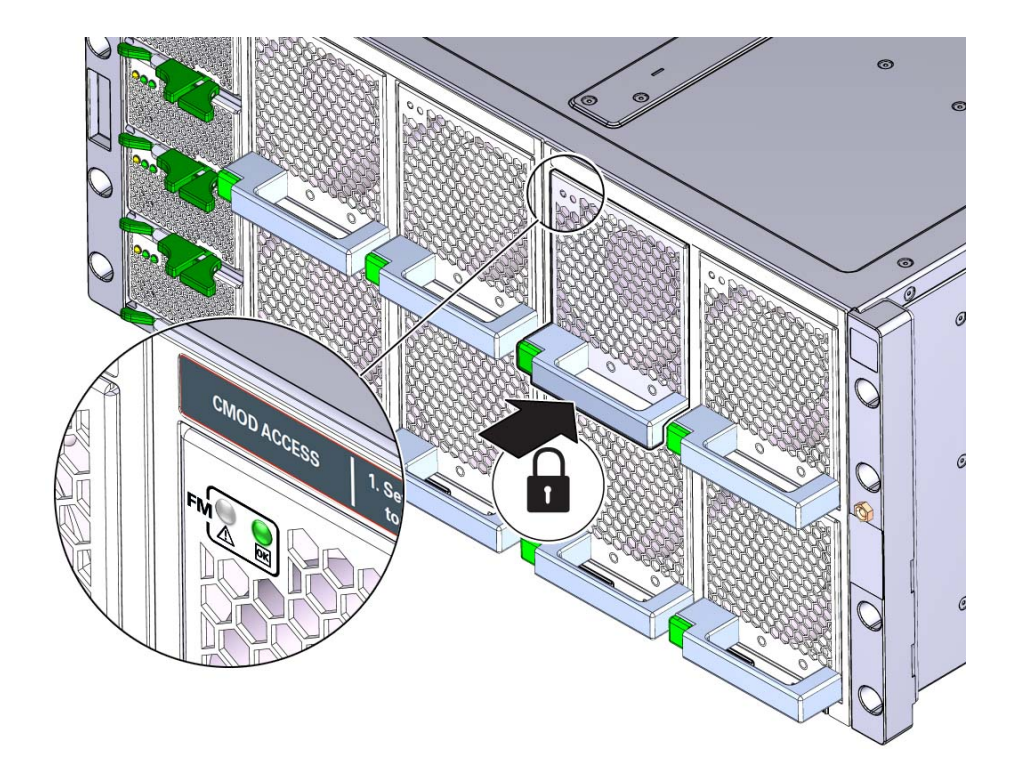

**3. Verify that the green Fan OK indicator on the fan module lights and is on steady.**

<span id="page-115-0"></span>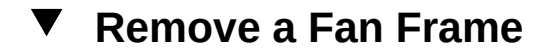

The server has two fan frames, which are accessible from the front of the server. Each frame contains four fans. You need to remove the fan frame to access the CMODs behind it.

**Before You Begin** For component serviceability, locations, and designations, see["About System](#page-18-0) [Components" on page 19](#page-18-0).

- **1. Prepare the server for cold or warm service. See ["Prepare the Server for Cold](#page-96-0) [Service" on page 97](#page-96-0) or ["Prepare the Server for Warm Service" on page 94](#page-93-0).**
- **2. Remove the fans associated with the fan frame.**

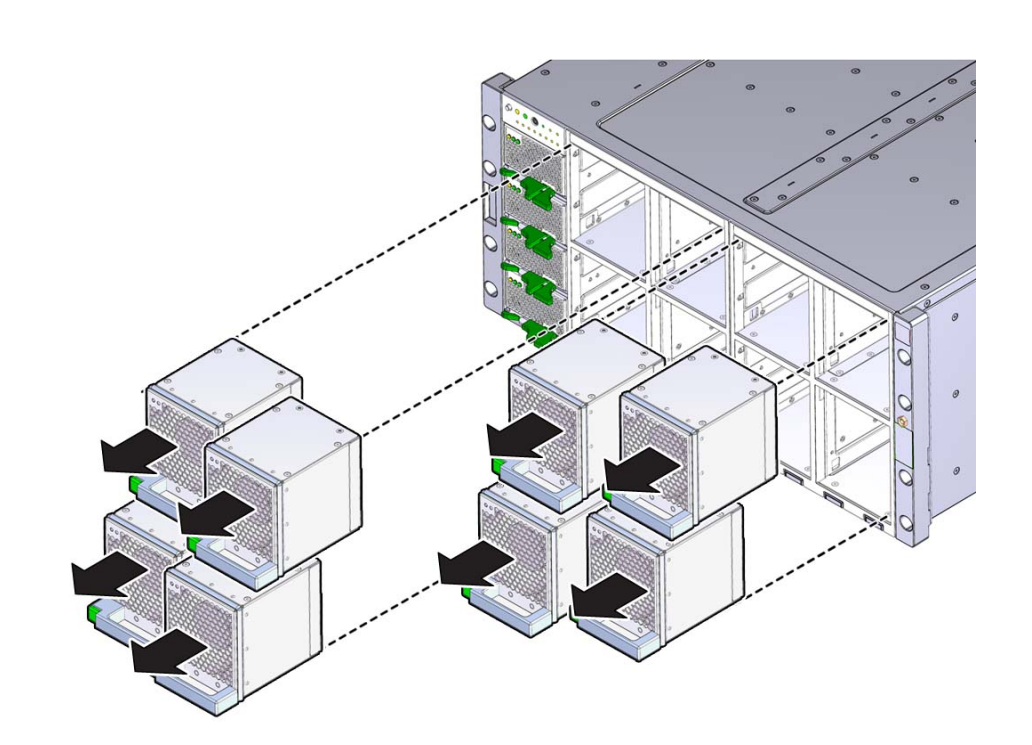

**Note -** The center of the fan frame is marked with green labels. The labels indicate where to hold the frame when you want to install or remove it.

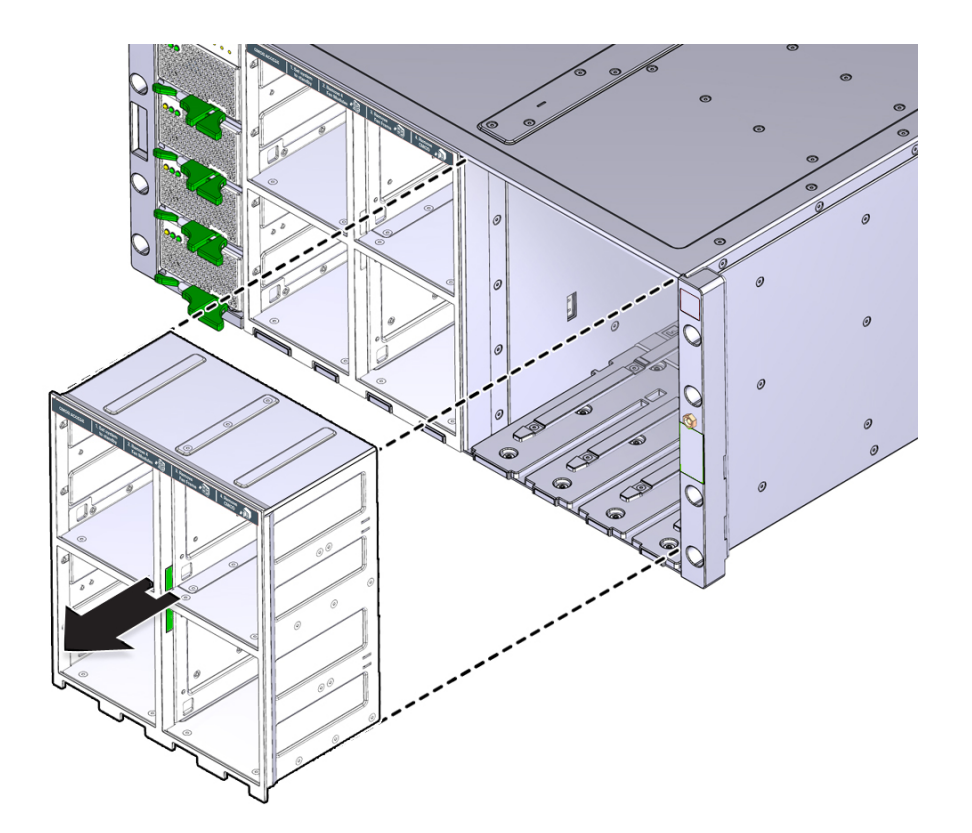

**3. To remove the fan frame, hold it by the green labels at the center of the frame and pull it out of the server.**

<span id="page-117-0"></span>**Next Steps** ■ ["Remove a CMOD" on page 131](#page-130-0)

#### **Install a Fan Frame** V

When installing a fan frame, handle it by the green tabs at the center of the frame. The two fan frames and all eight fan modules must be installed to operate both a four-CMOD and a eight-CMOD configured server.

**Before You Begin** ■ For component serviceability, locations, and designations, see["About System](#page-18-0) [Components" on page 19](#page-18-0).

- For removal instructions, see ["Remove a Fan Frame" on page 116](#page-115-0).
- **1. Position the fan frame at the opening in the front of the server with the air vane hinges at the top.**

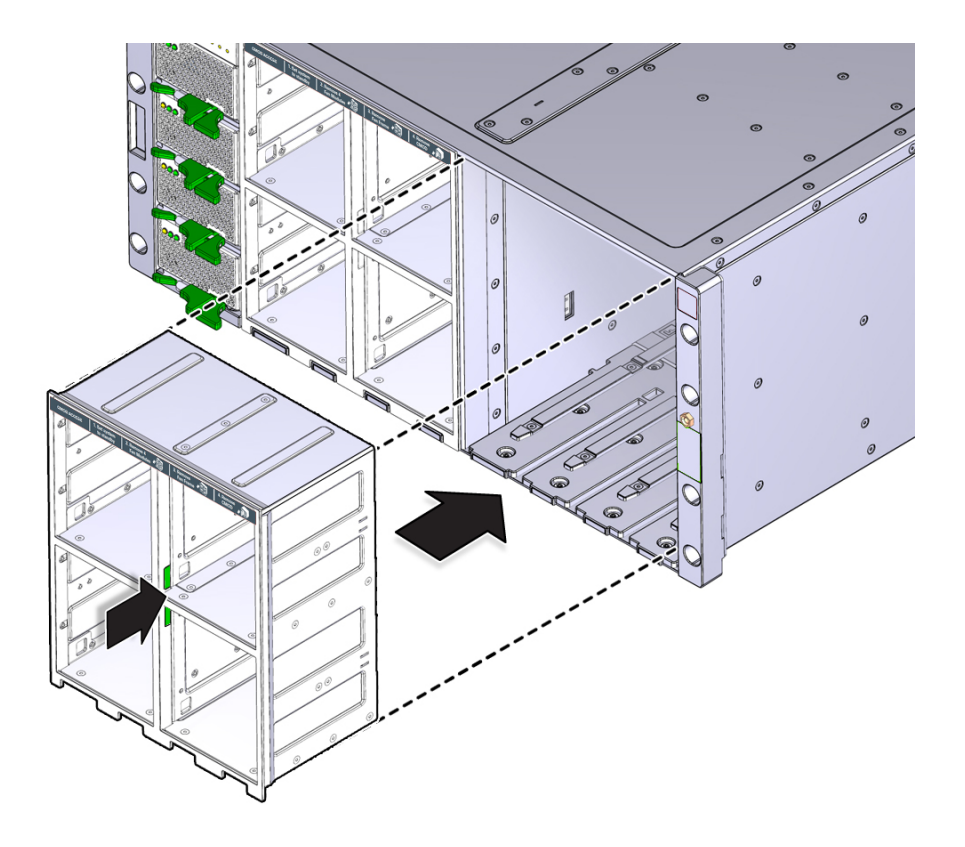

**Note -** The center of the fan frame is marked with green labels. The labels indicate where to grab the frame when you want to install or remove it.

- **2. Slide the fan fame into the server until it stops and is flush with the front of the server.**
- **Next Steps** ["Install a Fan Module" on page 114](#page-113-0)

## <span id="page-119-0"></span>**Servicing Power Supply Units (PSUs)**

This section contains information and procedures for servicing the power supply units (PSUs):

- ["Remove a PSU" on page 120](#page-119-1)
- ["Install a PSU" on page 123](#page-122-0)

### <span id="page-119-1"></span>**Remove a PSU**

Access this component directly from the front of the server. You might need to remove a PSU to replace it or to access the release latch for the front indicator module (FIM).

**Before You Begin** ■ For component serviceability, locations, and designations, see["About System](#page-18-0) [Components" on page 19](#page-18-0).

> **1. Prepare the server for hot service. See ["Prepare the Server for Hot](#page-92-0) [Service" on page 93](#page-92-0).**

Alternatively, to prepare the server for cold service, see ["Prepare the Server for Cold](#page-96-0) [Service" on page 97.](#page-96-0)

**2. Identify the power supply by its position and designation or, if it has failed, by its steady on Service Action Required indicator.**

A power supply in a fault state has a lit amber-color Service Action Required indicator.

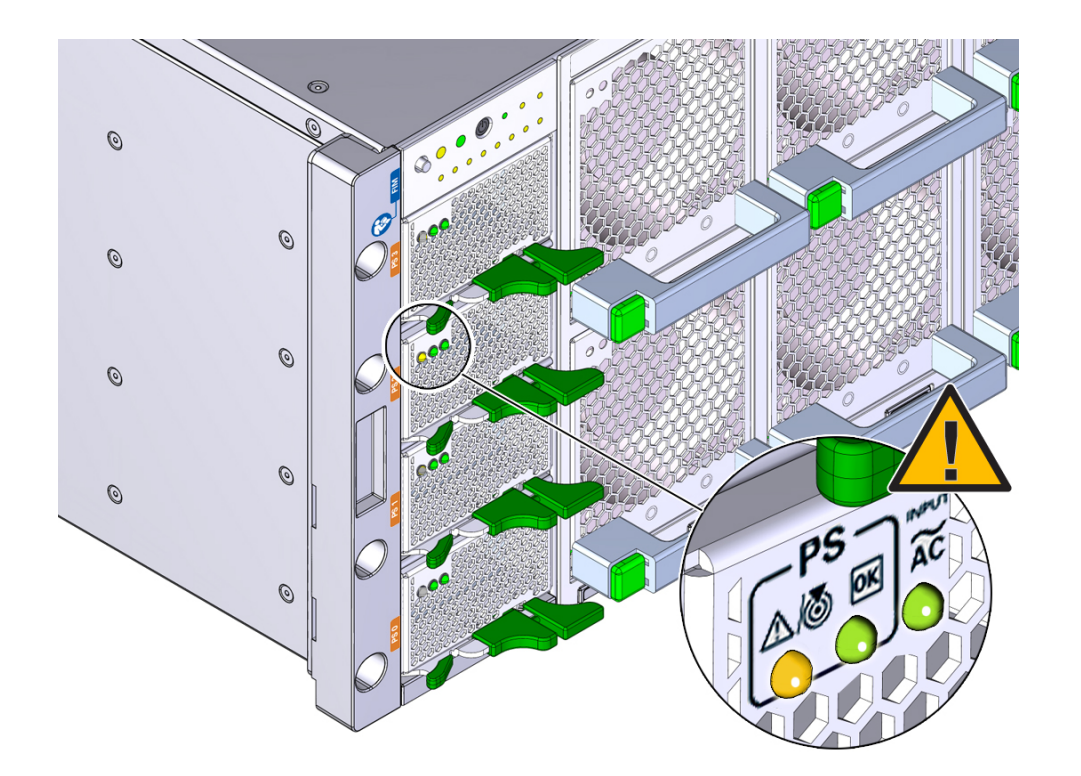

**Note -** To access, the FIM release latch, you need to remove the topmost PSU.

**3. To unlock the power supply lever, squeeze together the two green release latches at the end of the lever.**

This action is accompanied by an click sound.

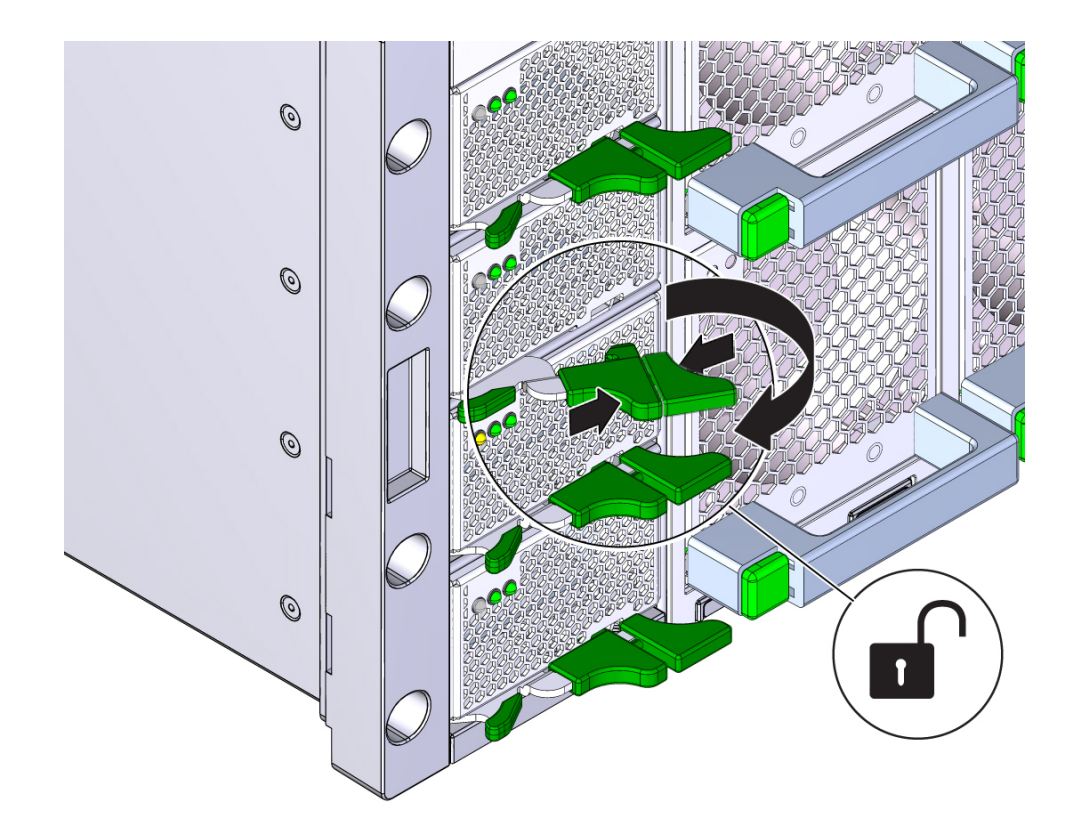

**4. To disengage the power supply from its internal connector, rotate the lever to the left.**

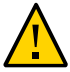

**Caution -** Pinch point. When operating the lever, keep your fingers clear of the hinged end of the lever.

The pawl at the hinged end of the lever engages the sidewall of the server and provides the pivot point for the leverage necessary to disengage the power supply. This action leaves the power supply extending partially from its slot.

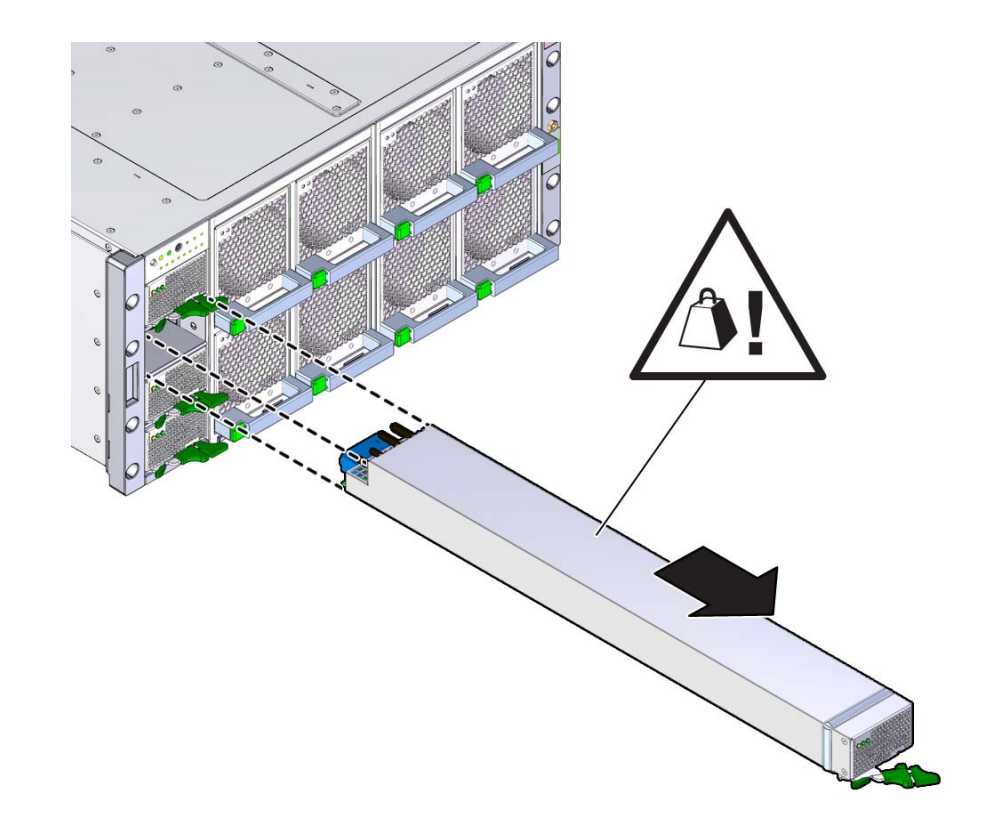

**5. To remove the power supply, use two hands to slowly slide it completely out of the server.**

<span id="page-122-0"></span>**See Also** ■ ["Install a PSU" on page 123](#page-122-0)

■ ["Returning the Server to Operation" on page 225](#page-224-0)

# **Install a PSU**

Access this component directly from the front of the server. Use this procedure when replacing a failed PSU or after having serviced the FIM.

**Before You Begin** ■ For component serviceability, locations, and designations, se[e"About System](#page-18-0) [Components" on page 19](#page-18-0).

**1. Prepare the server for hot service. See ["Prepare the Server for Hot](#page-92-0) [Service" on page 93](#page-92-0).**

Alternatively, to prepare the server for cold service, see ["Prepare the Server for Cold](#page-96-0) [Service" on page 97.](#page-96-0)

**2. Ensure that the AC power cord for the power supply slot is connected and secured.**

The power cord connects at the back of the server.

- **3. Ensure that the power supply lever is in its fully open position.**
	- **a. To open the power supply lever, squeeze together the two green release latches at the end of the lever and rotate the lever to the left.**
- **4. Align the power supply with its slot.**

Ensure that the connector end of the PSU is at the opening of the slot and that the open hinge on the front of the PSU is at the bottom and to the left.

**5. Slide the power supply into the slot until it stops.**

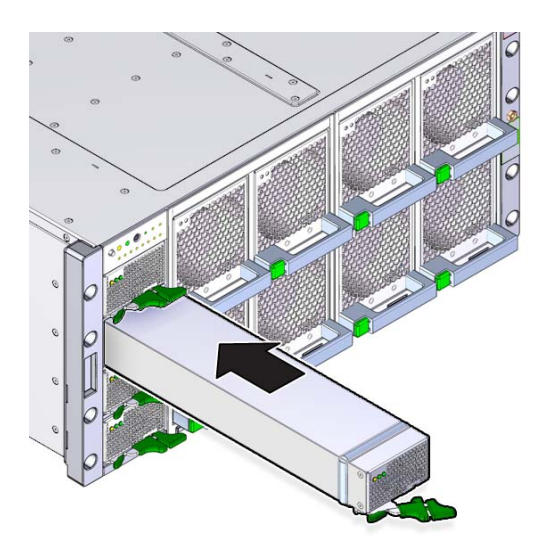

**6. To install the power supply, rotate the lever to the right.**

The pawl at the hinged end of the lever engages the sidewall of the server and provides the pivot point for the leverage necessary to draw the power supply into the slot and engage the internal connector.

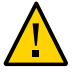

**Caution -** Pinch point. Keep your fingers clear of the back side of the lever.

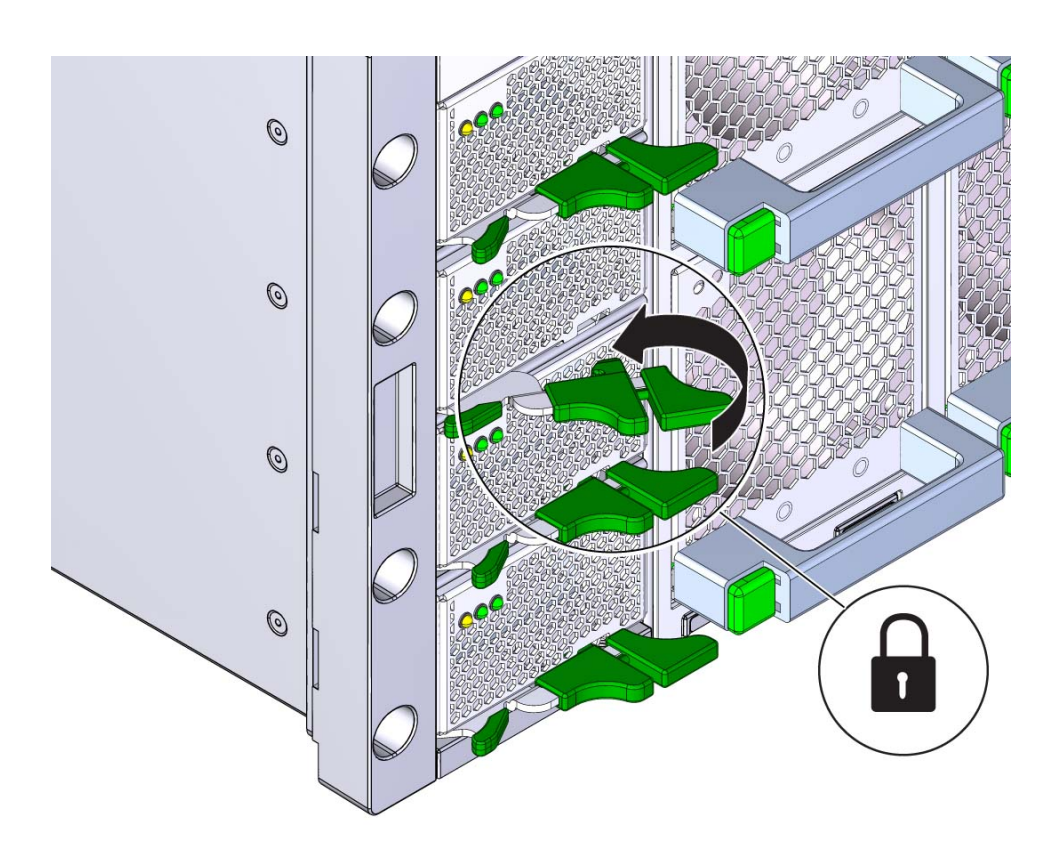

**7. Verify that the green Power OK indicator on the power supply indicator panel turns on steady and that the amber Service Action Required indicator is not lit.**

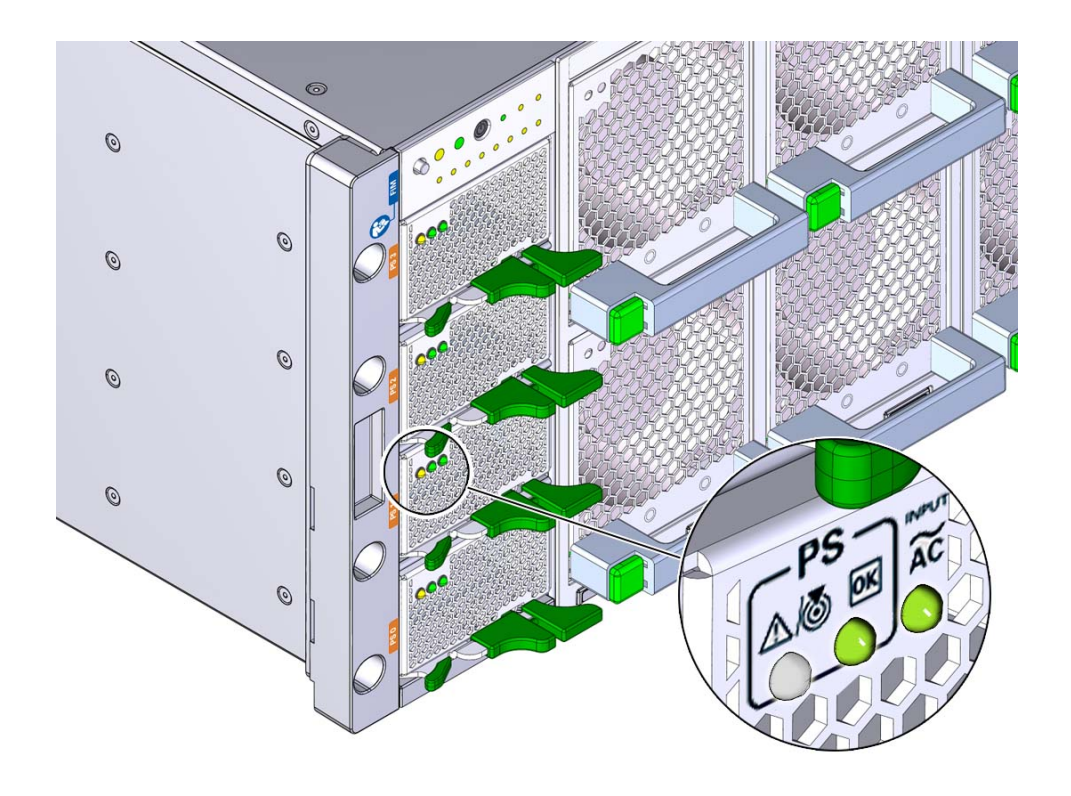

The Service Action Required indicator lights when the component is in a fault state.

**See Also** ■ ["Returning the Server to Operation" on page 225](#page-224-0)

# <span id="page-125-0"></span>**Servicing the Front Indicator Module (FIM)**

This section includes information and procedures for servicing the server front indicator module (FIM):

- ["Remove the FIM" on page 127](#page-126-0)
- ["Install the FIM" on page 128](#page-127-0)

## <span id="page-126-0"></span>**Remove the FIM**

Access this component directly from the front of the server. Remove the FIM when you need to replace it.

- **Before You Begin** For component serviceability, locations, and designations, se[e"About System](#page-18-0) [Components" on page 19](#page-18-0).
	- **1. Prepare the server for cold service. See ["Prepare the Server for Cold](#page-96-0) [Service" on page 97.](#page-96-0)**
	- **2. Remove the topmost power supply (PSU 3). See ["Remove a PSU" on page 120](#page-119-1).**
	- **3. To unlock the FIM, reach into the vacant power supply slot, locate the release latch on the underside of the FIM, and push the latch upward.**

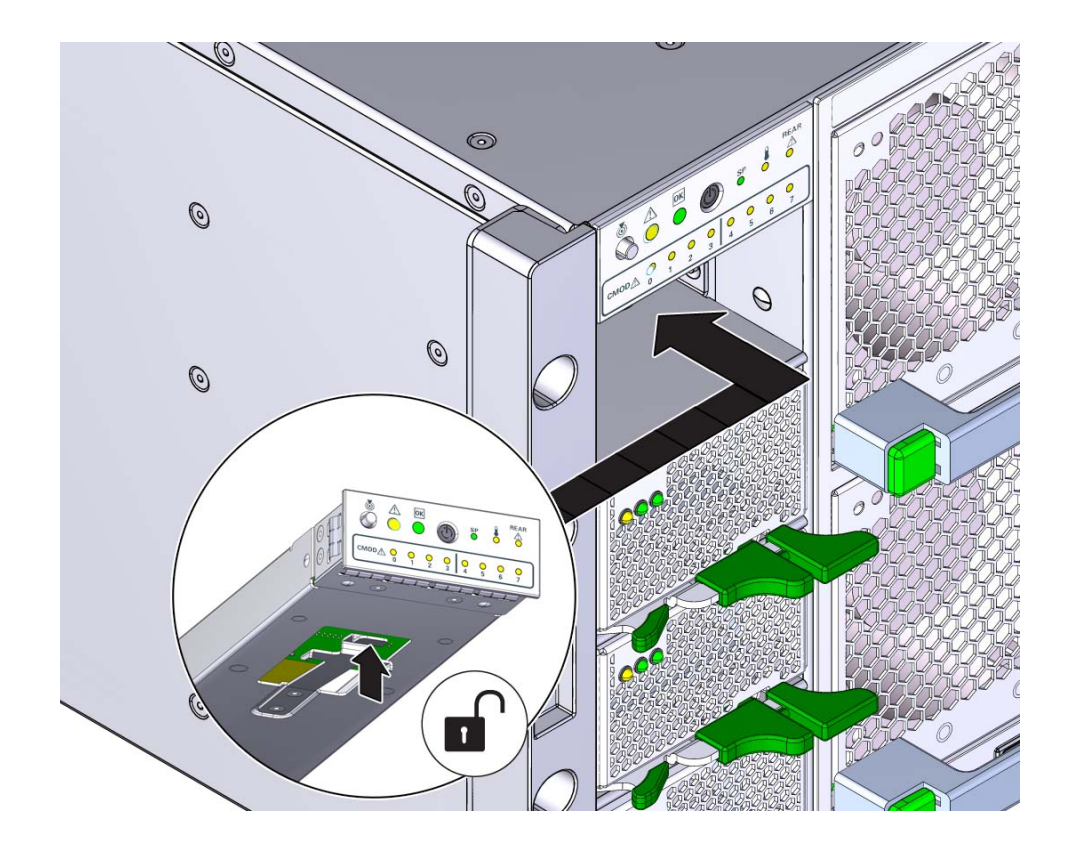

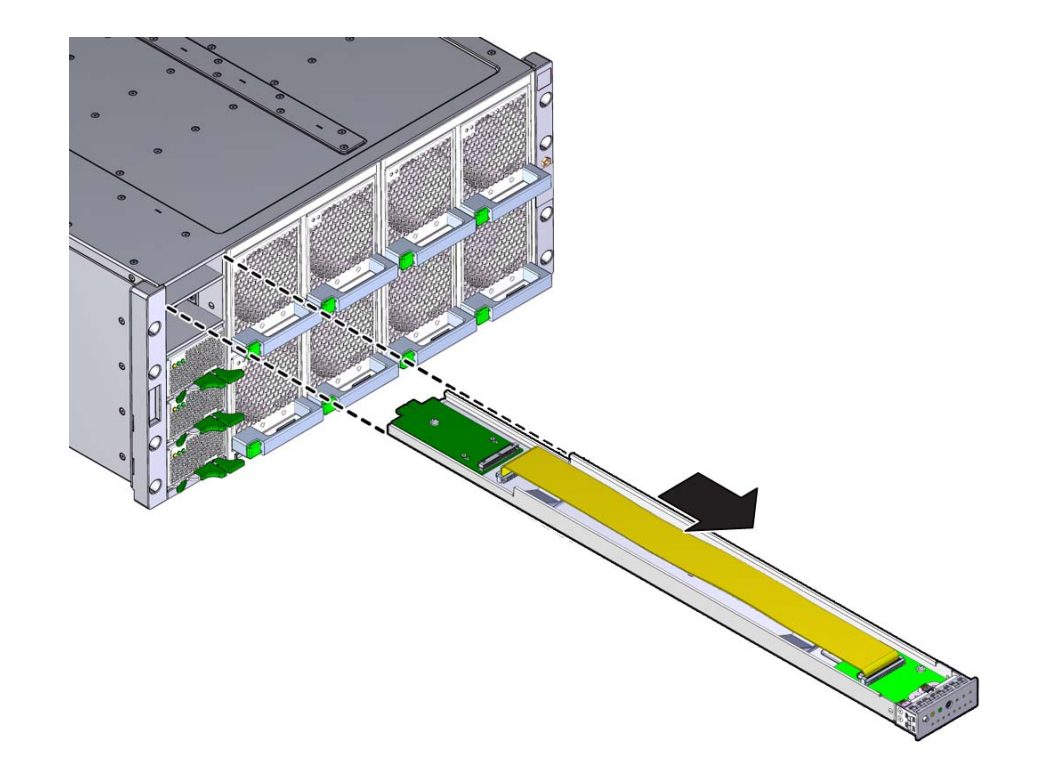

**4. To remove the FIM, press and hold the release latch and slide the FIM completely out of its slot.**

<span id="page-127-0"></span>**Next Steps** ■ ["Install the FIM" on page 128](#page-127-0)

#### **Install the FIM** V

Access this component directly from the front of the server.

- **Before You Begin** For component serviceability, locations, and designations, see["About System](#page-18-0) [Components" on page 19](#page-18-0).
	- **1. Position the connector end of the FIM at the opening of the slot.**

Ensure that the open side (internal ribbon cable visible) of the FIM is facing upward.

**2. To install the FIM, slide it into the slot until it locks and is flush with the front of the server.**

This locking action is accompanied by a click sound.

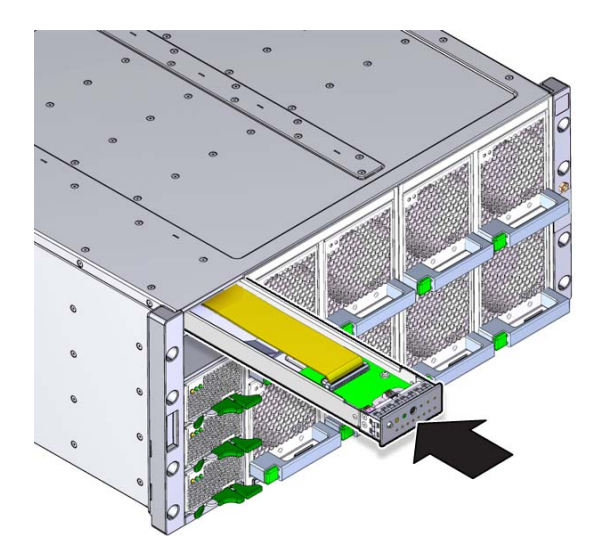

- **3. Install power supply, PSU 3. See ["Install a PSU" on page 123.](#page-122-0)**
- **4. Verify that the Power OK indicator on the PSU indicator panel turns on steady after power is supplied to the server and the server is in full power mode.**
- **5. Clear any related component faults. For more information see ["Clear Hardware](#page-225-0) [Fault Messages" on page 226.](#page-225-0)**

### <span id="page-129-0"></span>**Servicing the CPU Module (CMOD) Components**

This section includes information and procedures for servicing CMODs and CMOD components:

- ["Remove a CMOD" on page 131](#page-130-0)
- ["Remove and Install the CMOD Cover" on page 134](#page-133-0)
- ["Install a CMOD" on page 136](#page-135-0)
- ["Replace a Failed DIMM" on page 139](#page-138-0)
- ["Install a DIMM" on page 145](#page-144-0)
- ["Remove a DIMM" on page 148](#page-147-0)
- ["Memory and DIMM Reference" on page 150](#page-149-0)
- ["Remove a Heatsink and Processor \(FRU\)" on page 153](#page-152-0)
- ["Install a Heatsink and Processor \(FRU\)" on page 164](#page-163-0)

## <span id="page-130-0"></span>**Remove a CMOD**

You need to remove the CMOD to service it or its internal components.

**Before You Begin** For component serviceability, locations, and designations, see ["About System](#page-18-0) [Components" on page 19](#page-18-0).

### **1. Prepare the server for warm or cold service.**

- For servers equipped with SW 1.0 and with versions of Oracle ILOM older than 3.2.4.18, use cold service. See ["Prepare the Server for Cold Service" on page 97](#page-96-0).
- For servers equipped with SW 1.1 and with Oracle ILOM 3.2.4.18 or newer, use cold service or warm service. For warm service, see ["Prepare the Server for Warm](#page-93-0) [Service" on page 94.](#page-93-0)

### **2. Identify which group of fan modules (left or right) to remove to access the CMOD.**

In an eight-CMOD configured server, CMODs belong to either a left or a right group. CMODs 0-3 are in the leftmost group, and CMOD s 4-7 are in the rightmost group. If you know the group, then you know which group of four fan modules to remove. If you are removing a CMOD in a failed state, the lit fault indicator for the CMOD on the FIM shows you the group to which the CMOD belongs. In a four-CMOD configured server, remove the leftmost group of fans.

- **3. Remove the fan modules. See ["Remove a Fan Module" on page 111](#page-110-0).**
- **4. Remove the fan frame. See ["Remove a Fan Frame" on page 116.](#page-115-0)**
- **5. Identify the CMOD.**

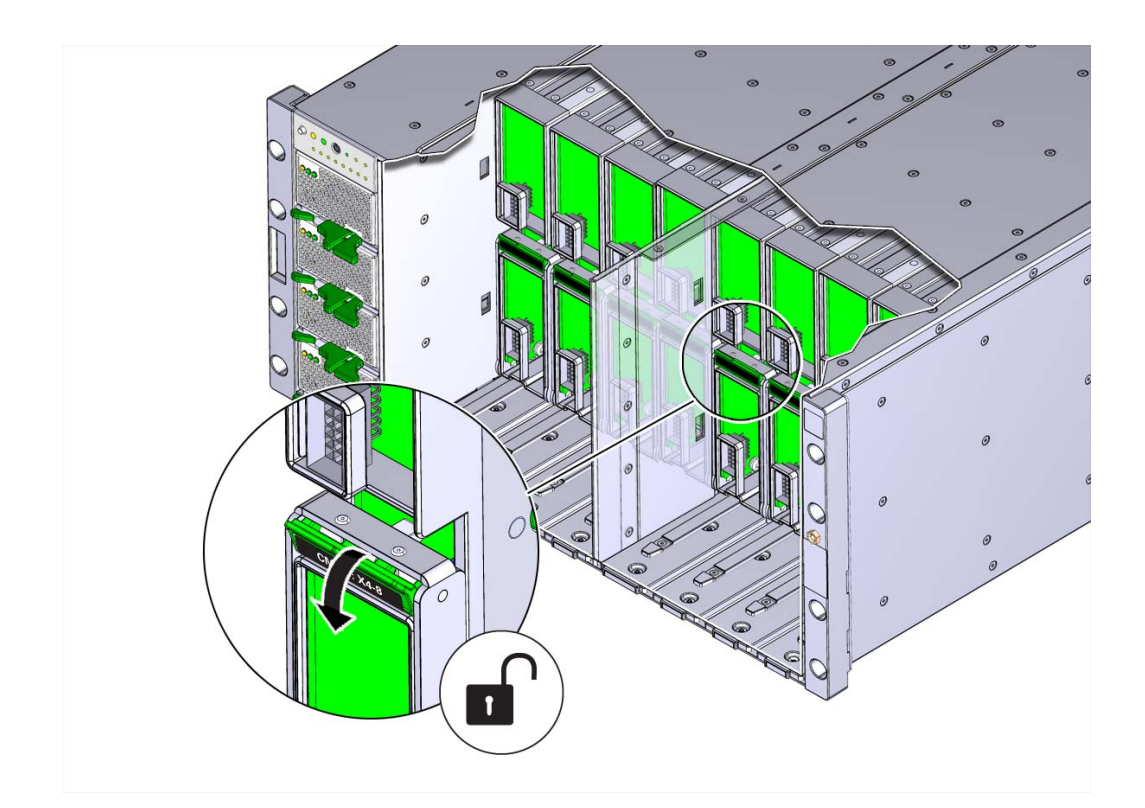

**6. To unlock the CMOD, squeeze together the green tabs on the end of the CMOD lever.**

**7. To disconnect the CMOD from the connector on the midplane, rotate the CMOD lever downward and away from the CMOD.**

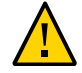

**Caution -** Pinch point. Keep your fingers clear of the underside of the lever.

The lever disconnects the CMOD from the midplane and its DPCC.

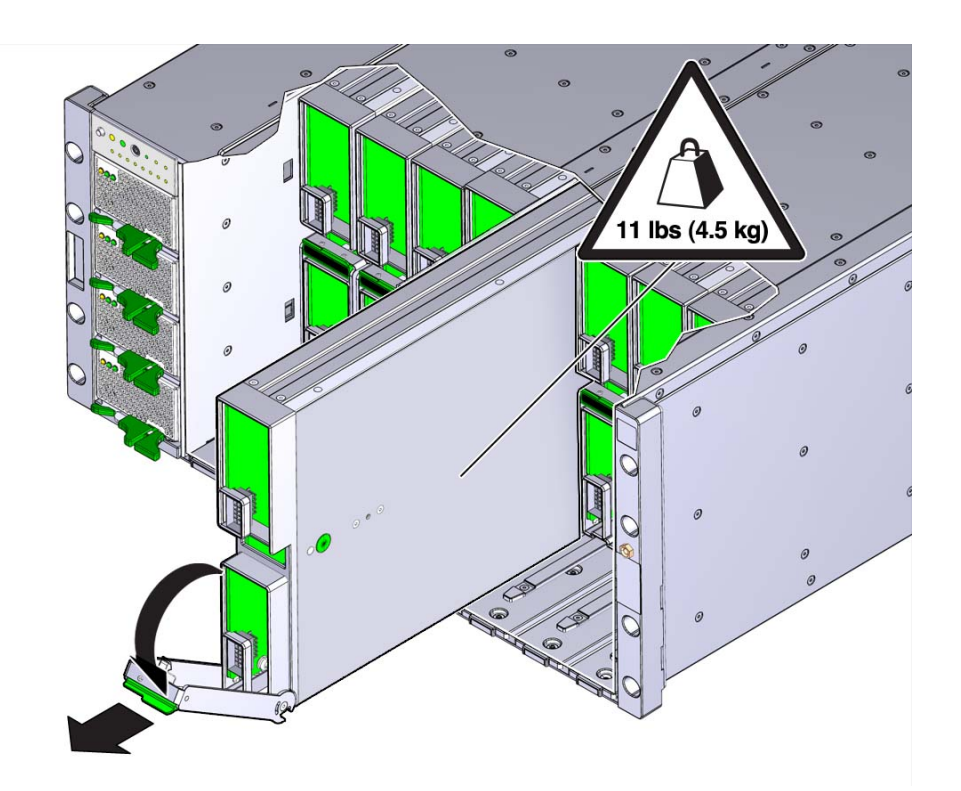

**8. Use the lever to slide the CMOD partially out of the server until you can grab it with both hands.**

**9. To remove the CMOD, slide it completely out of the server.**

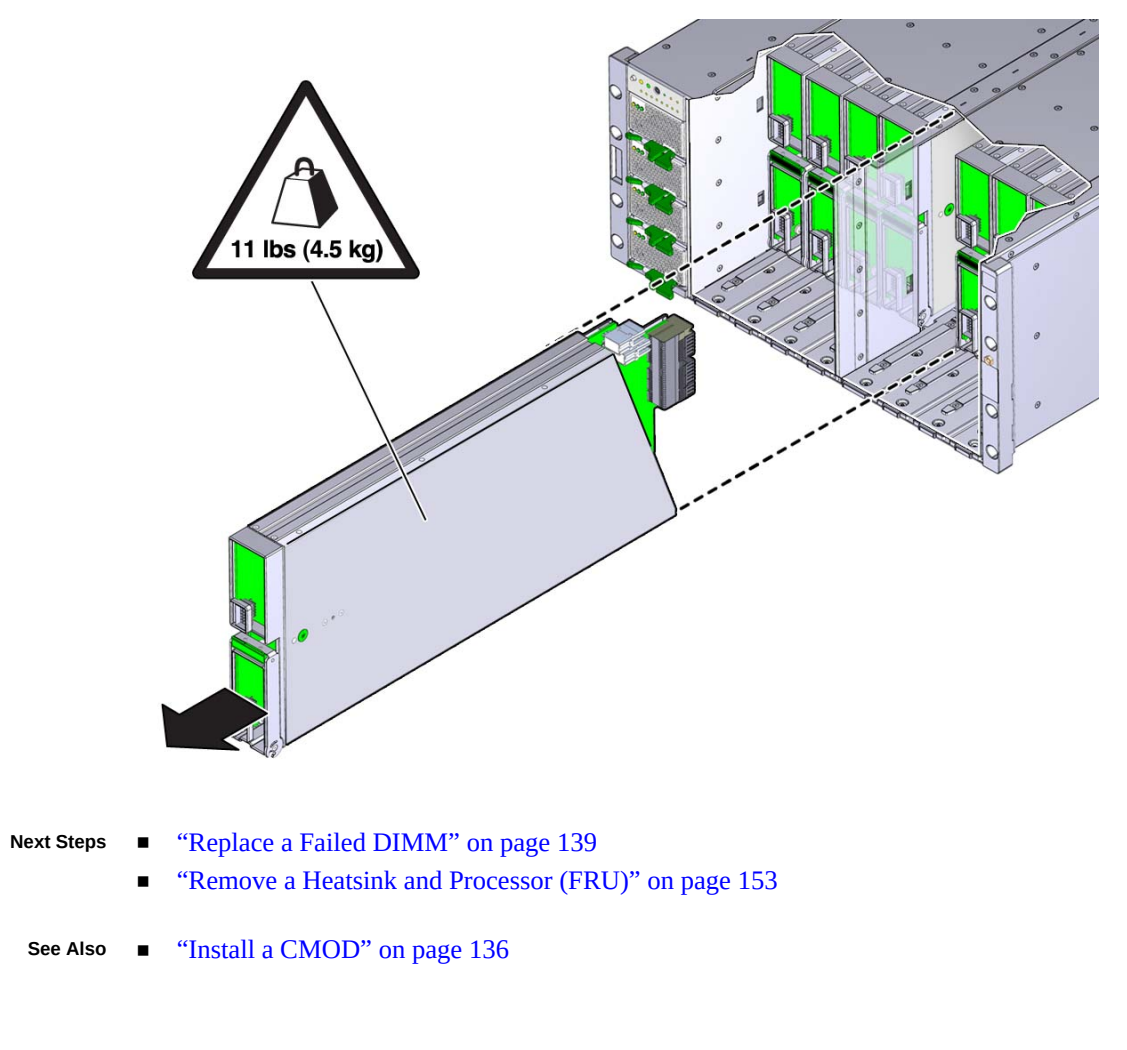

#### <span id="page-133-0"></span>**Remove and Install the CMOD Cover**  $\blacktriangledown$

When removing or installing the CMOD cover, always maintain component serviceability requirements with regard to static protection. To protect components from damage, always use an anti static mat and wrist strap.

**Before You Begin** ■ ["Remove a CMOD" on page 131](#page-130-0)

**1. To remove the CMOD top cover, push the release button, slide the cover away from the front of the CMOD, and lift it off the CMOD.**

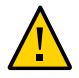

**Caution -** Component damage. CMOD components are extremely sensitive to electrostatic discharge. Wear a wrist strap and use an anti-static wrist mat.

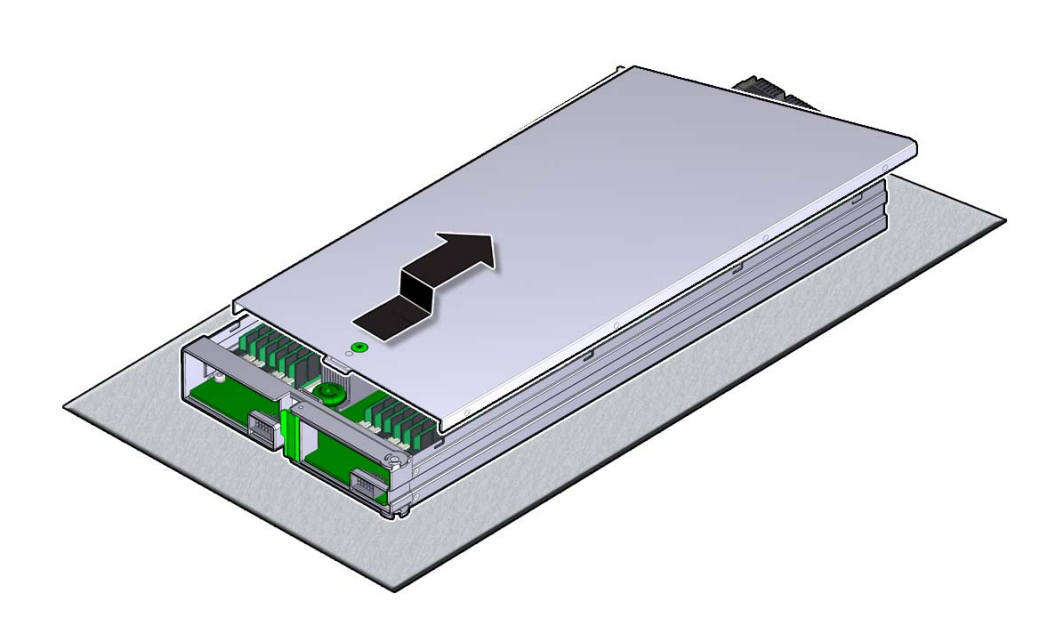

- **2. To install the cover, position it over the CMOD chassis with the green button at the front.**
- **3. Set the cover on the chassis, leaving a gap of approximately one inch (25 mm) between the lead edge of the cover and the front of the CMOD.**
- **4. Ensure that the edges of the cover encapsulate the edges of the chassis, and that the pins in the cover are aligned with the slots in the chassis sidewall.**

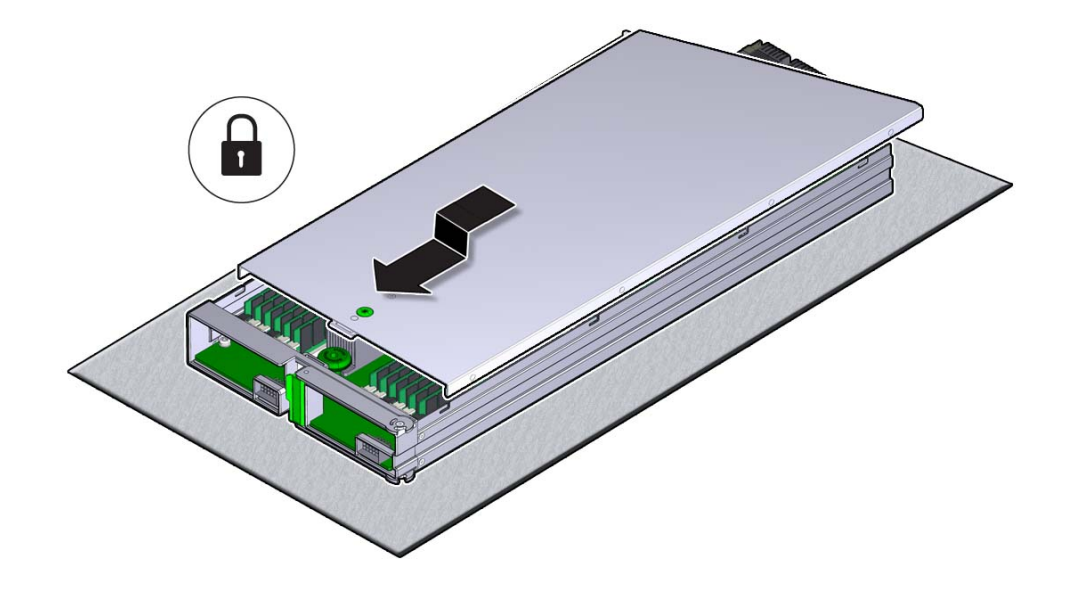

**5. Slide the cover forward until it locks into place.**

This action is accompanied by a click sound.

#### <span id="page-135-0"></span>**Install a CMOD** V

Use this procedure to install a CMOD after replacing it or after servicing its internal components.

**Before You Begin** ■ ["Remove a CMOD" on page 131.](#page-130-0)

- For component serviceability, locations, and designations, see ["About System](#page-18-0) [Components" on page 19](#page-18-0).
- **1. Ensure that the CMOD lever is in the fully-open position.**
	- **a. Squeeze together the green tabs on the end of the lever.**
	- **b. Rotate the lever downward and away from the CMOD.**
- 11 lbs (4.5 kg)
- **2. Position the CMOD in the slot.**

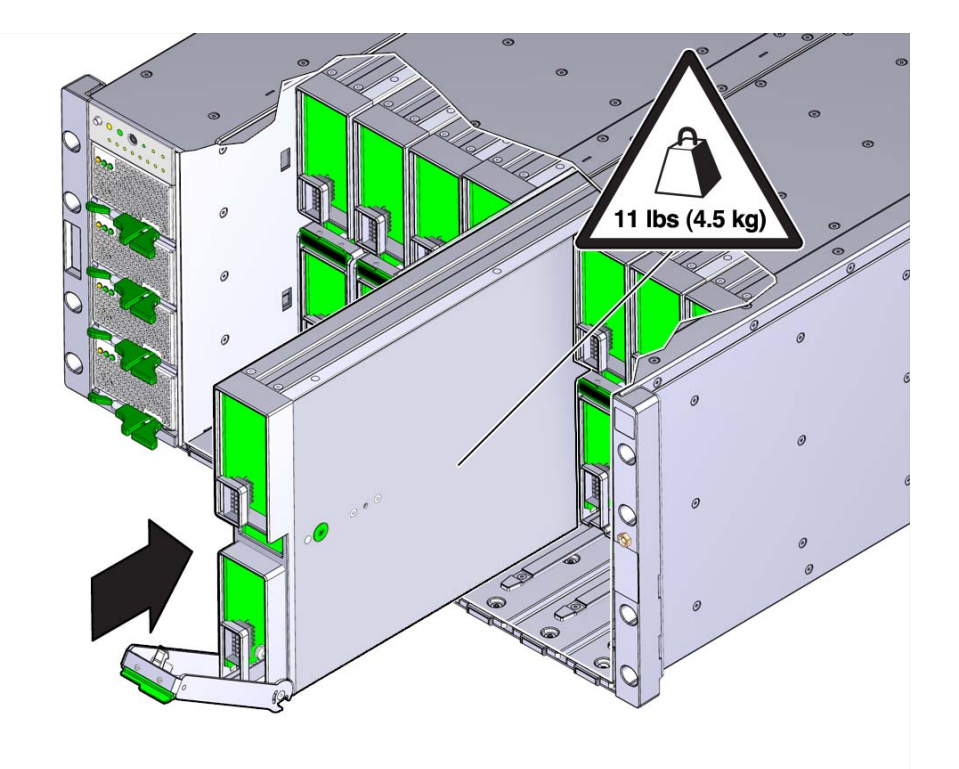

**3. On the front-facing side, ensure that the hinge for the lever is at the bottom.**

### **4. Slide the CMOD into the slot until it stops.**

In this position, the pawl at the lever hinge is aligned with the slot in the server.

**5. To install the CMOD, rotate the lever upward until it locks into place and is flush with the front of the CMOD.**

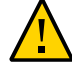

**Caution -** Pinch point. When operating the lever, keep your fingers clear of the back side and hinged end of the lever.

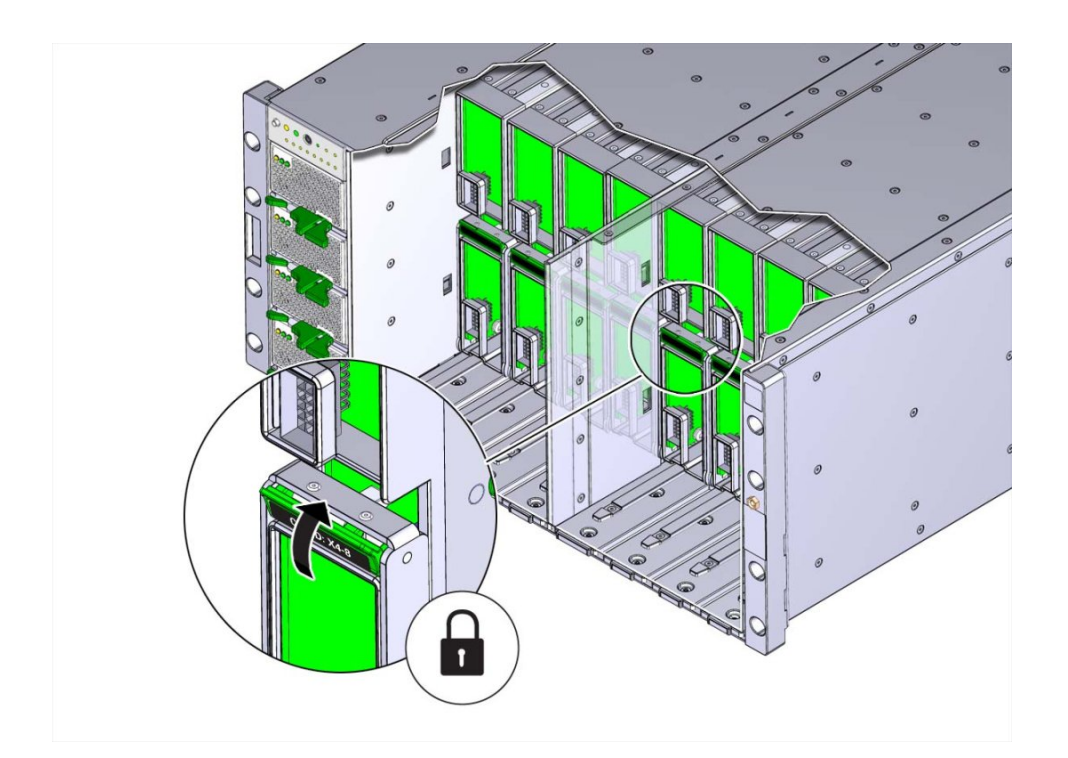

The action of rotating the lever upward draws the CMOD into the slot and engages the CMOD connector with the connector on the midplane.

- **6. Install the fan frame. See ["Install a Fan Frame" on page 118](#page-117-0).**
- **7. Install the four fan modules. See ["Install a Fan Module" on page 114](#page-113-0).**
- <span id="page-138-0"></span>**8. Prepare the server for operation. See ["Returning the Server to](#page-224-0) [Operation" on page 225.](#page-224-0)**

## **Replace a Failed DIMM**

This procedure uses the DIMM fault remind test circuit in the CMOD to identify the failed DIMM. The circuit is a charged, time-limited circuit. Once power is removed from the server you have 10 minutes to use the circuit.

Use this procedure to replace or reset a DIMM.

- **Before You Begin** For component serviceability, locations, and designations, see ["About System](#page-18-0) [Components" on page 19](#page-18-0).
	- Use Oracle ILOM to identify the location of the failed DIMM and obtain CMOD designation information.

**Tip -** For an overview video about replacing a failed DIMM, see [Replacing DIMMs](http://docs.oracle.com/cd/E40591_01/videos/E60586/x4-8_DimmReplaceFinal1.html).

- **1. Prepare the server for warm or cold service.**
	- For servers equipped with SW 1.0 and with versions of Oracle ILOM older than 3.2.4.18, use cold service. See ["Prepare the Server for Cold Service" on page 97](#page-96-0).
	- For servers equipped with SW 1.1 and with Oracle ILOM 3.2.4.18 or newer, use cold service or warm service. For warm service, see ["Prepare the Server for Warm](#page-93-0) [Service" on page 94.](#page-93-0)
- **2. Remove the CMOD that contains the failed DIMM. See ["Remove a](#page-130-0) [CMOD" on page 131.](#page-130-0)**
- **3. To remove the CMOD top cover, push the release button, slide the cover away from the front of the CMOD, and lift it off the CMOD.**

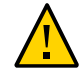

**Caution -** Component damage. CMOD components are extremely sensitive to electrostatic discharge. Wear a wrist strap and use an anti-static wrist mat.

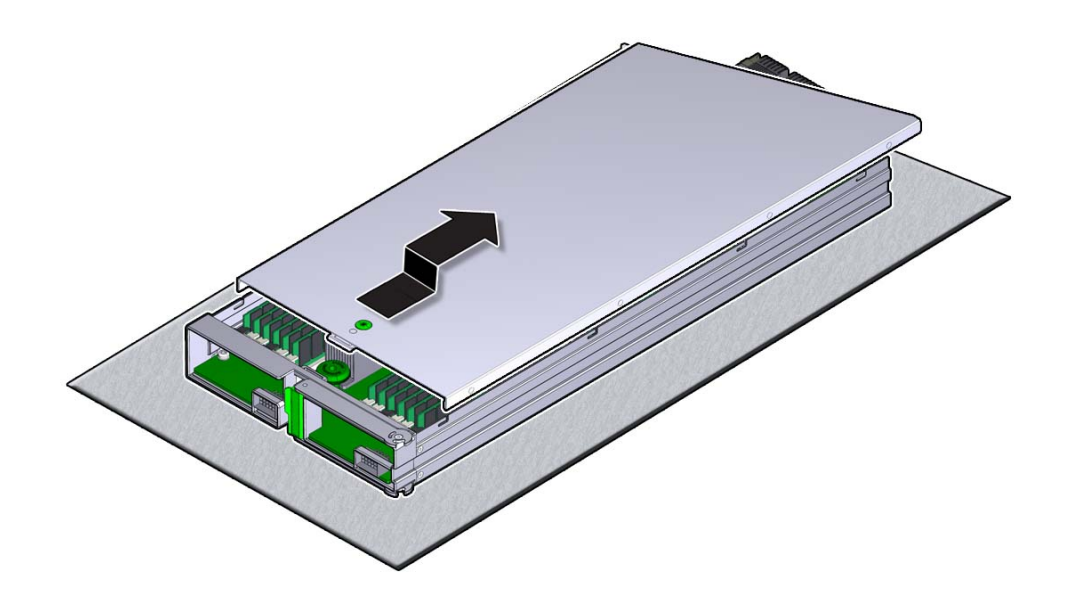

See ["Remove and Install the CMOD Cover" on page 134.](#page-133-0)

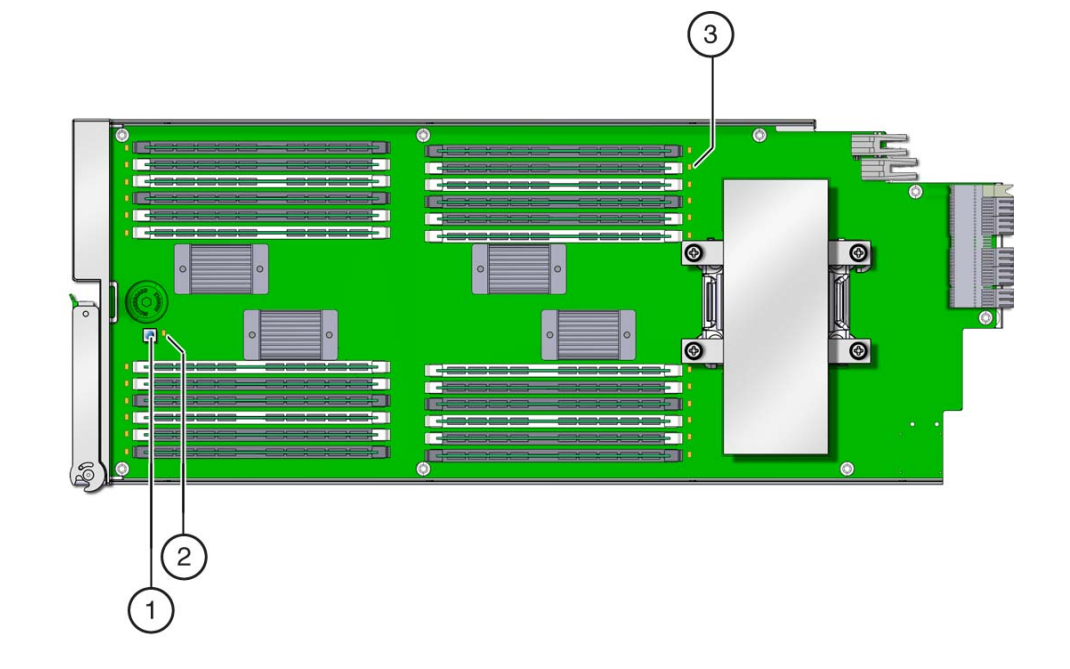

**4. To locate the failed DIMM, press and hold the Fault Remind button.**

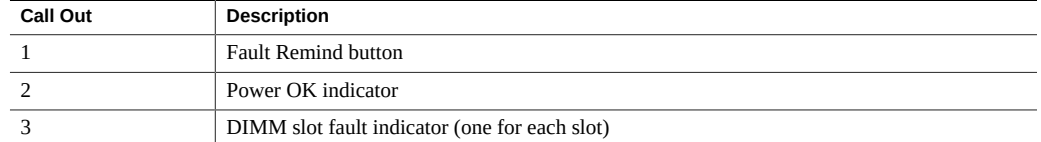

### **5. Verify that the Fault Remind Power indicator is lit.**

The green LED lights to indicate that the circuit is operational.

- **6. With the Fault Remind button pressed, look for a lit DIMM fault indicator.** The indicators are located next to the DIMM slot.
- **7. To remove the failed DIMM from its slot, simultaneously rotate the two DIMM slot levers outward to their fully open position.**

This action extracts the DIMM from its connector.

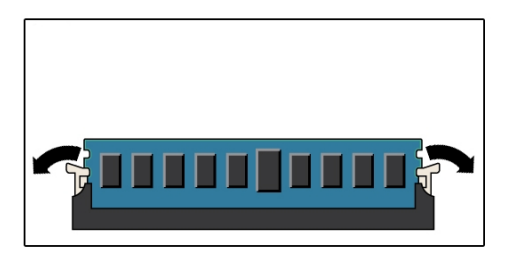

**8. Remove the DIMM from the CMOD.**

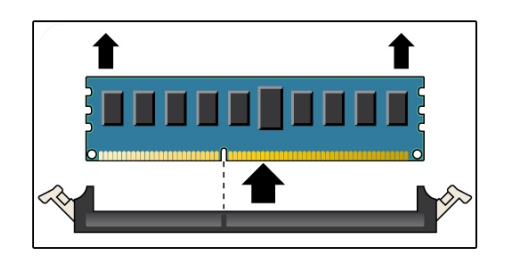

**9. To align the replacement DIMM in the slot, ensure that the notch on the DIMM connector edge lines up with the key in the DIMM slot.**

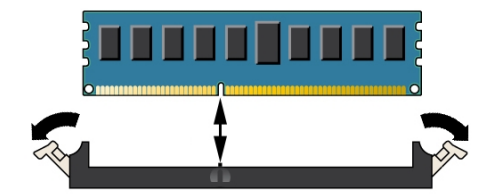

**10. To install the DIMM in the slot, simultaneously press down on both edges of the DIMM, so the DIMM enters the slot evenly.**

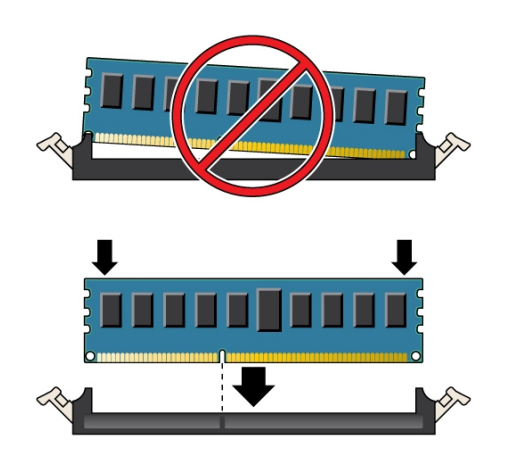

This action forces the DIMM into the slot and causes the two slot levers to rise and lock the DIMM in the slot.

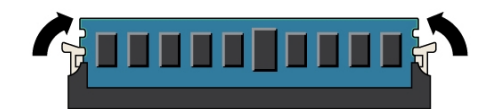

- **11. Verify that the DIMM sits evenly in the slot and is locked.** Both levers should be in their fully closed and vertical position. In this position, the levers lock the DIMM in the slot.
- **12. To align the CMOD cover, position it over the CMOD with the lip end of the cover toward the front of the CMOD.**
- **13. Set the cover on the CMOD so that the edges of the cover encapsulate the edges of the CMOD.**

When correctly seated, the cover extends slightly over the back end of the CMOD.
**14. To lock the cover, slide it toward the front of the CMOD until it locks into place.** This action is accompanied by an audible click.

<span id="page-144-0"></span>**Next Steps** ■ ["Install a CMOD" on page 136](#page-135-0)

# **Install a DIMM**

Use this procedure to install DIMMs for a memory upgrade or a configuration change or as part of a DIMM reset (removal and installation).

**Tip -** For an overview video about replacing a failed DIMM, see [Replacing DIMMs](http://docs.oracle.com/cd/E40591_01/videos/E60586/x4-8_DimmReplaceFinal1.html).

- **Before You Begin** For component serviceability, locations, and designations, se[e"About System](#page-18-0) [Components" on page 19](#page-18-0).
	- ["Remove a DIMM" on page 148](#page-147-0)

#### **1. Prepare the server for warm or cold service.**

- For servers equipped with SW 1.0 and with versions of Oracle ILOM older than 3.2.4.18, use cold service. See ["Prepare the Server for Cold Service" on page 97](#page-96-0).
- For servers equipped with SW 1.1 and with Oracle ILOM 3.2.4.18 or newer, use cold service or warm service. For warm service, see ["Prepare the Server for Warm](#page-93-0) [Service" on page 94.](#page-93-0)
- **2. Remove the CMOD. See ["Remove a CMOD" on page 131](#page-130-0).**
- **3. To remove the CMOD top cover, push the release button, slide the cover away from the front of the CMOD, and lift it off the CMOD.**

See ["Remove and Install the CMOD Cover" on page 134.](#page-133-0)

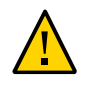

**Caution -** Component damage. CMOD components are extremely sensitive to electrostatic discharge. Wear a wrist strap and use an anti-static wrist mat.

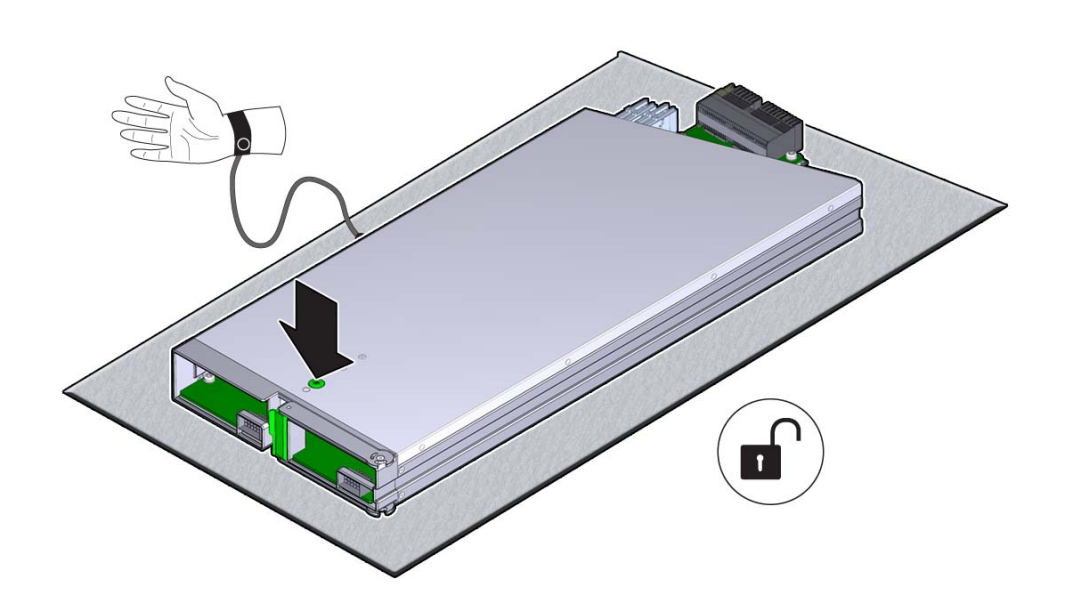

- **4. Locate the DIMM slot.**
- **5. To align the DIMM in the slot, ensure that the notch on the DIMM connector lines up with the key in the DIMM slot.**

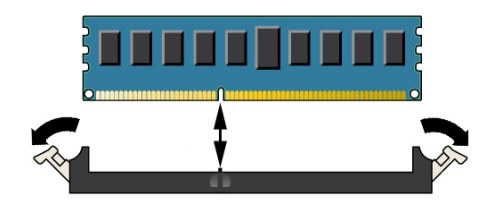

**6. To install the DIMM in the slot, simultaneously press down on both edges of the DIMM.**

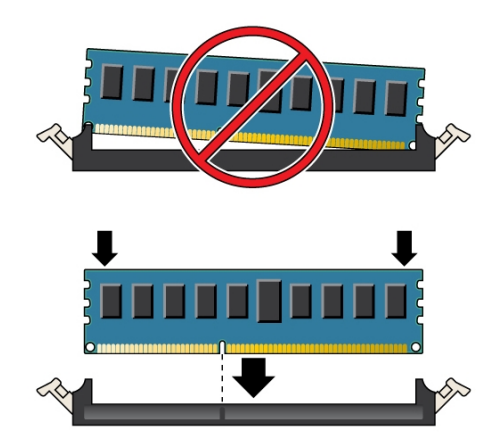

This action forces the DIMM into the slot and causes the two slot levers to rise and lock the DIMM in the slot.

### **7. Verify that the DIMM sits evenly in the slot and is locked.**

Both levers should be in their fully closed and vertical position. In this position the levers lock the DIMM in the slot.

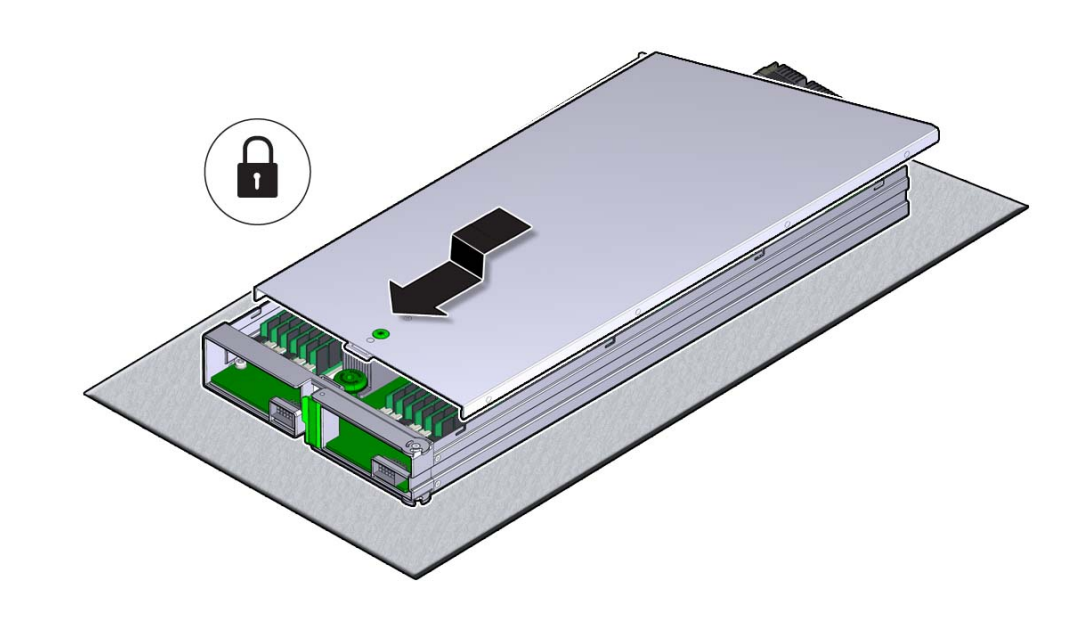

**8. Install the CMOD cover. See ["Remove and Install the CMOD](#page-133-0) [Cover" on page 134.](#page-133-0)**

<span id="page-147-0"></span>**Next Steps** ■ ["Install a CMOD" on page 136](#page-135-0)

# **Remove a DIMM**

Use this procedure to remove DIMMs for a memory upgrade or a configuration change or when you need to physically reset a DIMM in its slot (removal and installation). For replacing a failed DIMM, see ["Replace a Failed DIMM" on page 139.](#page-138-0)

**Tip -** For an overview video about replacing a failed DIMM, see [Replacing DIMMs](http://docs.oracle.com/cd/E40591_01/videos/E60586/x4-8_DimmReplaceFinal1.html).

**Before You Begin** ■ For component serviceability, locations, and designations, see ["About System](#page-18-0) [Components" on page 19](#page-18-0).

- ["Install a DIMM" on page 145.](#page-144-0)
- **1. Prepare the server for warm or cold service.**
- For servers equipped with SW 1.0 and with versions of Oracle ILOM older than 3.2.4.18, use cold service. See ["Prepare the Server for Cold Service" on page 97](#page-96-0).
- For servers equipped with SW 1.1 and with Oracle ILOM 3.2.4.18 or newer, use cold service or warm service. For warm service, see ["Prepare the Server for Warm](#page-93-0) [Service" on page 94.](#page-93-0)
- **2. Remove the CMOD. See ["Remove a CMOD" on page 131](#page-130-0).**
- **3. To remove the CMOD top cover, push the release button, slide the cover away from the front of the CMOD, and lift it off the CMOD.**

See ["Remove and Install the CMOD Cover" on page 134.](#page-133-0)

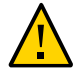

**Caution -** Component damage. CMOD components are extremely sensitive to electrostatic discharge. Wear a wrist strap and use an anti-static wrist mat.

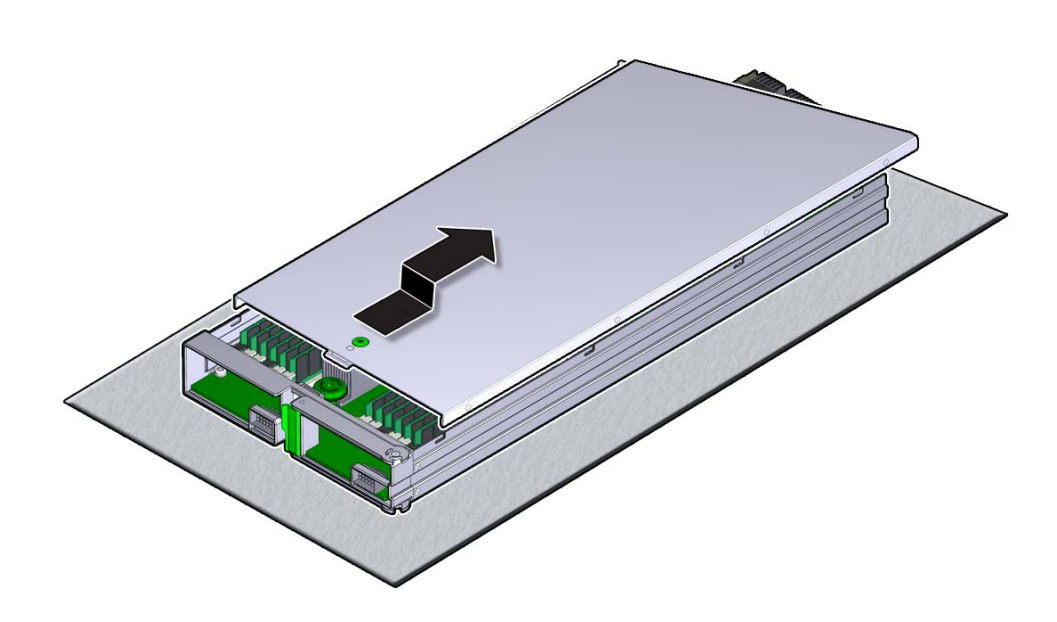

- **4. To locate the DIMM slot, use the DIMM designation information.**
- **5. To remove the failed DIMM from its slot, simultaneously rotate the two DIMM slot levers outward to their fully open position.**

This action extracts the DIMM from its connector.

#### **6. Remove the DIMM from the CMOD.**

- **Next Steps** ["Install a DIMM" on page 145](#page-144-0)
	- ["Install a CMOD" on page 136](#page-135-0)

# **Memory and DIMM Reference**

This section includes the following information about memory, DIMMs, and DIMM population:

- ["DIMM Specifics" on page 150](#page-149-0)
- ["Memory Buffers and Channels" on page 150](#page-149-1)
- ["DIMM Slot Numbering and Color Coding" on page 151](#page-150-0)
- ["DIMM Rules" on page 152](#page-151-0)
- ["DIMM Slot Population Order" on page 153](#page-152-0)

### <span id="page-149-0"></span>**DIMM Specifics**

- Supported DIMM speeds: 1333 and 1600 MHz.
- All supported DIMMs, regardless of speed rating, operate at 1333MHz.
- Mixing of different size memory within one CMOD is not allowed (see ["DIMM](#page-151-0) [Rules" on page 152](#page-151-0)).
- Mixing of LVDIMM and LRDIMM in the same chassis is not allowed.

### <span id="page-149-1"></span>**Memory Buffers and Channels**

All system memory is contained on the CPU modules (CMODs). Each CMOD contains 24 DIMM slots arranged in four groups of six slots. Each group of slots is controlled by one of the four memory buffers. Each buffer has two independent memory channels, A and B (eight memory channels per CMOD). Each channel supports 1-3 DIMMs and has three assigned DIMM slots. The following illustration shows the location of the memory buffers, the groups of DIMM slots, and the slots assigned to each channel.

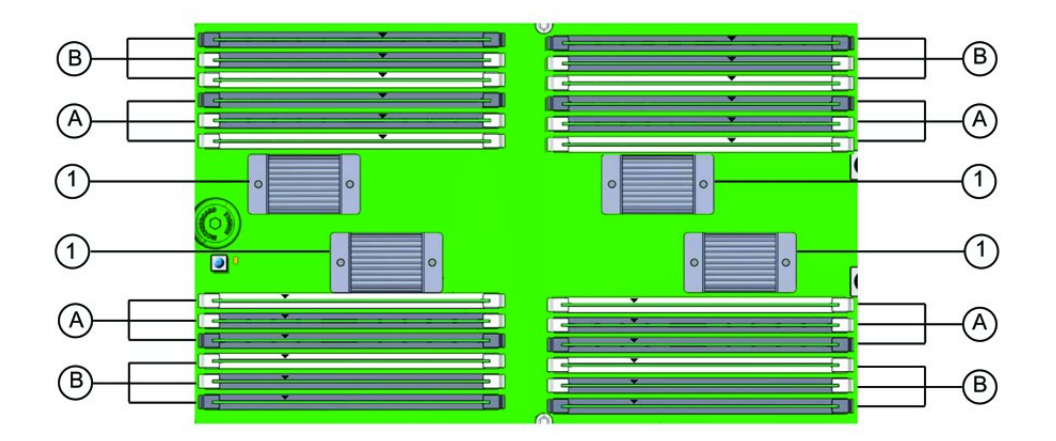

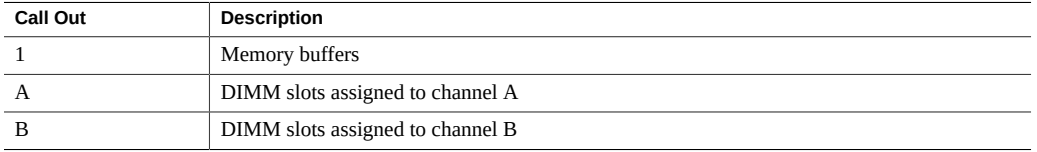

### <span id="page-150-0"></span>**DIMM Slot Numbering and Color Coding**

For slot numbering information see ["Memory Slot Designations" on page 26.](#page-25-0)

To differentiate the two memory channels within a group of slots, and to assist in DIMM population order, the three DIMM slots assigned to each channel have color-coded slots and levers. The color-coding is black slots with black levers, black slots with white levers, and white slots with white levers.

The following illustration shows the color code pattern for DIMM slots within one group of slots. The pattern is repeated for all groups of slots.

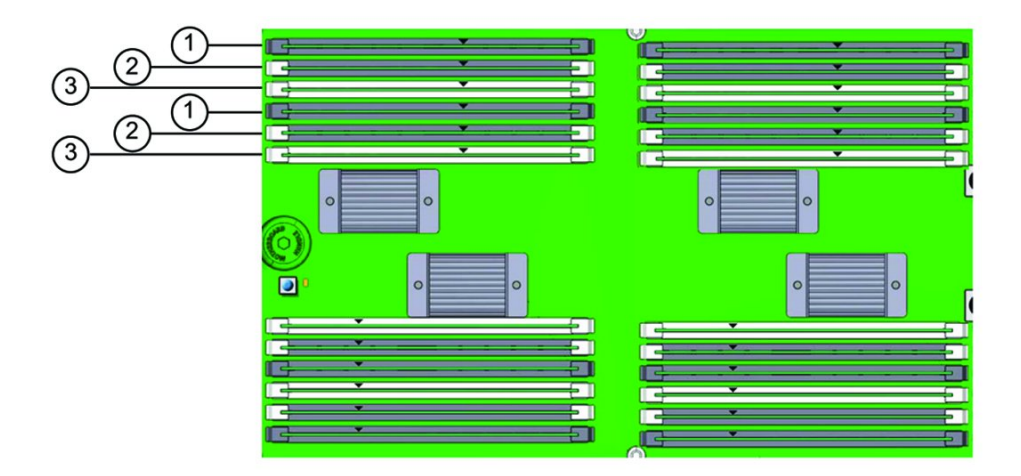

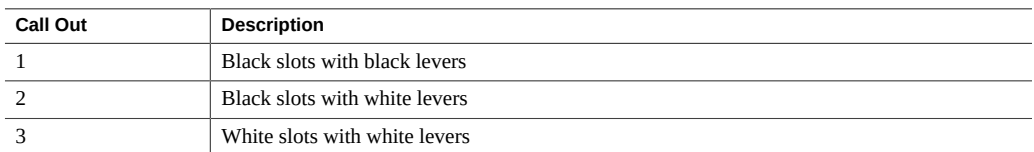

### <span id="page-151-0"></span>**DIMM Rules**

The DIMM installation rule aims to maximize the memory bandwidth available by spreading the memory across all eight memory channels.

When installing DIMMs, consider the following rules:

- All DIMMs in a system should be the same type and size.
- All CMODs should be populated identically.
- The minimum DIMM configuration as shipped from the factory is four 16 GB DIMMs in each CMOD, installed is slots D0, D6, D12 and D18.

An upgrade of four DIMMs for each CMOD is allowed in this configuration by installing four DIMMs in slots D3, D9, D15 and D21.

Aside from an upgrade to the minimum shipped configuration (stated above), DIMMs must be added to each CMOD in sets of eight (one for each memory buffer channel). Add eight DIMMs to each CMOD starting with CMOD 0 and ending with CMOD 3 (four-CMOD configuration) or CMOD 7 (eight-CMOD configuration). After all CMODs are populated, go back to CMOD 0 and repeat the sequence adding the next set of eight to each CMOD.

For example: CMOD 0 gets the initial eight DIMMs, followed by CMOD 1 with the next eight DIMMs, continuing with all CMODs in the configuration. When 32 DIMMs (4CMOD) or 64 DIMMs (8-CMOD) have been added across all CMODs in the configuration, go back to CMOD 0 for the next set of eight and continue this population pattern.

- Each CMOD must only contain one size of DIMM. Mixing of different size memory within a CMOD is not allowed; however, size mixing between CMODs is allowed.
- Mixing of LVDIMM and LRDIMM in the same schassis is not allowed.

### <span id="page-152-0"></span>**DIMM Slot Population Order**

The DIMM slot population order is as follows:

**Note -** Always populate the DIMM slot furthest from the memory buffer first.

- 1. Populate the slots with black slots and black levers: D0, D3, D6, D9, D12, D15, D18, D21 The slot population for the minimum DIMM configuration is D0/D6/D12/D18 per CMOD
- 2. Populate the slots with black slots and white levers: D1, D4, D7, D10, D13, D16, D19, D22
- 3. Populate the white slot, white lever slots: D2, D5, D8, D11, D14, D17, D20, D23

# <span id="page-152-1"></span>**Remove a Heatsink and Processor (FRU)**

Heatsinks and processors are field-replaceable units (FRUs) and must be serviced by an Oracle Service person.

This procedure uses the CPU fault remind test circuit. The circuit is a charged, time-limited circuit. Once power is removed from the server, you have 10 minutes to use the circuit.

**Before You Begin** For component serviceability, locations, and designations, see ["About System](#page-18-0) [Components" on page 19](#page-18-0).

- Obtain a Phillips screwdriver and an anti-static wrist strap.
- This procedure requires the use of the CPU Replacement tool (part number: 7080240). A tool is shipped with replacement CPUs.

**Tip - For an overview video on using the CPU replacement tool, see [Replacing a Heatsink and](http://docs.oracle.com/cd/E52420_01/videos/E52434/cpu_replace_generic/cpu_replace_generic.html)** [CPU](http://docs.oracle.com/cd/E52420_01/videos/E52434/cpu_replace_generic/cpu_replace_generic.html).

#### **1. Prepare the server for warm or cold service.**

■ For servers equipped with SW 1.0 and with versions of Oracle ILOM older than 3.2.4.18, use cold service. See ["Prepare the Server for Cold Service" on page 97](#page-96-0).

- For servers equipped with SW 1.1 and with Oracle ILOM 3.2.4.18 or newer, use cold service or warm service. For warm service, see ["Prepare the Server for Warm](#page-93-0) [Service" on page 94.](#page-93-0)
- **2. Remove the CMOD from the server. See ["Remove a CMOD" on page 131.](#page-130-0)**
- **3. To remove the CMOD top cover, push the release button, slide the cover away from the front of the CMOD, and lift it off the CMOD.**

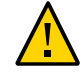

**Caution -** Component damage. CMOD components are extremely sensitive to electrostatic discharge. Wear a wrist strap and use an anti-static wrist mat.

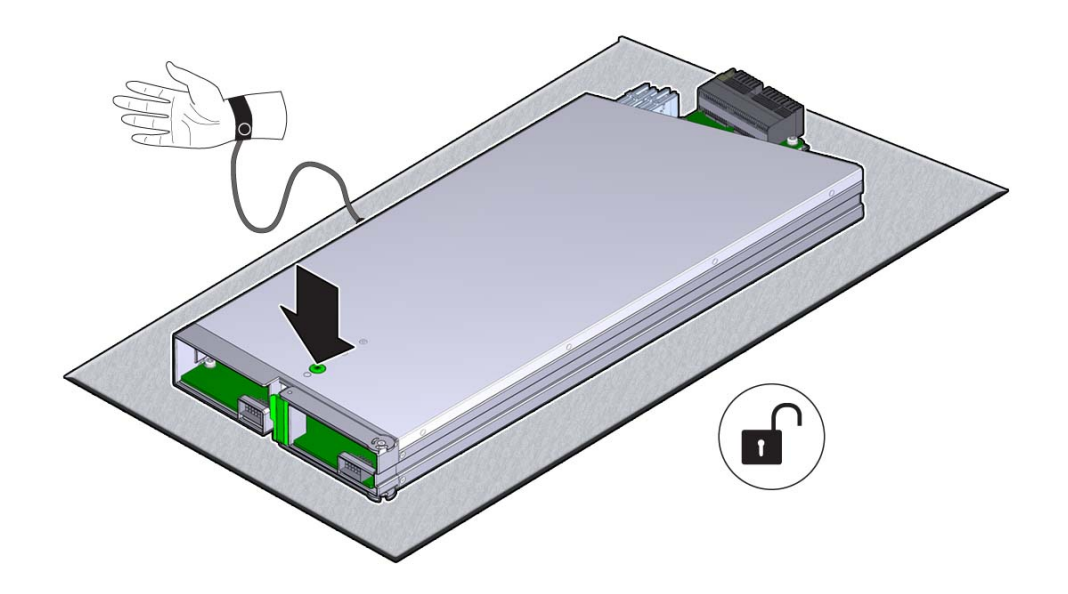

You can verify the processor that has failed, by pressing the Fault Remind button and checking to see if the CPU fault indicator turns on. The button and indicator are part of the CMOD Fault Remind test circuit. The test circuit is powered by a time-limited charge. The charge allows you to use the circuit after the CMOD has been removed from the server. You must use the charge within 10 minutes of removing the CMOD from its power source; otherwise charge on the circuit dissipates, and the circuit becomes unusable. The circuit also has an indicator that allows you to verify the status of the charge.

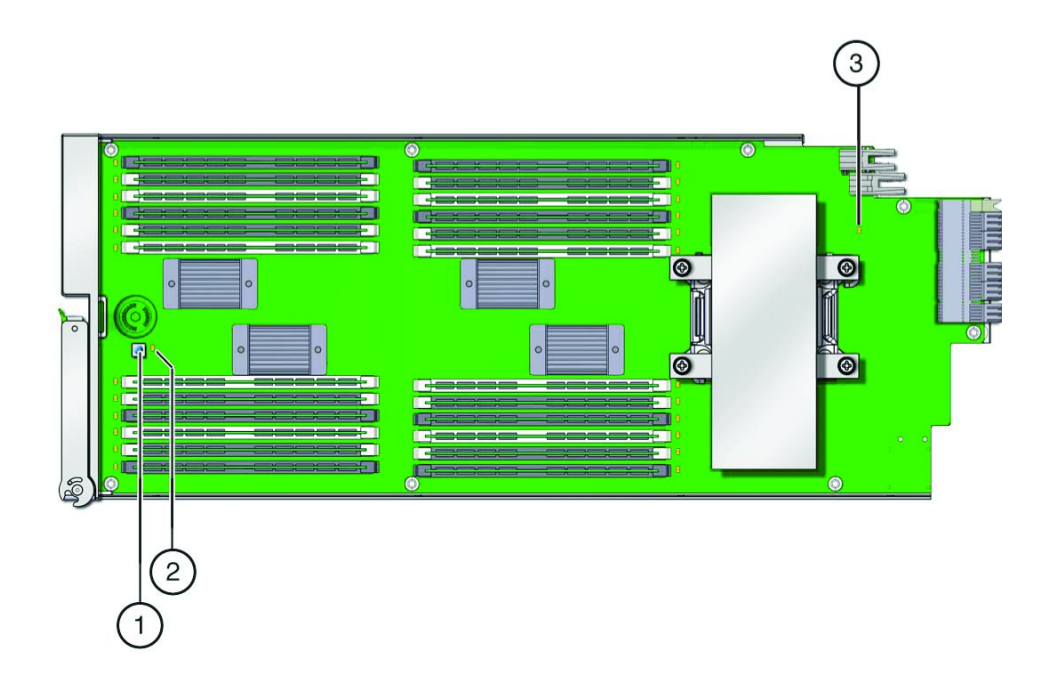

In the following illustration, call out 1 shows the Fault Remind button, call out 2 shows the Charge Status indicator, and call out 3 shows the CPU fault indicator.

For more information about the CMOD components, see ["CMOD Layout" on page 57.](#page-56-0)

**4. To check the charge status of the test circuit, press and hold the Fault Remind button and verify that the indicator lights.**

The green indicator is located next to the button, and it lights if the circuit is operational.

**5. To verify the processor that has failed, continue to press and hold the Fault Remind button and look for the lit processor fault indicator.**

The amber indicator is located next to the CPU and heatsink.

**6. Press down on the center of the heatsink and use a number 2 Phillips screwdriver to completely loosen the four spring-loaded screws.**

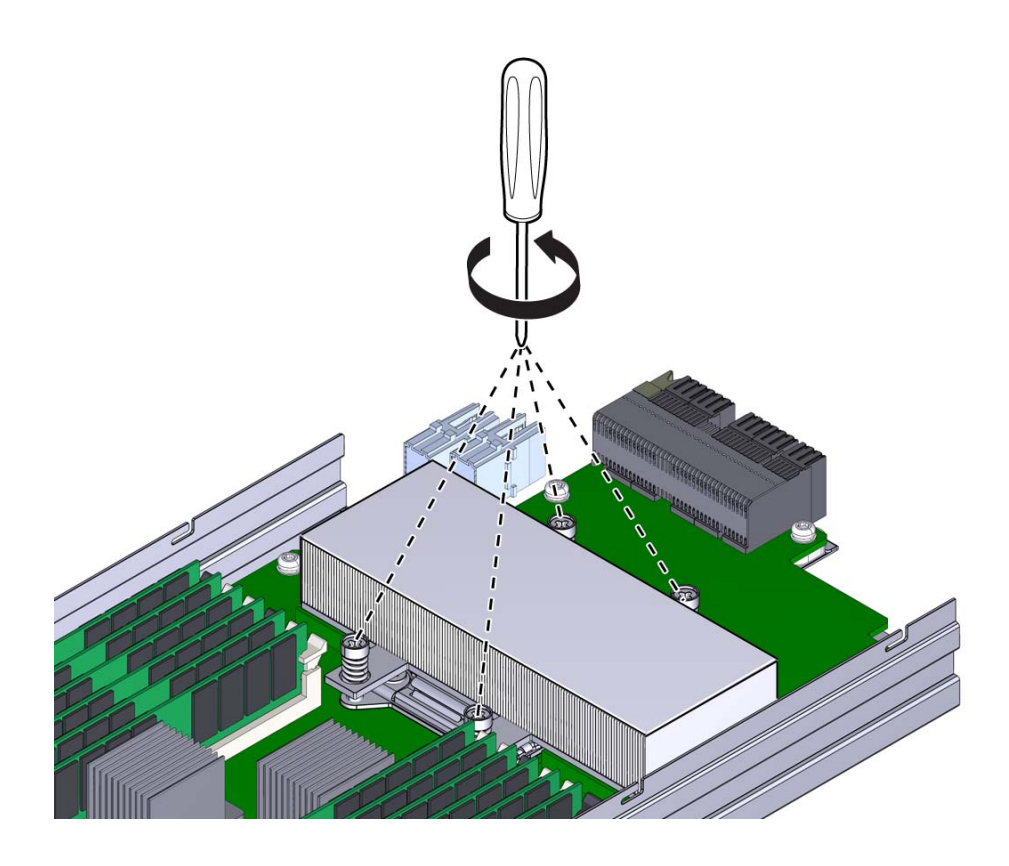

A thermal compound that has been applied to the top of the CPU to facilitate the transfer of heat to the heatsink also acts as an adhesive.

**7. To separate the heatsink from the top of the processor, gently twist the heatsink left and right while it pulling upward.**

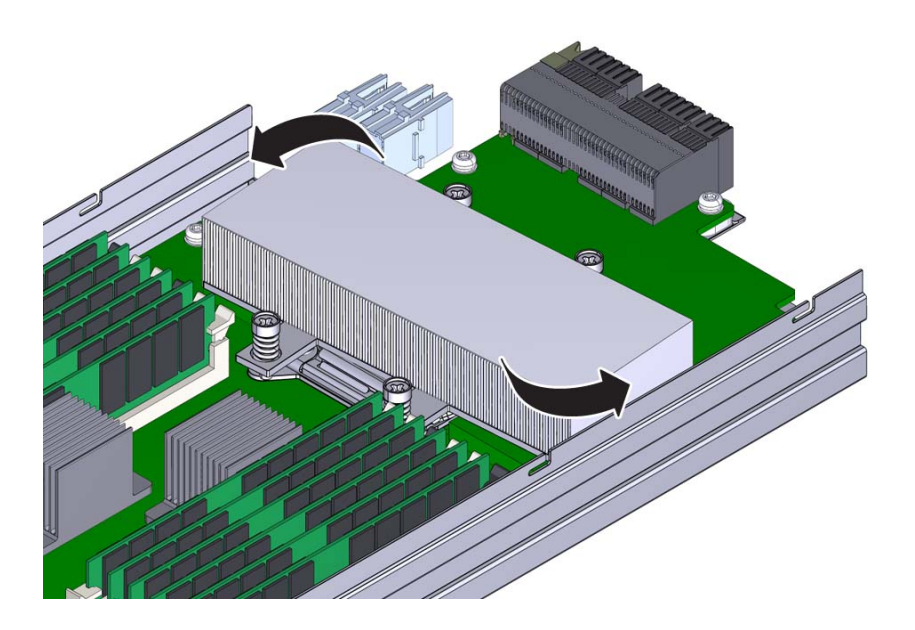

The twisting action helps to break the seal created by the thermal compound.

**8. Remove the heatsink from the CMOD, taking care that you do not allow the thermal compound to contaminate other components.**

A residual amount of compound remains on the bottom of the heatsink and on the top of the CPU. This compound must be removed before using the CPU replacement tool. An alcohol wipe is included with the replacement CPU.

- **9. Use the alcohol wipe to completely remove the thermal compound from the top of the CPU and the bottom of the heatsink, taking care that you do not allow the thermal compound to contaminate other components.**
- **10. Open the spring-loaded CPU load plate release levers by pushing them down and moving them slightly toward the CPU socket and away from their retaining clips**

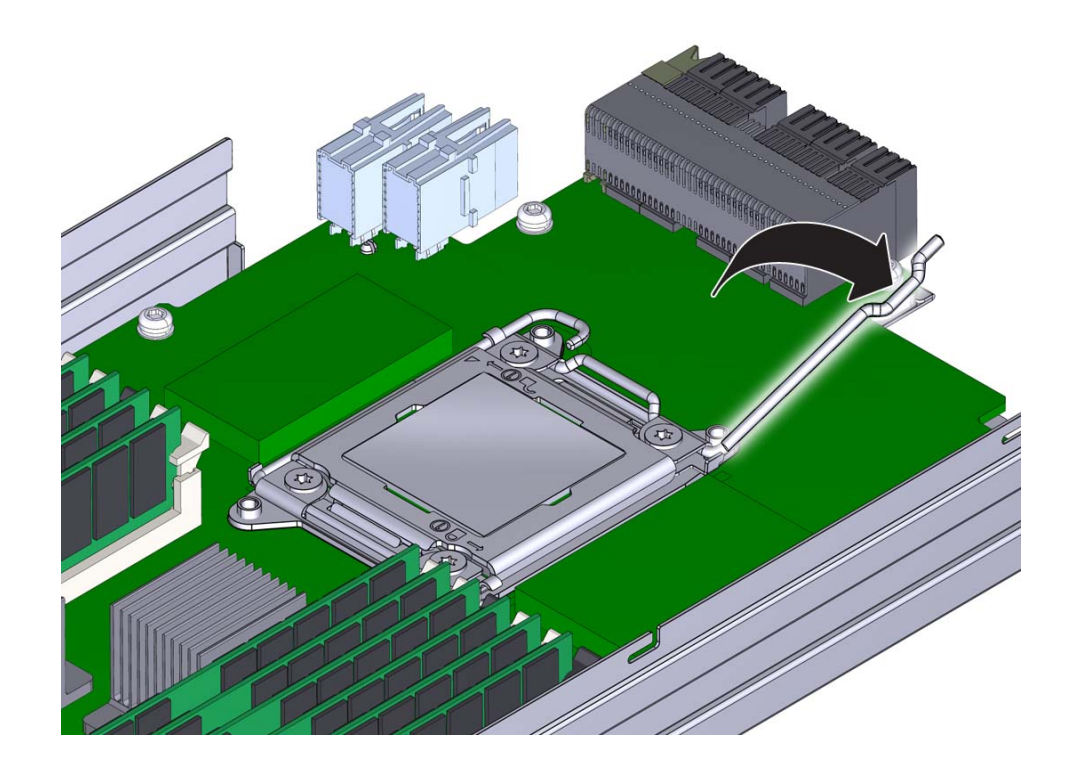

The levers are numbered by their required order of operation.

**11. Rotate the levers to their fully-open position.**

When the second lever is in its fully-open position, the load plate is unlocked and can be opened.

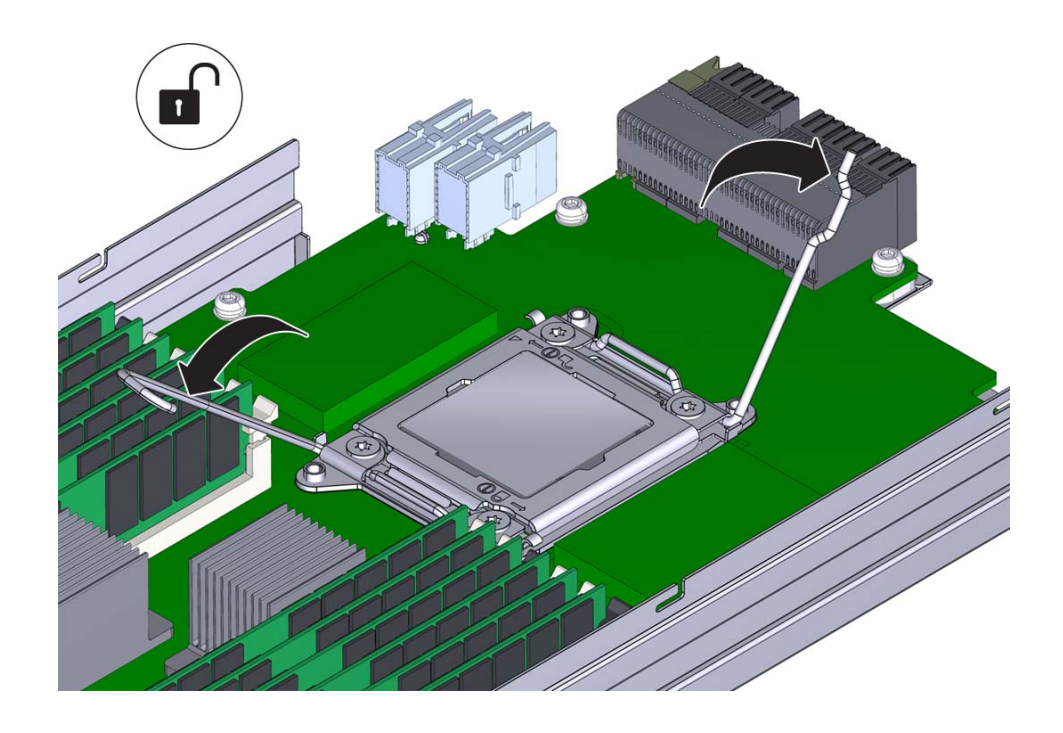

**12. To open the load plate, lift the unhinged end to its fully-open position.**

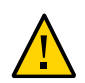

**Caution -** Component damage. The pins of the CPU socket can be easily damaged. Do not remove the CPU using your fingers. To remove the CPU, use the CPU replacement tool.

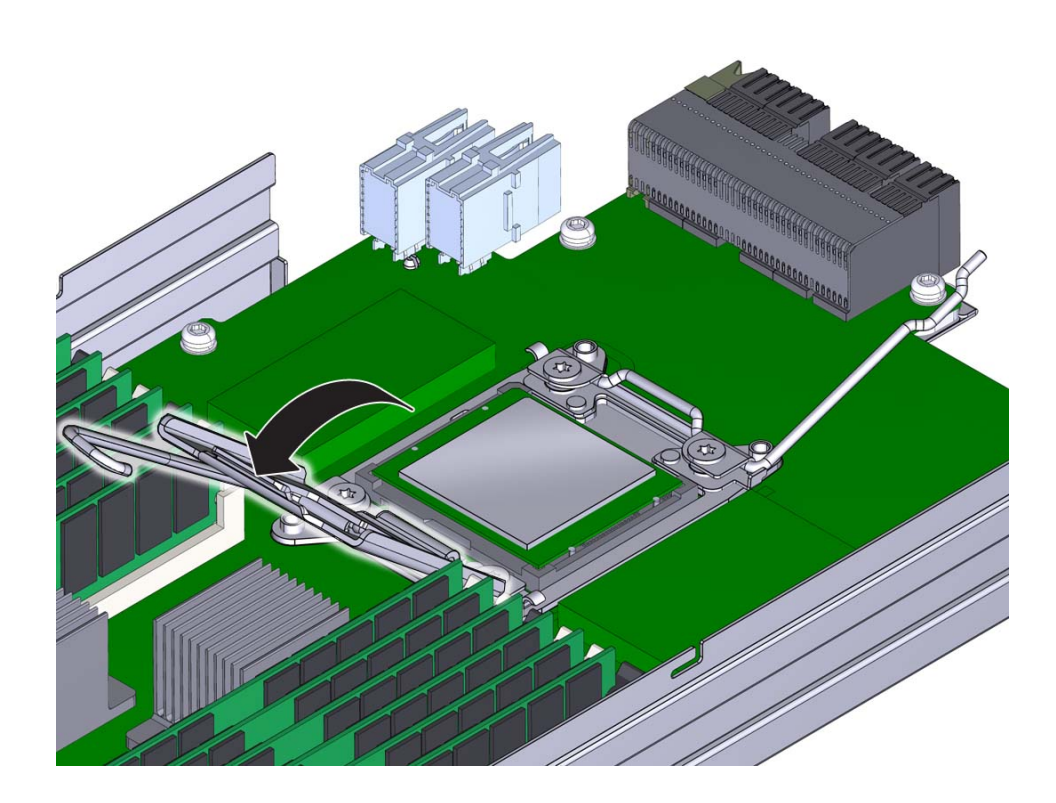

#### **13. To remove the CPU, use the CPU replacement tool:**

**Note -** Ensure that you use the correct CPU replacement tool. Always use the tool (part number: 7080240) that is included with the replacement CPU.

The tool is used to remove and install the CPU in the socket. The top side of the replacement tool has a button in the center and a tab on one side. Pressing down on the button opens the tool. Pressing the tab closes the tool (and releases the button).

#### **a. Press down on the release button on top of the replacement tool.**

This action opens the tool.

On one corner of the tool, there is a label with a downward pointing triangle. Likewise, the CPU is marked with a triangle on one of its corners. This is a key that aids in correctly positioning the tool and the CPU with the CPU socket. The tool and the CPU are correctly positioned with the socket when all of the triangles are aligned.

**b. Orient the bottom of the tool over the CPU, ensuring that the triangle on the tool aligns with the triangle on the CPU.**

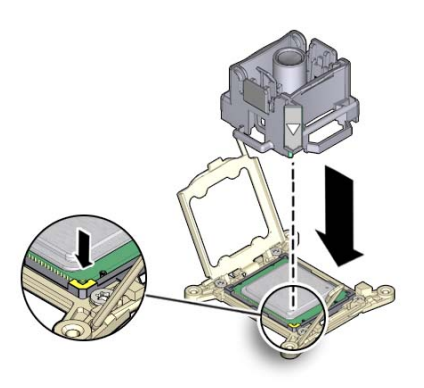

**c. Lower the tool onto the CPU, ensuring that it sits evenly on the CPU.**

### **d. Push the release tab away from the center button.**

This action is accompanied by a click sound as the tool closes and grabs the CPU.

**e. To remove the CPU, lift the tool upward and out of the server.**

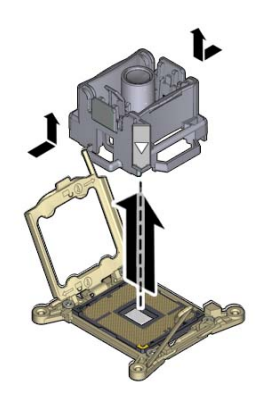

- **f. Turn the tool over, so the metal CPU contacts are facing upward and the topside of the tool is facing downward.**
- **g. Hold the CPU by its edges.**
- **h. On the topside of the tool (which is now facing downward), pull the release tab away from the center button.**

This action is accompanied by a click sound as the tool releases its hold on the CPU.

**i. Remove the CPU from the tool.**

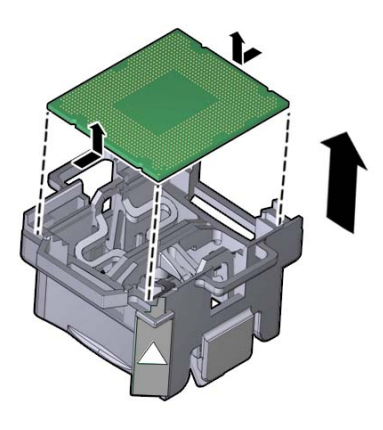

<span id="page-163-0"></span>**Next Steps** ■ ["Install a Heatsink and Processor \(FRU\)" on page 164](#page-163-0)

# **Install a Heatsink and Processor (FRU)**

#### **Before You Begin** ■ ["Remove a Heatsink and Processor \(FRU\)" on page 153](#page-152-1).

- For component serviceability, locations, and designations, see ["About System](#page-18-0) [Components" on page 19](#page-18-0).
- This procedure requires a Phillips screwdriver and an anti-static wrist strap.
- 
- **1. At the CPU socket, ensure that the CPU load plate and both load plate release levers are in their fully open position.**

### **2. To install a CPU, use the CPU replacement tool.**

**Note -** Ensure that you use CPU replacement tool, part number 7080240. The part number is printed on the side of the tool. The tool is shipped with a new CPU.

The tool is used to remove and install the CPU in the socket. The top side of the replacement tool has a button in the center and a tab on one side. Pressing down on the button opens the tool. Pressing the tab releases the button and closes the tool.

### **a. Press down on the release button on top of the replacement tool.**

This action opens the tool.

On one corner of the tool there is a label with a downward pointing triangle. Likewise, the CPU is marked with a triangle on one of its corners. This is a key that aids in correctly positioning the tool and the CPU with the CPU socket. The tool and the CPU are correctly positioned with the socket when all of the triangles are aligned.

- **b. Turn the replacement tool upside down, noting the corner of the tool that is marked with a triangle (alignment key).**
- **c. Note the corner of the CPU that is marked with a triangle (alignment key).**
- **d. Lift the CPU by its edges, taking care not to touch the metal contacts on the underside of the CPU.**
- **e. Turn the CPU upside down (metal contacts facing upward) and set it on the replacement tool, ensuring that the triangle on the CPU aligns with the triangle on the tool and that the CPU sits flat in the tool. Do** *not* **release your hold the CPU.**

The CPU is not yet secured in the tool.

**f. With the tool and the CPU in the topside down position, press the topside release tab outward, away from the center button.**

This action is accompanied by a click sound as the tool closes and grabs the CPU. The CPU should now be secured in the tool.

**g. Ensure that the CPU is secured in the tool.**

When the CPU is secured in the tool, there is no side-to-side movement of the CPU within the tool.

**3. Turn the tool over, so that the CPU contacts are facing downward.**

This positions the tool with the topside facing upward.

- **4. Orient the tool so that the triangle on the tool aligns with the triangle on the socket.**
- **5. Lower the tool onto the socket, ensuring that the CPU is correctly positioned and sits flat and evenly in the socket.**

When the CPU is correctly positioned, there is no side-to-side movement of the CPU within the socket.

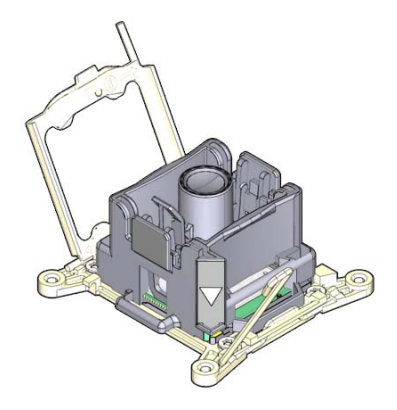

### **6. To release the CPU from the tool, press the center button.**

This action is accompanied by a click sound as the tool opens and releases the CPU.

**7. Remove the tool.**

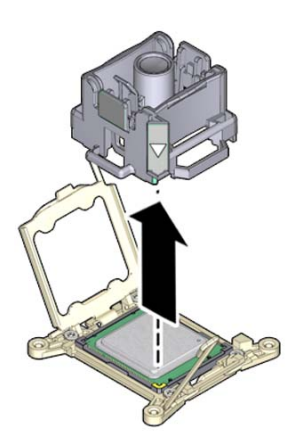

**8. Inspect the CPU to ensure that it sits evenly within the socket.**

### **9. Close the CPU load plate.**

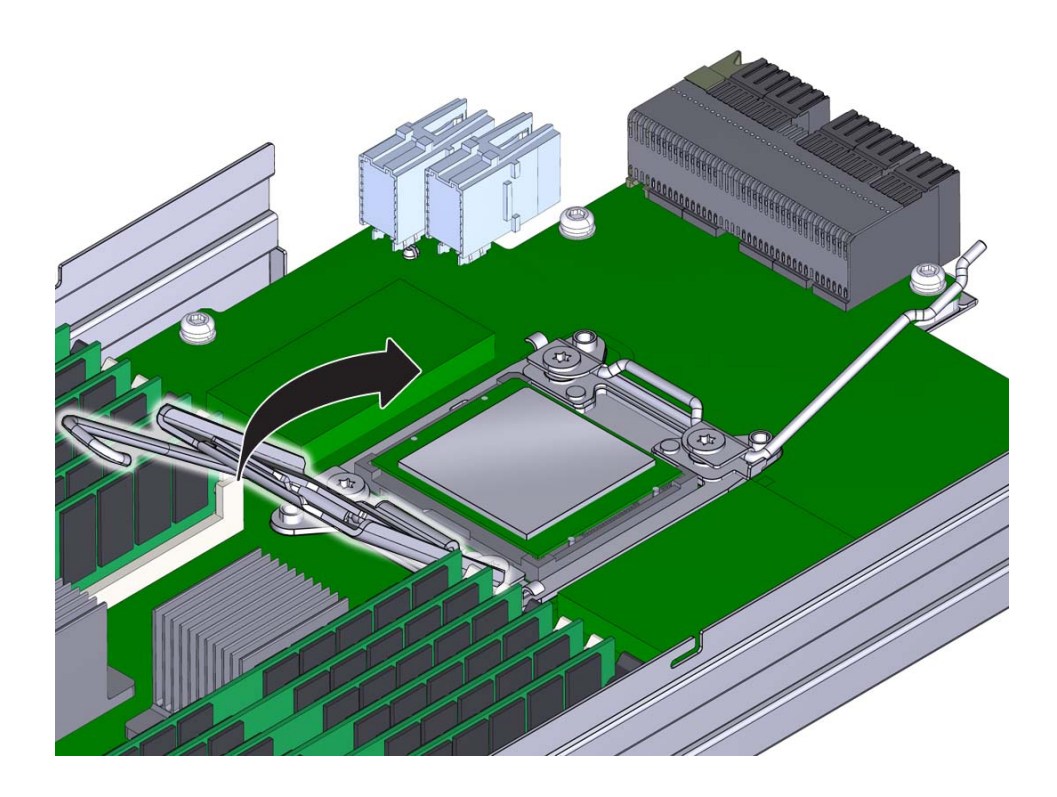

**10. Lower and lock the right side lever, ensuring that the lever is secured under its retaining clip and that the bend in the lever locks the cover plate.**

The right side lever must be closed first.

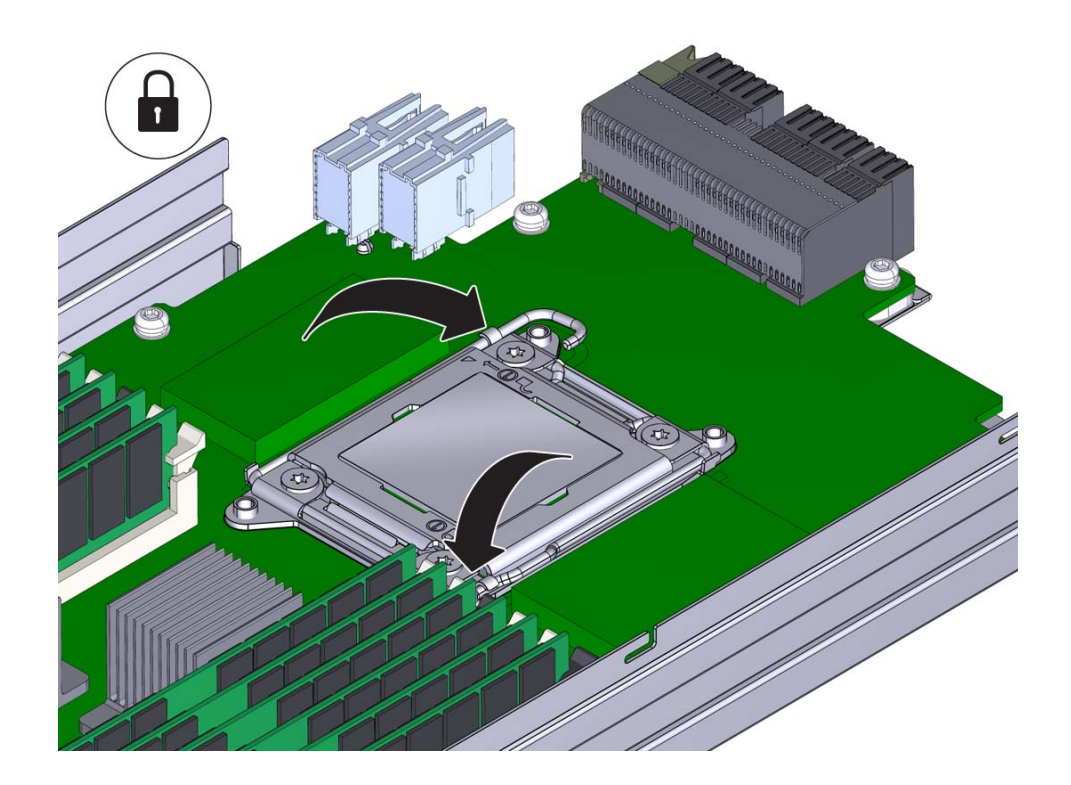

**11. Lower and lock the left side load plate lever, ensuring that it is secured under its retaining clip.**

**12. To apply the thermal compound, dispense the contents of the syringe as a single dollop in the center on the top of the CPU.**

Do not spread the thermal compound. The pressure applied during the heatsink installation performs this action.

**13. To install the heatsink:**

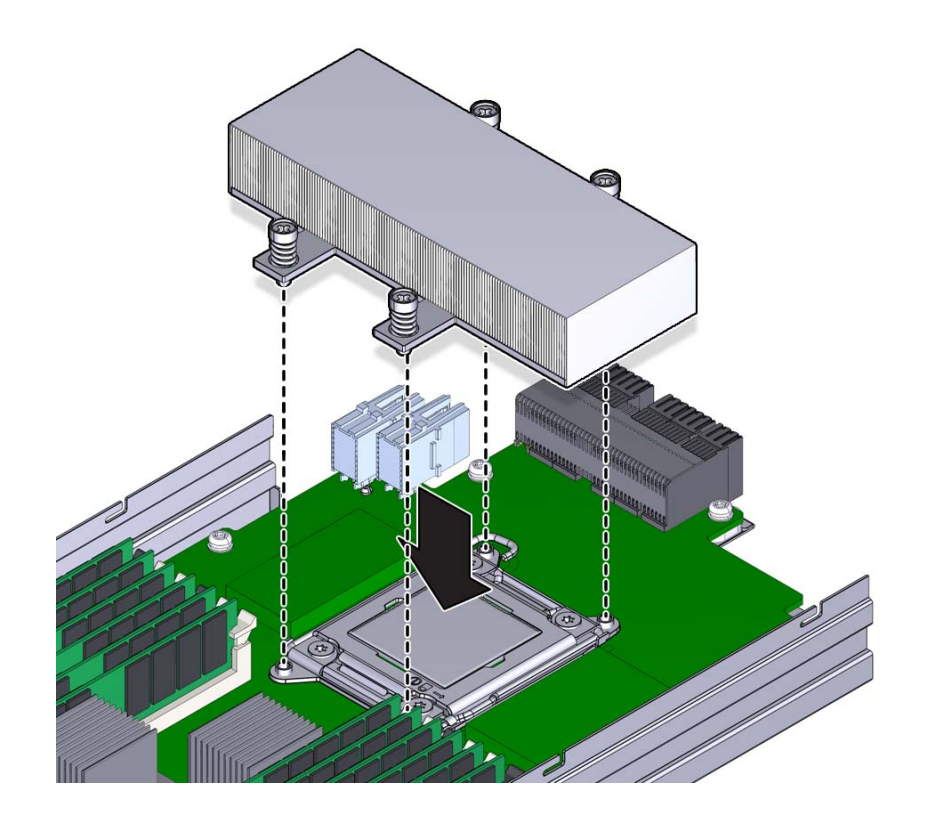

**a. Align the captive spring-loaded heatsink screws with the threaded standoffs on the motherboard.**

### **b. Set the heatsink on top of the CPU.**

Once the heatsink is in contact with the CPU, avoid extra movement of the heatsink.

- 
- **c. Use a number 2 Phillips screwdriver and alternately tighten each screw onehalf turn until both screws are completely tightened.**

- **14. Ensure that all tools and debris are removed from the CMOD.**
- **15. Install the CMOD cover. See ["Remove and Install the CMOD](#page-133-0) [Cover" on page 134.](#page-133-0)**

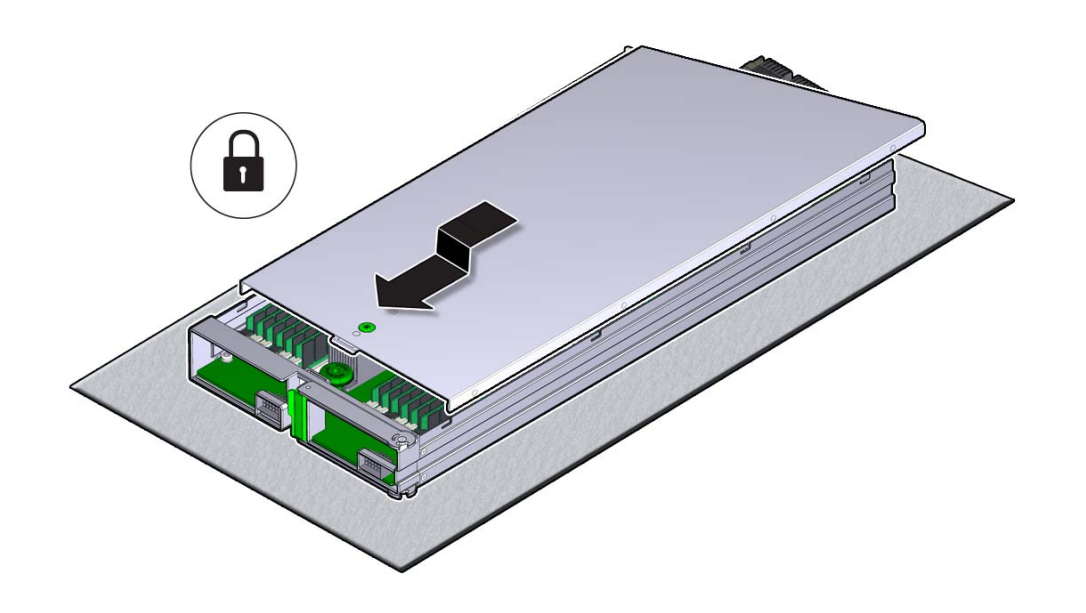

**Note -** After restoring service to the server, clear any related component faults. For more details, see ["Clear Hardware Fault Messages" on page 226](#page-225-0).

**Next Steps** ■ ["Install a CMOD" on page 136](#page-135-0)

# **Servicing Storage Drives**

- ["Remove a Storage Drive" on page 172](#page-171-0)
- ["Install a Storage Drive" on page 175](#page-174-0)
- ["Storage Drive Reference" on page 178.](#page-177-0)

# <span id="page-171-0"></span>**Remove a Storage Drive**

Access this component directly from the rear of the server.

**Tip -** For a video overview on replacing a storage drive, see [Replacing DIMMs](http://docs.oracle.com/cd/E40591_01/videos/E60587/storage.html).

**Before You Begin** ■ For component serviceability, locations, and designations, see ["About System](#page-18-0) [Components" on page 19](#page-18-0).

- For storage drive information, see ["Storage Drive Reference" on page 178](#page-177-0).
- **1. Prepare the server for hot service. See ["Prepare the Server for Hot](#page-92-0) [Service" on page 93.](#page-92-0)**

Alternatively, to prepare the server for cold service, see ["Prepare the Server for Cold](#page-96-0) [Service" on page 97.](#page-96-0)

**2. Identify the storage drive by its position, designation, and the indicators on its front panel.**

For example, you can look for the blue steady on Ready to Remove indicator or the amber steady on Service Action Required indicator.

**3. To unlock the storage drive handle, press the Handle Release Button on the front of the HDD.**

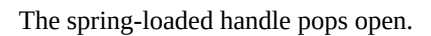

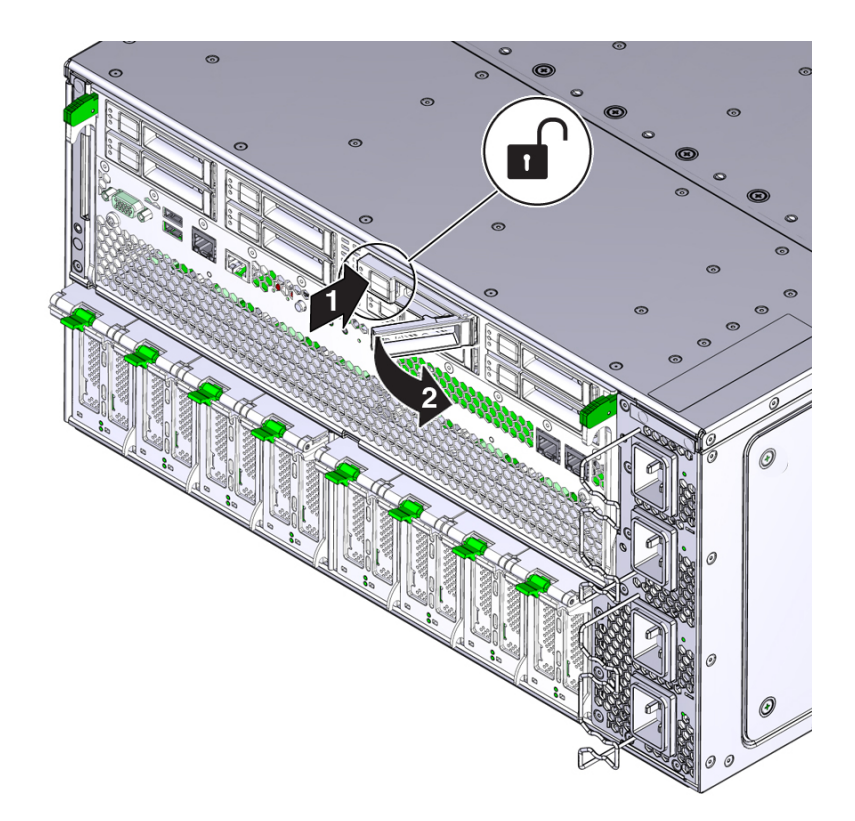

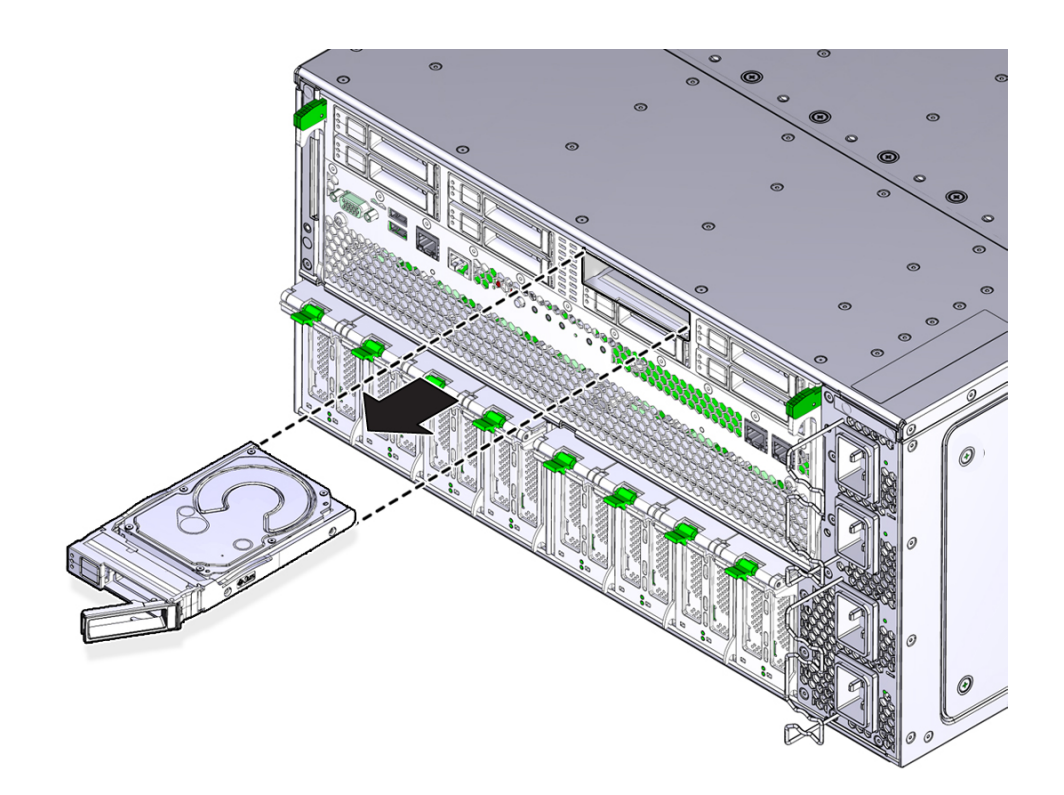

**4. To remove the HDD, rotate the handle to its fully-open position and pull the HDD out of its slot.**

Rotating the handle to its fully-open position disengages the drive from its internal connector.

- **5. If you are not replacing the HDD, install an HDD filler panel.**
- <span id="page-174-0"></span>**See Also** ■ ["Returning the Server to Operation" on page 225](#page-224-0).

# **Install a Storage Drive**

Access this component directly from the front of the server.

**Tip -** For a video overview on replacing a storage drive, see [Replacing DIMMs](http://docs.oracle.com/cd/E40591_01/videos/E60587/storage.html).

#### **Before You Begin** ■ For component serviceability, locations, and designations, see ["About System](#page-18-0) [Components" on page 19](#page-18-0).

- For storage drive information, see ["Storage Drive Reference" on page 178.](#page-177-0)
- **1. Prepare the server for hot service. See ["Prepare the Server for Hot](#page-92-0) [Service" on page 93](#page-92-0).**

Alternatively, to prepare the server for cold service, see ["Prepare the Server for Cold](#page-96-0) [Service" on page 97.](#page-96-0)

- **2. If necessary, remove the HDD filler panel from the slot.**
	- **a. Press the handle release button on the front of the filler panel.** The spring-loaded handle pops open.
	- **b. To remove the filler panel, use the handle to pull it out of the slot.**
- **3. Ensure that the drive handle is open.**

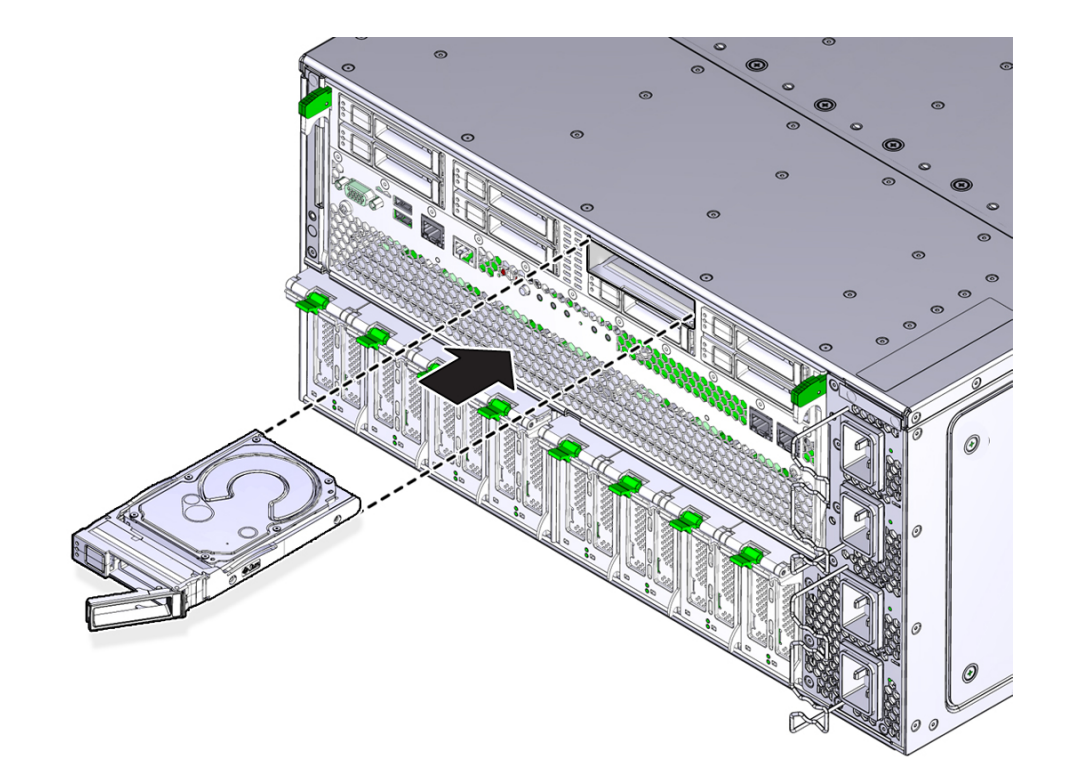

**4. Align the drive with the vacant slot, so that the open handle is the right.**

**5. Slide the drive into the slot push it inward until it is flush with the front of the SMOD.**

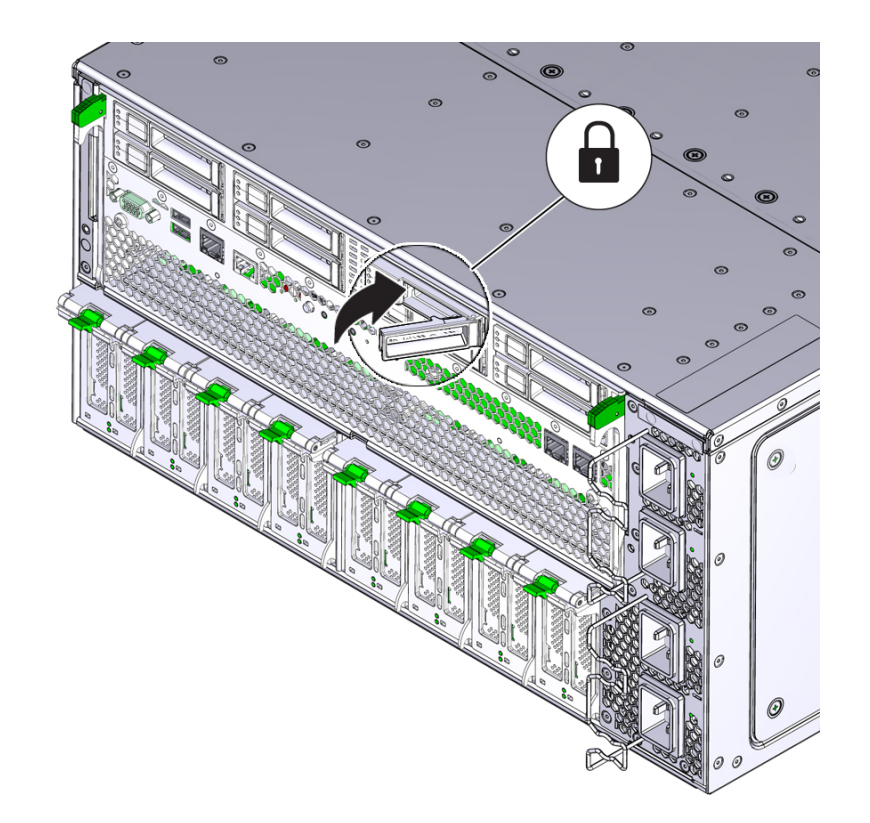

**6. Rotate the handles to the closed position**

<span id="page-177-0"></span>**See Also** ■ ["Returning the Server to Operation" on page 225.](#page-224-0)

# **Storage Drive Reference**

This section contains storage drive reference information, including storage drive slot population rules.

### **Storage Drive Population Rules**

When populating the storage drive slots, use the following rules:

- 1. Every slot in the storage drive bay must contain either a storage drive or a a drive filler panel.
- 2. Sort disks by capacity and technology (HDD vs SSD) and install in this order:
	- a. Install the HDDs first, starting with the smallest capacity in the drive slots in ascending slot order (0, 1, etc.).
	- b. Install larger HDDs in increasing capacity and into storage slots increasing in number.
	- c. Install SSDs into remaining storage slots increasing in number.

# **Servicing PCIe Cards and the Dual PCIe Card Carriers (DPCCs)**

The server PCIe cards are housed in pairs inside card carriers called DPCCs (dual PCIe card carriers). The DPCCs allow the cards to be hot serviced (removed and installed while the server is powered on).

- ["Remove a DPCC" on page 179](#page-178-0)
- ["Remove a PCIe Card" on page 182](#page-181-0)
- ["Install a PCIe Card" on page 184](#page-183-0)
- ["Install a DPCC" on page 187](#page-186-0)
- ["Replace a DPCC" on page 189](#page-188-0)

<span id="page-178-0"></span>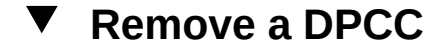

This component is accessed directly from the rear of the server. Dual PCIe Card Carriers (DPCCs) can house two PCIe cards. You need to perform this procedure to replace or to remove and install a PCIe card.

**Before You Begin** ■ For component serviceability, locations, and designations, see ["About System](#page-18-0) [Components" on page 19](#page-18-0).

- This procedure requires a non-conducting stylus.
- **1. Prepare the server for hot service. See ["Prepare the Server for Hot](#page-92-0) [Service" on page 93.](#page-92-0)**

Alternatively, to prepare the server for cold service, see ["Prepare the Server for Cold](#page-96-0) [Service" on page 97.](#page-96-0)

**2. Identify the DPCC.**

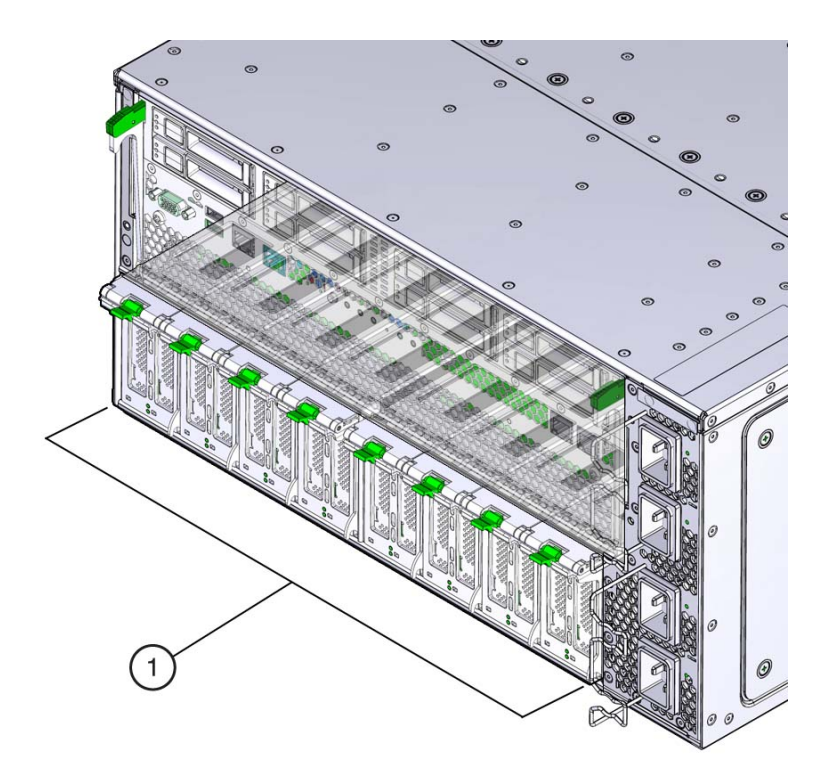

**3. Use a stylus to press the Attn buttons on the front of the DPCC (for button location, see ["Dual PCIe Card Carrier \(DPCC\) Indicators" on page 43](#page-42-0)).**

The Attn buttons alert the system to a request to remove a PCIe card. When the system has acknowledged the request, it takes the device offline and lights both indicators for each slot. When the indicators are lit, it is safe to remove the component.
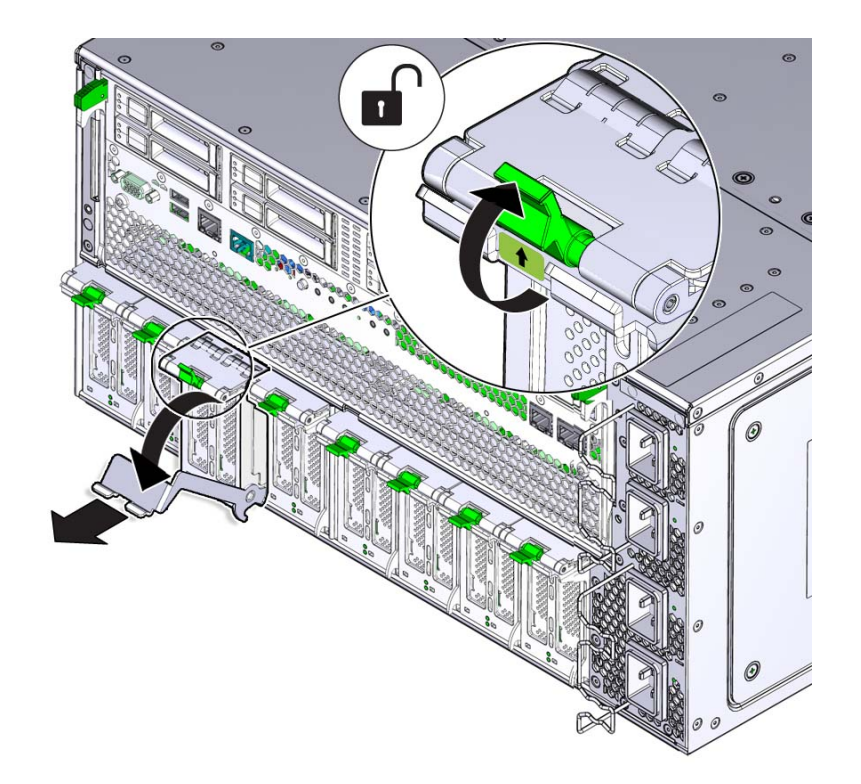

**4. To unlock the DPCC lever, lift the release latch and pull the lever downward, away from the server.**

This action disengages the PCIe card IO connectors from the connectors on the back of the CMODs.

**5. To remove the DPCC, slide it out of the server.**

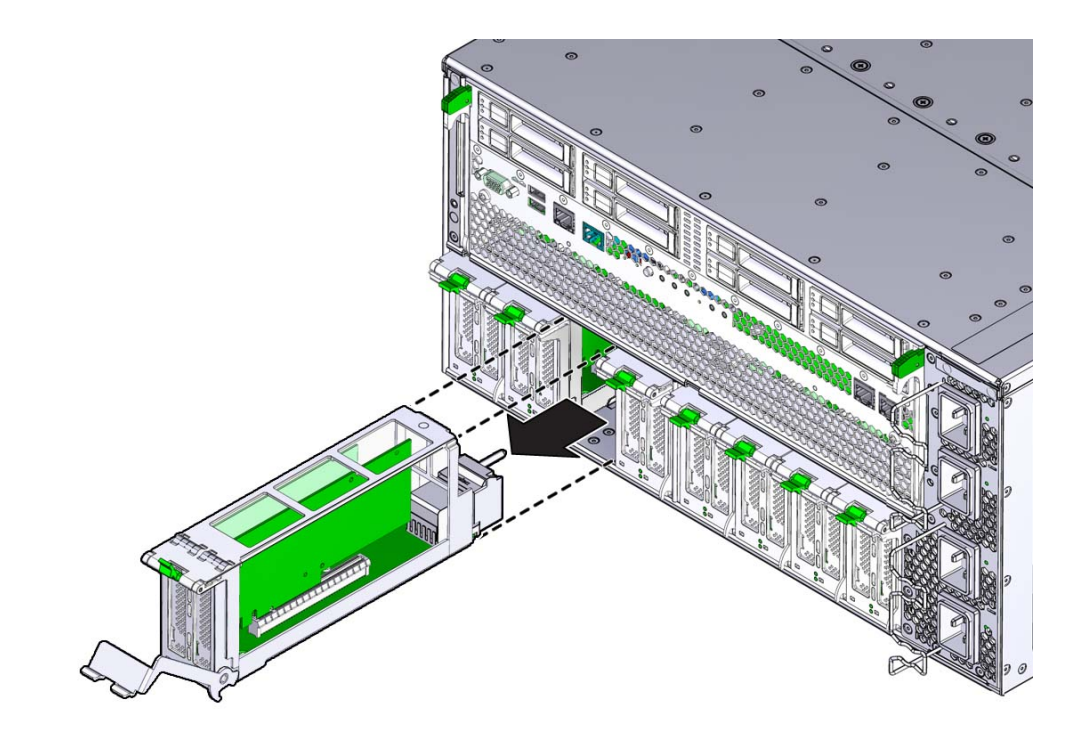

<span id="page-181-0"></span>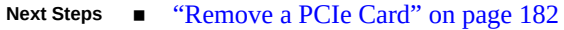

# **Remove a PCIe Card**

PCIe cards are installed in pairs inside in Dual PCIe Card Carriers (DPCCs). To access a PCIe card, you must first remove its DPCC (see ["Remove a DPCC" on page 179.](#page-178-0)

Perform this procedure when replacing a PCIe card or when changing its configuration.

**Before You Begin** ■ For component serviceability, locations, and designations, see ["About System](#page-18-0) [Components" on page 19](#page-18-0).

> **1. Prepare the server for hot service. See ["Prepare the Server for Hot](#page-92-0) [Service" on page 93](#page-92-0).**

Alternatively, to prepare the server for cold service, see ["Prepare the Server for Cold](#page-96-0) [Service" on page 97.](#page-96-0)

- **2. Identify the DPCC containing the PCIe card.**
- **3. Remove the DPCC. See ["Remove a DPCC" on page 179.](#page-178-0)**
- **4. Orient the DPCC so that the hinge is to the left.**
- **5. To open the top of the DPCC, lift the release latch at the non-hinged end of the lid and rotate the lid upward and to the left.**

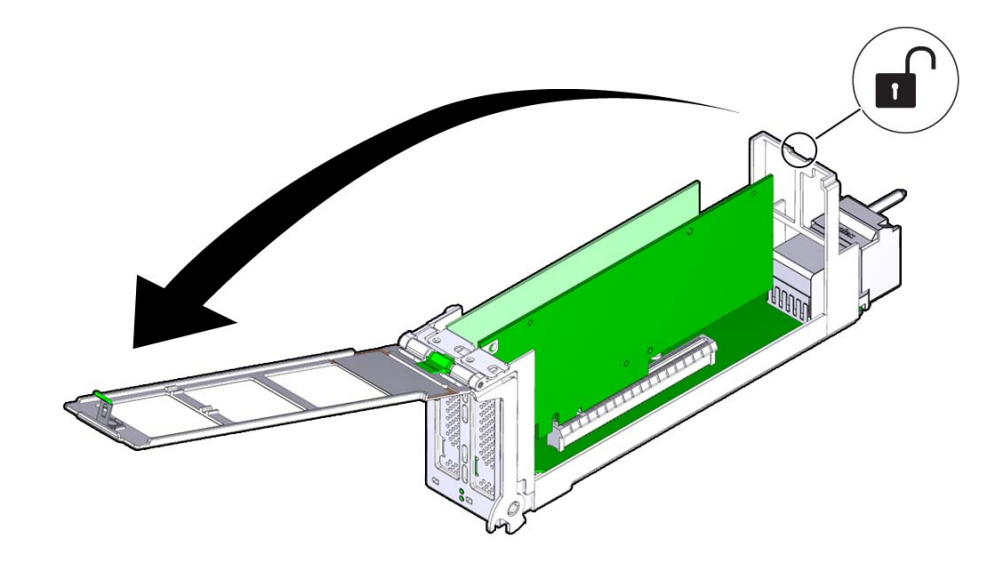

**6. To remove the card, pull it straight up and out of its connector.**

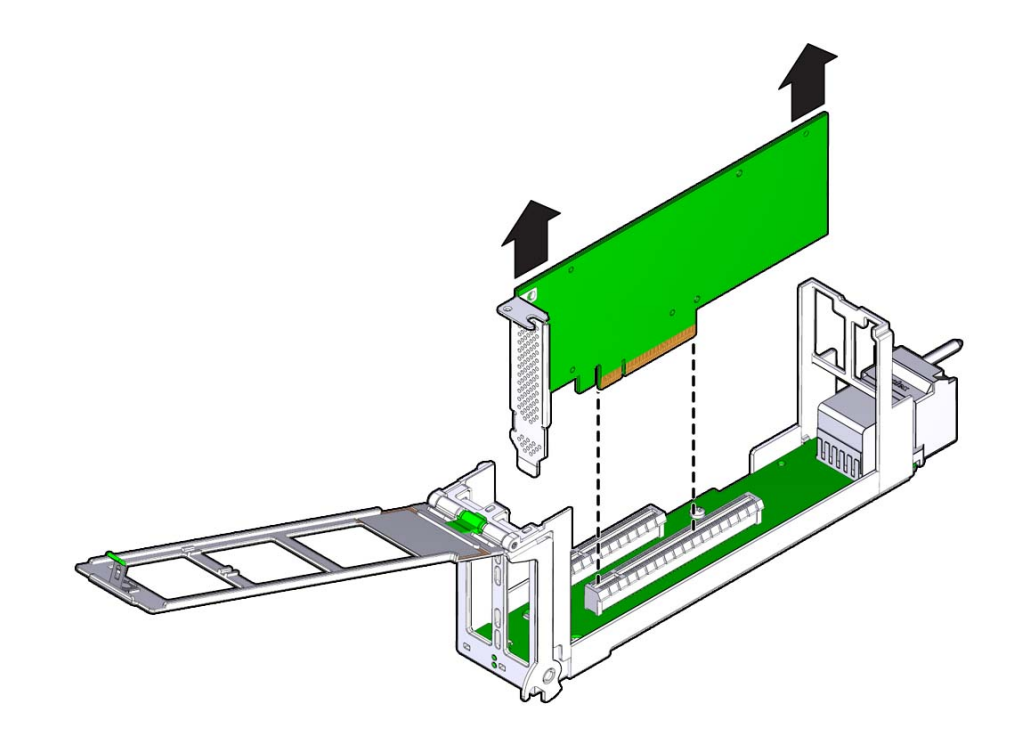

- <span id="page-183-0"></span>**Next Steps** ■ ["Install a PCIe Card" on page 184](#page-183-0)
	- **See Also •• ["Returning the Server to Operation" on page 225.](#page-224-0)**

# **Install a PCIe Card**

PCIe cards are installed in pairs inside in Dual PCIe Card Carriers (DPCCs). To install a PCIe card, you must first remove its DPCC (see ["Remove a DPCC" on page 179\)](#page-178-0).

Perform this procedure when replacing a PCIe card or when changing its configuration.

**Before You Begin** ■ For component serviceability, locations, and designations, see ["About System](#page-18-0) [Components" on page 19](#page-18-0).

**1. Prepare the server for hot service. See ["Prepare the Server for Hot](#page-92-0) [Service" on page 93.](#page-92-0)**

Alternatively, to prepare the server for cold service, see ["Prepare the Server for Cold](#page-96-0) [Service" on page 97.](#page-96-0)

- **2. Identify the DPCC PCIe slot.**
- **3. If necessary, remove the DPCC. See ["Remove a DPCC" on page 179.](#page-178-0)**
- **4. Orient the DPCC so that the hinge is to the left.**
- **5. To open the top of the DPCC, lift the release latch at the non-hinged end of the lid and rotate the lid upward and to the left.**
- **6. Ensure that the DPCC top cover is open.** The top of the DPCC is hinged at one end. To open, lift the tab on the non-hinged end.

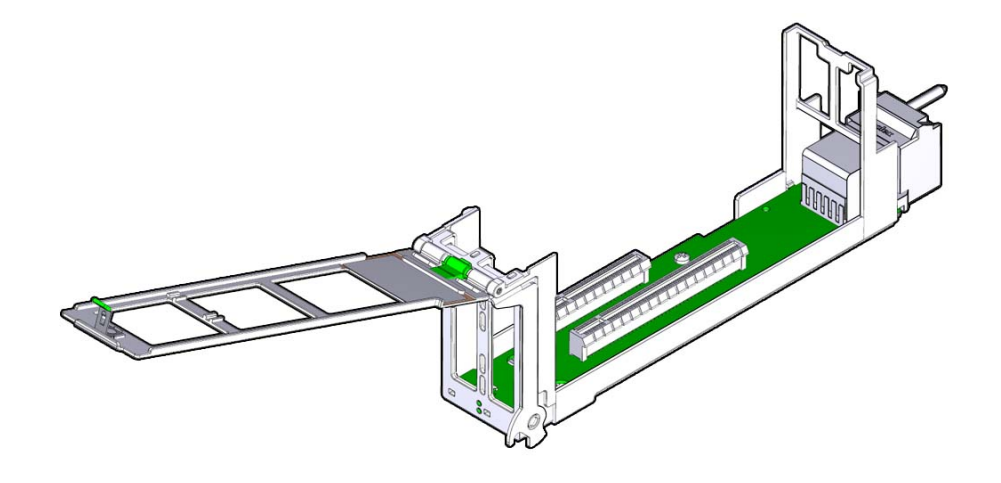

**7. Orient the PCIe card with the edge (or bus) connector facing downward and the IO (or cable connector) facing to the left.**

This puts the component side of the card facing away from you.

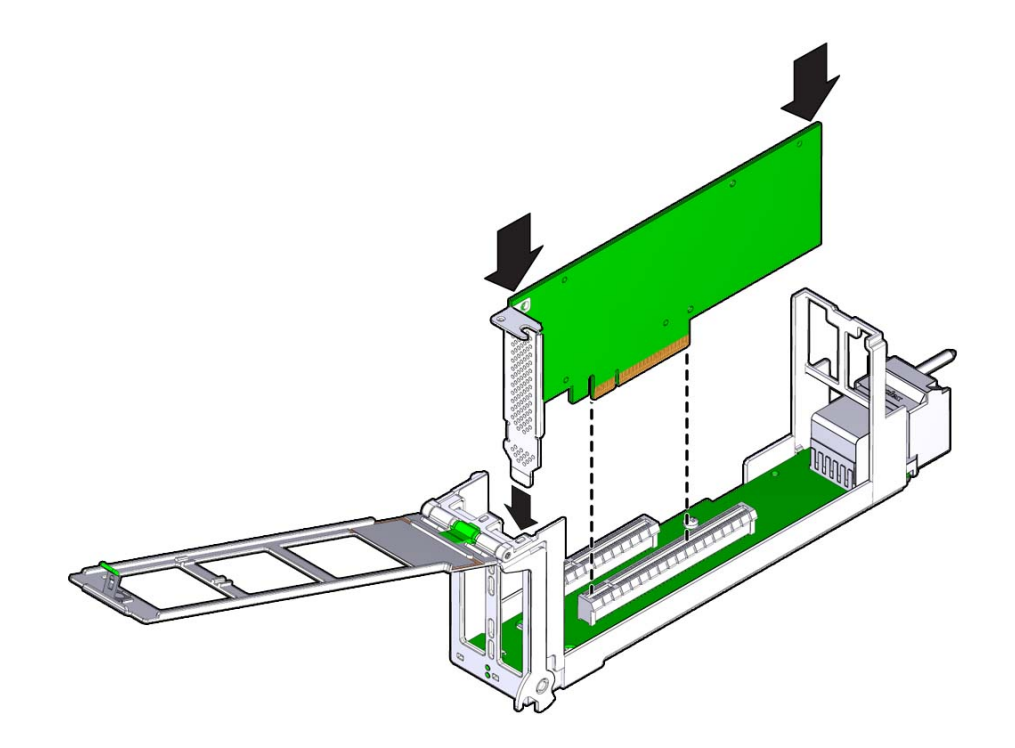

- **8. To install the card, align the edge connector with the slot in the DPCC and push the card downward into the slot.**
- **9. To close the top of the DPCC, rotate it to the right ensuring the clip on the edge of the top is secured over the unhinged edge of the DPCC.**

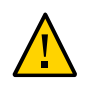

**Caution -** Pinch point. Keep fingers away from the underside of the top when closing it.

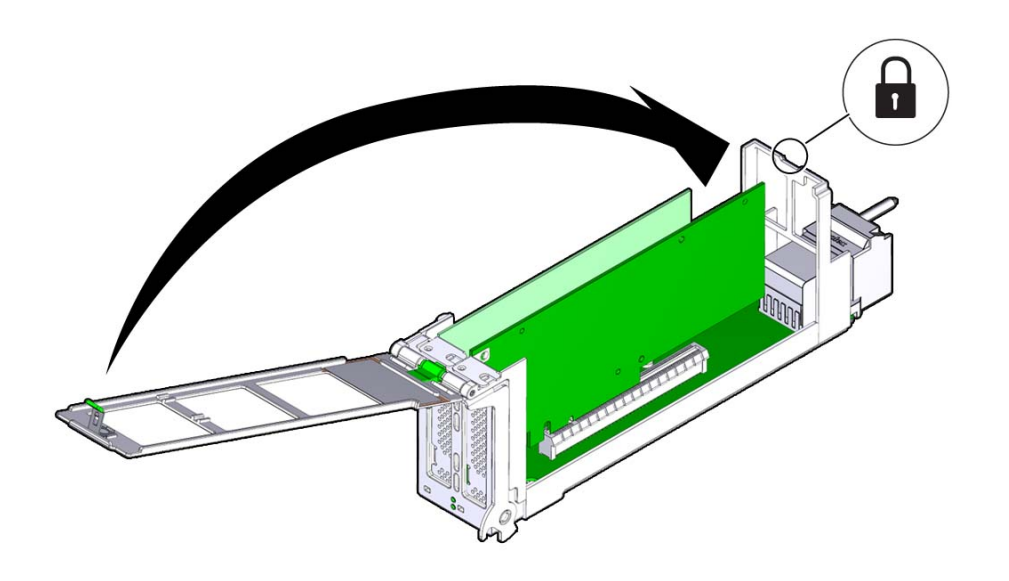

- **10. Clear any related component faults. For more information see ["Clear Hardware](#page-225-0) [Fault Messages" on page 226.](#page-225-0)**
- <span id="page-186-0"></span>**Next Steps** ■ ["Install a DPCC" on page 187](#page-186-0)

# **Install a DPCC**

Perform this procedure as part of a PCIe card replacement or configuration. To remove a DPCC, see ["Remove a DPCC" on page 179](#page-178-0).

- **Before You Begin** For component serviceability, locations, and designations, see ["About System](#page-18-0) [Components" on page 19](#page-18-0).
	- Obtain a stylus for activating recessed buttons.
	- **1. Prepare the server for hot service. See ["Prepare the Server for Hot](#page-92-0) [Service" on page 93.](#page-92-0)**

Alternatively, to prepare the server for cold service, see ["Prepare the Server for Cold](#page-96-0) [Service" on page 97.](#page-96-0)

**2. Ensure the top of the DPCC is closed and secured and the lever on the front of the DPCC is in its fully open position.**

### **3. Align the DPCC with the vacant slot.**

The connector (back) side of the DPCC faces inward toward the server.

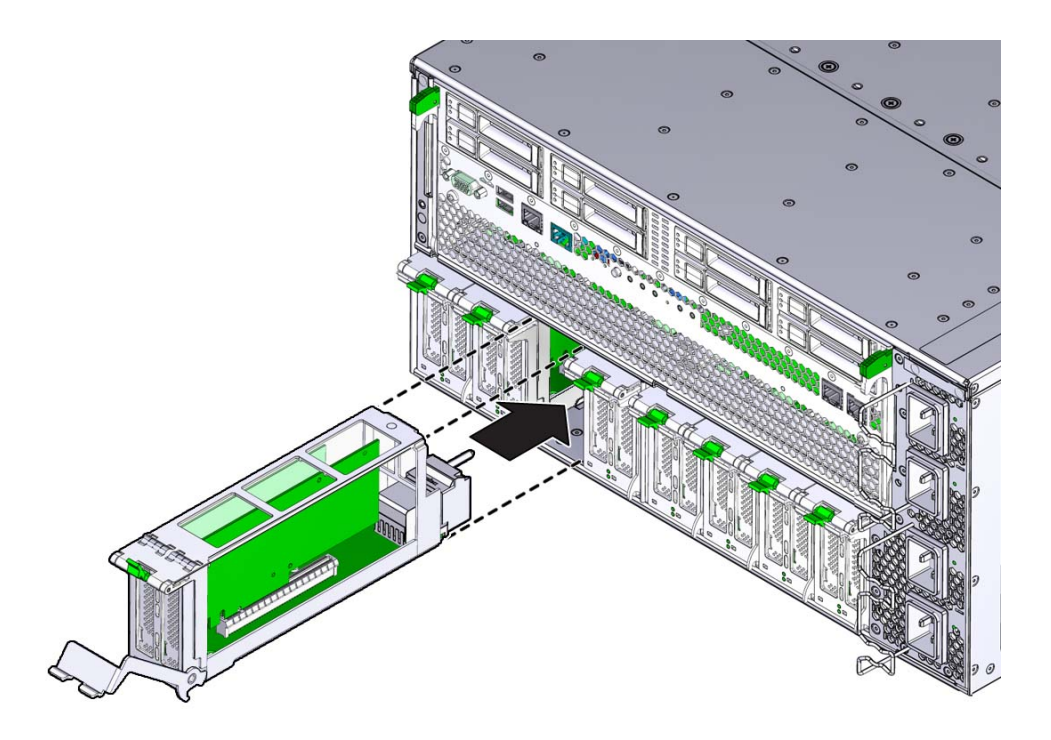

**4. Slide the DPCC into the slot until it stops.**

This leaves the DPCC protruding slightly from the back of the server. Do not attempt push the DPCC inward beyond this point.

### **5. Rotate the lever on the DPCC upward until it locks into place.**

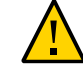

**Caution -** Pinch point. Keep fingers away from the back side of the lever when closing it.

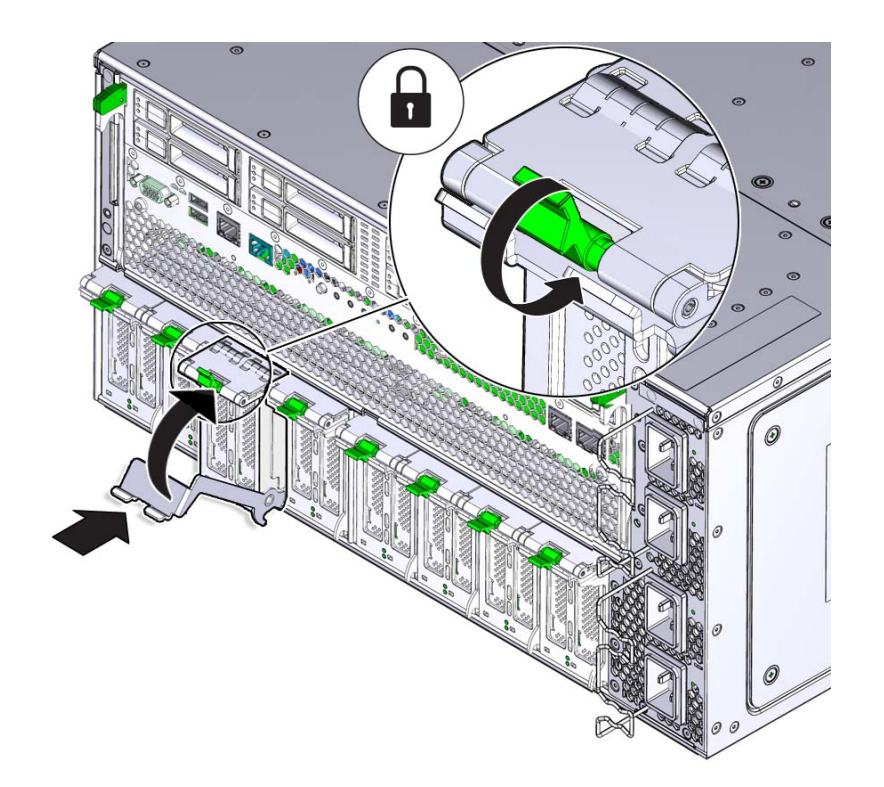

This action draws the DPCC inward engaging the connectors in the DPCC with the connectors on the server midplane.

- **6. Use a stylus to press both ATTN buttons on the front of the DPCC.** The buttons alert the system to a request to bring the devices online. When the system acknowledges the request, it turns on the indicators on the the DPCC.
- **7. Verify that the green OK indicators on the front of the DPCC are on steady.**

**See Also ■** ["Returning the Server to Operation" on page 225](#page-224-0).

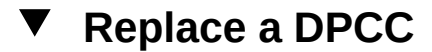

Perform this procedure to replace a failed DPCC.

- **Before You Begin** For component serviceability, locations, and designations, see ["About System](#page-18-0) [Components" on page 19](#page-18-0).
	- **1. Remove the DPCC. See ["Remove a DPCC" on page 179](#page-178-0).**
	- **2. Remove the PCIe cards. See ["Remove a PCIe Card" on page 182](#page-181-0).**
	- **3. Install the PCIe cards in the replacement DPCC. See ["Install a PCIe](#page-183-0) [Card" on page 184](#page-183-0).**
	- **4. Install the DPCC into the server. See ["Install a DPCC" on page 187](#page-186-0).**

**Note -** The DPCC install procedure includes instructions for using the Attn buttons on the DPCC to alert the OS.

**See Also** ■ ["Returning the Server to Operation" on page 225](#page-224-0)

### **PCIe Card and DPCC Reference**

This section contains reference information for PCIe cards and DPCCs, including DPCC population rules.

### **Server PCIe Card Capabilities**

The server contains nine low-profile PCIe slots, eight Gen 3 DPCC slots, accessible at the rear of the server, and one Gen 2 slot, which is located internally (and not directly accessible) on the system module (SMOD). This internal slot is used for server HBA and provides SAS connectivity to the server storage drives.

### **Dual PCIe Card Carriers (DPCCs)**

The server contains eight hot-service PCIe Gen 3 DPCCs. Each DPCC has two low-profile PCIe Gen 3 slots, an 8-lane slot and a 16-lane slot. Each DPCC can contain up to two PCIe cards.

DPCCs connect directly to connectors on the back of the CMODs, so DPCCs and CMODs have a one-to-one relationship with one another. In a four CMOD-configured server, the first four

slots (right to left from the back of the server), are active. In an eight CMOD-configured server, all eight slots are active.

### **DPCC Indicator Panel**

Two indicator panels are located on the front of the DPCC. Both panels include an OK indicator, a Service Action Required indicator, and two ATTN buttons. The buttons are used to alert the OS to a request for DPCC/PCIe card removal and to request acknowledgement of a DPCC installation. For a DPCC removal, the OS responds by lighting the indicators on the front of the DPCC. For an installation, the OS lights the green OK indicators.

### **DPCC Population Rules**

- One populated DPCC must be installed for each CMOD (four or eight populated DPCCs).
- All eight DPCCs must be installed in the system regardless of the system configuration and whether the DPCC contains a PCIe card.

# **Servicing System Module (SMOD) Components**

This section contains removal and installation procedures for the SMOD:

- ["Remove the SMOD" on page 191](#page-190-0)
- ["Install the SMOD" on page 193](#page-192-0)
- ["Servicing the Host Bus Adapter \(HBA\) Card" on page 196](#page-195-0)
- ["Servicing the SAS Cable" on page 205](#page-204-0)
- ["Servicing the Internal USB Flash Drives" on page 206](#page-205-0)
- ["Replace the Real Time Clock \(System\) Battery" on page 209](#page-208-0)

### <span id="page-190-0"></span>**Remove the SMOD**

This is a cold-service component. Disconnect the AC power cables from the server before performing this procedure.

Perform this procedure to access internal SMOD components, such as the HBA card, the internal USB ports, and the system battery.

Access this component directly from the rear of the server.

- **Before You Begin** For component serviceability, locations, and designations, see ["About System](#page-18-0) [Components" on page 19](#page-18-0).
	- Obtain labels and a pen for labeling cables.
	- **1. Prepare the server for cold service. See ["Prepare the Server for Cold](#page-96-0) [Service" on page 97](#page-96-0).**
	- **2. Label and disconnect all cables from the SMOD.**
	- **3. Disengage the SMOD from the server midplane.**
		- **a. To unlock the SMOD handles, squeeze together the release latches on the end of both handles.**

The unlocking action is accompanied by an audible click.

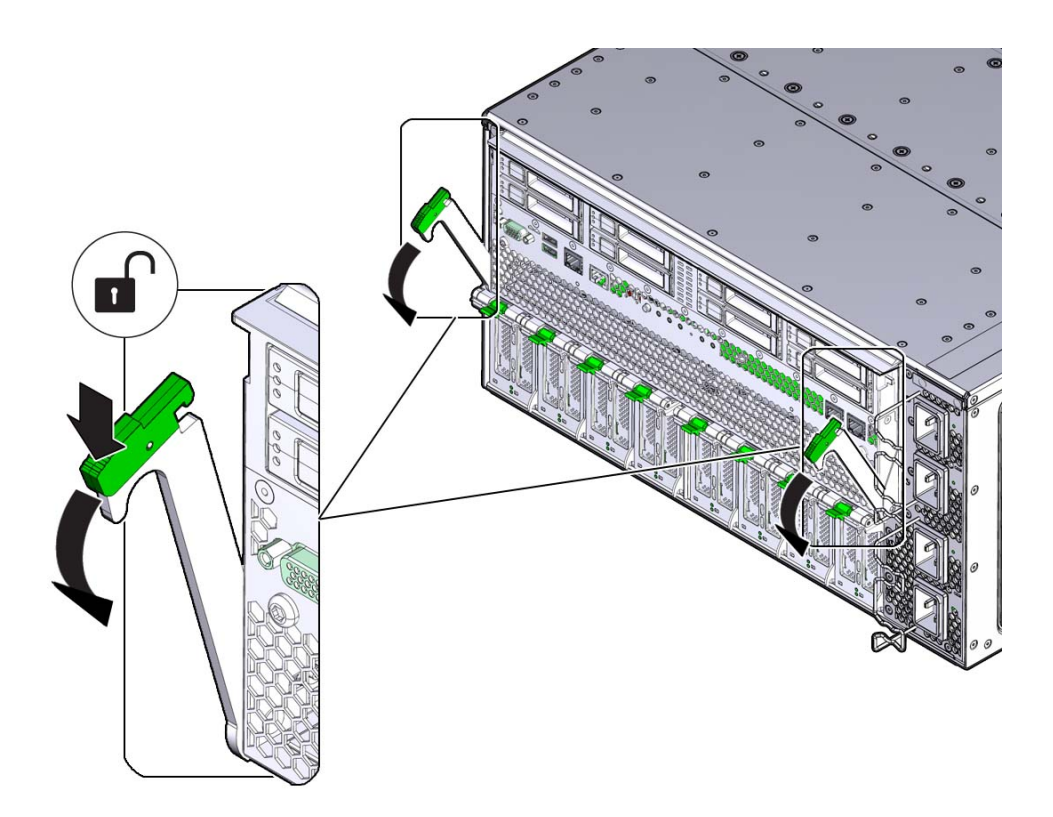

**b. To disengage the SMOD from the server midplane, simultaneously, rotate both handles downward to their fully-open position.**

This action disengages the connectors on the SMOD from the connectors on the server midplane.

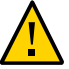

**Caution -** Physical harm or component damage. Do not use the SMOD handles to remove the SMOD from the server.

**4. To remove the SMOD, grab it by its sides and slide it out the server.**

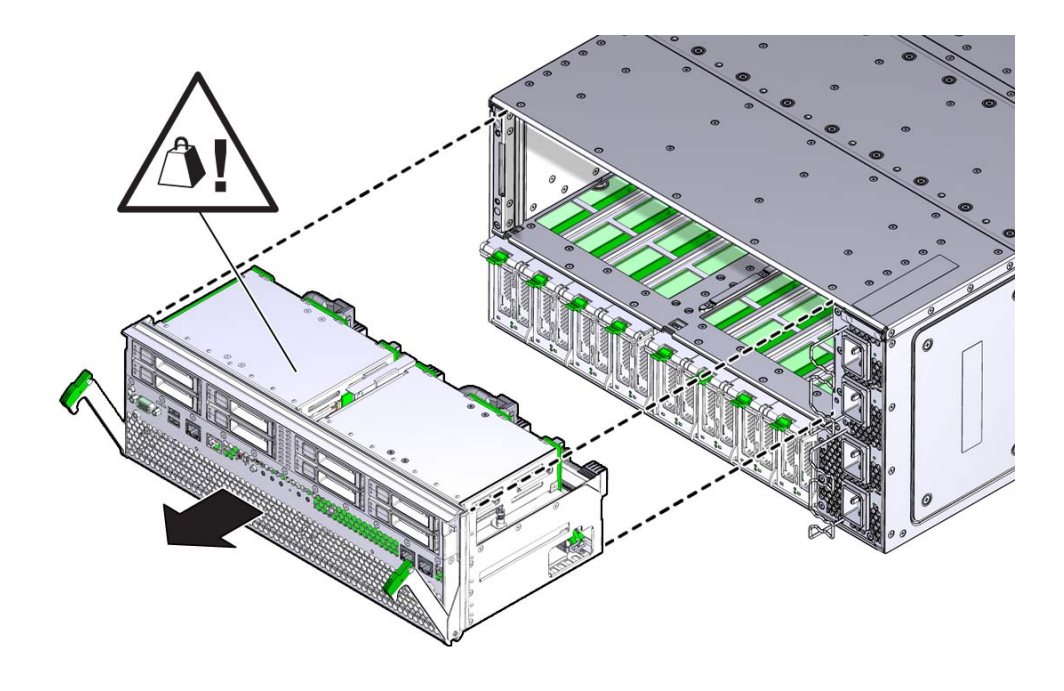

<span id="page-192-0"></span>**Next Steps** ■ ["Install the SMOD" on page 193](#page-192-0)

# **Install the SMOD**

This is a cold-service component. Disconnect the AC power cables from the server before performing this procedure.

Perform this procedure after servicing internal SMOD components, such as the HBA, the internal USB ports, and the system battery.

Access this component directly from the rear of the server.

- **Before You Begin** For component serviceability, locations, and designations, see ["About System](#page-18-0) [Components" on page 19](#page-18-0).
	- ["Remove the SMOD" on page 191](#page-190-0).
	- **1. Ensure that the handles on the SMOD are in their fully open position.**
		- **a. To unlock the SMOD handles, squeeze together the release latches on the end of both handles.**

The unlocking action is accompanied by an audible click.

- **b. To open, rotate both handles downward until they are at a 90 degree angle to the SMOD (fully-open position).**
- **2. Orient the SMOD with the handles facing away from the server and the connectors facing toward the open slot in the server.**

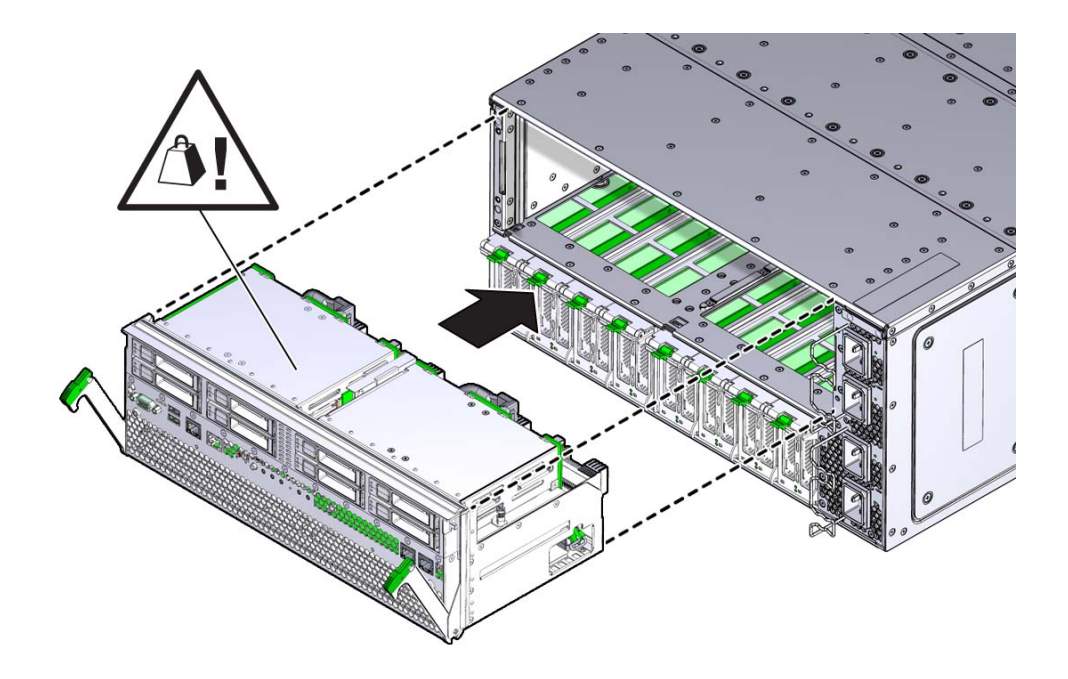

### **3. Align the SMOD in the slot.**

#### **4. Slide the SMOD into the slot until it stops.**

This leaves the SMOD protruding slightly from the back of the server. Do not attempt push the SMOD inward beyond this point.

**5. To install the SMOD, simultaneously rotate both handles upward until they lock into place.**

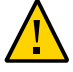

**Caution -** Pinch point. When operating the lever, keep your fingers clear of the back side and hinged end of the lever.

This action draws the SMOD inward engaging the SMOD connectors with the connectors on the server midplane.

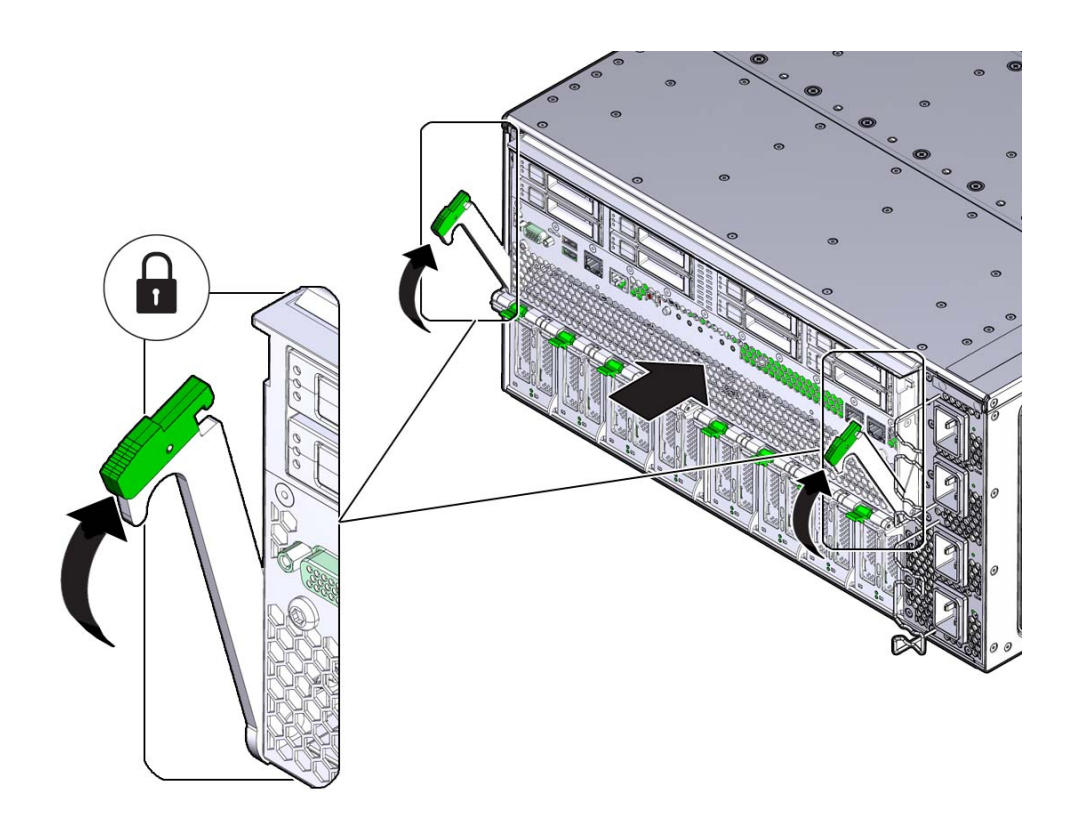

**6. Connect the cables to the SMOD.**

<span id="page-195-0"></span>**Next Steps** ■ ["Returning the Server to Operation" on page 225](#page-224-0)

# **Servicing the Host Bus Adapter (HBA) Card**

This section contains procedures for servicing the HBA card that is located inside the system module (SMOD):

- ["Remove the HBA Card" on page 196](#page-195-1)
- ["Install the HBA Card" on page 201](#page-200-0)
- ["Replace the HBA Battery" on page 204](#page-203-0)

### <span id="page-195-1"></span>**Remove the HBA Card**

This is an internal component that is accessible from the rear of the server by removing the SMOD. The host bus adapter (HBA) card is installed in an internal PCIe slot mounted on the SMOD motherboard. Perform this procedure to replace the HBA card.

**Before You Begin** For component serviceability, locations, and designations, see ["About System](#page-18-0) [Components" on page 19](#page-18-0).

- **1. Prepare the server for cold service. See ["Prepare the Server for Cold](#page-96-0) [Service" on page 97](#page-96-0).**
- **2. Remove the SMOD. See ["Remove the SMOD" on page 191](#page-190-0).**
- **3. Set the SMOD on a flat surface with the front side facing toward you.**
- **4. Close the SMOD handles.**
- **5. Label and remove the storage drives. See ["Remove a Storage](#page-171-0) [Drive" on page 172](#page-171-0).**
- **6. Rotate the SMOD 180 degrees so the back (connector) side is facing toward you.**
- **7. Turn the SMOD upside down and locate the HBA.**

**Note -** The connector (back) side of the SMOD should still be facing you.

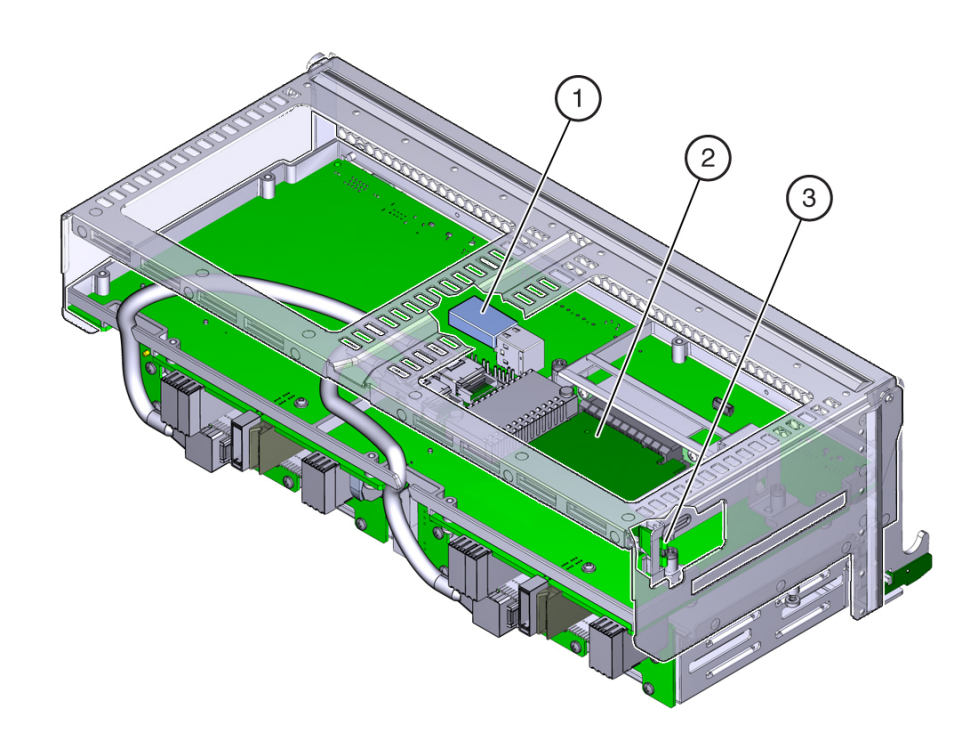

The HBA is located inside the SMOD and is accessible through the an upward-facing opening on the right side. In the following illustration, call out 2 shows the location of the HBA card and call out 3 shows the card locking lever (call out 1 shows the location of the USB flash drive).

**8. To unlock the HBA card, rotate the green release handle downward.**

The handle is on the right (vertical) side of the SMOD. To access it, you might need to push it outward from the inside.

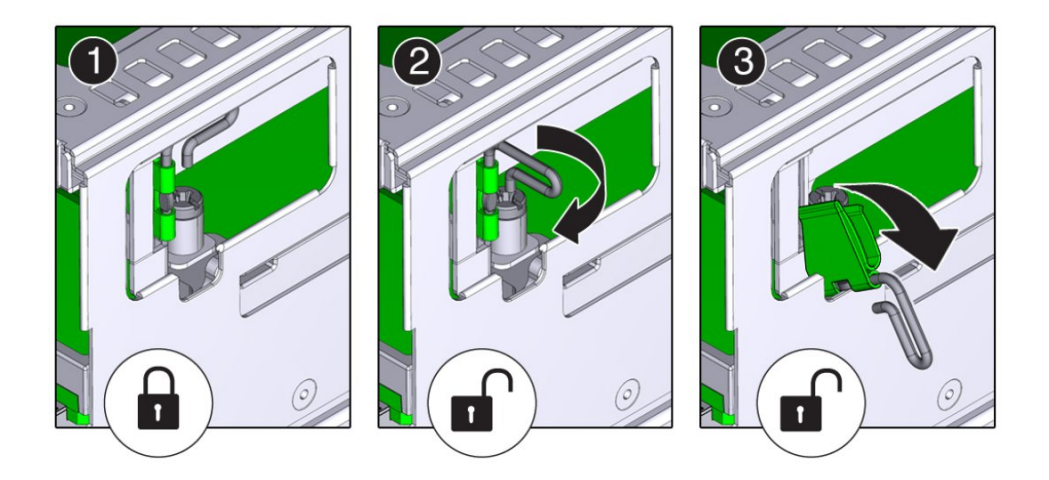

**9. To disconnect the HBA card from its connector on the SMOD motherboard, pull the card toward you.**

**Note -** The two storage drive backplane cables are still attached to the card.

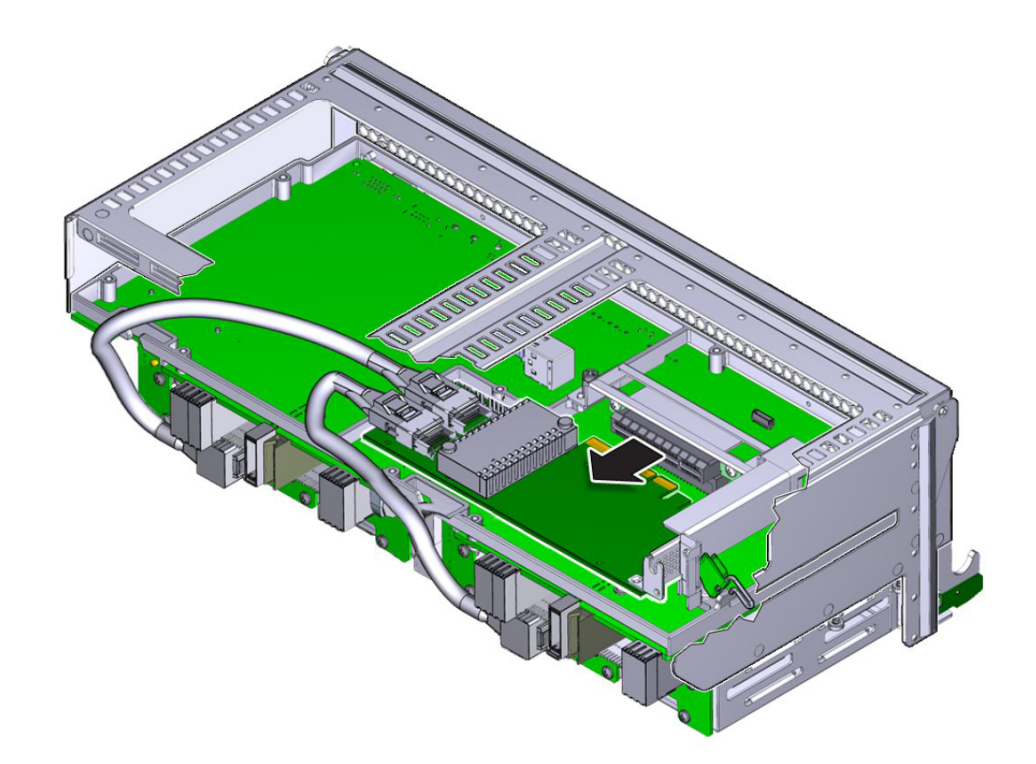

Two cables with mini SAS4I connectors connect the HBA to the storage drive backplane.

- **10. Carefully lift the card up, and pull it slightly away from the SMOD until the cable connectors are visible.**
- **11. Disconnect the cables from the card.**

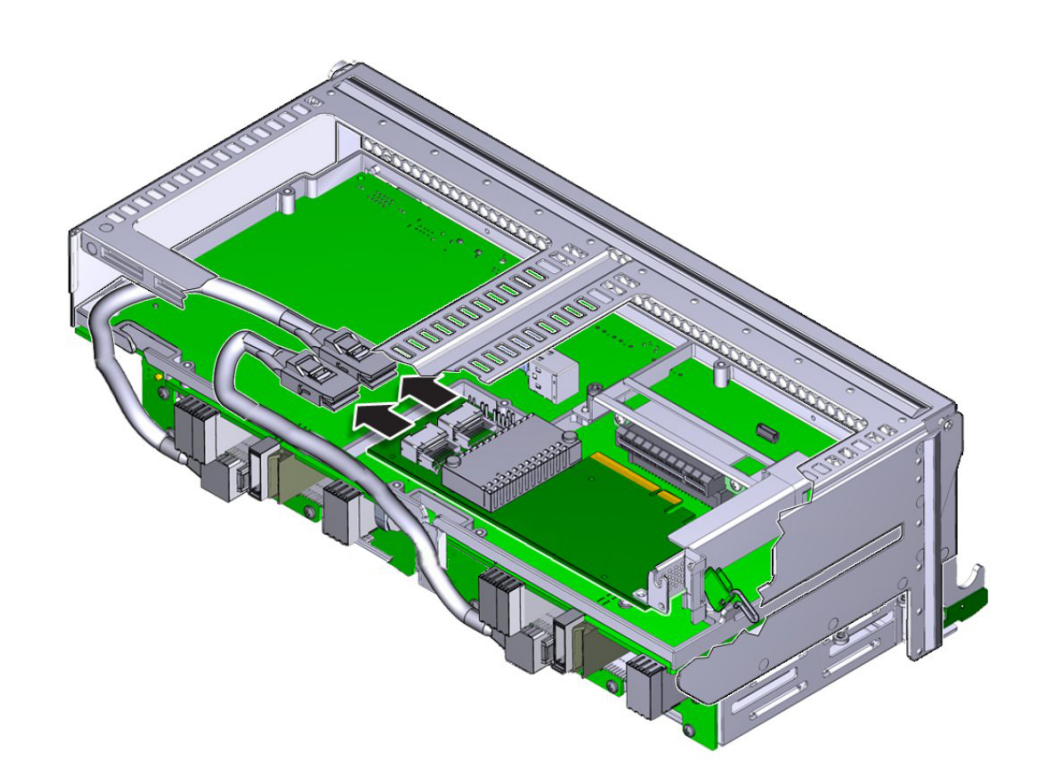

**Note -** Do not disconnect the cables from the SMOD.

**12. Remove the HBA card from the SMOD.**

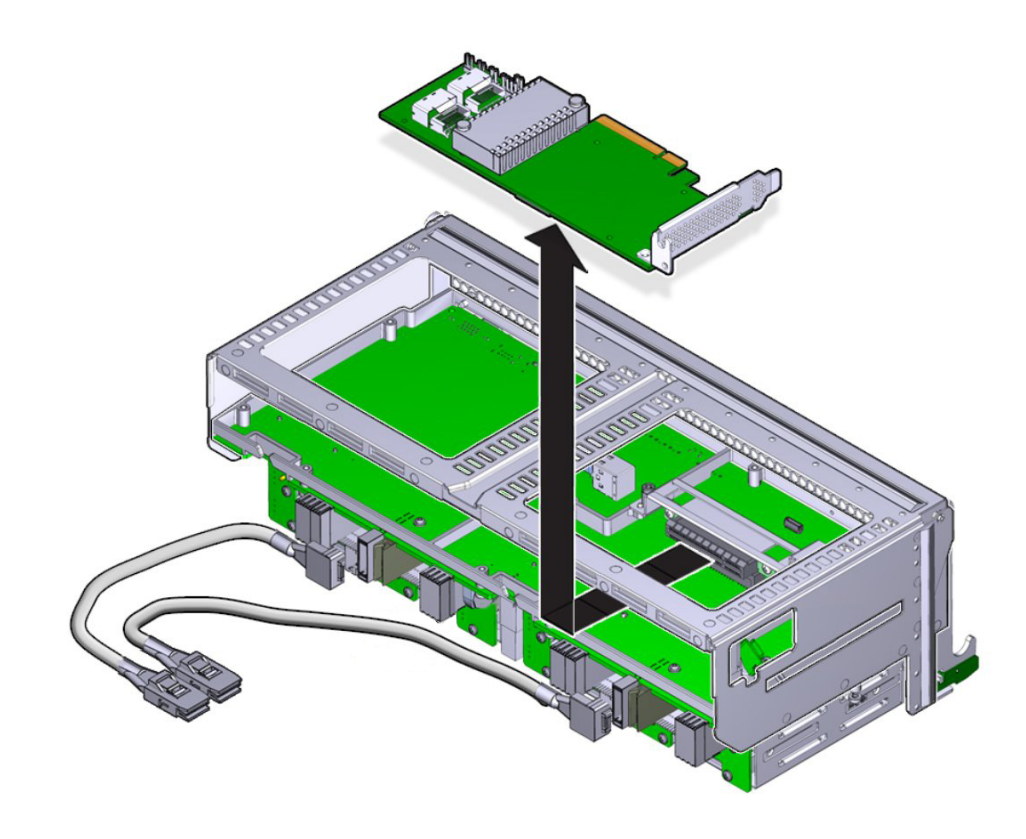

<span id="page-200-0"></span>**Next Steps** ■ ["Install the HBA Card" on page 201](#page-200-0)

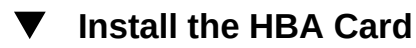

This is an internal component that is accessible from the rear of the server by removing the SMOD. The host bus adapter (HBA) card is installed in an internal PCIe slot mounted on the SMOD motherboard. Perform this procedure to install the HBA card.

- **Before You Begin** ["Remove the HBA Card" on page 196](#page-195-1)
	- For component serviceability, locations, and designations, see "About System [Components" on page 19](#page-18-0).
- **1. Position the HBA card with the component side facing upward and the edge connector pointed away from you.**
- **2. With the SMOD positioned upside down and the back (connector) side facing you, orient the HBA card in the opening on the right.**
- **3. Ensure that the two backplane cables are routed under the support bracket on the bottom of the SMOD.**
- **4. Connect the cables to the connectors on the HBA card.**

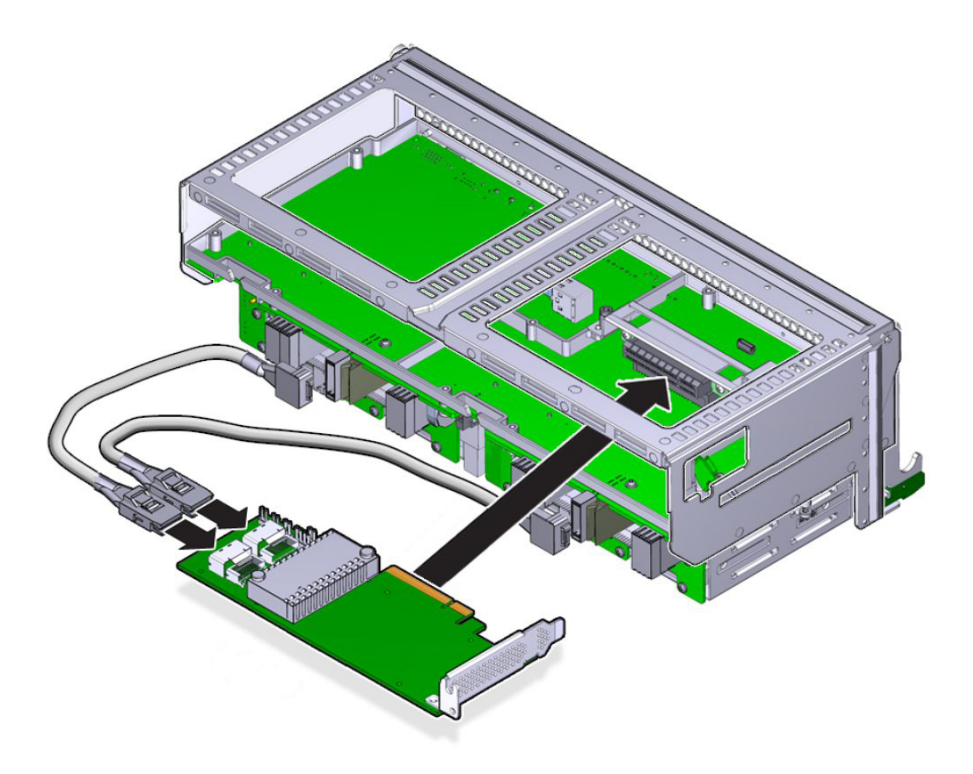

**5. Lower the card and align its edge connector with the PCIe slot on the SMOD motherboard.**

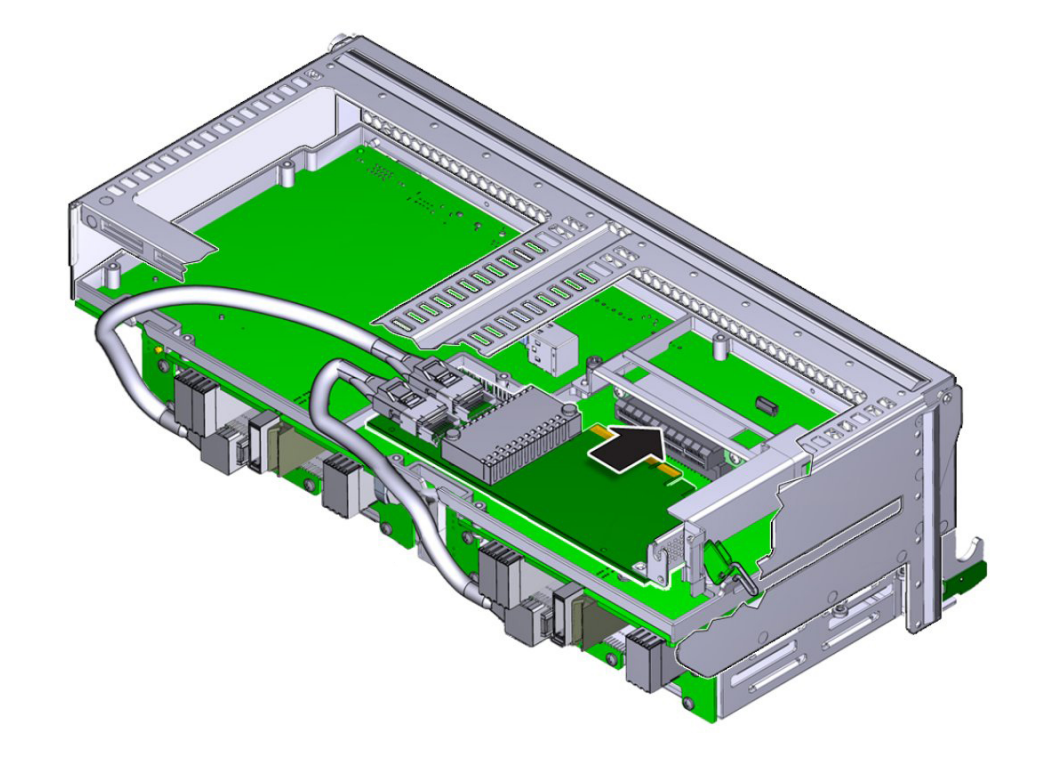

**6. To install the HBA card, push it into the slot.**

**7. To lock the card, rotate the green locking lever upward.**

**8. Rotate the lever inward so it tucks inside the SMOD frame and does not extend outward.**

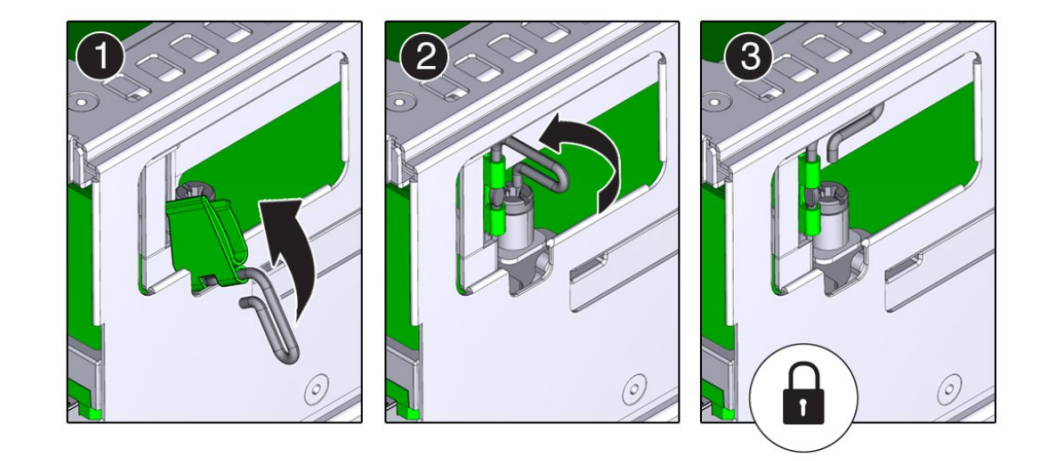

- **9. Install the storage drives. See ["Install a Storage Drive" on page 175](#page-174-0).**
- **10. Clear any related component faults. For more information see ["Clear Hardware](#page-225-0) [Fault Messages" on page 226.](#page-225-0)**
- <span id="page-203-0"></span>**Next Steps** ■ ["Install the SMOD" on page 193](#page-192-0)

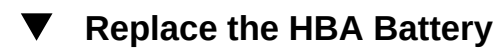

This is an internal component that is accessible from the rear of the server by removing the SMOD. The host bus adapter (HBA) card is installed in an internal PCIe slot mounted on the SMOD motherboard. Perform this procedure to replace the HBA battery.

- **Before You Begin** You need a small-tip Phillips screwdriver.
	- For component serviceability, locations, and designations, see ["About System](#page-18-0) [Components" on page 19](#page-18-0).
	- **1. Prepare the server for cold service. See ["Prepare the Server for Cold](#page-96-0) [Service" on page 97](#page-96-0).**
	- **2. Remove the SMOD. See ["Remove the SMOD" on page 191](#page-190-0).**
- **3. Remove the HBA card. See ["Remove the HBA Card" on page 196](#page-195-1).**
- **4. Set the HBA on the work space with the component side facing down.**
- **5. Use the screwdriver to remove and retain the three screws that secure the battery to the HBA card.**
- **6. Remove the battery from the card.**
- **7. Align the replacement battery with the three screw holes.**
- **8. Use the screwdriver to tighten the screws and secure the battery to the HBA.**
- <span id="page-204-0"></span>**Next Steps** ■ ["Install the HBA Card" on page 201](#page-200-0)

# **Servicing the SAS Cable**

This section contains information about the SAS cables:

■ ["Replace the SAS Cable" on page 205](#page-204-1)

### <span id="page-204-1"></span>**Replace the SAS Cable**

This is an internal component that is accessible from the rear of the server by removing the SMOD. Perform this procedure to replace the SAS cables on the SMOD.

- **Before You Begin** For component serviceability, locations, and designations, see ["About System](#page-18-0) [Components" on page 19](#page-18-0).
	- **1. Prepare the server for cold service. See ["Prepare the Server for Cold](#page-96-0) [Service" on page 97.](#page-96-0)**
	- **2. Remove the SMOD. See ["Remove the SMOD" on page 191](#page-190-0).**
	- **3. Set the SMOD on a flat surface with the front side facing toward you.**
	- **4. Close the SMOD handles.**
	- **5. Rotate the SMOD 180 degrees so the back (connector) side is facing toward you.**
	- **6. Turn the SMOD upside down and locate the HBA.**

**Note -** The connector (back) side of the SMOD should still be facing you.

The HBA card is located inside the SMOD and is accessible through the an upward-facing opening on the right side.

- **7. Remove the HBA card and disconnect the SAS cables. See ["Remove the HBA](#page-195-1) [Card" on page 196](#page-195-1).**
- **8. Disconnect the SAS cables from the drive backplane.**
- **9. Carefully route and remove the SAS cables from the SMOD.**
- **10. Connect the replacement cables to the drive backplane.**
- **11. Route the replacement SAS cables from the backplane to the SMOD motherboard.**
- **12. Ensure that the connectors are routed under the support bracket.**
- **13. Install the HBA card. See ["Install the HBA Card" on page 201.](#page-200-0)**
- <span id="page-205-0"></span>**Next Steps** ■ ["Install the SMOD" on page 193](#page-192-0)

### **Servicing the Internal USB Flash Drives**

This section contains procedures for accessing and servicing a USB flash drive installed in the internal USB ports.

- ["Remove an Internal USB Flash Drive" on page 206](#page-205-1)
- ["Install an Internal USB Drive" on page 208](#page-207-0)

### <span id="page-205-1"></span>**Remove an Internal USB Flash Drive**

This is an internal component that is accessible from the rear of the server by removing the SMOD. Perform this procedure to access and remove internal USB flash drives.

Your server might come equipped with a server-specific version of Oracle System Assistant loaded on a USB flash drive and installed (at the factory) in USB port P0. To use Oracle System Assistant, the flash drive must be installed in port P0, and it must contain only files specific to Oracle System Assistant. For more in formation about Oracle System Assistant, see ["Oracle](#page-45-0) [System Assistant" on page 46](#page-45-0).

**Before You Begin** ■ For component serviceability, locations, and designations, see ["About System](#page-18-0) [Components" on page 19](#page-18-0).

- **1. Prepare the server for cold service. See ["Prepare the Server for Cold](#page-96-0) [Service" on page 97.](#page-96-0)**
- **2. Remove the SMOD. See ["Remove the SMOD" on page 191](#page-190-0).**
- **3. Set the SMOD on a flat surface with the front side facing toward you.**
- **4. Close the SMOD handles.**
- **5. Rotate the SMOD 180 degrees so the back (connector) side is facing toward you.**

#### **6. Turn the SMOD upside down and locate the HBA card.**

The USB flash drive ports are located inside the SMOD next to the HBA card.

**Note -** The connector (back) side of the SMOD should still be facing you.

**7. To remove a USB drive, pull it out of its slot.**

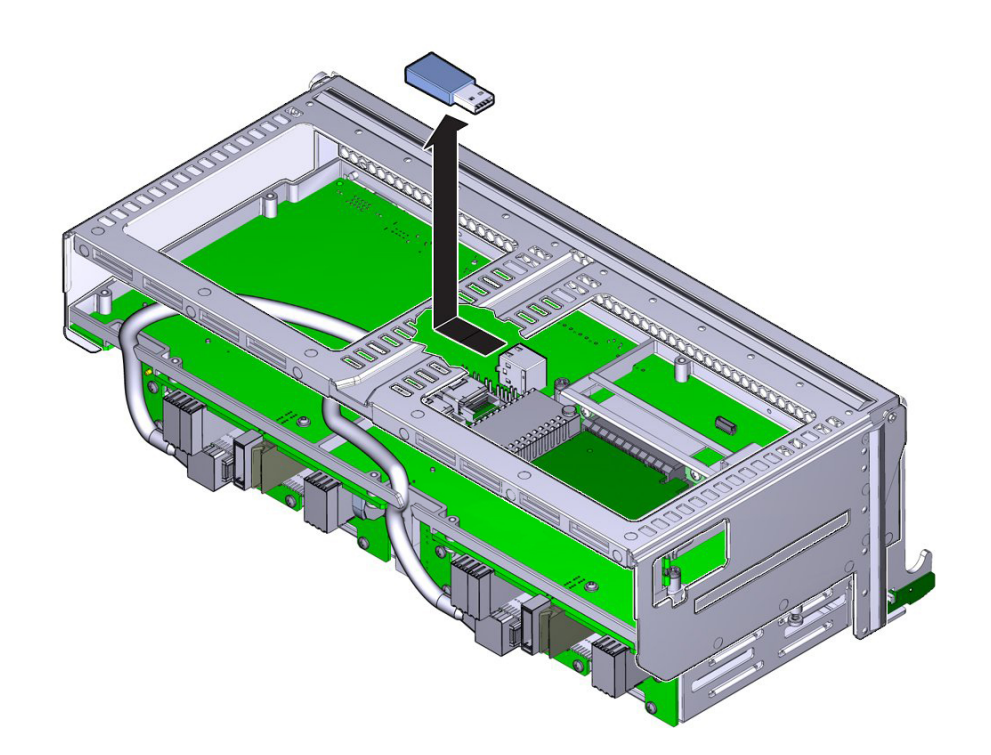

Oracle System Assistant, if present, is installed in the upper slot (USB port 0)

```
Next Steps ■ "Install the SMOD" on page 193
```
#### **Install an Internal USB Drive** v

This is an internal component that is accessible from the rear of the server by removing the SMOD. Perform this procedure to access and install internal USB flash drives.

- **Before You Begin** For component serviceability, locations, and designations, see ["About System](#page-18-0) [Components" on page 19](#page-18-0).
	- **1. Prepare the server for cold service. See ["Prepare the Server for Cold](#page-96-0) [Service" on page 97](#page-96-0).**
	- **2. Remove the SMOD. See ["Remove the SMOD" on page 191](#page-190-0).**
- **3. Set the SMOD on a flat surface with the front side facing toward you.**
- **4. Close the SMOD handles.**
- **5. Rotate the SMOD 180 degrees so the back (connector) side is facing toward you.**
- **6. Turn the SMOD upside down and locate the HBA card.**

**Note -** The connector (back) side of the SMOD should still be facing you.

The USB flash drive ports are located inside the SMOD next to the HBA card.

**7. To install the USB drive, insert it into its slot.**

If you are installing Oracle System Assistant, place it in the upper slot (USB port 0).

**8. If you replaced the Oracle System Assistant USB flash drive, reinstall Oracle System Assistant on the new USB flash drive.**

For instructions, see the *Oracle X4 Series Servers Administration Guide* at [https://www.](https://www.oracle.com/goto/x86admindiag/docs) [oracle.com/goto/x86admindiag/docs](https://www.oracle.com/goto/x86admindiag/docs).

<span id="page-208-0"></span>**Next Steps** ■ ["Install the SMOD" on page 193](#page-192-0)

# **Replace the Real Time Clock (System) Battery**

This is an internal component accessed from the rear of the server by removing the SMOD. Perform this procedure to replace a failed system battery.

- **Before You Begin** For component serviceability, locations, and designations, see ["About System](#page-18-0) [Components" on page 19](#page-18-0).
	- The system battery type: CR 2032
	- **1. Prepare the server for cold service. See ["Prepare the Server for Cold](#page-96-0) [Service" on page 97.](#page-96-0)**
	- **2. Remove the SMOD. See ["Remove the SMOD" on page 191](#page-190-0).**
	- **3. Set the SMOD on a flat surface with the back side facing toward you.**

 $\bigcap$ 

The RTC battery is located on the SMOD motherboard.

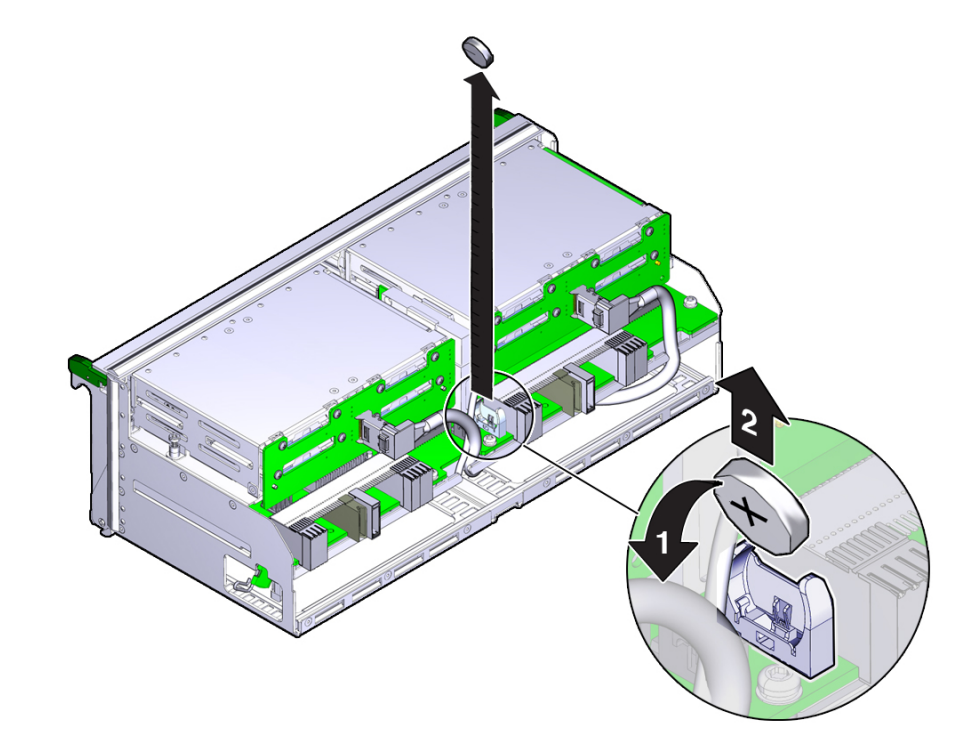

**4. To remove the battery, pull it up and out of its holder.**

- **5. To orient the replacement battery, ensure that the positive (+) side of the battery is facing the holder.**
- **6. To install the battery, set it in the holder and push it inward.**

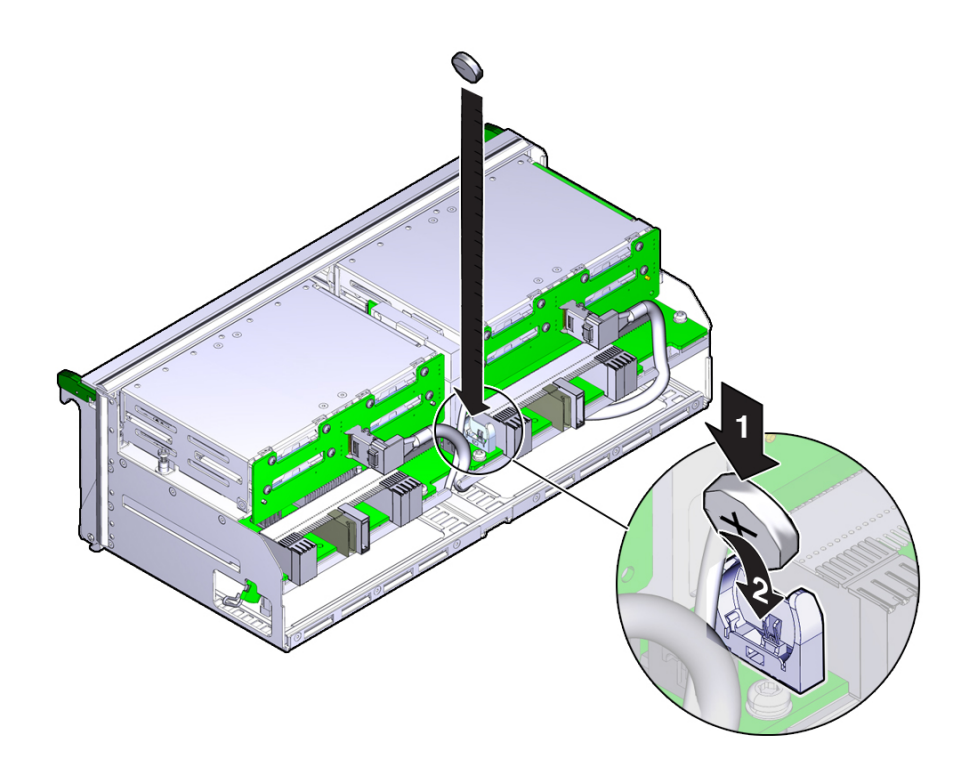

The battery snaps into place.

**7. Ensure that the battery is properly seated in its holder.**

The battery must be square in the holder.

**Note -** If necessary, once the server is operational, access the BIOS Setup Utility to set the clock.

**Next Steps** ■ ["Install the SMOD" on page 193](#page-192-0)

# **Replace the Midplane Assembly**

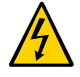

**Caution -** Hazardous voltage. Possibility of electrical shock if the power cables are connected to the server when accessing the midplane and bus bar assembly. This is a cold-service procedure. Disconnect all power cables before removing the server access panels.

This procedure requires that the server is removed from the rack. Removing all front-side and back-side components lessens the weight of the server.

Use this procedure to replace a failed bus bar midplane assembly.

**Before You Begin** This procedure requires a Phillips screwdriver.

- **1. Prepare the server for cold service. See ["Prepare the Server for Cold](#page-96-0) [Service" on page 97.](#page-96-0)**
- **2. At the front of the server, remove all eight fan modules. See ["Remove a Fan](#page-110-0) [Module" on page 111](#page-110-0).**
- **3. Remove both fan frames. See ["Remove a Fan Frame" on page 116.](#page-115-0)**
- **4. Remove the CMODs. See ["Remove a CMOD" on page 131.](#page-130-0)**
- **5. Remove the four PSUs. See ["Remove a PSU" on page 120.](#page-119-0)**
- **6. Remove the FIM. See ["Remove the FIM" on page 127.](#page-126-0)**
- **7. At the rear of the server, remove any cables attached to the rear of the server.** Before removing cables, label each one, noting its connection point.
- **8. Remove the SMOD. See ["Remove the SMOD" on page 191](#page-190-0).**

#### **9. Remove the DPCCs. See ["Remove a DPCC" on page 179](#page-178-0).**

Before removing the DPCCs, label each one populated with PCIe cards, noting its slot location. For slot designations, see ["DPCC and PCIe Card Slot Designations" on page 28](#page-27-0).

The midplane assembly is located inside the server. In the following illustration, call out 1 shows the location of the midplane assembly.

- **10. Remove the eight screws that secure the server to the rack at the front of the server.**
- **11. Use a lift to remove the server from the rack.**

**12. Loosen the 19 captive screws on the top access panel and remove the panel.**

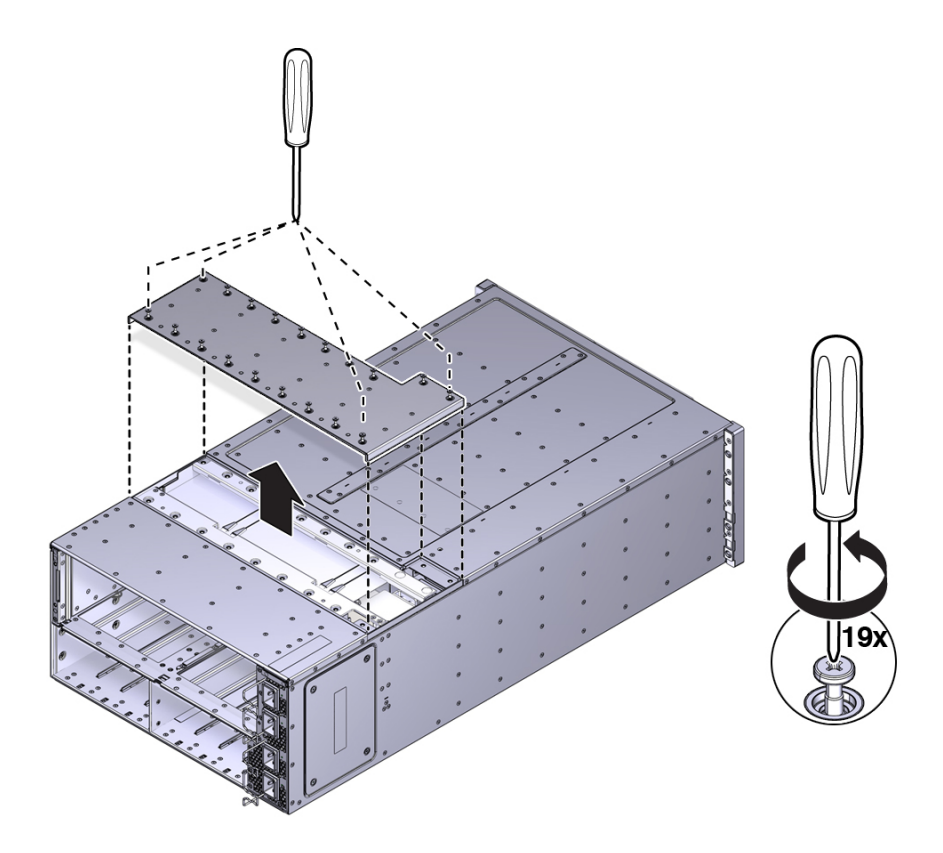

### **13. Carefully remove and retain the protective black plastic insert that covers the top of the midplane assembly.**

Note the orientation of the insert with respect to the opening. The insert is fitted to the opening using tabs and flaps.

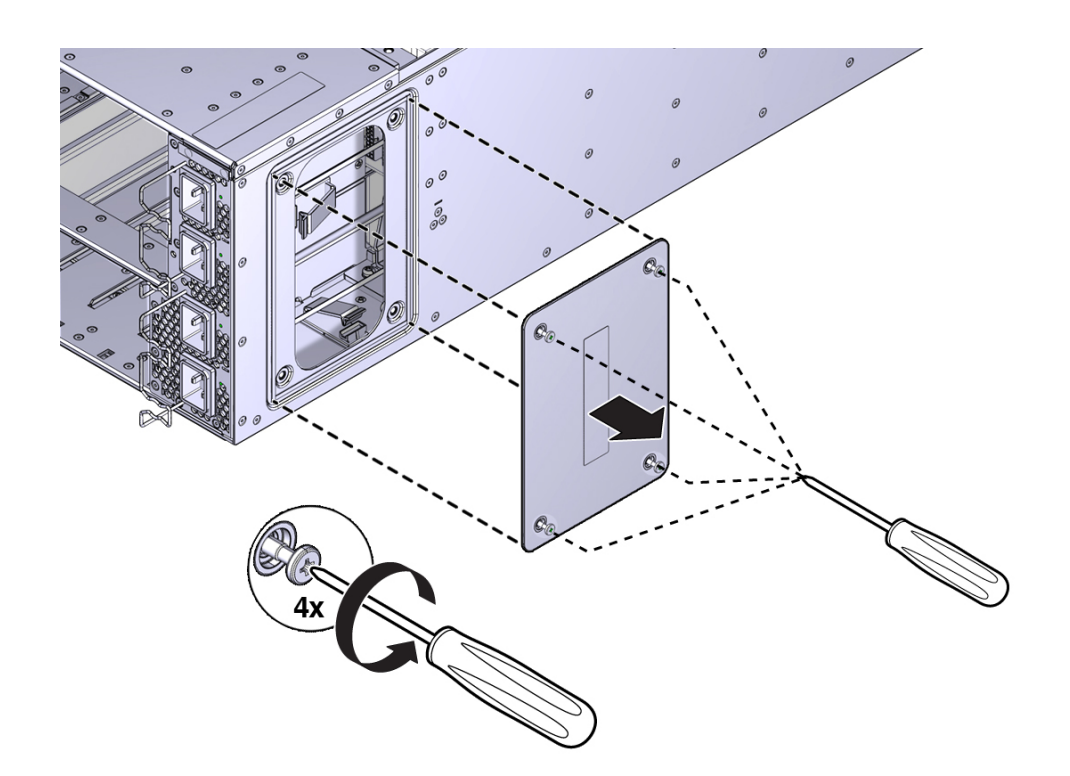

**14. Loosen the four captive screws that secure the left side (from the front) access panel and remove the panel.**

The opening behind the access panel provides access to five cables (four 20-pin PSU cables and one 8-pin cable for the AC power indicator LEDs) that are routed through the server and are connected to the back side of the midplane assembly. To remove the midplane assembly, disconnect these connectors. As an aid, a label on the side of the chassis shows the arrangement and labeling of the five connectors.
The following illustration shows a portion of the label.

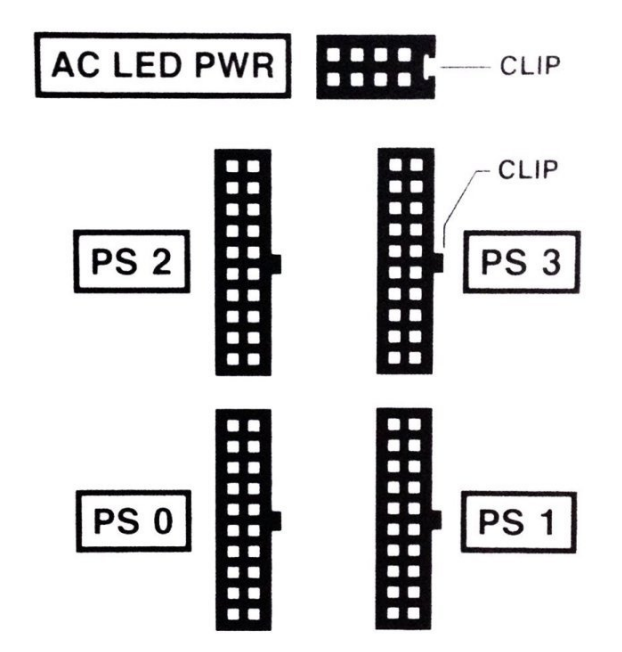

**15. Reach into the side access opening and disconnect the five connectors from the back of the midplane assembly.**

**Tip -** To see the connectors, direct the light from a flashlight through the small opening in the top access just above the cable connect points.

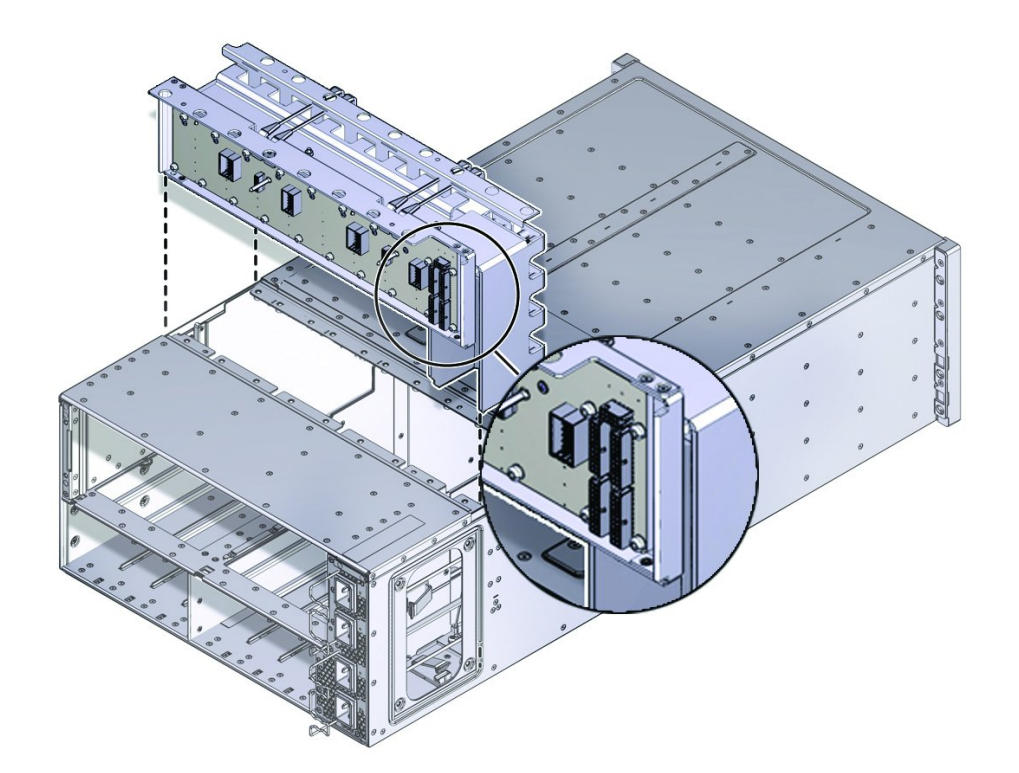

The following illustration shows the location and arrangement of the connectors on the back of the midplane.

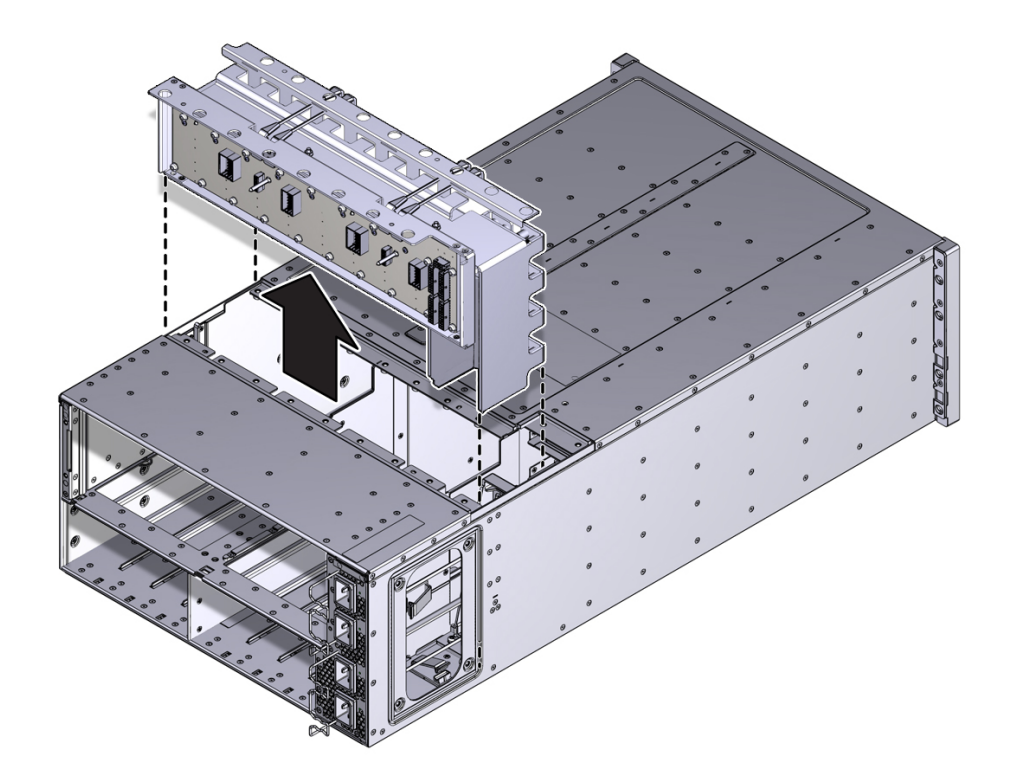

**16. Lift the midplane assembly out of the server chassis from the top access opening.**

**17. Position the cables so the connectors are hanging outside of the server chassis's side access opening.**

The cables inside the chassis should lie flat, so they are not damaged during the installation of the replacement midplane assembly.

- **18. Align and position the replacement midplane assembly in the opening in the top of the server.**
- **19. Carefully lower the midplane assembly into the server until the top of the assembly is flush with the top of the server.**

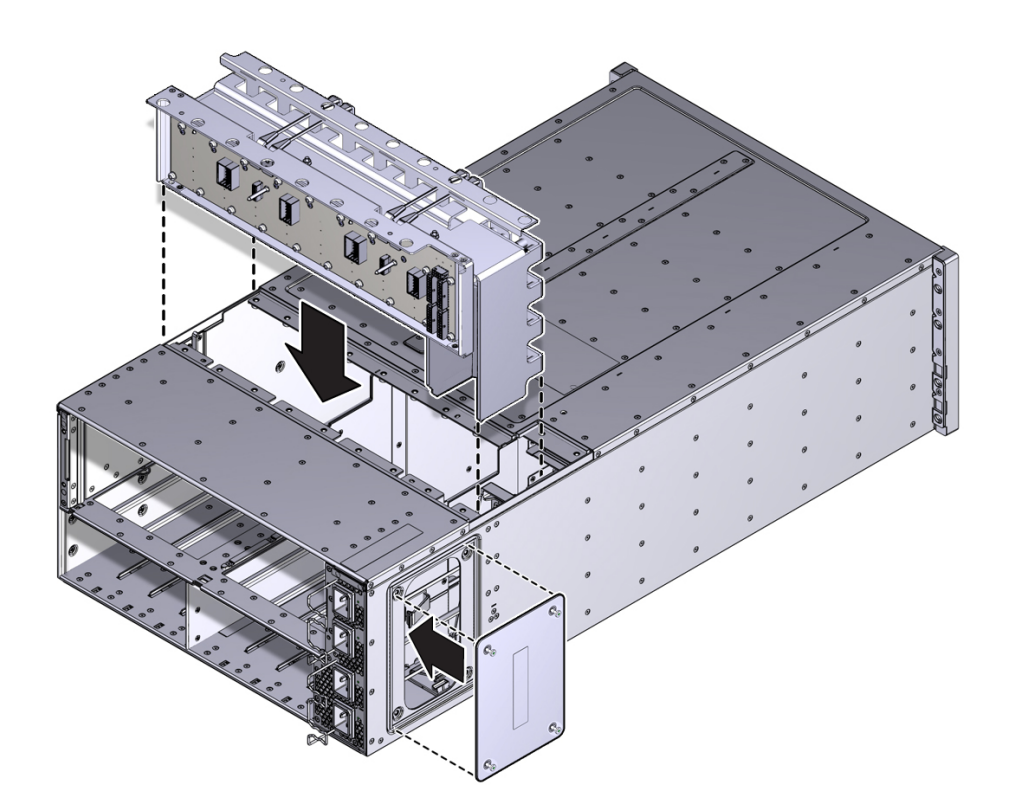

Take care not to damage the cables and connectors when lowering the midplane assembly into the server.

### **20. Connect the five cables to the connectors on the back of the midplane assembly.**

Ensure that the connectors are positioned correctly, so the key (protrusion) on the side of the connector is aligned with the notch in the connector on the midplane assembly. For best access and visibility, first attach the cable labeled PS 0, then PS 2, followed by PS 1, and finally PS 3. Attach the cable for the AC power indicator board last.

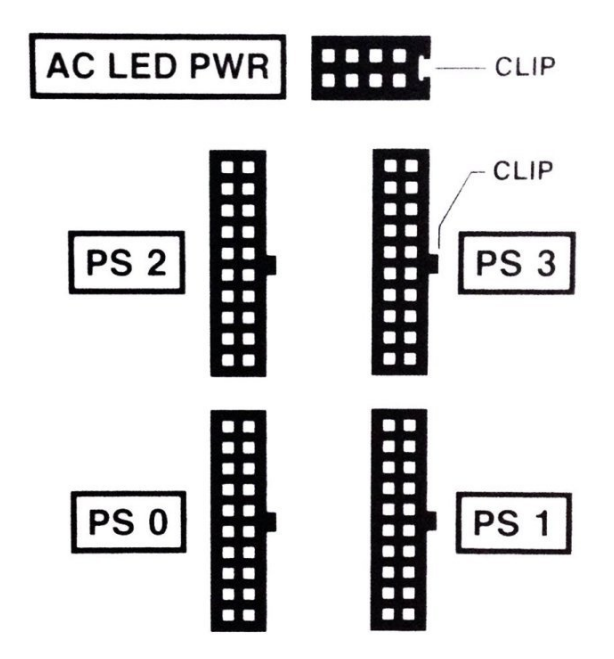

- **21. Position the side access cover at the access opening, ensuring that the four captive screws are aligned with the holes in the side of the chassis.**
- **22. To secure the access cover to the chassis, tighten the four captive screws.**
- **23. Install the black plastic insert over the top of the midplane assembly.** Ensure that the orientation of the insert is correct. The insert is fitted to the opening using tabs and flaps.
- **24. Align the top access cover with the opening in the top of the chassis.**

**25. To secure the cover to the chassis, tighten the 19 captive screws.**

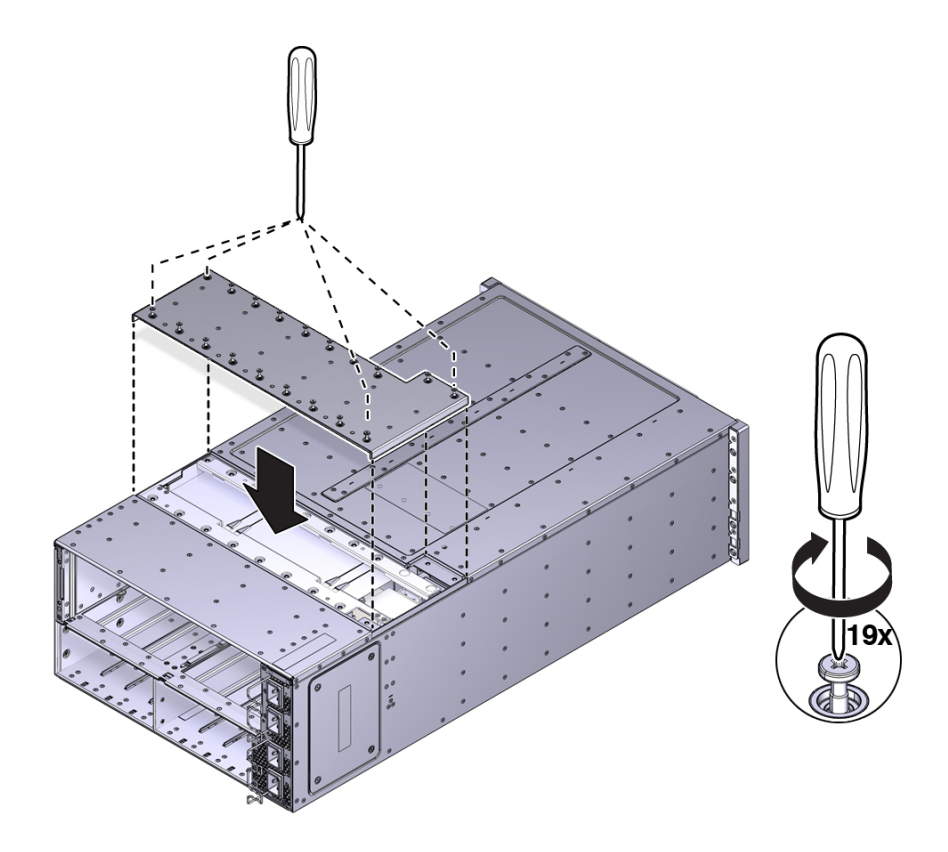

- **26. Install the chassis in the rack.**
- **27. At the front of the server:**
	- **a. Install the CMODs. See ["Install a CMOD" on page 136](#page-135-0).** Your server might have four CMODs, or it might have eight.
	- **b. Install both fan frames. See ["Install a Fan Frame" on page 118](#page-117-0).**
	- **c. Install all eight fan modules. See ["Install a Fan Module" on page 114.](#page-113-0)**
	- **d. Install the FIM. See ["Install the FIM" on page 128.](#page-127-0)**
- **e. Install the four PSUs. See ["Install a PSU" on page 123.](#page-122-0)**
- **28. At the rear of the server:**
	- **a. Install the SMOD. See ["Install the SMOD" on page 193](#page-192-0).**
	- **b. Install the DPCCs. See ["Install a DPCC" on page 187](#page-186-0).** For slot designations, see ["DPCC and PCIe Card Slot Designations" on page 28](#page-27-0).
	- **c. Attach cables to their respective connectors and ports at back side of the server.**
- **29. Prepare the server for operation. See ["Returning the Server to](#page-224-0) [Operation" on page 225.](#page-224-0)**

## <span id="page-224-0"></span>Returning the Server to Operation

This section describes how to return the server to service after performing cold service.

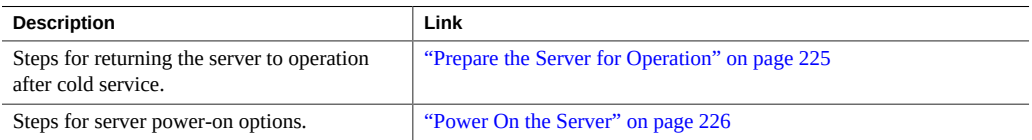

## <span id="page-224-1"></span>**Prepare the Server for Operation**

Use this procedure to return the server to an operational state after performing cold service.

- **1. Ensure that all external front and rear components are fully installed.**
- **2. Ensure that all cables are connected to the rear of the server.**
- **3. Connect all AC power cables to their inlets on the rear of the server and verify that they are locked.**

The retaining clips lock the power cables and prevent accidental disconnect.

- **4. If necessary, connect the other end of the AC power cables to the supply outlet.**
- **5. Ensure that the server is powering into standby power mode.** When AC power is applied to the server power inlets, the server boots into standby power mode (for information, see ["Server Boot Process and Normal Operating State Indicators" on page 71](#page-70-0)).
- **6. Verify that none of the server Service Action Required indicators on externally facing indicator panels are lit.**

**Note -** After replacing some components, you must clear their fault indicators in Oracle ILOM. For details, see ["Clear Hardware Fault Messages" on page 226.](#page-225-1)

**7. Power on the server. See ["Power On the Server" on page 226.](#page-225-0)**

### <span id="page-225-0"></span>**Power On the Server**

If you removed power from the server during maintenance, use the following procedure to reapply main power for all server components.

- **1. Ensure that the server is in standby power mode.**
- **2. To power on the server, do one of the following:**
	- **From the front of the server, press and immediately release the Power button on the server front panel.**
	- From the Oracle ILOM web interface Summary (home) screen, click Power **On.**
	- **From the Oracle ILOM command-line interface (CLI), type:**

start /System

When AC power is applied to the server power inlets, the server boots into standby power mode (for information about discerning the boot status of the server using the front panel indicators, see ["Server Boot Process and Normal Operating State Indicators" on page 71\)](#page-70-0).

**Note -** When the server powers on, the power-on self-test (POST) can take several minutes to complete.

### <span id="page-225-1"></span>**Clear Hardware Fault Messages**

After servicing the following components, you must clear the fault event in Oracle ILOM.

- PCIe card
- HBA
- Front Indicator Module (FIM)
- Processor (CPU)

Use the Oracle ILOM CLI to access the Fault Management shell, fmadm. For details, see [http:](http://docs.oracle.com/cd/E37444_01/index.html) [//docs.oracle.com/cd/E37444\\_01/index.html](http://docs.oracle.com/cd/E37444_01/index.html).

**Before You Begin** ■ This procedure uses the Oracle ILOM CLI interface.

**1. Open an SSH session and at the command line log in to the SP Oracle ILOM CLI.**

Log in as a user with root or administrator privileges. For example: **ssh root@***ipadress* where *ipadress* is the IP address of the server SP. For more information, see ["Accessing Oracle ILOM" in](http://www.oracle.com/pls/topic/lookup?ctx=E23161-01&id=SBYISgneyz) *Oracle X4 Series Servers [Administration Guide](http://www.oracle.com/pls/topic/lookup?ctx=E23161-01&id=SBYISgneyz)*. The Oracle ILOM CLI prompt appears: ->

#### **2. To access fmadm, type:**

**start /SP|CMM/faultmgmt/shell**

The fmadm prompt appears:

faultmgmtsp>

### **3. To get a listing of command options for displaying or clearing a fault with fmadm, type :**

#### **help fmadm**

The following output appears:

where <subcommand> is one of the following:

faulty [-asv] [-u <uuid>] : display list of faulty resources

faulty -f [-a] : display faulty FRUs

faulty -r [-a] : display faulty FRUs (summary)

acquit <FRU> : acquit faults on a FRU

acquit <UUID> : acquit faults associated with UUID

acquit <FRU> <UUID> : acquit faults specified by (FRU, UUID) combination

replaced <FRU> : replaced faults on a FRU

repaired <FRU> : repaired faults on a FRU

repair <FRU> : repair faults on a FRU

rotate errlog : rotate error log

rotate fltlog : rotate fault log

#### **4. Use fmadm faulty and the following options to display active faulty components:**

- -a Show active faulty components.
- -f Show active faulty FRUs.
- -r Show active fault FRUs and their fault management states.
- -s Show a one-line fault summary for each fault event.
- -u uuid Show fault diagnosis events that match a specific universal unique identifier (uuid).

For command specifics, see the Oracle ILOM documentation at: [http://docs.oracle.com/cd/](http://docs.oracle.com/cd/E37444_01/index.html) [E37444\\_01/index.html](http://docs.oracle.com/cd/E37444_01/index.html)

#### **5. Use fmadm to clear the fault.**

Clear the fault according to whether you want to use the acquit, repair, replaced, or repaired.

**6. Close the Oracle ILOM session.**

## BIOS Setup Utility

This section provides instructions for using the BIOS setup utility, which includes a menudriven user interface used to change BIOS settings. It includes:

- ["Access the BIOS Setup Utility" on page 229](#page-228-0)
- ["BIOS Setup Utility Screens" on page 230](#page-229-0)

## <span id="page-228-0"></span>**Access the BIOS Setup Utility**

To access the BIOS Setup utility, complete the following steps:

- **1. Power-on or power-cycle the server.**
- **2. Press the F2 key while the system is performing the power-on self-test (POST).**

**Note -** If there is an error during the boot process, you can press F1 to access the BIOS Setup utility.

Alternatively, you can use the following hot key combinations to access the BIOS Setup utility from a serial connection:

- F1 Control-Q
- F2 Control-E
- F7 Control-D
- F8 Control-P
- F9 Control-O
- F10 Control-S
- F12 Control-N

The BIOS Setup utility Main screen appears (["Main Screen \(Legacy\)" on page 230](#page-229-1).

## <span id="page-229-0"></span>**BIOS Setup Utility Screens**

The initial navigation of the BIOS Setup utility is through the tabs, which each open one of the top level screens. The following table lists and describes the tabs and the corresponding screens.

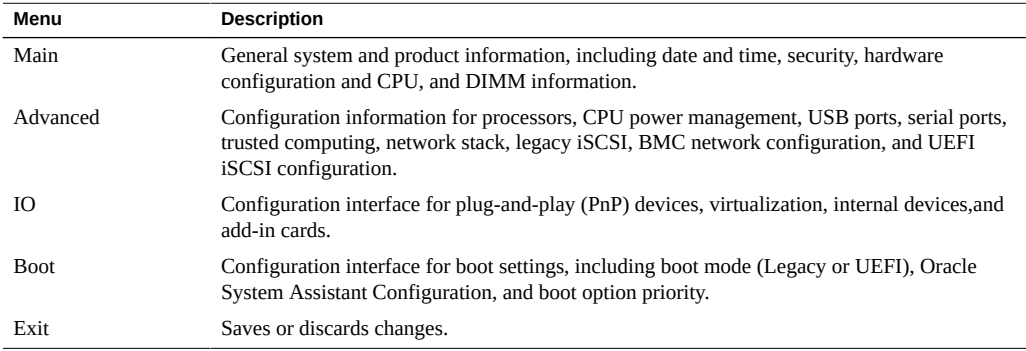

This section contains screen captures of BIOS Setup utility screens. To access the BIOS Setup utility, see ["Access the BIOS Setup Utility" on page 229.](#page-228-0)

The following sections describe each of the top-level BIOS screens. Each section includes a picture of the screen and a table describing the selectable items on the screen.

Other items on the screen either provide additional information, or open another screen.

## <span id="page-229-1"></span>**Main Screen (Legacy)**

The following table describes the selections on the BIOS Main screen.

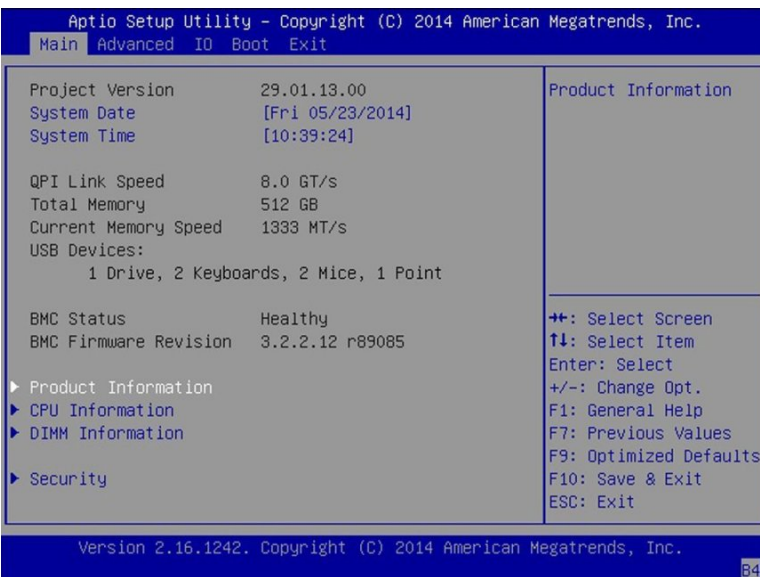

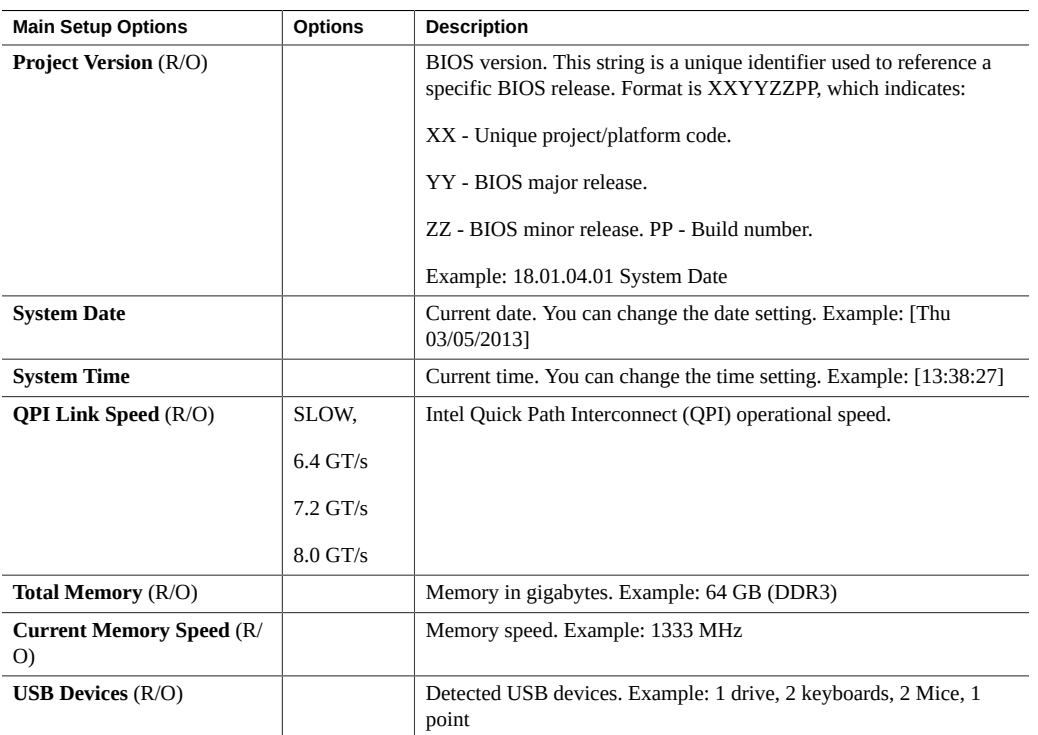

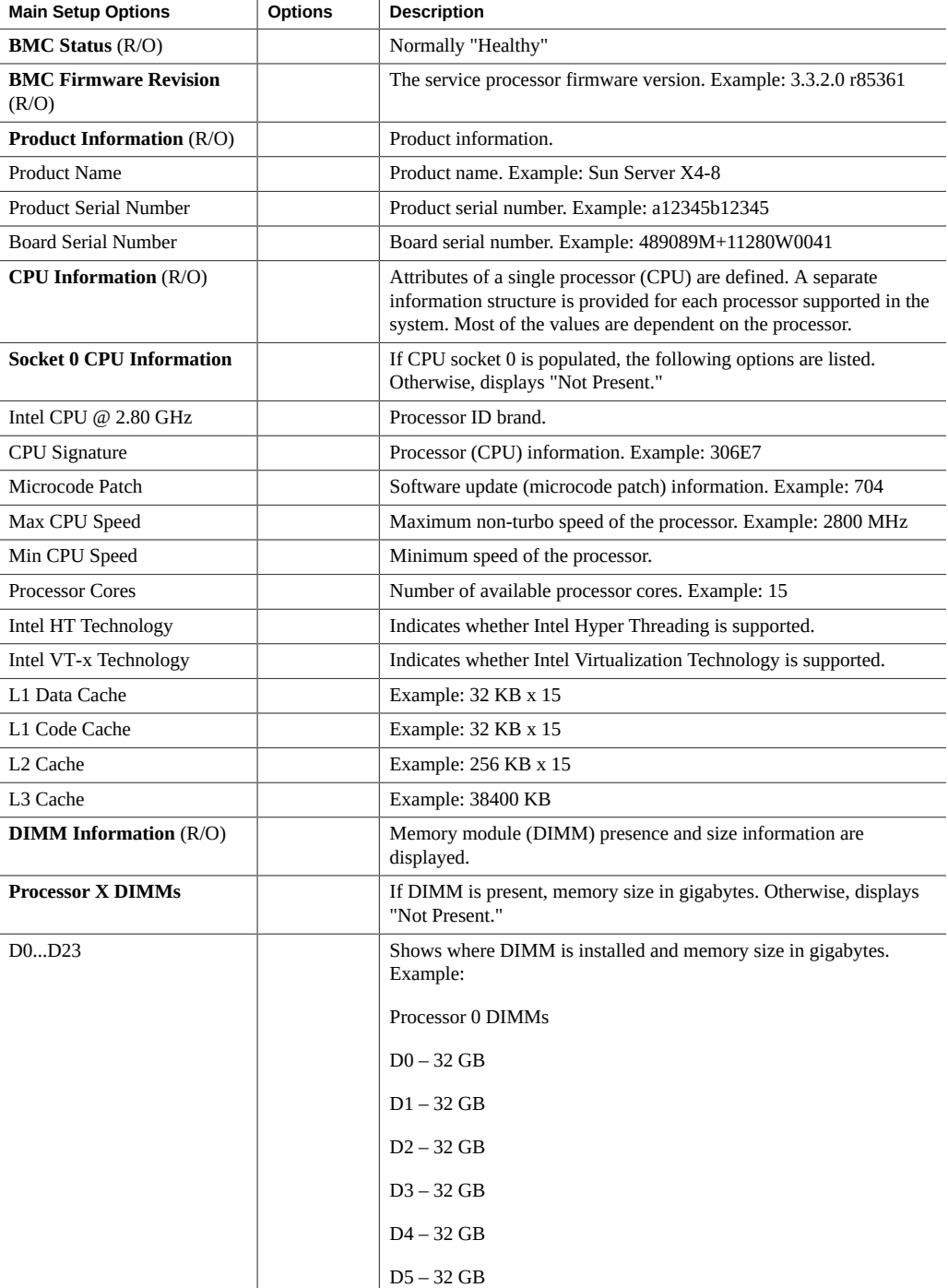

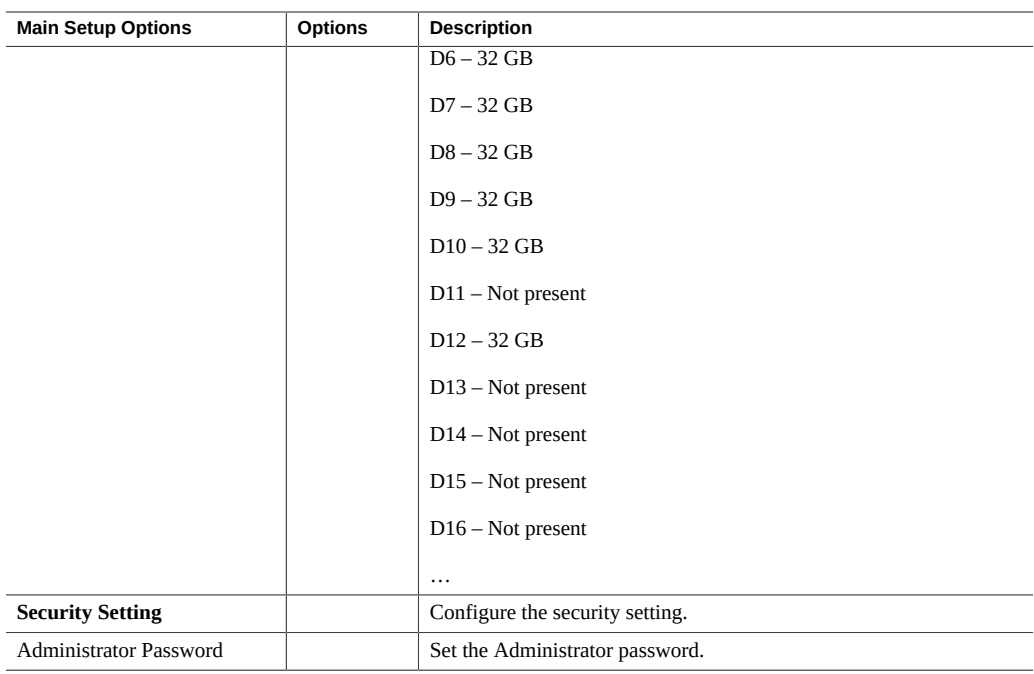

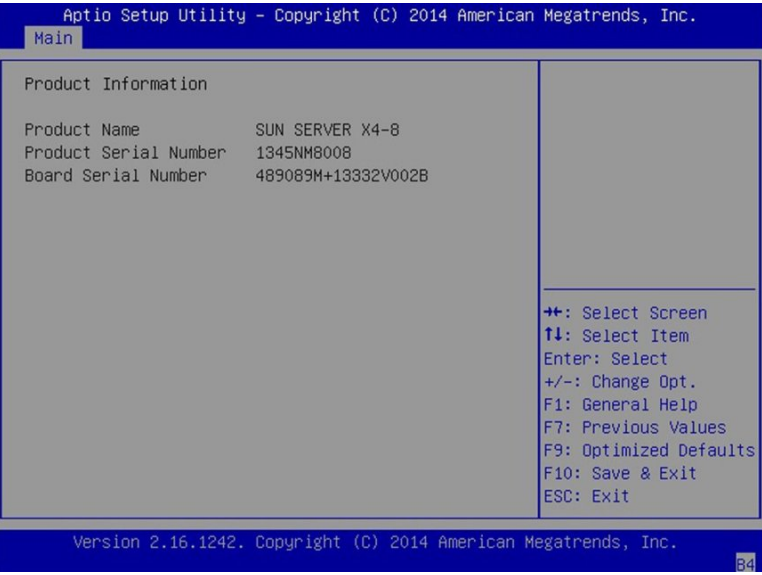

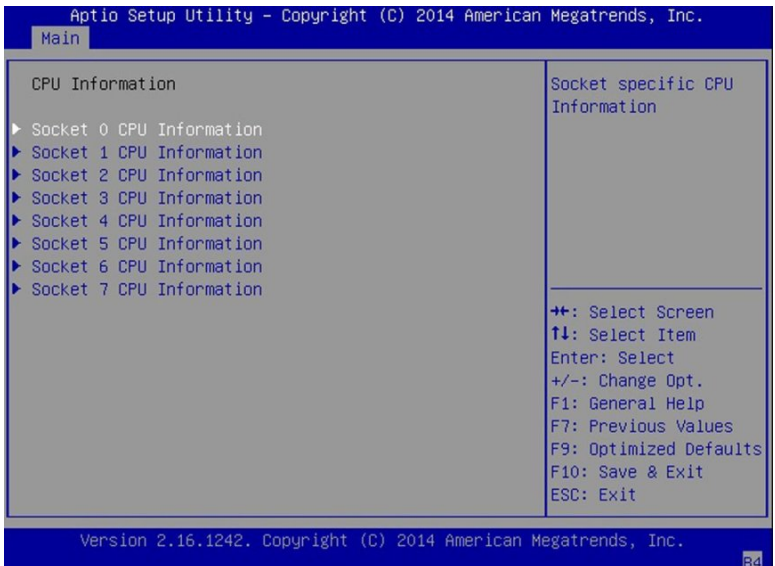

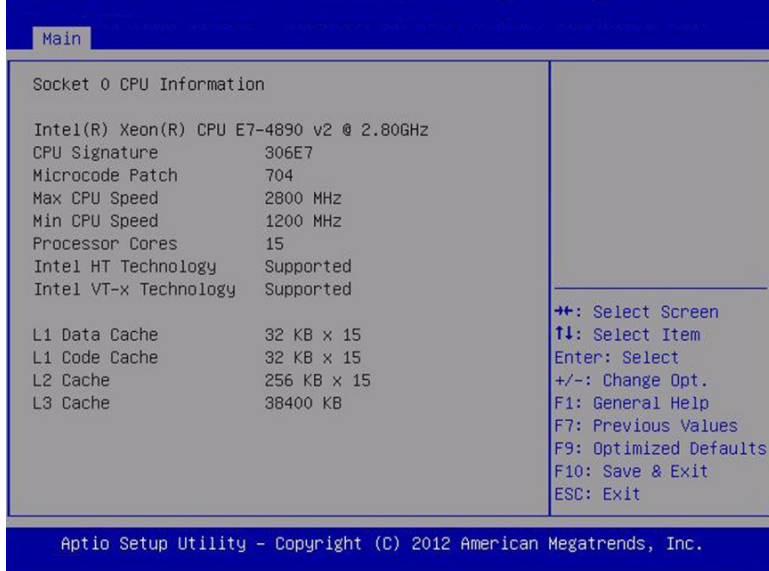

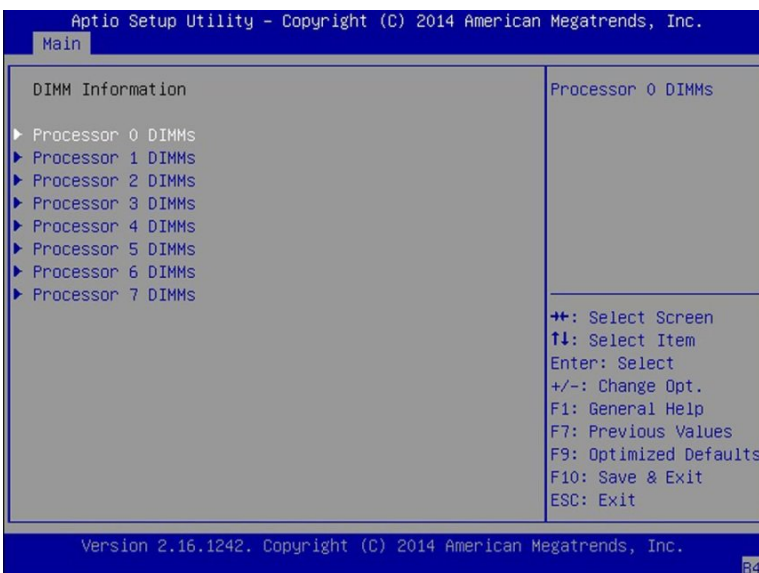

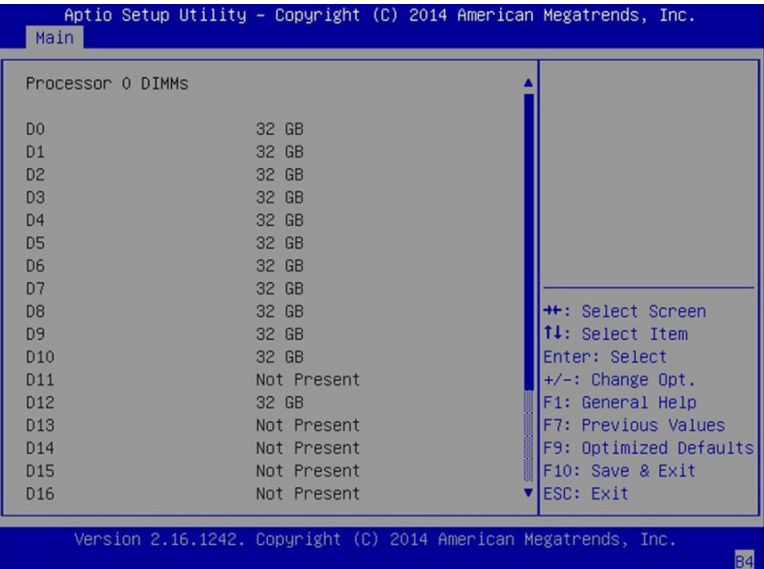

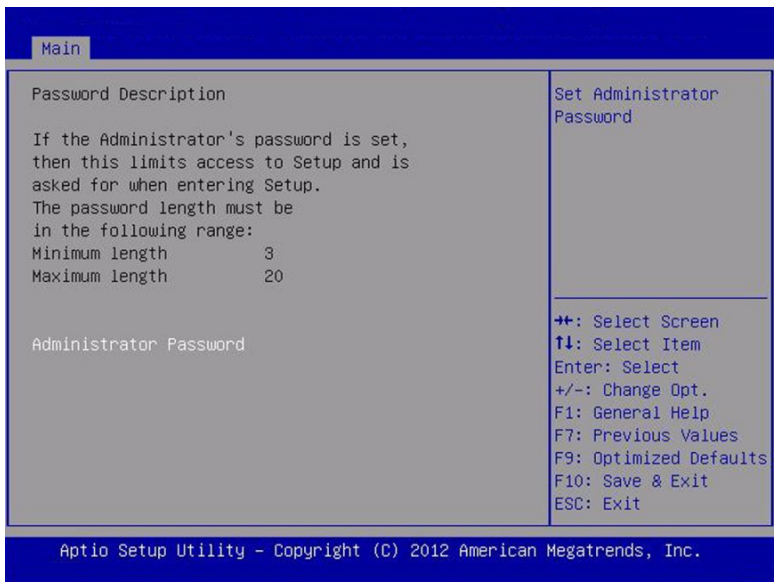

# **Advanced Screen (Legacy)**

The following sections show the sub-selections on the Advanced screen.

## **Advanced - Processor Configuration**

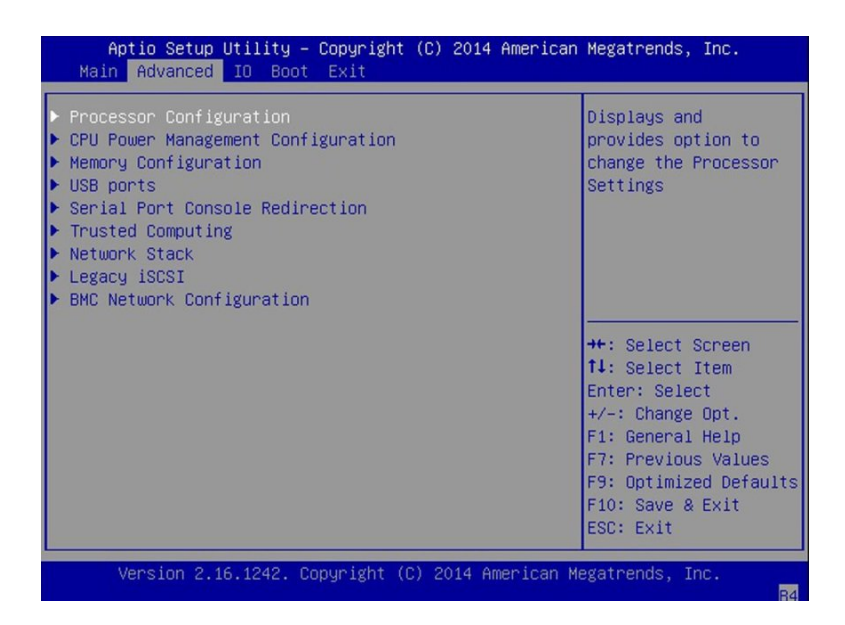

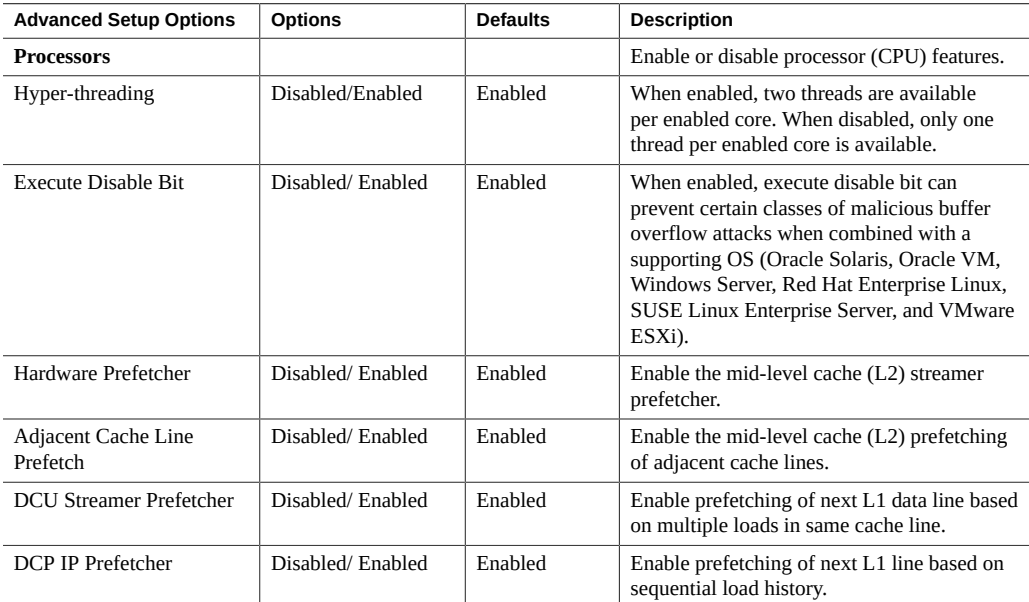

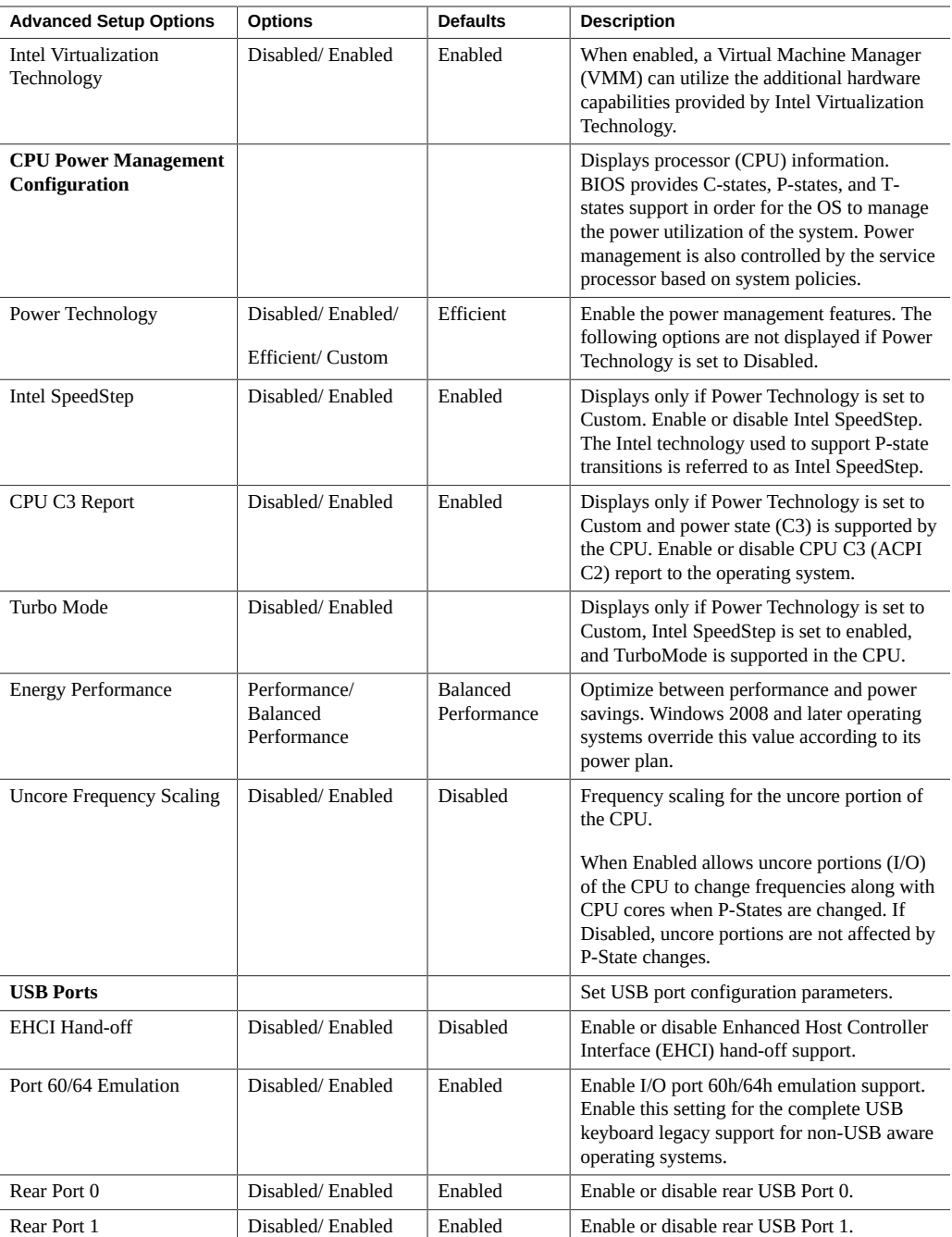

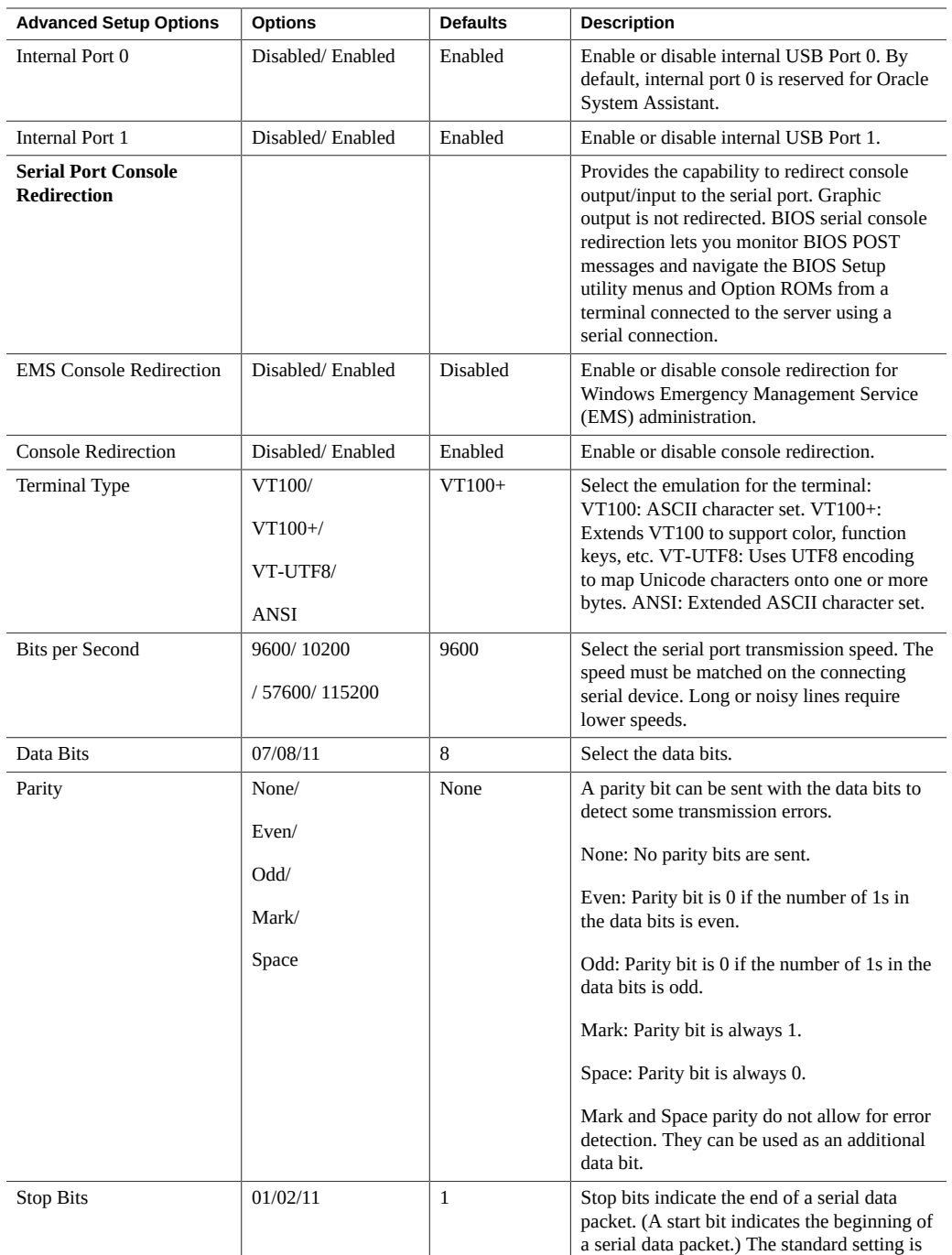

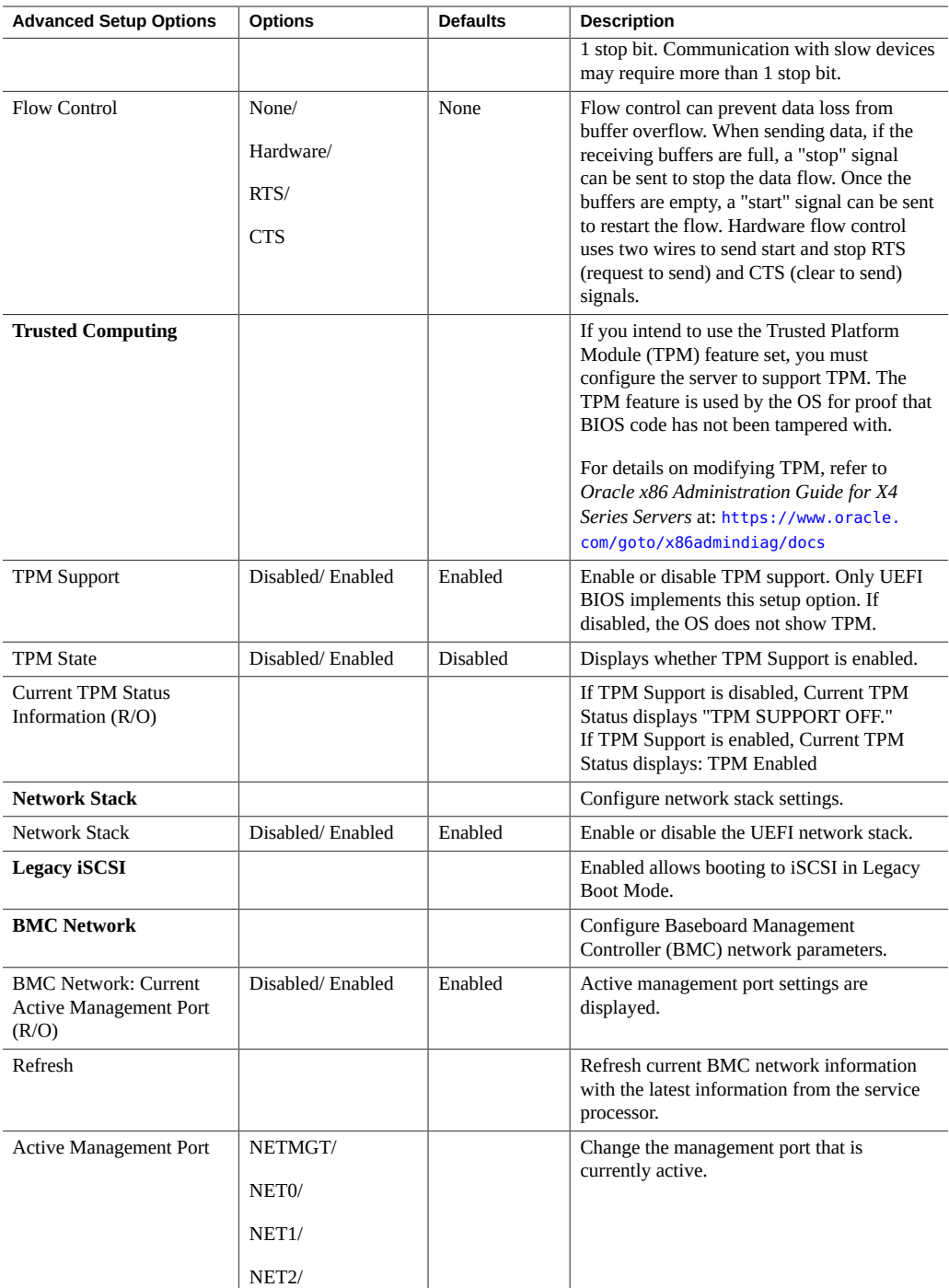

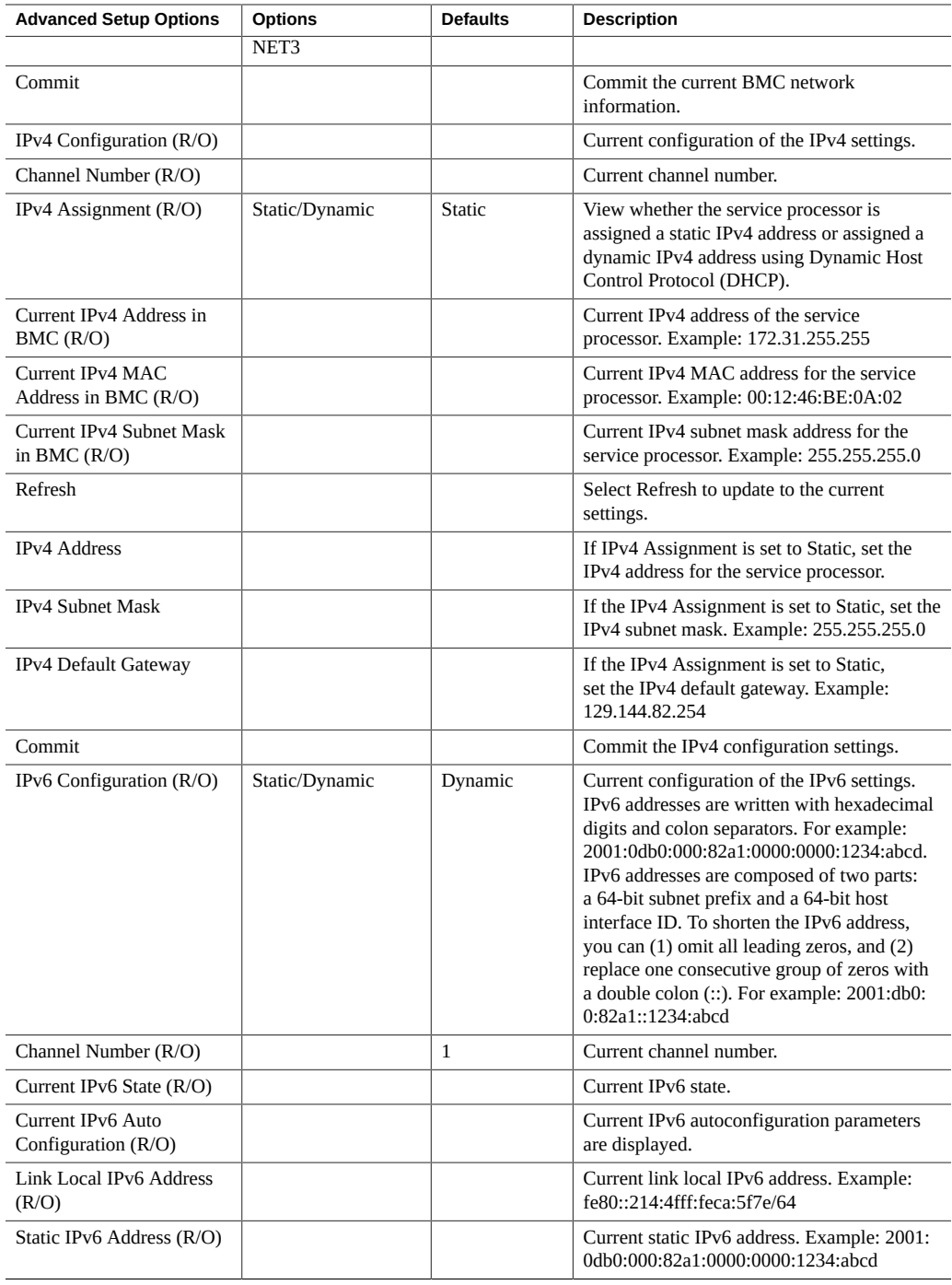

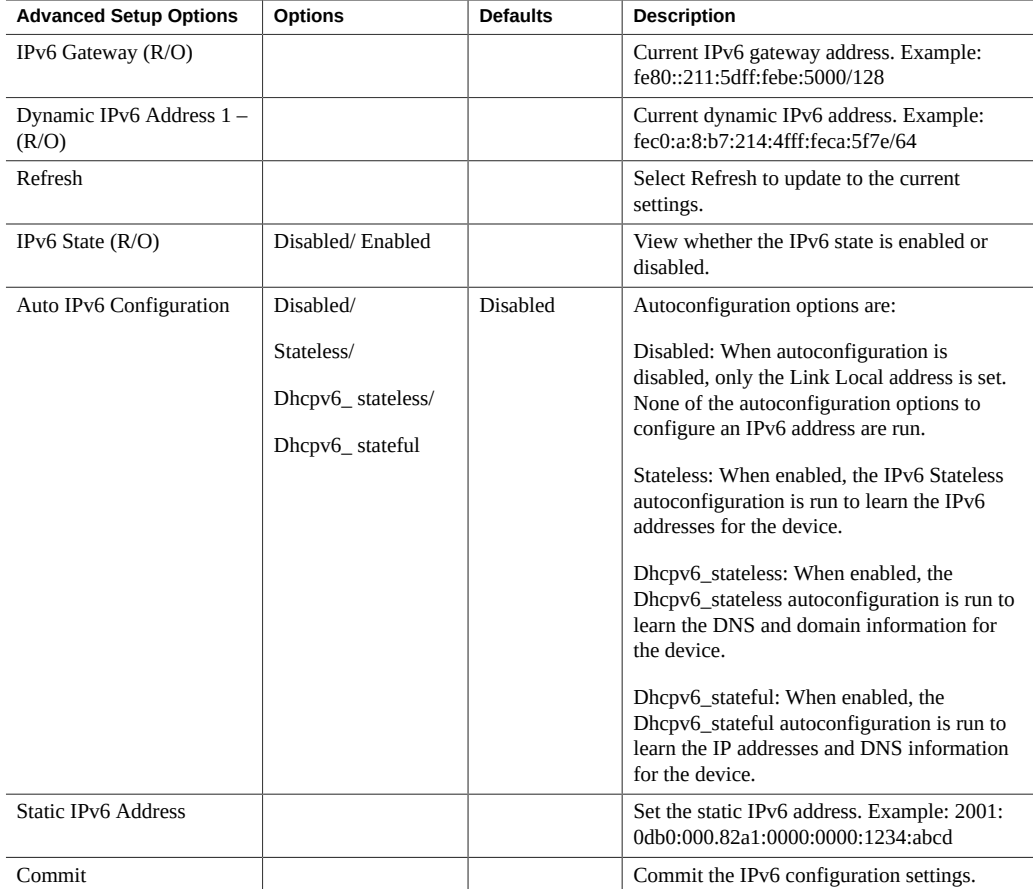

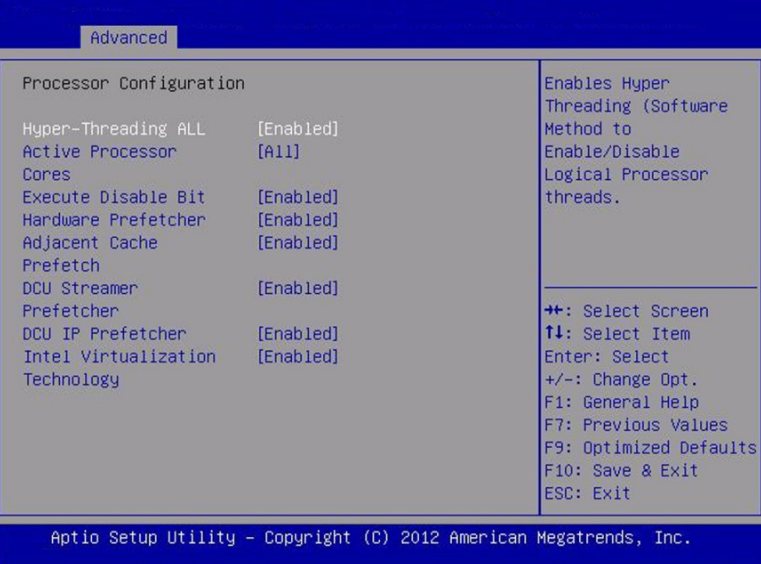

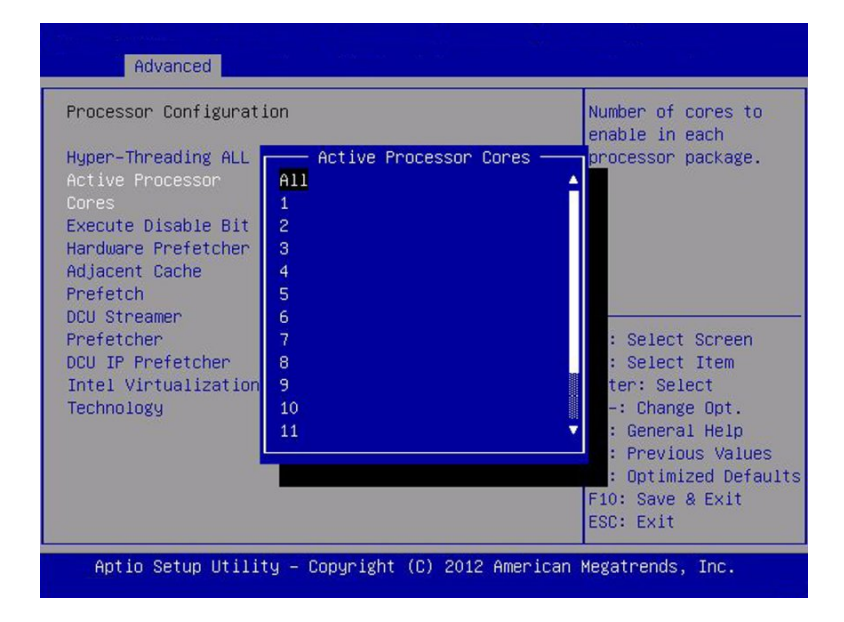

# **Advanced - CPU Power Management Configuration**

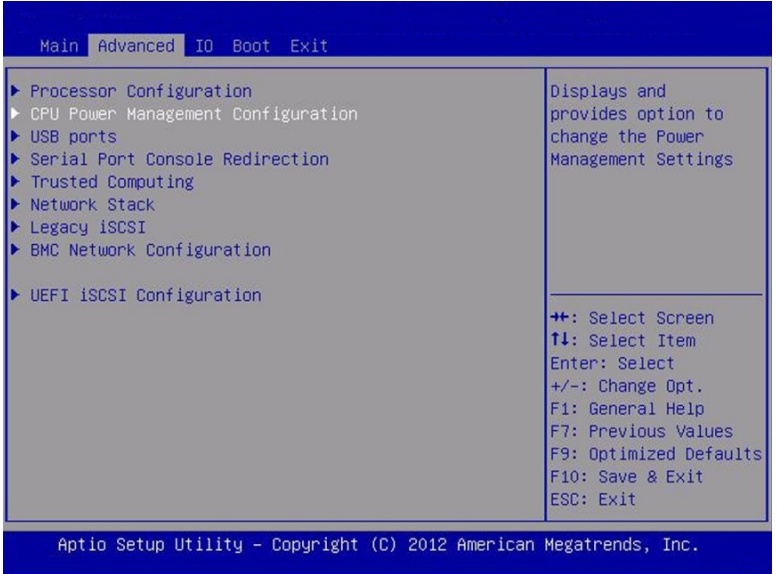

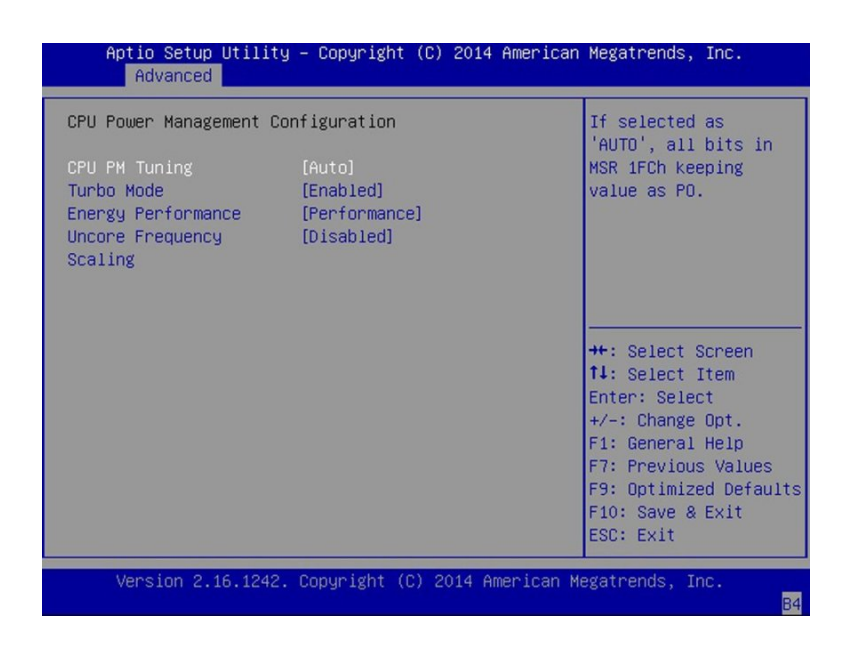

## **Memory Configuration**

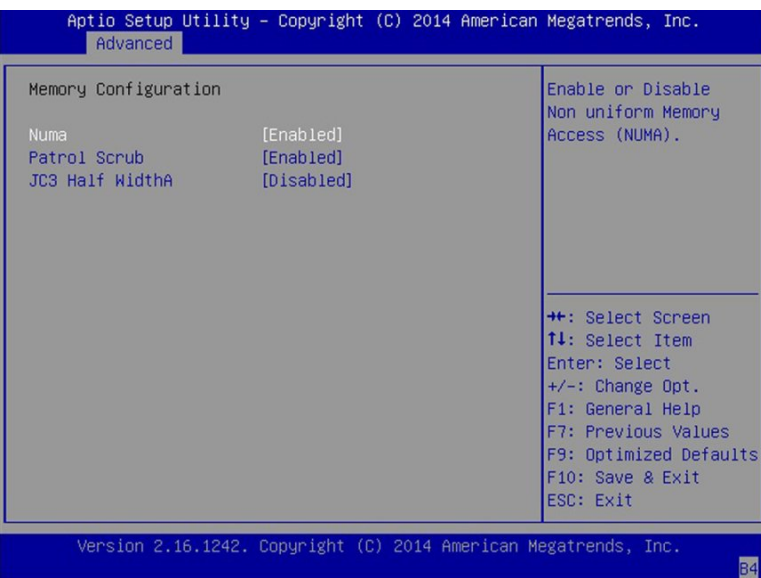

### **Advanced - USB Ports**

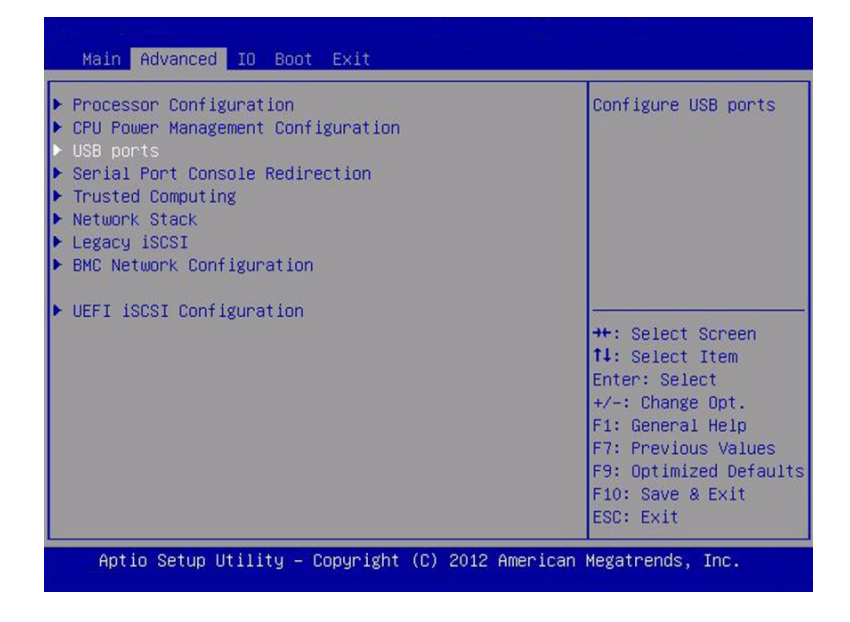

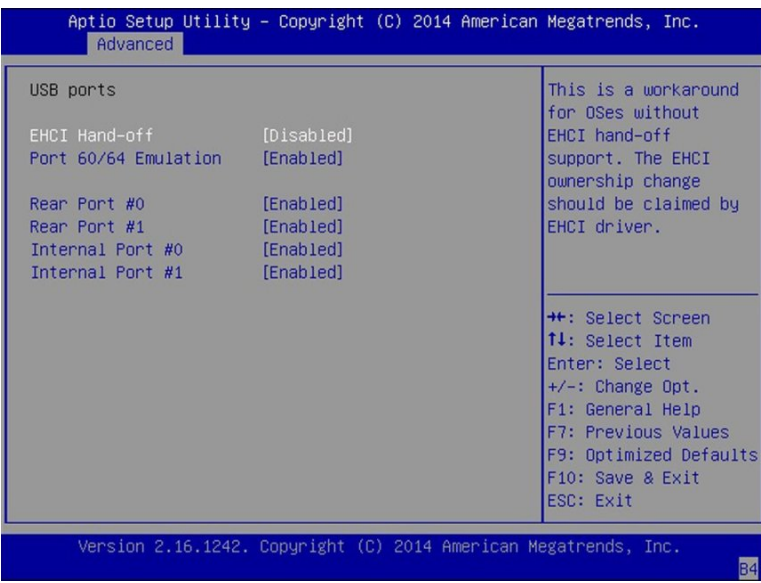

# **Advanced - Serial Port Console Redirection**

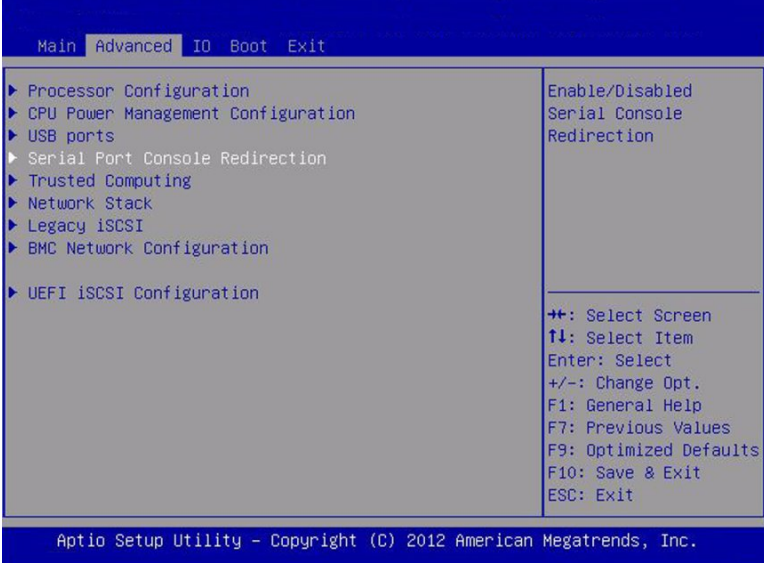

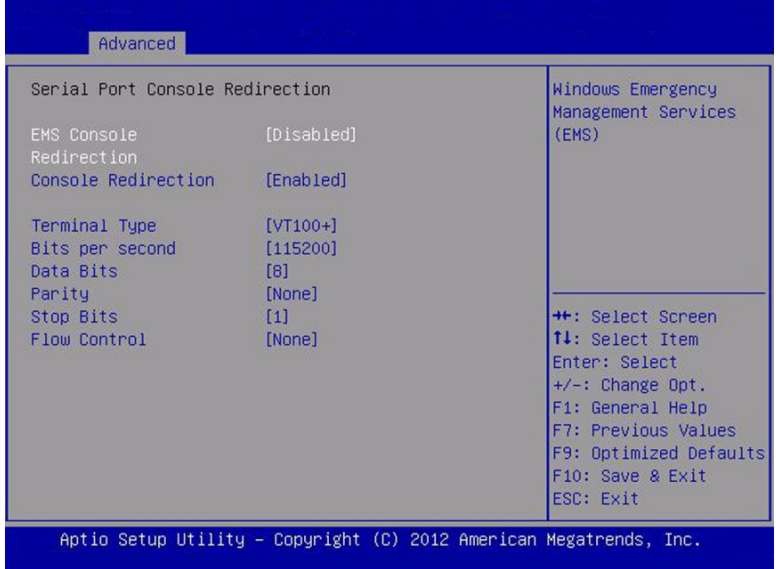

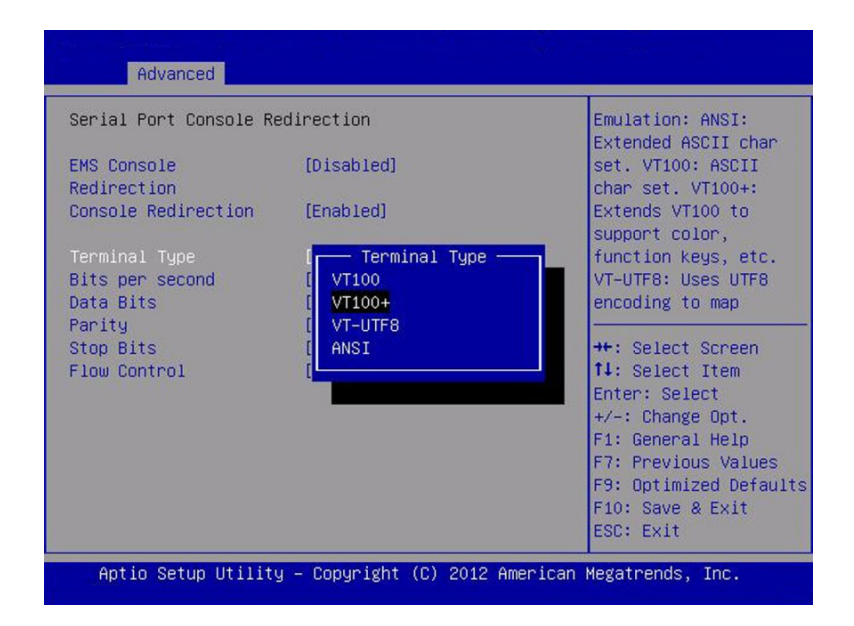

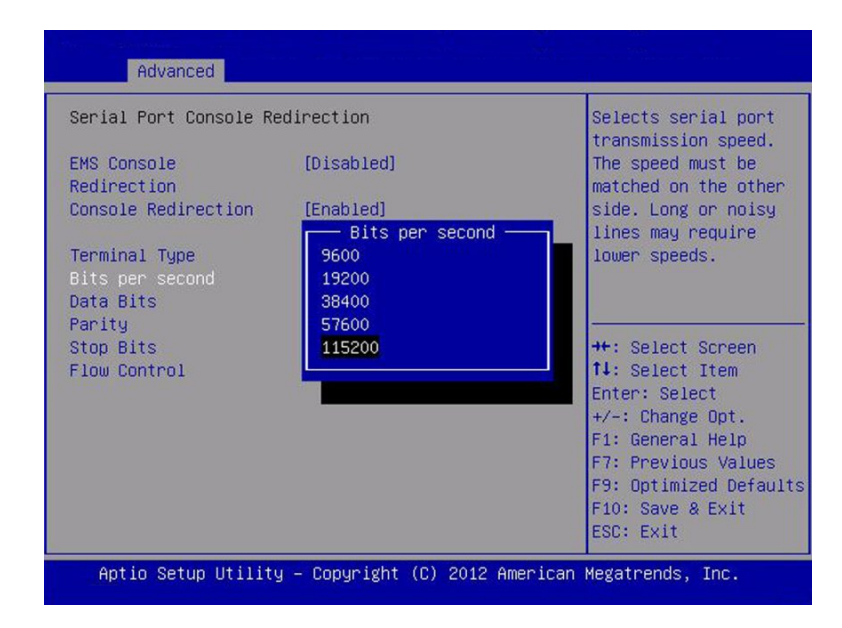

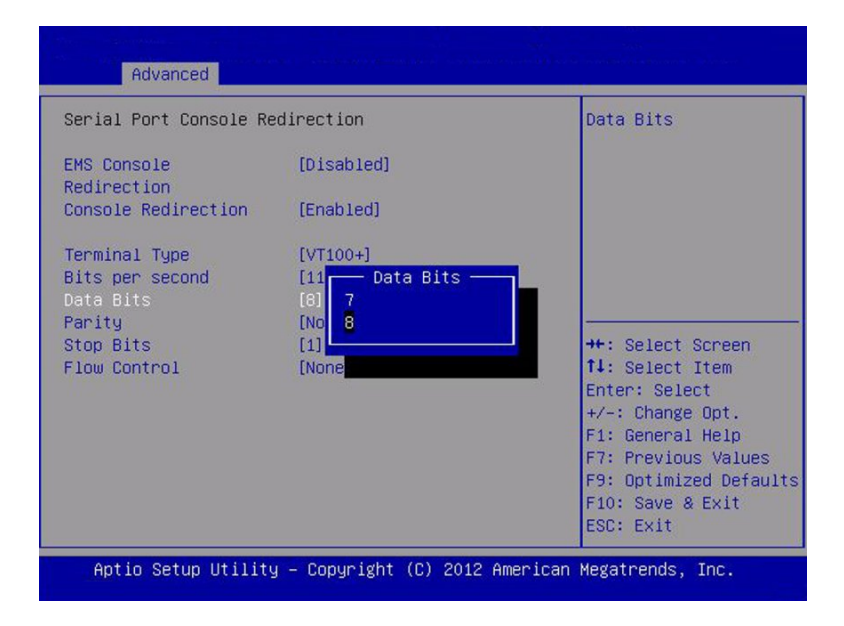

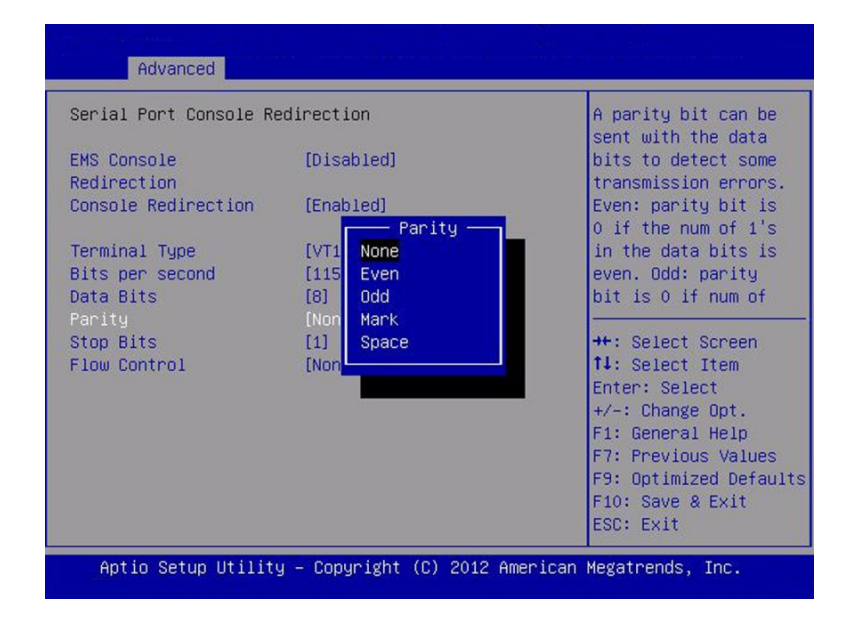

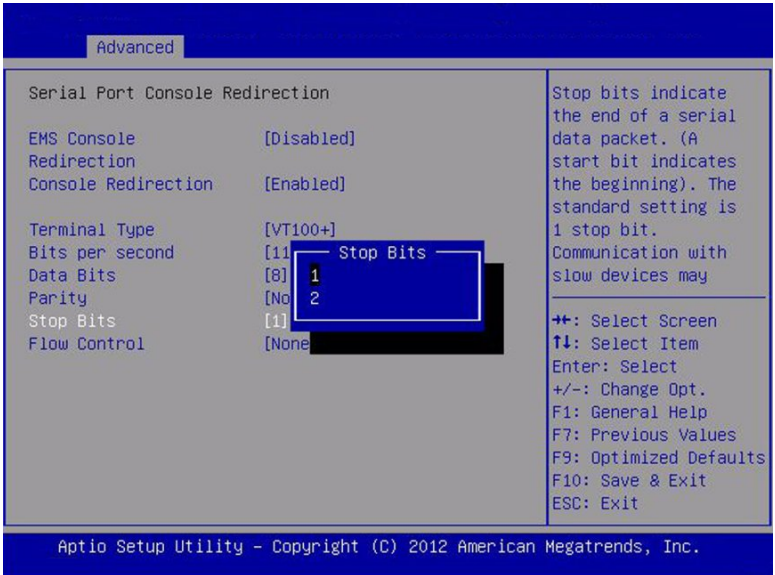

250 Sun Server X4-8 Service Manual • March 2018

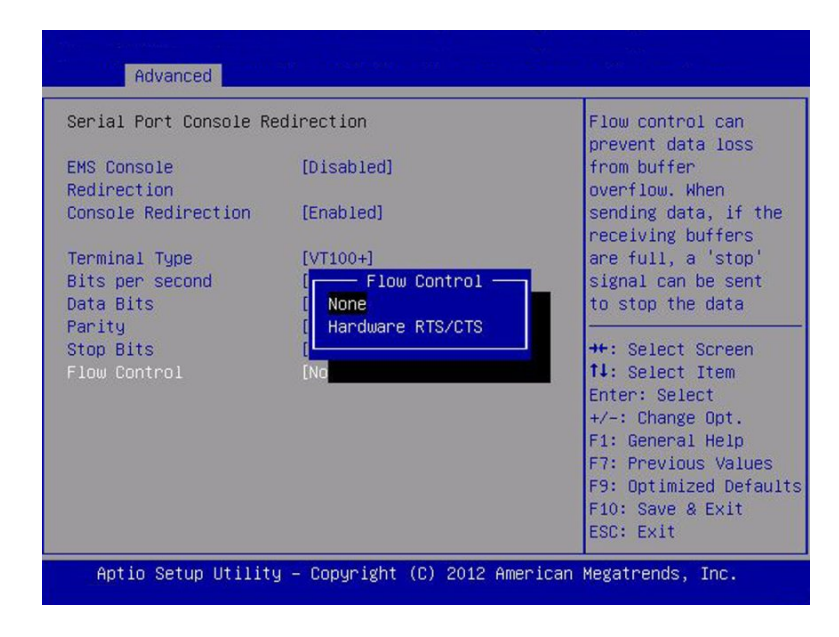

## **Advanced - Trusted Computing**

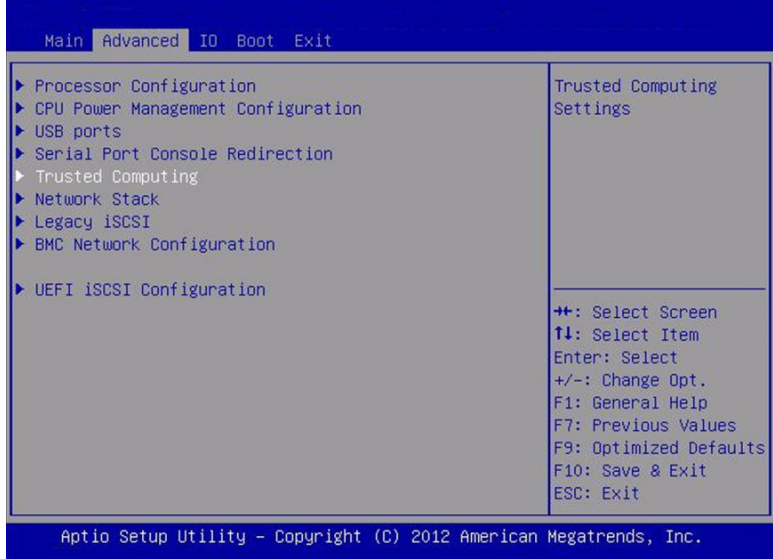

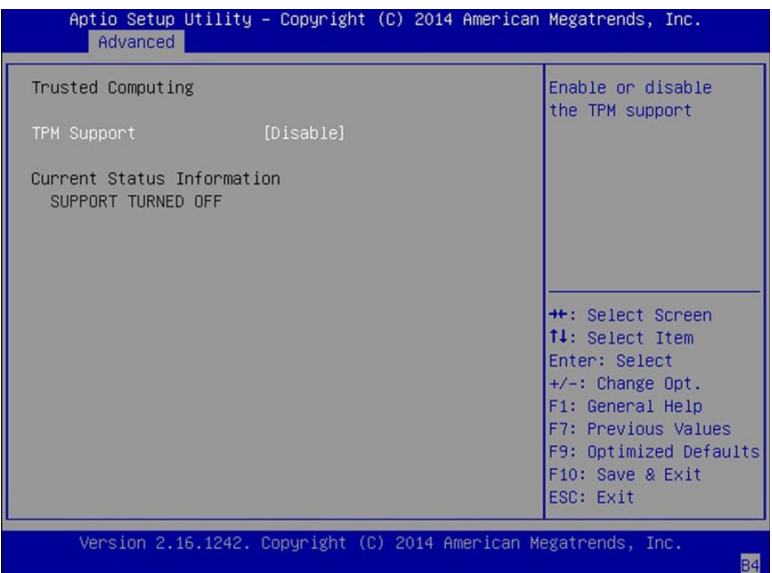

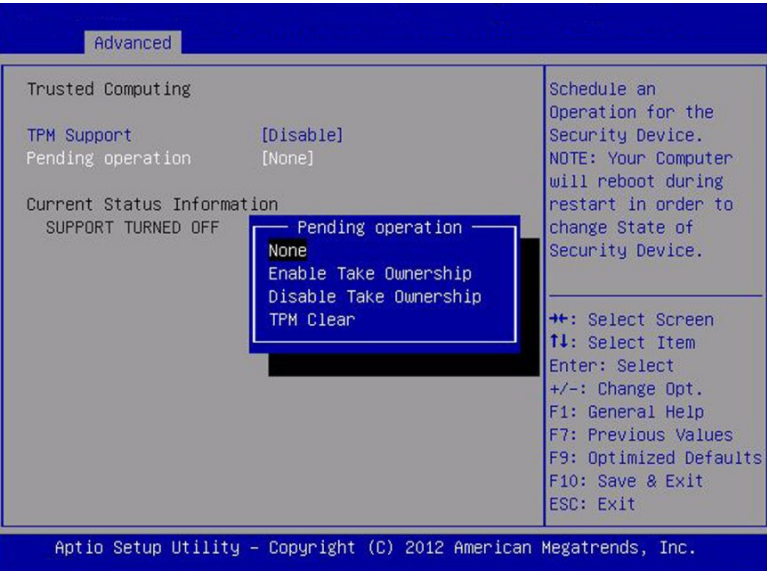
## **Advanced - Network Stack**

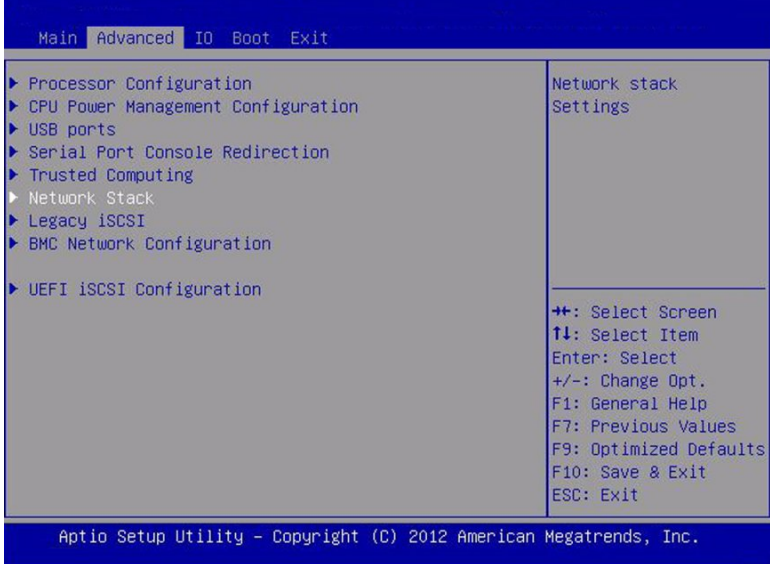

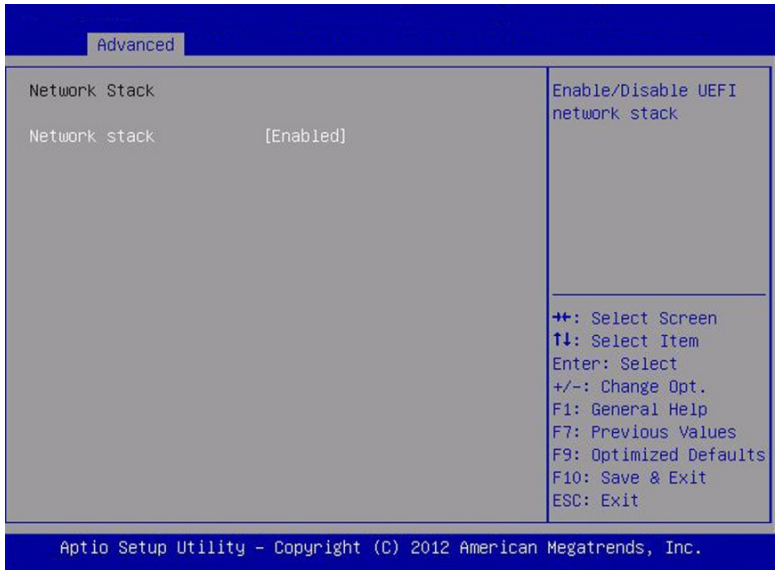

# **Advanced - Legacy iSCSI**

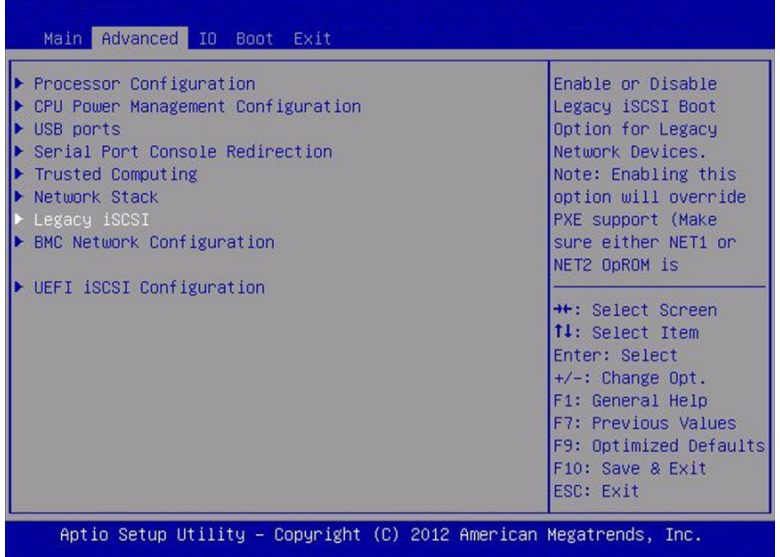

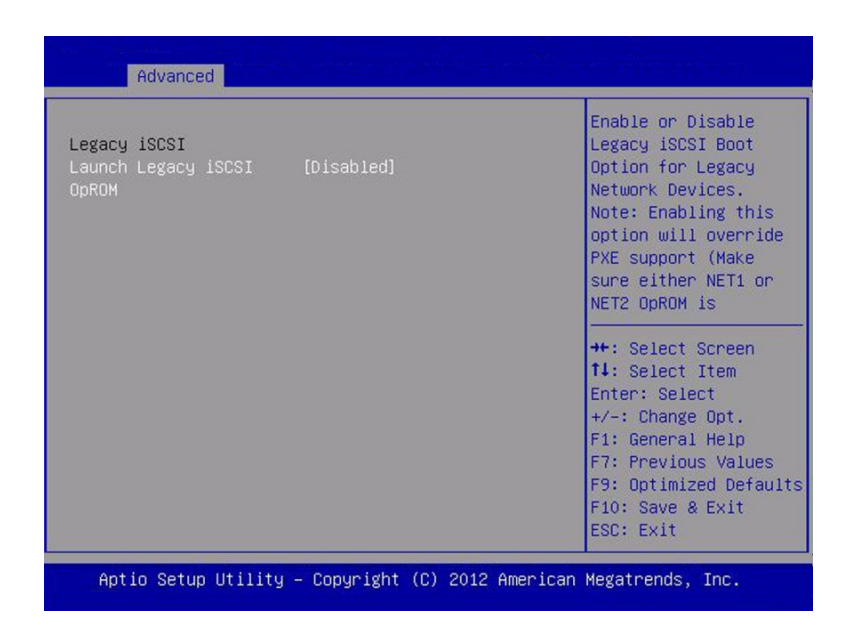

## **Advanced - BMC Network Configuration**

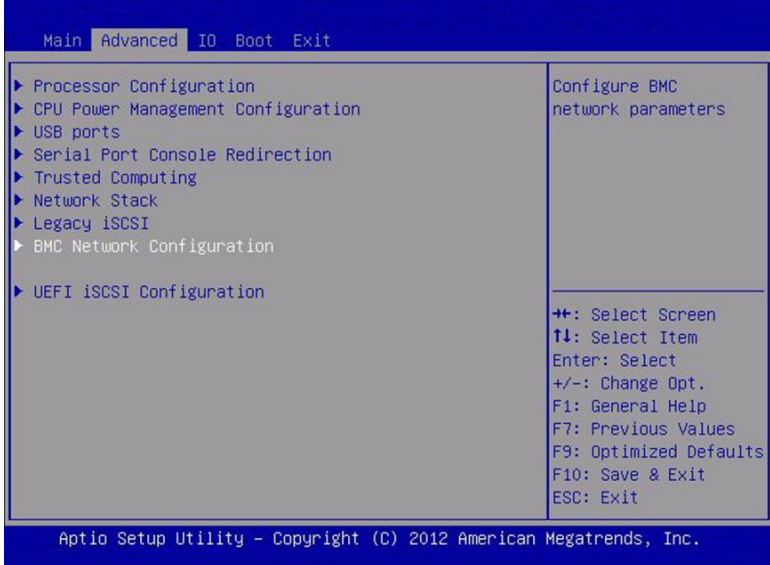

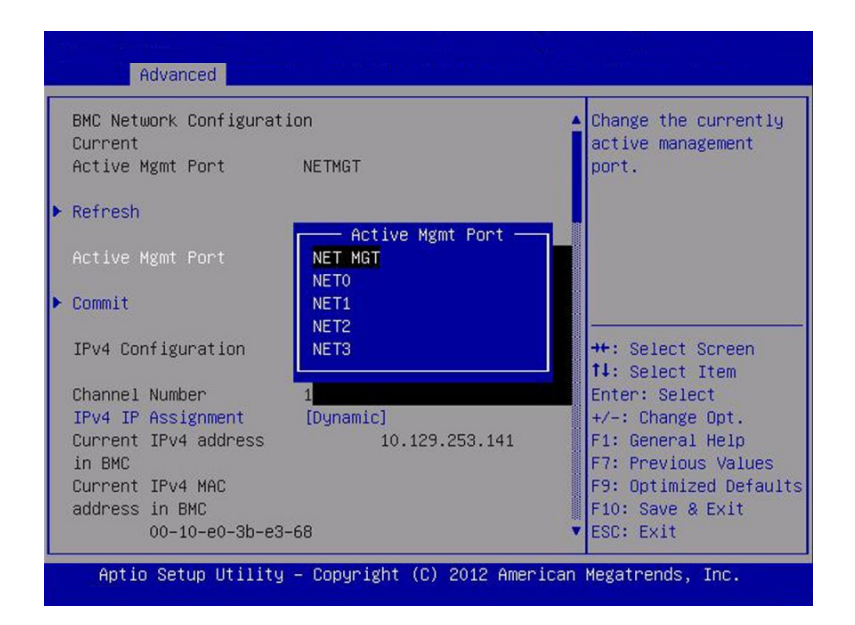

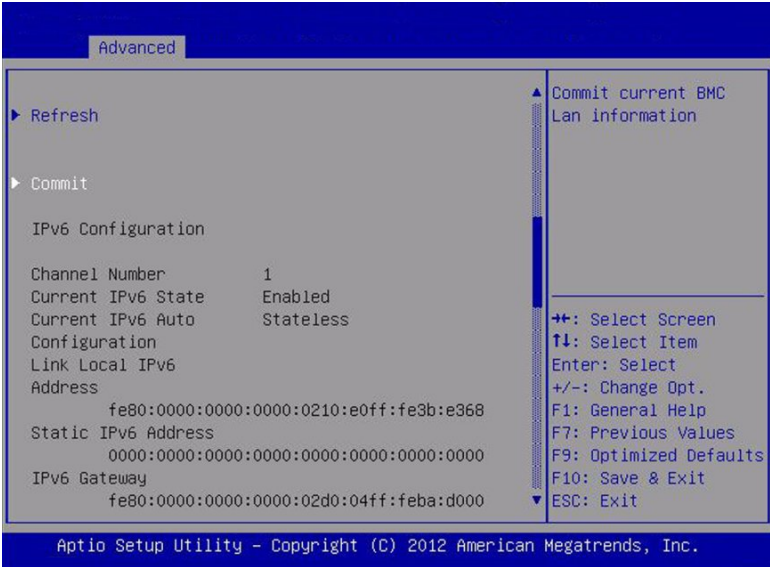

256 Sun Server X4-8 Service Manual • March 2018

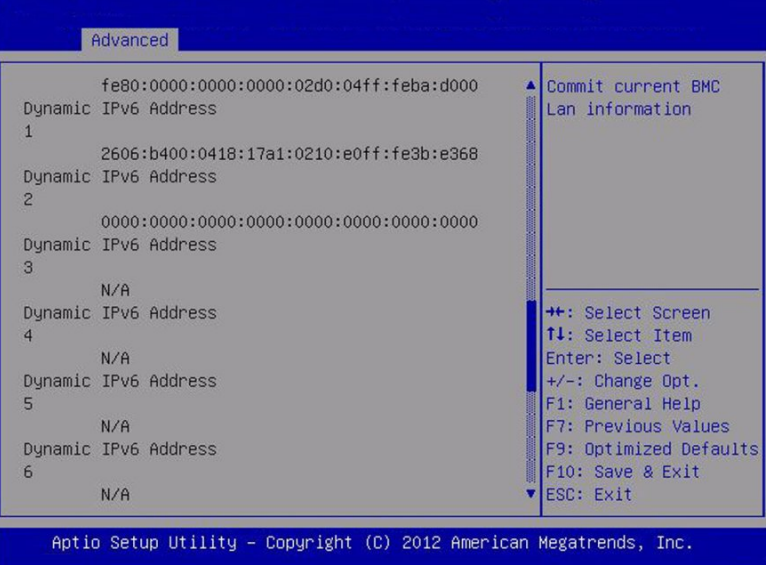

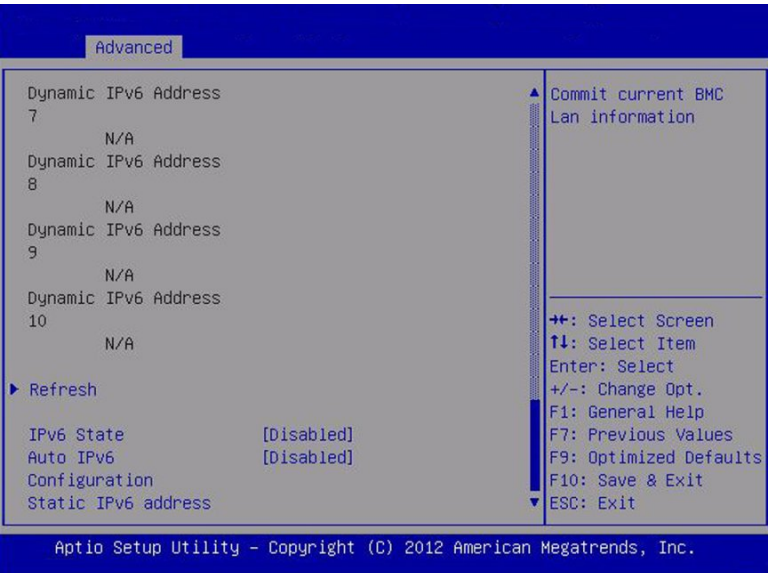

## **IO Screen**

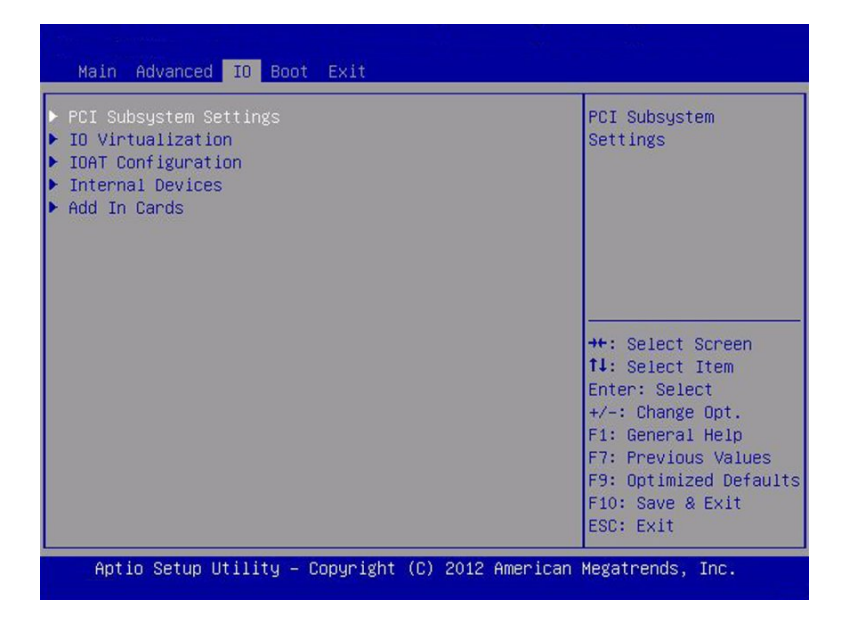

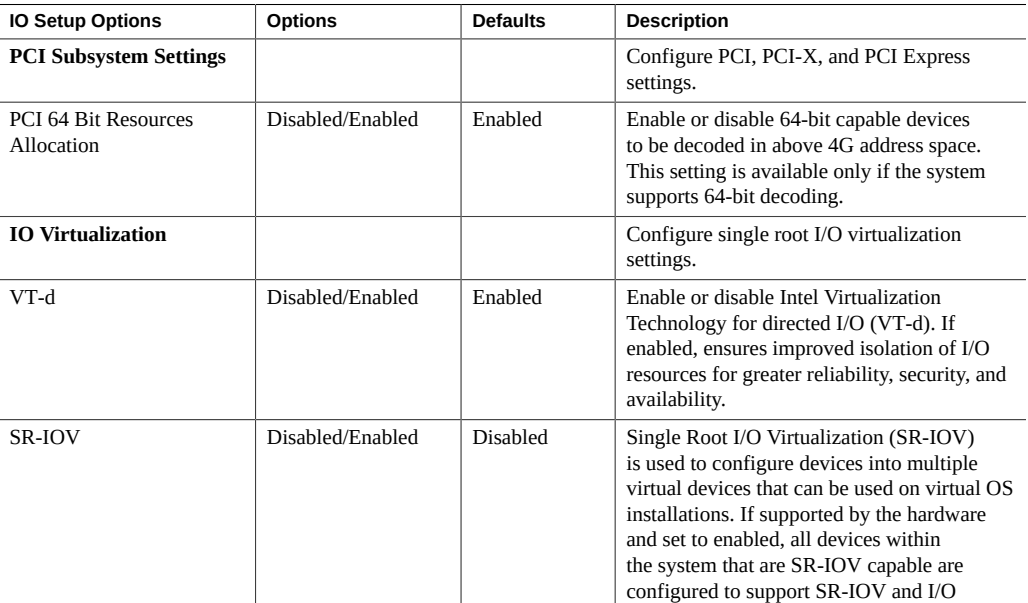

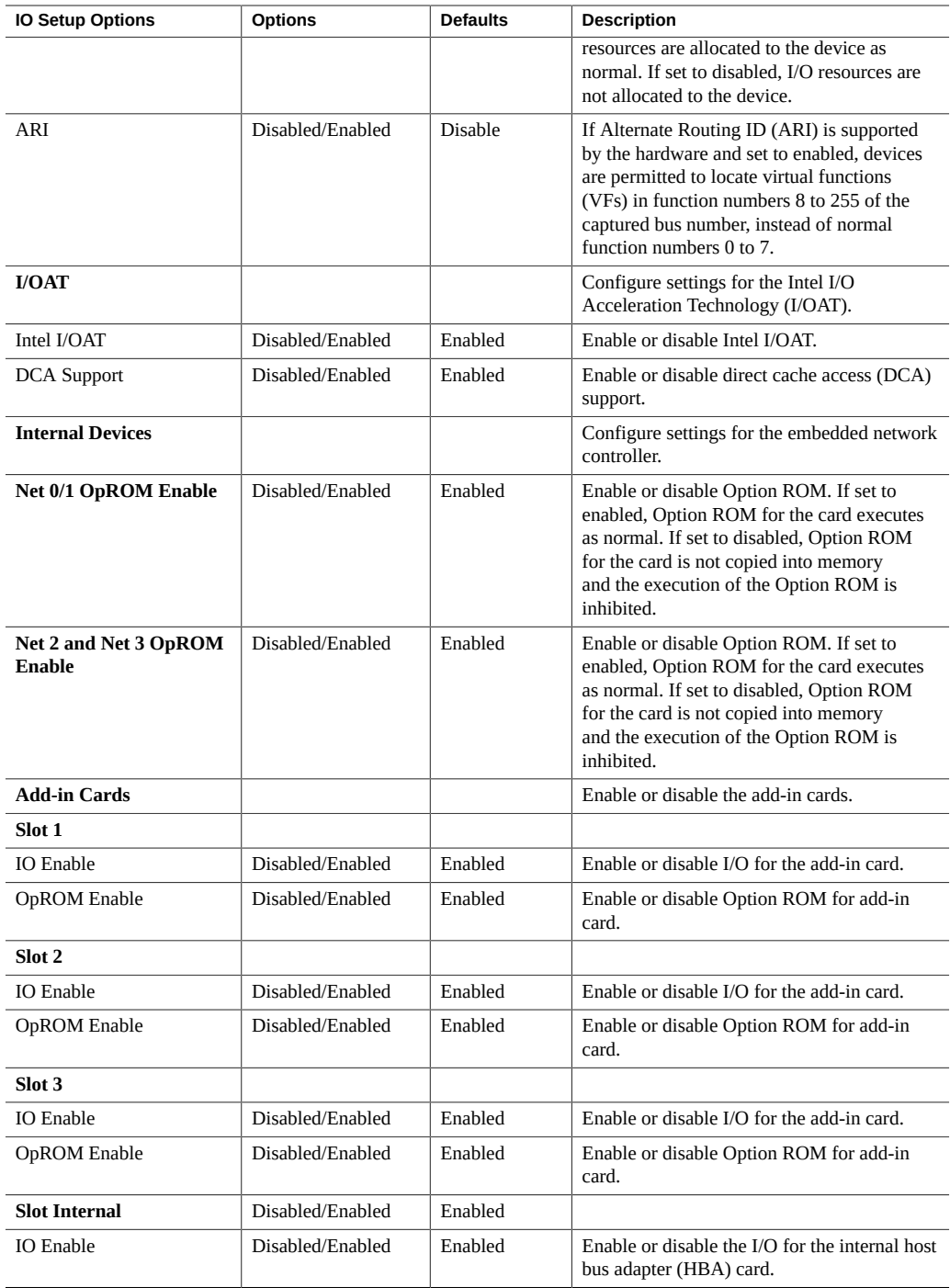

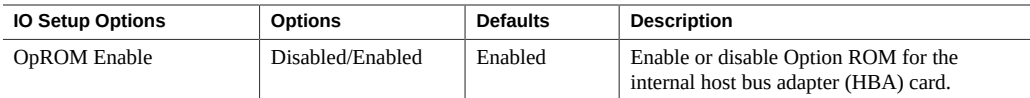

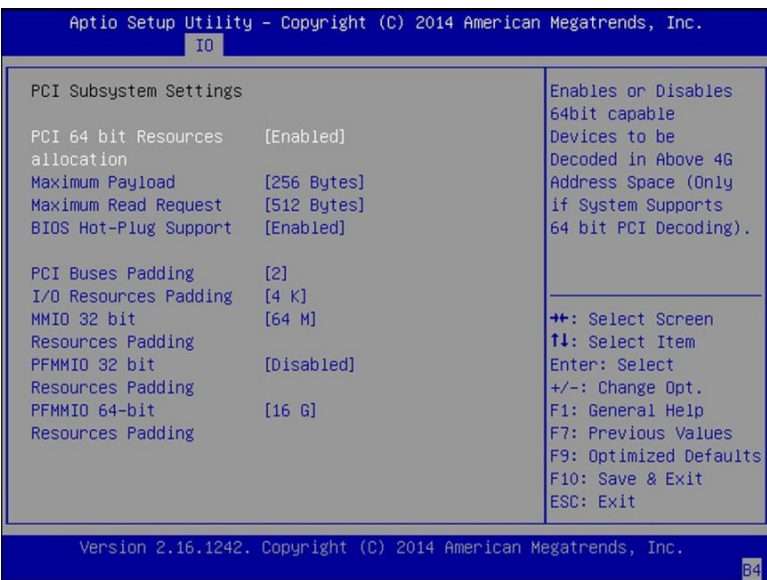

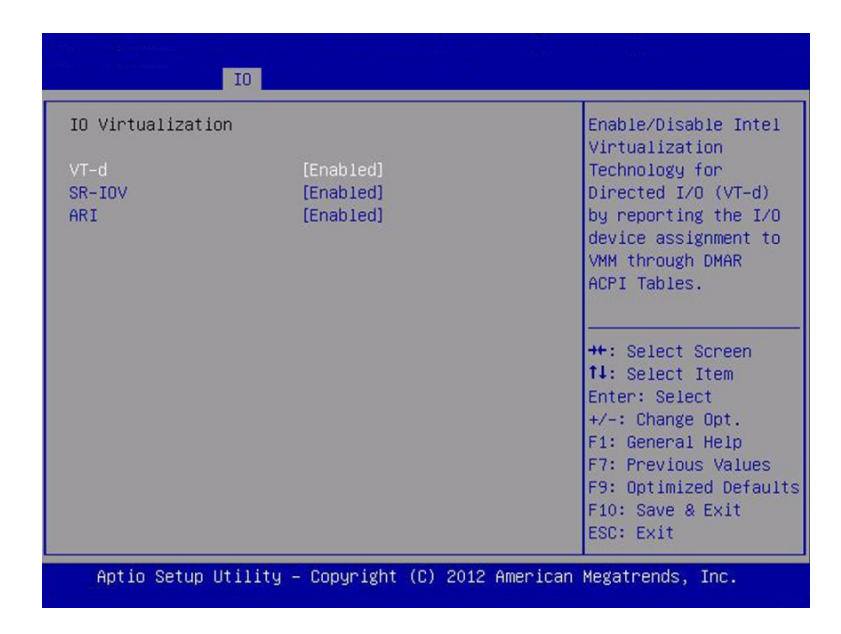

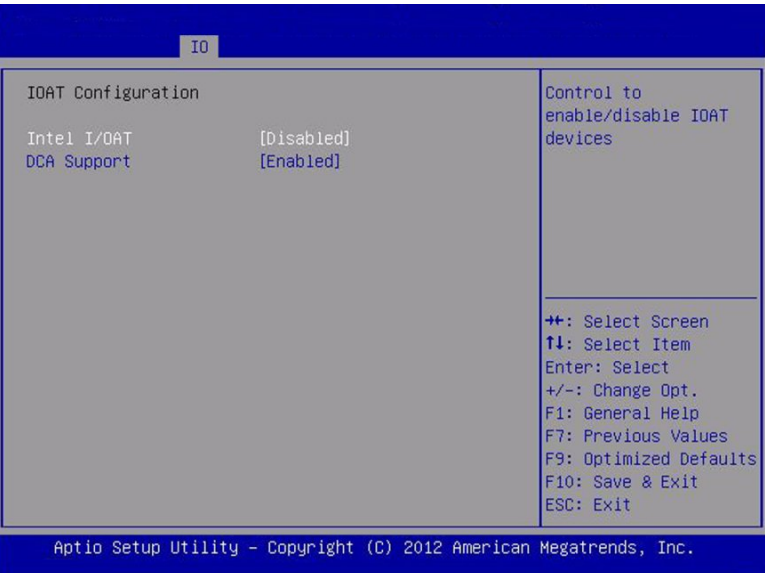

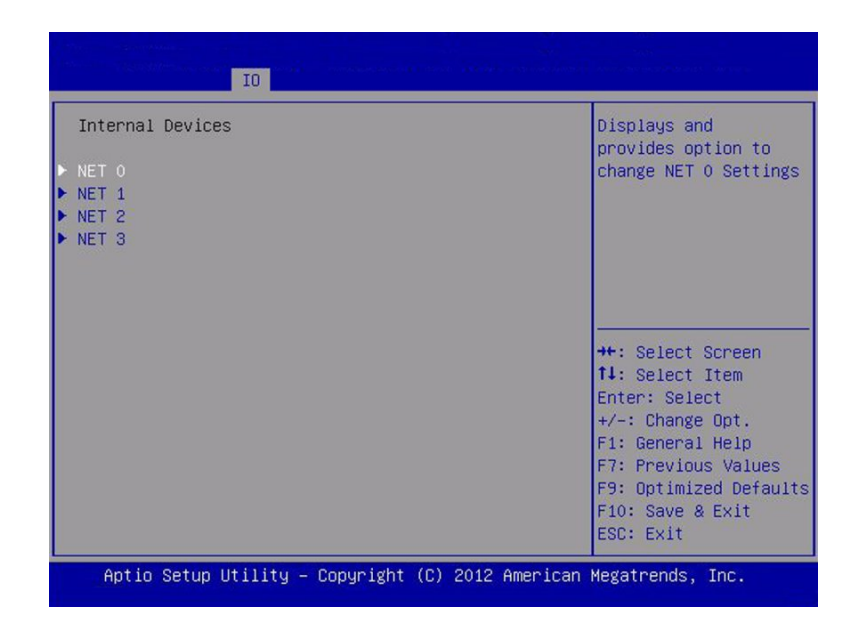

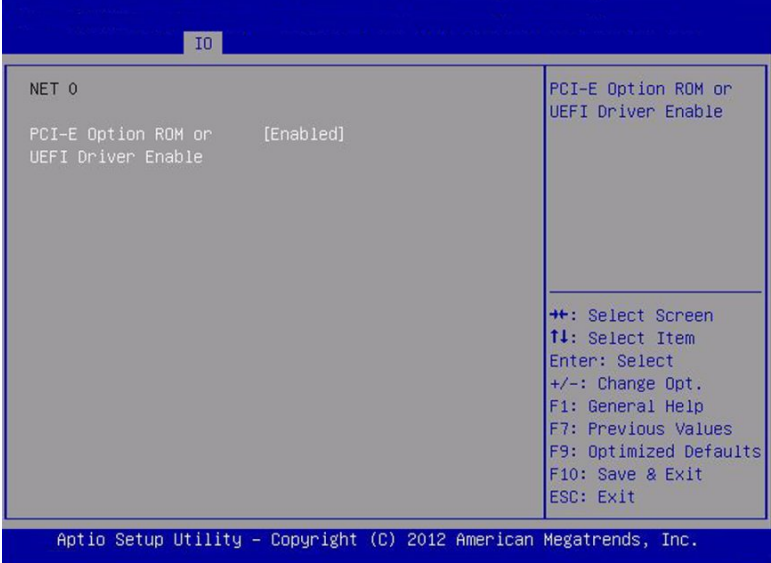

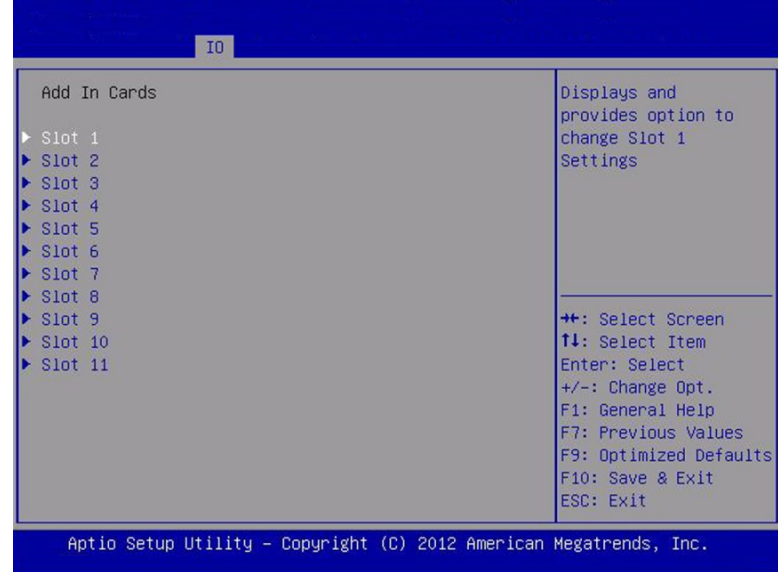

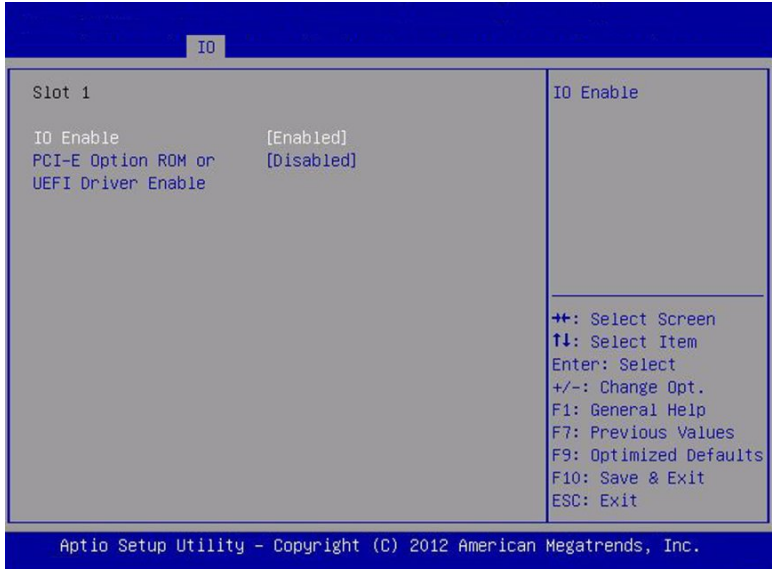

## **Boot Screen**

The boot screen differs slightly depending on whether the server is in UEFI boot mode or in legacy boot mode.

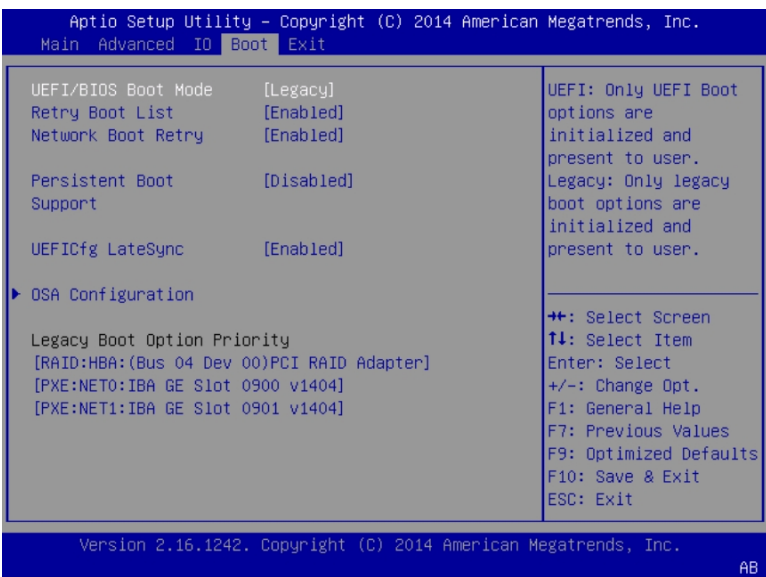

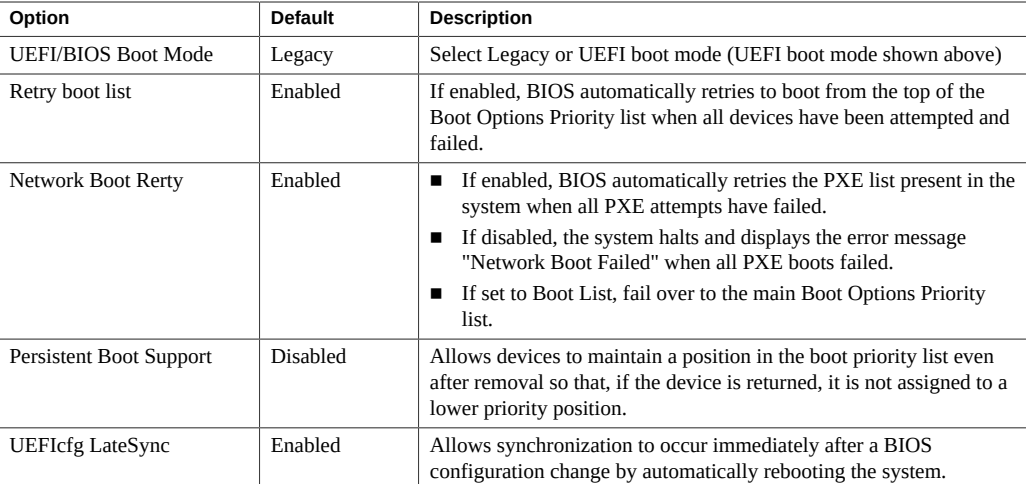

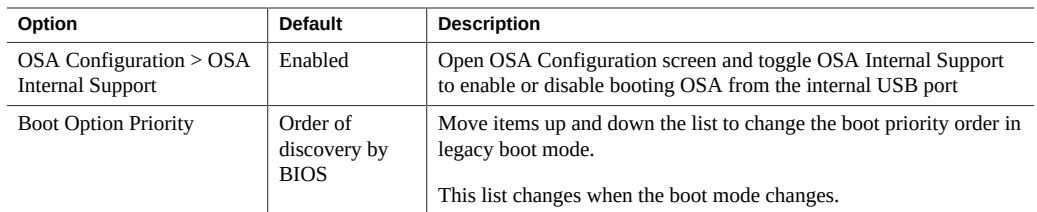

## Index

#### **A**

AC power inlet designations, [30](#page-29-0) anti-static mat, [92](#page-91-0) wrist strap, [91](#page-90-0) attaching devices to server, [85](#page-84-0)

#### **B**

back panel indicators and switches, [41](#page-40-0) backplanes, storage drive, [61](#page-60-0) battery HBA, replacing, [204](#page-203-0) battery (CR 2032) system, replacing, [209](#page-208-0) BIOS accessing, [229](#page-228-0) configuring serial port sharing, [85](#page-84-1) screens, [229](#page-228-1) BIOS Setup utility, [229](#page-228-1) about, [229](#page-228-1) block diagram, server, [51](#page-50-0)

### **C**

Charge Status indicator, [80](#page-79-0) clearing faults, [226](#page-225-0) CLI controlling the Locator indicator, [107,](#page-106-0) [108](#page-107-0) powering off, [101](#page-100-0) cold service, preparing the server, [97](#page-96-0)

command-line interface (CLI) *See* CLI complete power removal, [98,](#page-97-0) [103,](#page-102-0) [105](#page-104-0) component back side, [33](#page-32-0) designations, [23](#page-22-0) filler panels, [93](#page-92-0) locations, [19](#page-18-0) NAC names, [63](#page-62-0) serviceability requirements, [21](#page-20-0) connecting devices to server, [85](#page-84-0) connector locations, [46](#page-45-0) contacting support, [88](#page-87-0) cooling subsystem, [48](#page-47-0) zones, [49](#page-48-0) CPU module (CMOD) cover, removing and installing , [134](#page-133-0) fan module power supply, [58](#page-57-0) Fault Remind circuit, [57](#page-56-0) installing, [136](#page-135-0) memory slots, [26](#page-25-0) overview, [53](#page-52-0) removing, [131](#page-130-0) Service Action Required indicators, [37](#page-36-0) slot designations, [25](#page-24-0)

### **D**

designations, components, [23](#page-22-0) diagnosing hardware faults, [70](#page-69-0) diagnostic tools Oracle ILOM, [83](#page-82-0) Pc-Check, [83](#page-82-0)

U-Boot, [83](#page-82-0) DIMM installing, [145](#page-144-0)

overview, [53](#page-52-1) reference, [150](#page-149-0) removing, [148](#page-147-0) replacing, [139](#page-138-0) slot designations, [26](#page-25-0) slot location, [57](#page-56-0) dual PCIe card carrier (DPCC) installing, [187](#page-186-0) location, [48](#page-47-1) overview, [33](#page-32-0) reference, [190](#page-189-0) removing, [179](#page-178-0) replacing, [189](#page-188-0) slot designations, [28](#page-27-0)

## **E**

electrostatic discharge (ESD) prevention measures, [91](#page-90-1) equipment and tools, servicing, [92](#page-91-1) Ethernet cables, connecting, [85](#page-84-2) Ethernet port device naming, [87](#page-86-0) external cables, connecting, [85](#page-84-2)

### **F**

fan frame installing, [118](#page-117-0) removing, [116](#page-115-0) fan module cooling, [48](#page-47-0) designations, [23](#page-22-1) installing, [114](#page-113-0) power, [50](#page-49-0) removing, [111](#page-110-0) fault management shell, [226](#page-225-0) Fault Remind circuit, [57](#page-56-0) faults

clearing, [226](#page-225-0) filler panels, [93](#page-92-0) fmadm tool, [226](#page-225-0) front indicator module (FIM) installing, [128](#page-127-0) location, [35](#page-34-0) removing, [127](#page-126-0) full power mode, [105](#page-104-0)

**G**

graceful power off, [98,](#page-97-0) [105](#page-104-0)

## **H**

hardware faults, diagnosing, [70](#page-69-0) heatsink and processor installing, [164](#page-163-0) location, [57](#page-56-0) removing, [153](#page-152-0) host bus adapter (HBA) battery, replacing, [204](#page-203-0) installing, [201](#page-200-0) location, [61](#page-60-1) removing, [196](#page-195-0) host reset switch, [44](#page-43-0) hot service, preparing the server, [93](#page-92-1)

## **I**

illustrated parts breakdown, [19](#page-18-0) immediate power off, [98](#page-97-0), [105](#page-104-0) indicators back panel, [41](#page-40-0), [44](#page-43-0) blink rates, [74](#page-73-0) Charge Status, [80](#page-79-0) CMOD Service Action Required, [37](#page-36-0) HBA, [44](#page-43-0) Locator, [107](#page-106-0), [108](#page-107-1), [108](#page-107-0) back panel, [44](#page-43-0) front panel, [35](#page-34-0)

Over-Temperature, [35](#page-34-0) Power OK back panel, [44](#page-43-0) front panel, [35](#page-34-0) Service Action Required back panel, [44](#page-43-0) front panel, [35](#page-34-0) Service Action Required Rear front panel, [35](#page-34-0) SMOD, [44](#page-43-0) SP back panel, [44](#page-43-0) front panel, [35](#page-34-0) troubleshooting, [70](#page-69-1) installing CMOD, [136](#page-135-0) CMOD cover, [134](#page-133-0) DIMM, [145](#page-144-0) DPCC, [187](#page-186-0) fan frame, [118](#page-117-0) fan module, [114](#page-113-0) FIM, [128](#page-127-0) HBA, [201](#page-200-0) heatsink and processor, [164](#page-163-0) PCIe card, [184](#page-183-0) PSU, [123](#page-122-0) SMOD, [193](#page-192-0) storage drive, [175](#page-174-0) USB flash drive (internal), [208](#page-207-0)

#### **L**

Locator indicator controlling, [108](#page-107-0) CLI, [107](#page-106-0) web interface, [108](#page-107-1)

#### **M**

memory slot designations, [26](#page-25-0) midplane assembly

replacing, [213](#page-212-0)

#### **O**

on-board test circuit, [80](#page-79-0) Oracle ILOM, [83](#page-82-0) Oracle System Assistant, [46](#page-45-1), [62](#page-61-0) overview back side components, [33](#page-32-0) chassis, [30](#page-29-1) CMOD, [53](#page-52-0) server, [18](#page-17-0) SMOD, [58](#page-57-1) storage drives, [60](#page-59-0)

#### **P**

Pc-Check diagnostic tool, [83](#page-82-0) PCIe card installing, [184](#page-183-0) reference, [190](#page-189-0) removing, [182](#page-181-0) slot designations, [28](#page-27-0) ports locations, [46](#page-45-0) power modes, shutdowns, and resets, [105](#page-104-0) removal, [98](#page-97-0) subsystem, [51](#page-50-1) power supply (PSU) installing, [123](#page-122-0) removing, [120](#page-119-0) slot designations, [25](#page-24-1) powering off CLI (remote), [101](#page-100-0) graceful, [98](#page-97-0), [99](#page-98-0), [101](#page-100-0), [102](#page-101-0) immediate, [98,](#page-97-0) [100,](#page-99-0) [101,](#page-100-0) [102](#page-101-0) power button (local), [99](#page-98-0), [100](#page-99-0) power removal, [103](#page-102-0) server OS, [99](#page-98-1) web interface, [102](#page-101-0) powering on server, [226](#page-225-1)

#### **R**

removing CMOD, [131](#page-130-0) CMOD cover, [134](#page-133-0) DIMM, [148](#page-147-0) DPCC, [179](#page-178-0) fan frame, [116](#page-115-0) fan module, [111](#page-110-0) FIM, [127](#page-126-0) HBA, [196](#page-195-0) heatsink and processor, [153](#page-152-0) PCIe card, [182](#page-181-0) power, completely, [98](#page-97-0), [103](#page-102-0), [105](#page-104-0) PSU, [120](#page-119-0) SMOD, [191](#page-190-0) storage drive, [172](#page-171-0) USB flash drive, [206](#page-205-0) replacing DIMM, [139](#page-138-0) DPCC, [189](#page-188-0) HBA battery, [204](#page-203-0) midplane assembly, [213](#page-212-0) SAS cable, [205](#page-204-0) system battery (CR 2032), [209](#page-208-0) reset cold, [105](#page-104-0) warm, [105](#page-104-0)

### **S**

SAS cable replacing, [205](#page-204-0) serial number, locating, [88](#page-87-1) serial port sharing, configuring, [85](#page-84-1) server contacting support, [88](#page-87-0) diagnosing, [70](#page-69-0) troubleshooting, [65](#page-64-0) service processor (SP), [45](#page-44-0), [61](#page-60-2) reset switch, [44](#page-43-0) serviceability requirements, [21](#page-20-0) setup utility in BIOS, accessing, [229](#page-228-0) standby power mode, [105](#page-104-0)

static prevention anti-static mat, [92](#page-91-0) anti-static wrist strap, [91](#page-90-0) storage drive backplanes, [61](#page-60-0) installing, [175](#page-174-0) overview, [60](#page-59-0) reference, [178](#page-177-0) removing, [172](#page-171-0) slot designations, [27](#page-26-0) support, product, [88](#page-87-0) switches host reset, [44](#page-43-0) SP reset, [44](#page-43-0) system battery (CR 2032), replacing, [209](#page-208-0) cooling subsystem, [48](#page-47-0) management subsystem, [35](#page-34-1) power subsystem, [51](#page-50-1) preparing for cold service, [97](#page-96-0) preparing for hot service, [93](#page-92-1) preparing for warm service, [94](#page-93-0) server block diagram, [51](#page-50-0) status indicators, front and back, [35](#page-34-0) storage and IO subsystem, [46](#page-45-2) system module (SMOD) installing, [193](#page-192-0) motherboard, [60](#page-59-1) overview, [58](#page-57-1) removing, [191](#page-190-0)

### **T**

technical support, [88](#page-87-0) test circuit, [80](#page-79-0) tools and equipment, servicing, [92](#page-91-1) troubleshooting contacting support, [88](#page-87-0) cooling issues, [80](#page-79-1) diagnostic tools, [82](#page-81-0) hardware faults, [66](#page-65-0) indicators, [70](#page-69-1) power issues, [81](#page-80-0)

server, [65](#page-64-0)

#### **U**

U-Boot diagnostic tool, [83](#page-82-0) USB flash drive (internal) installing, [208](#page-207-0) removing, [206](#page-205-0) USB ports internal, [62](#page-61-0)

#### **W**

warm service, preparing the server, [94](#page-93-0) web interface controlling the Locator indicator, [108](#page-107-1) powering off, [102](#page-101-0)